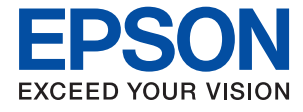

# **WF-2860 Series Navodila za uporabo**

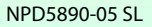

### *Vsebina*

### *[O priročniku](#page-6-0)*

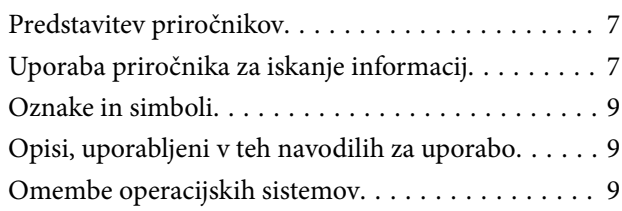

### *[Pomembna navodila](#page-10-0)*

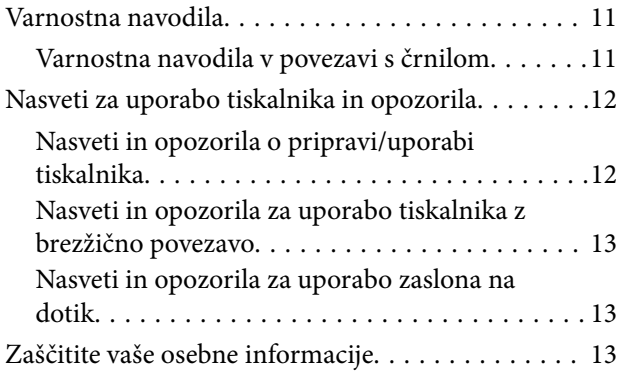

### *[Osnove tiskalnika](#page-13-0)*

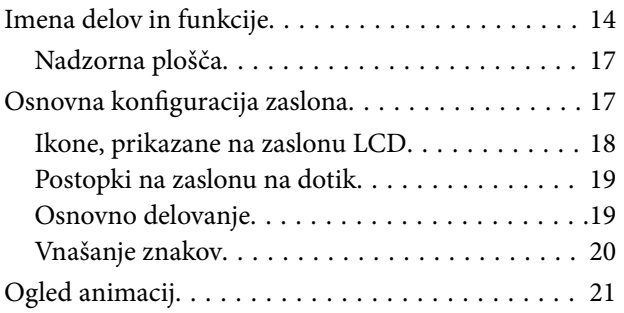

### *[Nastavitve omrežja](#page-21-0)*

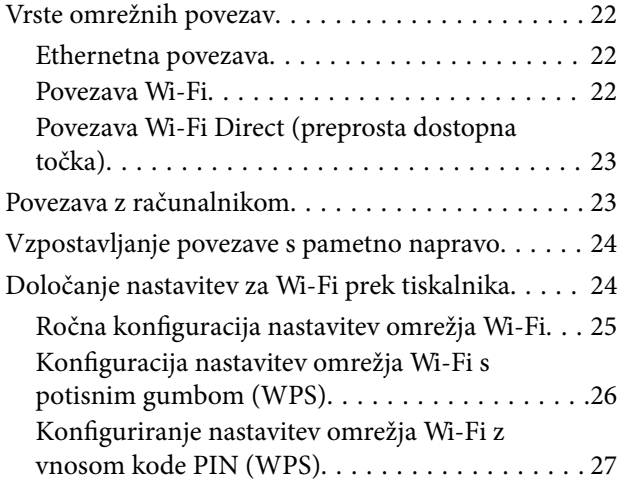

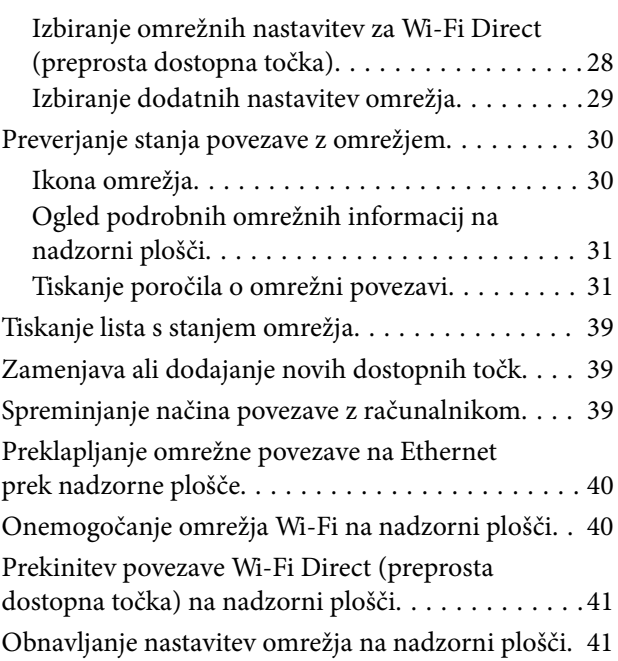

### *[Priprava tiskalnikaPriprava tiskalnika](#page-42-0)*

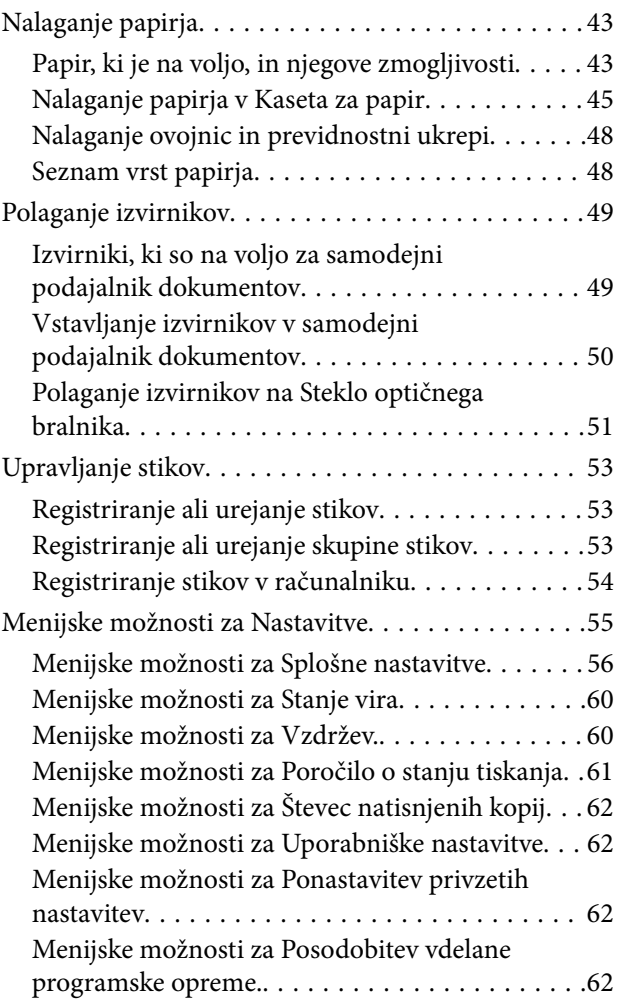

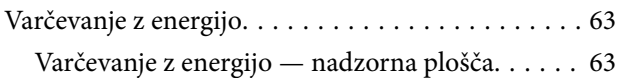

### *[Tiskanje](#page-63-0)*

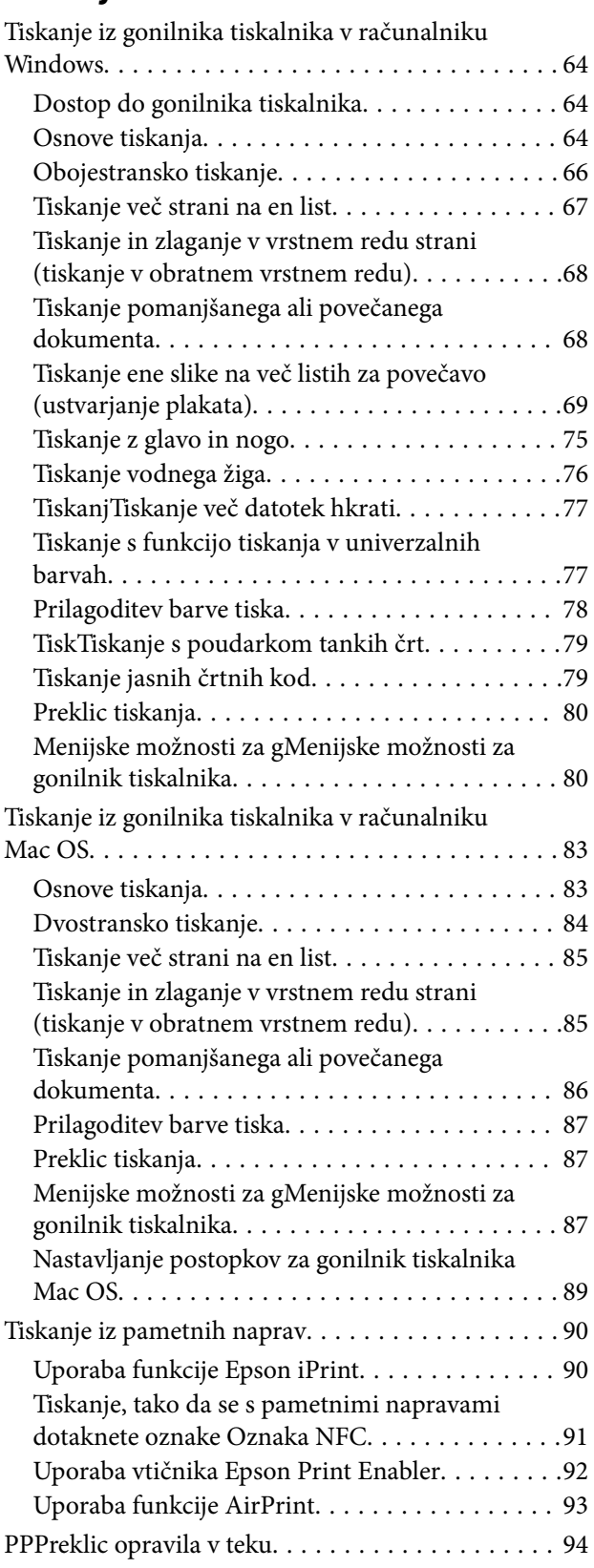

### *[Kopiranje](#page-94-0)*

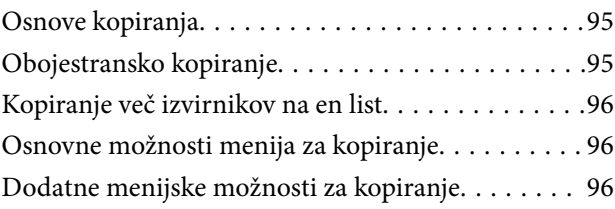

### *[Optično branje](#page-98-0)*

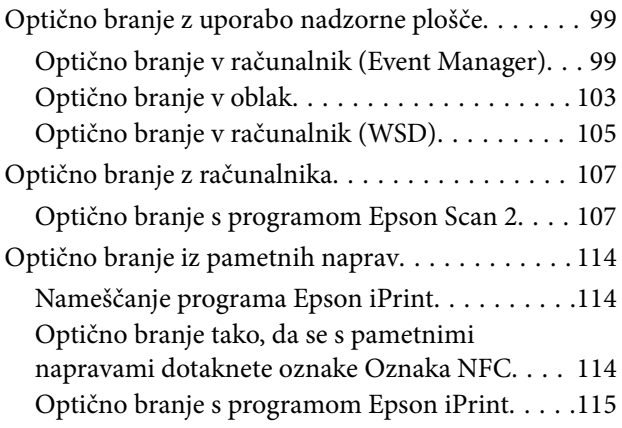

### *[Pošiljanje faksov](#page-116-0)*

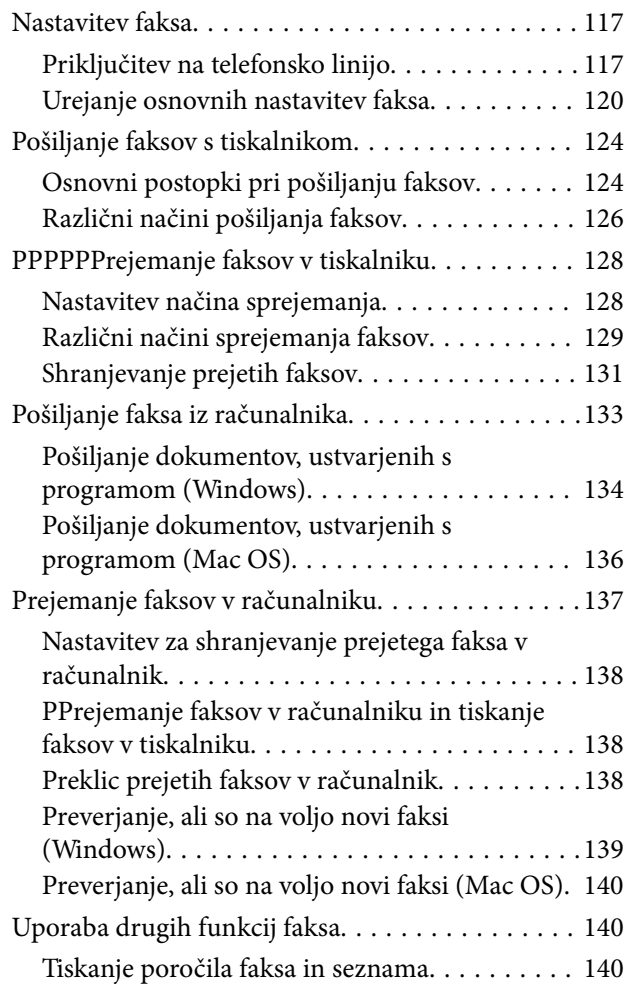

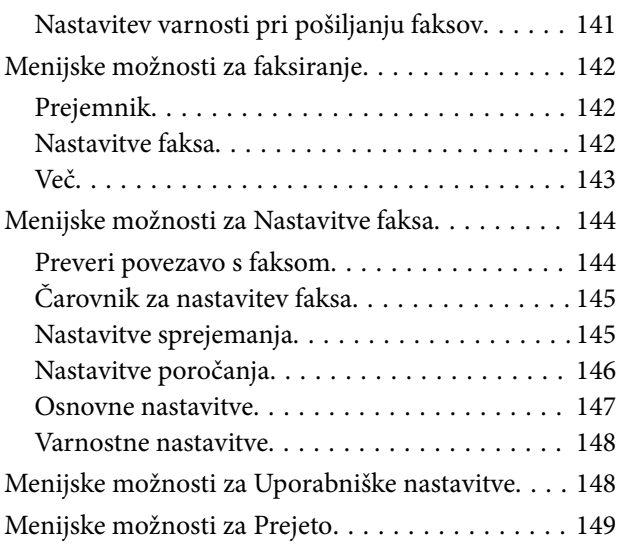

### *[Zamenjava kartuš s črnilom in](#page-149-0)  [ostalega potrošnega materiala](#page-149-0)*

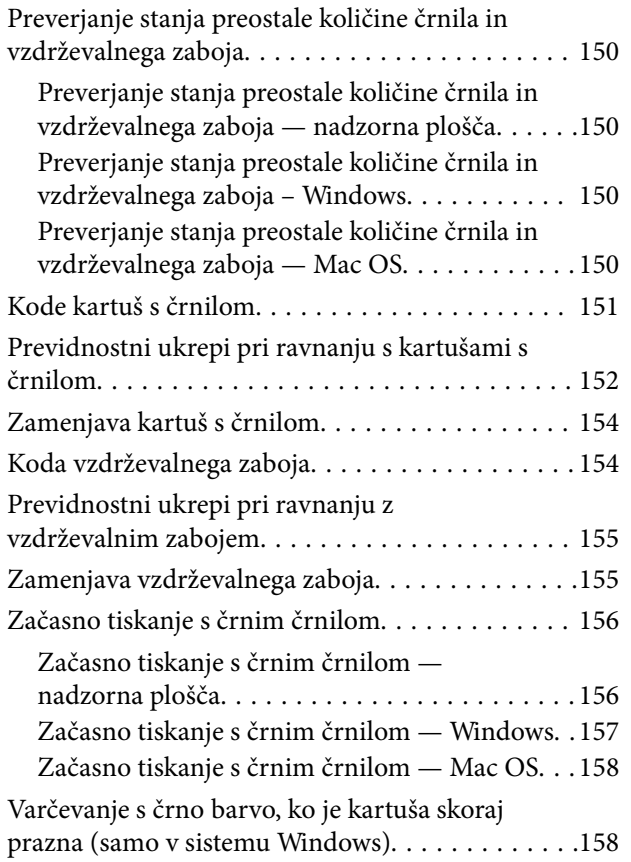

### *[Vzdrževanje tiskalnika](#page-159-0)*

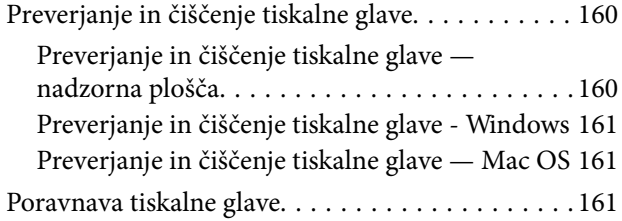

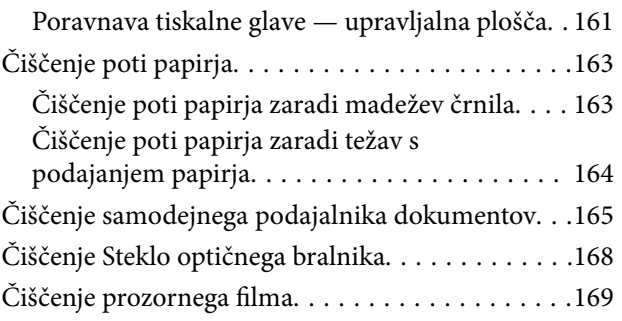

### *[Informacije o omrežnih storitvah in](#page-171-0)  [programski opremi](#page-171-0)*

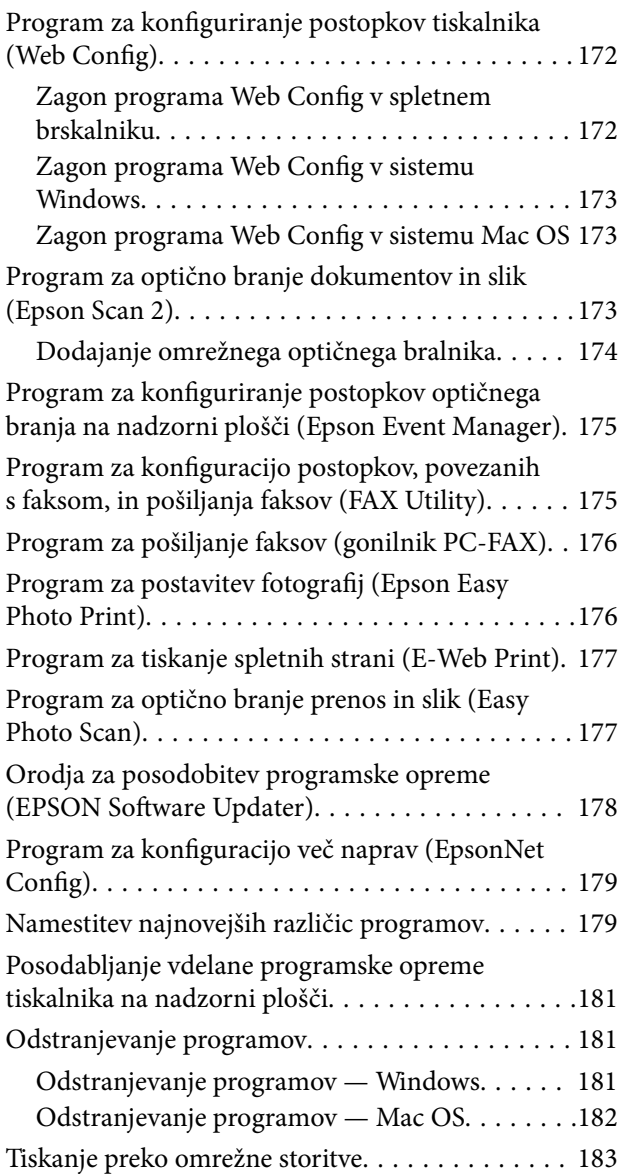

### *[Odpravljanje težav](#page-183-0)*

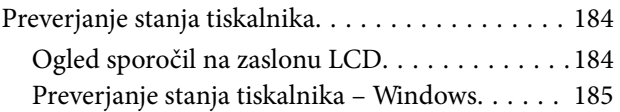

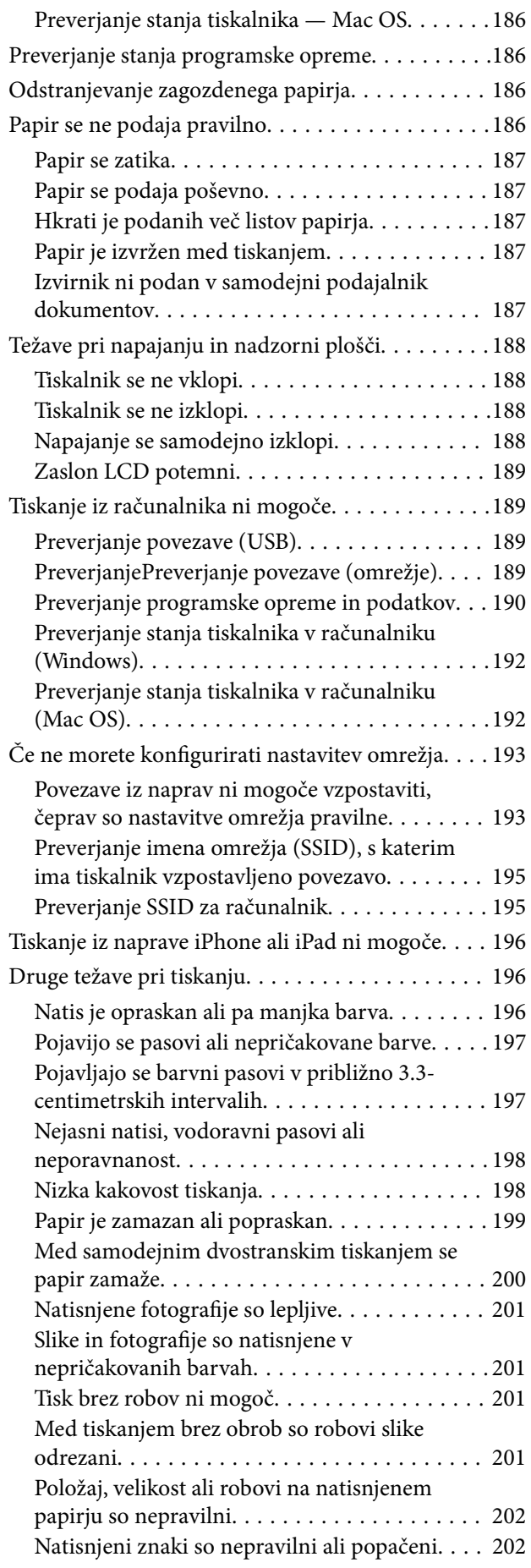

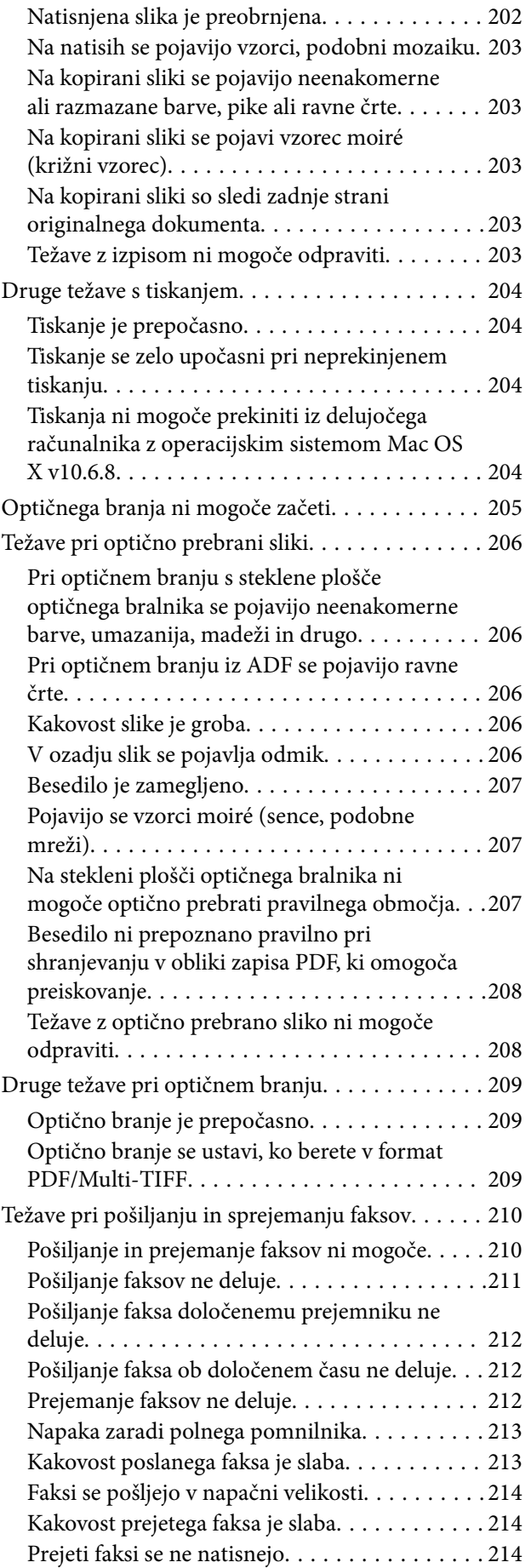

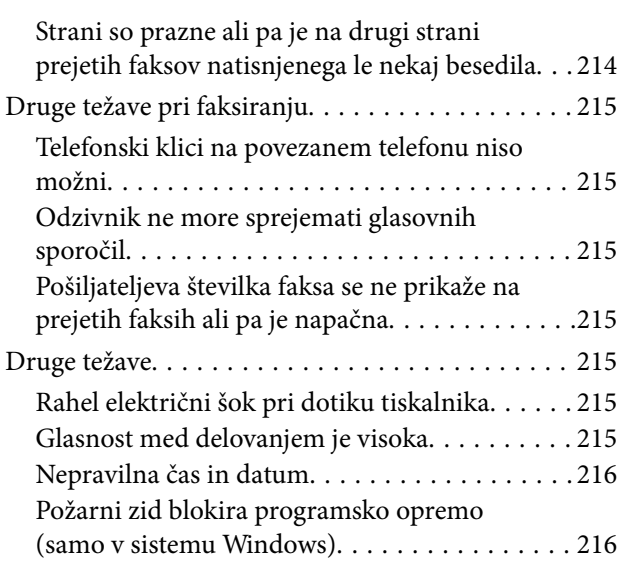

### *[Dodatek](#page-216-0)*

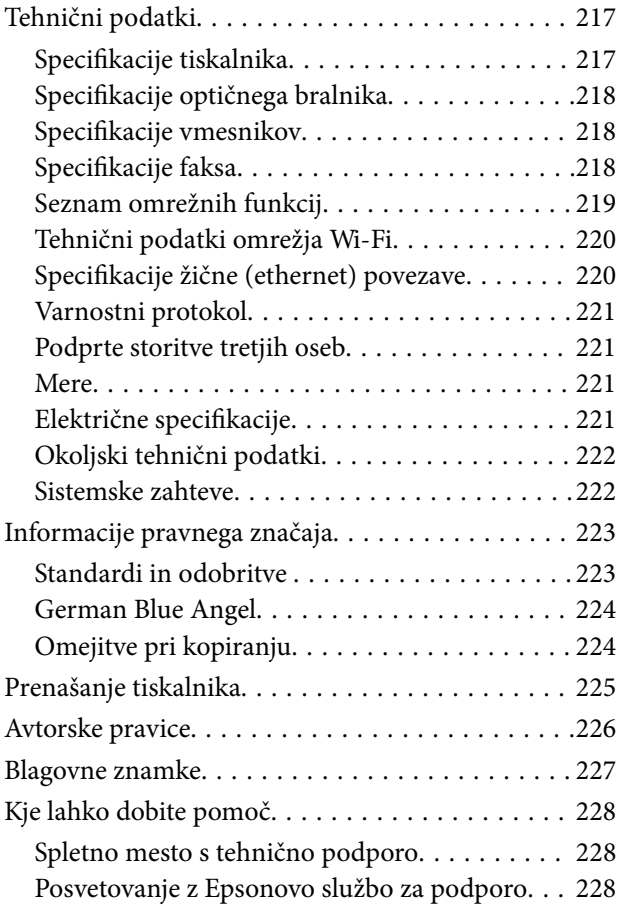

## <span id="page-6-0"></span>**O priročniku**

### **Predstavitev priročnikov**

Tiskalniku družbe Epson so priloženi ti priročniki. Poleg informacij v teh navedenih priročnikih si oglejte tudi različne vrste informacij za pomoč, ki so na voljo v samem tiskalniku ali programih družbe Epson.

❏ Pomembni varnostni napotki (tiskana navodila)

Zagotavlja navodila za varno uporabo tiskalnika.

❏ Začnite tukaj (tiskana navodila)

Zagotavljajo informacije o nastavitvi tiskalnika, namestitvi programske opreme, uporabi tiskalnika in druge informacije.

❏ Navodila za uporabo (digitalna navodila za uporabo)

Ta navodila za uporabo. Zagotavljajo splošne informacije in navodila o uporabi tiskalnika, nastavitvah omrežja, če uporabljate tiskalnik v omrežju, in odpravljanju težav.

Najnovejše različice zgoraj navedenih navodil za uporabo lahko pridobite na spodaj opisane načine.

❏ Priročnik v tiskani obliki

Obiščite spletno mesto za podporo družbe Epson v Evropi na<http://www.epson.eu/Support>ali spletno mesto družbe Epson za podporo po vsem svetu na [http://support.epson.net/.](http://support.epson.net/)

❏ Digitalni priročnik

Zaženite EPSON Software Updater v računalniku. EPSON Software Updater preveri, ali so na voljo posodobitve programske opreme družbe Epson in digitalnih priročnikov ter omogoči prenos najnovejših različic.

#### **Povezane informacije**

& ["Orodja za posodobitev programske opreme \(EPSON Software Updater\)" na strani 178](#page-177-0)

### **Uporaba priročnika za iskanje informacij**

V priročniku PDF lahko želene informacije poiščete tako, da za iskanje uporabite ključno besedo, lahko pa uporabite zaznamke, da neposredno odprete določena poglavja.Natisnete lahko tudi samo strani, ki jih potrebujete.V tem poglavju je opisana uporaba priročnika PDF, ki ga odprete v programu Adobe Reader X v računalniku.

#### **O priročniku**

#### **Iskanje po ključni besedi**

Kliknite **Uredi** > **Napredno iskanje**.V okno za iskanje vnesite ključno besedo (besedilo) za informacije, ki jih želite poiskati, in nato kliknite **Išči**.Rezultati se prikažejo v obliki seznama.Kliknite enega od rezultatov, da odprete to stran.

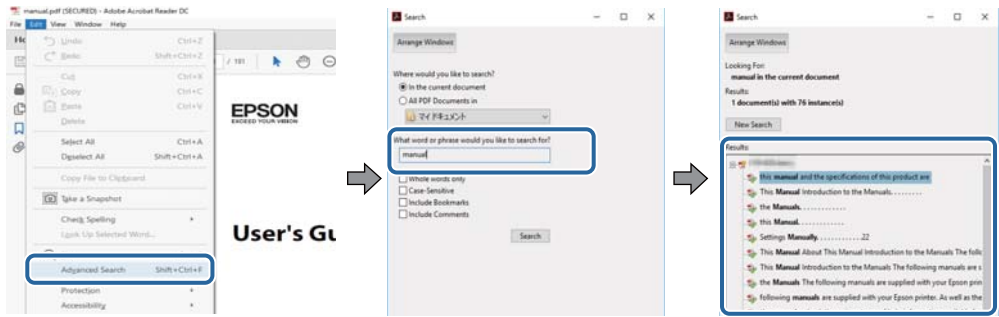

#### **Neposredno odpiranje iz zaznamkov**

Kliknite naslov, da odprete to stran.Kliknite + ali > za ogled naslovov na nižjih ravneh v tem poglavju.Če se želite vrniti na prejšnjo stran, izvedite ta postopek s tipkovnico.

- ❏ Windows: pritisnite in pridržite tipko **Alt** ter nato pritisnite tipko **←**.
- ❏ Mac OS: pritisnite in pridržite tipko Command ter nato pritisnite tipko **←**.

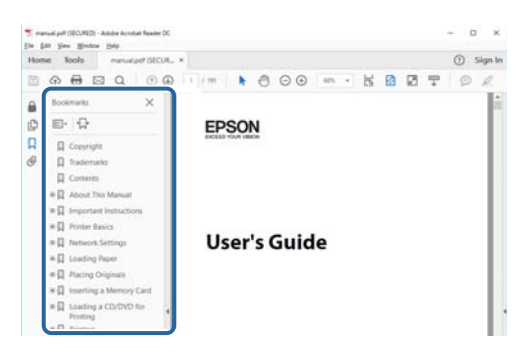

#### **Tiskanje samo strani, ki jih potrebujete**

Izvlečete in natisnete lahko samo strani, ki jih potrebujete.Kliknite **Natisni** v meniju **Datoteka** in nato v polju **Strani** v razdelku **Strani za tiskanje** določite strani, ki jih želite natisniti.

❏ Če želite določiti niz strani, vnesite vezaj med začetno in končno stran.

Primer: 20–25

❏ Če želite določiti strani, ki niso v nizu, razdelite strani z vejicami.

Primer: 5, 10, 15

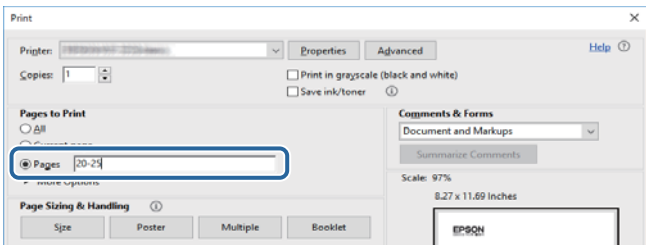

### <span id="page-8-0"></span>**Oznake in simboli**

### !*Pozor:*

*Navodila, ki jih morate upoštevati, da se izognete telesnim poškodbam.*

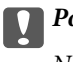

*Pomembno:* 

*Navodila, ki jih morate upoštevati, da se izognete poškodbam opreme.*

#### *Opomba:*

*Zagotavlja dodatne in referenčne informacije.*

 $\rightarrow$  Povezane informacije

Navedene so povezave na sorodna poglavja.

### **Opisi, uporabljeni v teh navodilih za uporabo**

- ❏ Posnetki zaslonov z gonilnikom tiskalnika in gonilnikom Epson Scan 2 (gonilnik optičnega bralnika) so iz sistema Windows 10 ali macOS High Sierra. Na zaslonih prikazana vsebina se razlikuje glede na model in situacijo.
- ❏ Ilustracije tiskalnika, uporabljene v teh navodilih, so zgolj simbolične. Čeprav obstajajo manjše razlike med posameznimi modeli, je način delovanja identičen.
- ❏ Nekateri elementi menijev na LCD-zaslonu se razlikujejo glede na model in nastavitve.

### **Omembe operacijskih sistemov**

#### **Windows**

V tem priročniku se izrazi, kot so »Windows 10«, »Windows 8.1«, »Windows 8«, »Windows 7«, »Windows Vista«, »Windows XP«, »Windows Server 2016«, »Windows Server 2012 R2«, »Windows Server 2012«, »Windows Server 2008 R2«, »Windows Server 2008«, »Windows Server 2003 R2« in »Windows Server 2003« nanašajo na te operacijske sisteme. Izraz »Windows« se uporablja za vse različice.

- ❏ Operacijski sistem Microsoft® Windows® 10
- ❏ Operacijski sistem Microsoft® Windows® 8.1
- ❏ Operacijski sistem Microsoft® Windows® 8
- ❏ Operacijski sistem Microsoft® Windows® 7
- ❏ Operacijski sistem Microsoft® Windows Vista®
- ❏ Operacijski sistem Microsoft® Windows® XP
- ❏ Operacijski sistem Microsoft® Windows® XP Professional x64 Edition
- ❏ Operacijski sistem Microsoft® Windows Server® 2016
- ❏ Operacijski sistem Microsoft® Windows Server® 2012 R2
- ❏ Operacijski sistem Microsoft® Windows Server® 2012
- ❏ Operacijski sistem Microsoft® Windows Server® 2008 R2
- ❏ Operacijski sistem Microsoft® Windows Server® 2008
- ❏ Operacijski sistem Microsoft® Windows Server® 2003 R2
- ❏ Operacijski sistem Microsoft® Windows Server® 2003

#### **Mac OS**

Izraz »Mac OS« se v tem priročniku nanaša na macOS High Sierra, macOS Sierra, OS X El Capitan, OS X Yosemite, OS X Mavericks, OS X Mountain Lion, Mac OS X v10.7.x in Mac OS X v10.6.8.

## <span id="page-10-0"></span>**Pomembna navodila**

### **Varnostna navodila**

Preberite in upoštevajte naslednja navodila, da zagotovite varno uporabo tiskalnika.Ta navodila shranite za poznejšo uporabo.Poleg tega upoštevajte vsa opozorila in navodila na samem tiskalniku.

❏ Nekateri simboli na tiskalniku so namenjeni zagotavljanju varnosti in pravilne uporabe tiskalnika. Če želite izvedeti več o pomenu simbolov, obiščite to spletno mesto.

<http://support.epson.net/symbols>

- ❏ Uporabite samo napajalni kabel, ki je bil priložen tiskalniku, in ne uporabljajte tega kabla z nobeno drugo opremo. Z uporabo drugih kablov s tem tiskalnikom ali z uporabo priloženega napajalnega kabla z drugo opremo lahko povzročite požar ali električni udar.
- ❏ Prepričajte se, ali napajalni kabel ustreza vsem pomembnim lokalnim varnostnim standardom.
- ❏ Napajalnega kabla, vtiča, tiskalne enote, enote za optično branje ali dodatnih delov nikoli ne razstavljajte, spreminjajte in jih ne poskušajte popraviti sami, razen kot je natančno opisano v priročnikih tiskalnika.
- ❏ V naslednjih primerih iztaknite napajalni kabel tiskalnika in se za popravilo obrnite na ustrezno usposobljenega serviserja:

Napajalni kabel ali vtič je poškodovan; tekočina je vstopila v tiskalnik; tiskalnik je padel na tla ali je poškodovano ohišje; tiskalnik ne deluje pravilno ali se je delovanje bistveno spremenilo. Kontrolnikov, ki niso razloženi v navodilih za uporabo, ne spreminjajte.

- ❏ Tiskalnik postavite blizu zidne vtičnice, kjer lahko zlahka iztaknete napajalni kabel.
- ❏ Tiskalnika ne hranite na prostem, umazanem ali prašnem prostoru, blizu vode, virov toplote in na mestih, ki so izpostavljeni udarcem, tresljajem, visokim temperaturam in vlažnosti.
- ❏ Pazite, da po tiskalniku ne razlijete tekočine, in ne uporabljajte tiskalnika z mokrimi rokami.
- ❏ Ta tiskalnik mora biti vsaj 22 cm oddaljen od srčnih spodbujevalnikov. Radijski valovi, ki jih oddaja ta tiskalnik, lahko škodljivo vplivajo na delovanje srčnih spodbujevalnikov.
- ❏ Če je zaslon LCD poškodovan, se obrnite na prodajalca. Če pride raztopina tekočih kristalov v stik z rokami, jih temeljito sperite z milom in vodo. Če pride raztopina tekočih kristalov v stik z očmi, jih nemudoma sperite z vodo. Če po temeljitem spiranju še vedno čutite neugodje ali imate težave z vidom, nemudoma obiščite zdravnika.
- ❏ Telefona ne uporabljajte med nevihtami. Saj lahko pride do električnega udara zaradi bliskanja.
- ❏ Telefona ne uporabljajte za prijavo puščanja plina v bližini mesta, kjer pušča plin.

### **Varnostna navodila v povezavi s črnilom**

- ❏ Pri rokovanju z rabljenimi kartušami bodite previdni, saj je lahko okrog vrat za dovajanje črnila ostanek črnila.
	- ❏ Če pride črnilo v stik s kožo, območje temeljito sperite z milom in vodo.
	- ❏ Če pride črnilo v stik z očmi, jih nemudoma sperite z vodo. Če po temeljitem spiranju še vedno čutite neugodje ali imate težave z vidom, nemudoma obiščite zdravnika.
	- ❏ Če črnilo pride v stik z usti, takoj obiščite zdravnika.
- ❏ Ne razstavljajte kartuše s črnilom in vzdrževalnega zaboja; v nasprotnem primeru lahko črnilo pride v stik z vašimi očmi ali vašo kožo.
- <span id="page-11-0"></span>❏ Kartuš s črnilom ne stresite preveč ter jih ne pustite, da padejo na tla. Prav tako bodite pozorni, da jih ne stisnete ali raztrgate oznak. S tem lahko pride do uhajanja črnila.
- ❏ Kartuše s črnilom in vzdrževalni zaboj hranite izven dosega otrok.

### **Nasveti za uporabo tiskalnika in opozorila**

Preberite in upoštevajte ta navodila, da preprečite poškodbe tiskalnika ali vaše lastnine. Shranite ta priročnik za prihodnjo uporabo.

### **Nasveti in opozorila o pripravi/uporabi tiskalnika**

- ❏ Ne ovirajte in ne pokrivajte prezračevalnih rež in odprtin na tiskalniku.
- ❏ Uporabite samo vrsto napajanja, ki je navedena na oznaki tiskalnika.
- ❏ Izogibajte se uporabi vtičnic, ki so na istem omrežju kot fotokopirni stroji ali sistemi za nadzor zraka, ki se redno vklapljajo in izklapljajo.
- ❏ Izogibajte se električnih vtičnic, ki so povezane s stenskimi stikali ali samodejnimi časovniki.
- ❏ Celotnega računalnika ne hranite blizu morebitnih virov elektromagnetnih motenj, npr. zvočnikov ali osnovnih enot za brezžične telefone.
- ❏ Napajalne kable napeljite tako, da se ne bodo odrgnili, prerezali, obrabili, prepogibali in vozlali. Na napajalne kable ne polagajte nobenih predmetov in ne dovolite, da se po njih hodi ali vozi. Bodite posebej pozorni, da so vsi napajalni kabli na koncu in na točkah, kjer vstopajo in izstopajo iz pretvornika, ravni.
- ❏ Če pri tiskalniku uporabljate podaljšek, se prepričajte, da skupna nazivna obremenitev naprav, ki so priključene na podaljšek, ne presega nazivne obremenitve kabla. Prepričajte se tudi, da skupna nazivna obremenitev naprav, ki so priključene na zidno vtičnico, ne presega nazivne obremenitve zidne vtičnice.
- ❏ Če boste tiskalnik uporabljali v Nemčiji, mora biti električna napeljava v zgradbi, v kateri je priključen izdelek, zaščitena z 10- ali 16-ampersko varovalko, da se zagotovi ustrezna zaščita izdelka pred kratkimi stiki in poškodbami zaradi čezmernega toka.
- ❏ Ko tiskalnik s kablom priključujete v računalnik ali drugo napravo pazite na pravilno usmerjenost priključkov. Vsak priključek je pravilno obrnjen samo v eno smer. Če priključek obrnete napačno, lahko poškodujete obe napravi, ki ju povezujete s kablom.
- ❏ Tiskalnik postavite na ravno, stabilno površino, ki je v vseh smereh širša od spodnje ploskve izdelka. Tiskalnik ne bo deloval pravilno, če je postavljen pod kotom.
- ❏ Med shranjevanjem ali prevozom tiskalnika ne nagibajte, postavljajte navpično ali obračajte, ker lahko izteče črnilo.
- ❏ Nad tiskalnikom pustite dovolj prostora, da boste lahko popolnoma dvignili pokrov optičnega bralnika.
- ❏ Na sprednji strani tiskalnika pustite dovolj prostora, da bo lahko papir v celoti izvržen.
- ❏ Izogibajte se prostorom, ki so izpostavljeni hitrim temperaturnim spremembam in vlažnosti. Tiskalnik zavarujte pred neposredno sončno svetlobo, močno svetlobo in viri toplote.
- ❏ Skozi reže tiskalnika ne vstavljajte predmetov.
- ❏ Med tiskanjem ne segajte z rokami v tiskalnik.
- ❏ Ne dotikajte se belega ploščatega kabla v notranjosti tiskalnika.
- ❏ Znotraj in okrog tiskalnika ne uporabljajte razpršilnikov, ki vsebujejo vnetljive pline. S tem lahko povzročite požar.
- <span id="page-12-0"></span>❏ Tiskalne glave ne premikajte ročno, sicer lahko tiskalnik poškodujete.
- ❏ Pazite, da si pri zapiranju enote za optično branje ne priprete prstov.
- ❏ Pri vstavljanju izvirnikov ne pritiskate premočno na stekleno ploščo optičnega bralnika steklo optičnega bralnika.
- ❏ Tiskalnik vedno izklopite z gumbom P. Tiskalnika ne izključite ali prekinite napajanja, dokler lučka P utripa.
- ❏ Pred prevozom tiskalnika se prepričajte, da je tiskalna glava v osnovnem položaju (skrajno desno) in da so kartuše s črnilom pravilno nameščene.
- ❏ Če tiskalnika ne nameravate uporabljati dalj časa izvlecite napajalni kabel iz električne vtičnice.

### **Nasveti in opozorila za uporabo tiskalnika z brezžično povezavo**

- ❏ Radijski valovi, ki jih oddaja ta tiskalnik, lahko negativno vplivajo na delovanje medicinske elektronske opreme, kar lahko privede do okvare.Če tiskalnik uporabljate v zdravstvenih ustanovah ali v bližini medicinske opreme, upoštevajte navodila pooblaščenega osebja, ki predstavlja zdravstvene ustanove, in upoštevajte vsa opozorila in smernice, nameščene na medicinski opremi.
- ❏ Radijski valovi, ki jih oddaja ta tiskalnik, lahko negativno vplivajo na delovanje naprav s samodejnim upravljanjem, kot so samodejna vrata ali požarni alarmi, kar lahko privede do nezgod zaradi napačnega delovanja.Če tiskalnik uporabljate v bližini naprav s samodejnim upravljanjem, upoštevajte opozorila in smernice, nameščene na teh napravah.

### **Nasveti in opozorila za uporabo zaslona na dotik**

- ❏ Na LCD-zaslonu se lahko pojavi nekaj majhnih svetlih ali temnih točk, njegove lastnosti pa lahko povzročijo neenakomerno svetlost. To je običajno in ne pomeni, da je kakorkoli poškodovan.
- ❏ Za čiščenje uporabljajte izključno suho, mehko krpo. Ne uporabljajte tekočih ali kemičnih čistil.
- ❏ Zunanji pokrov zaslona na dotik lahko ob močnem trku poči. Če površina plošče poči ali se odkruši, se obrnite na svojega dobavitelja in se ne dotikajte ali poskušajte odstraniti strtega stekla.
- ❏ Na rahlo pritisnite zaslon na dotik s prstom. Ne pritiskajte s silo ali z vašimi nohti.
- ❏ Za izvajanje postopkov ne uporabljajte ostrih predmetov, ko so kemični ali ostri svinčniki.
- ❏ Kondenzacija v notranjosti zaslona na dotik lahko zaradi nenadnih sprememb v temperaturi ali vlagi poslabša delovanje.

### **Zaščitite vaše osebne informacije**

Če tiskalnik posredujete drugi osebi ali ga odstranite, izbrišite vse osebne podatke, ki so shranjeni v pomnilniku tiskalnika, tako da na upravljalni plošči izberete **Nastavitve** > **Ponastavitev privzetih nastavitev** > **Počisti vse podatke in nastavitve**.

## <span id="page-13-0"></span>**Osnove tiskalnika**

## **Imena delov in funkcije**

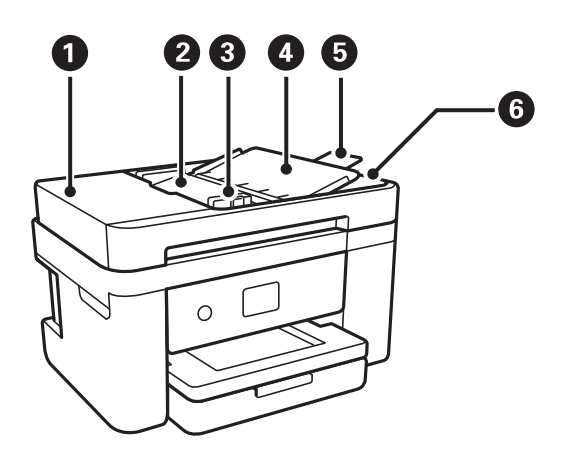

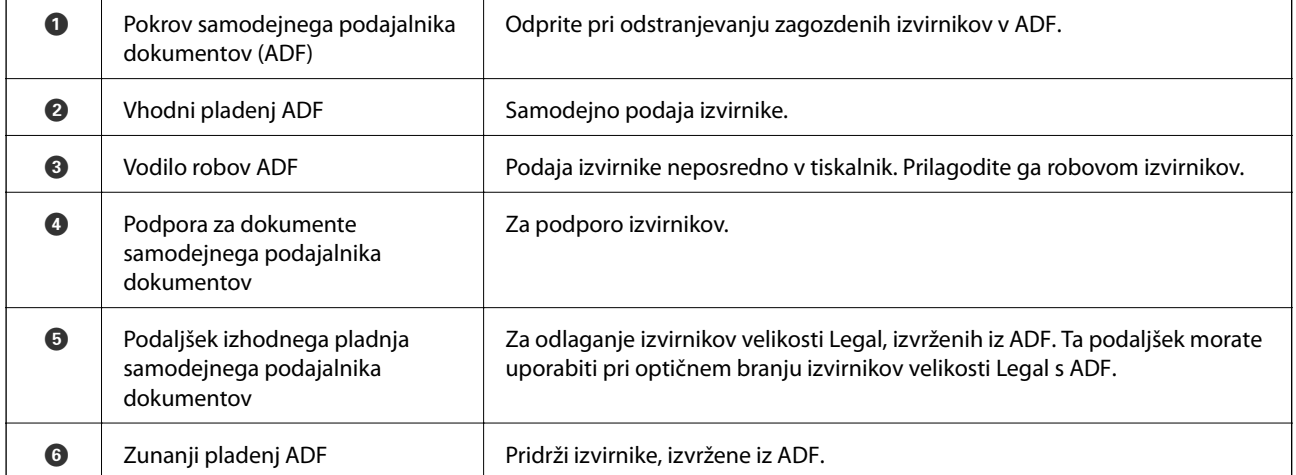

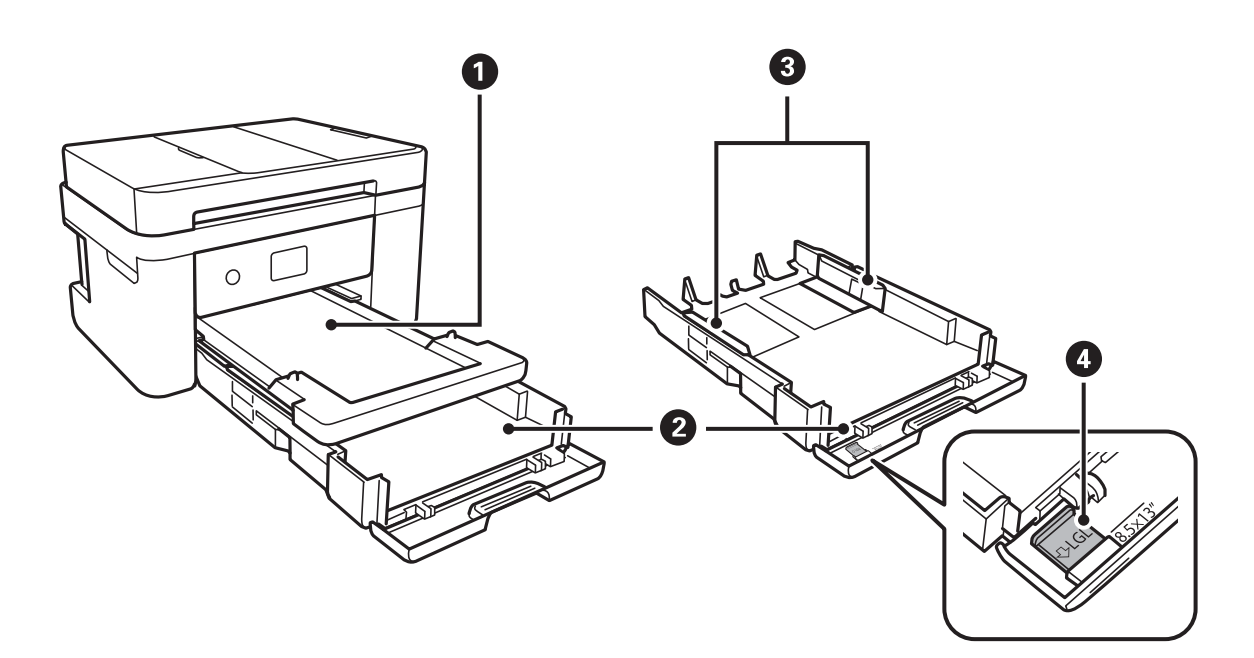

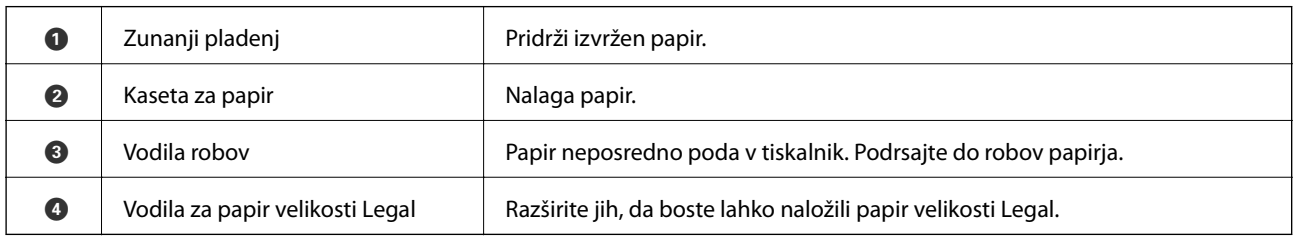

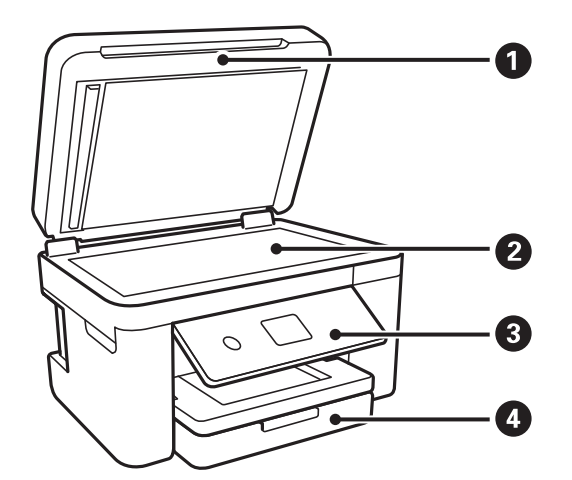

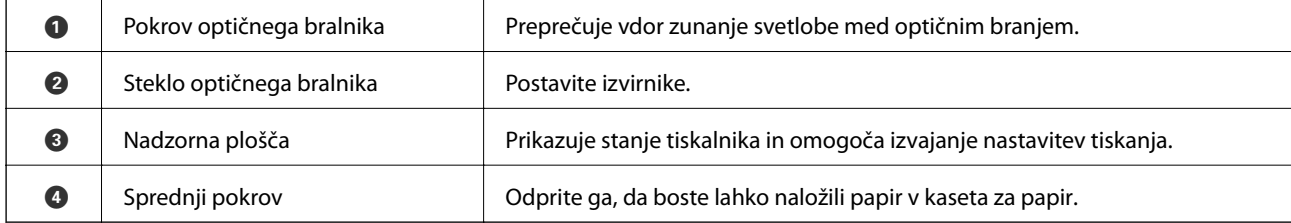

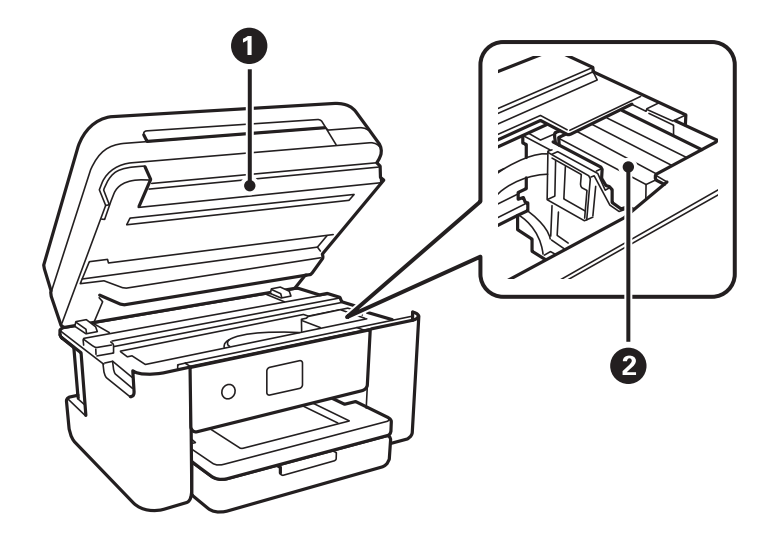

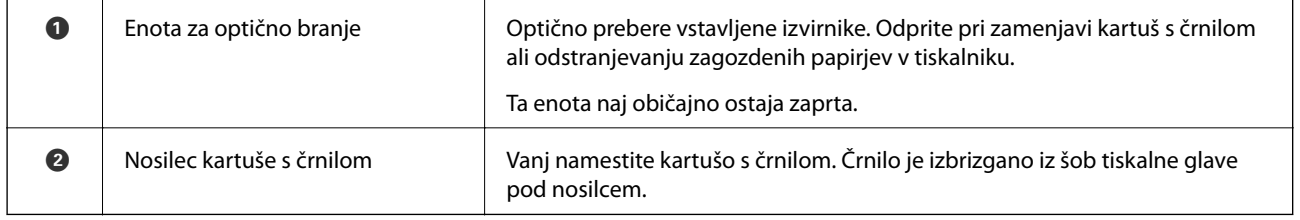

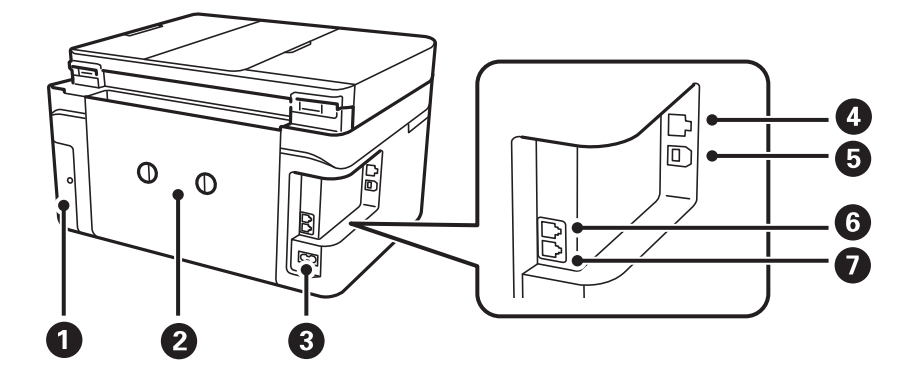

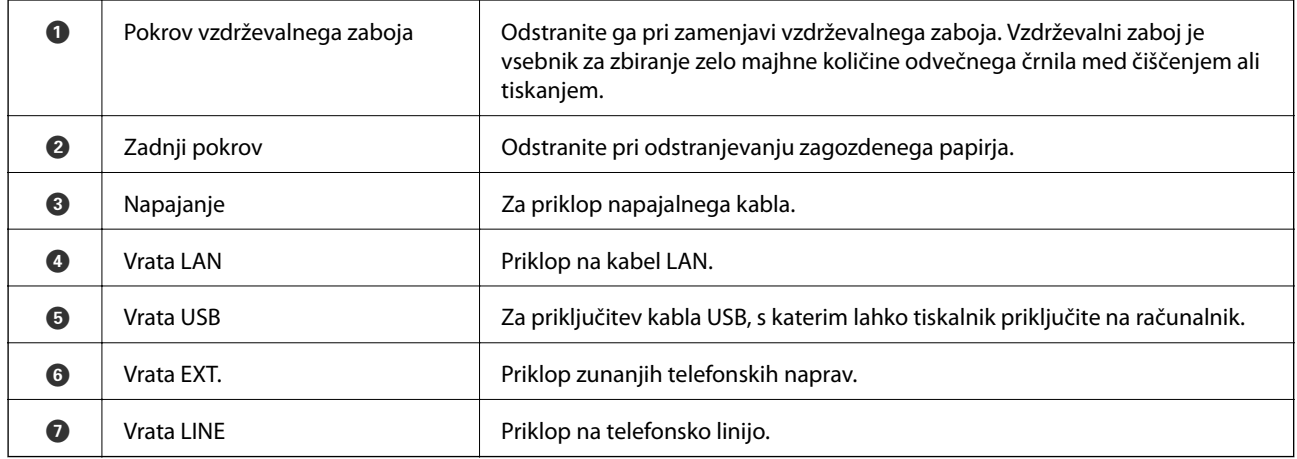

<span id="page-16-0"></span>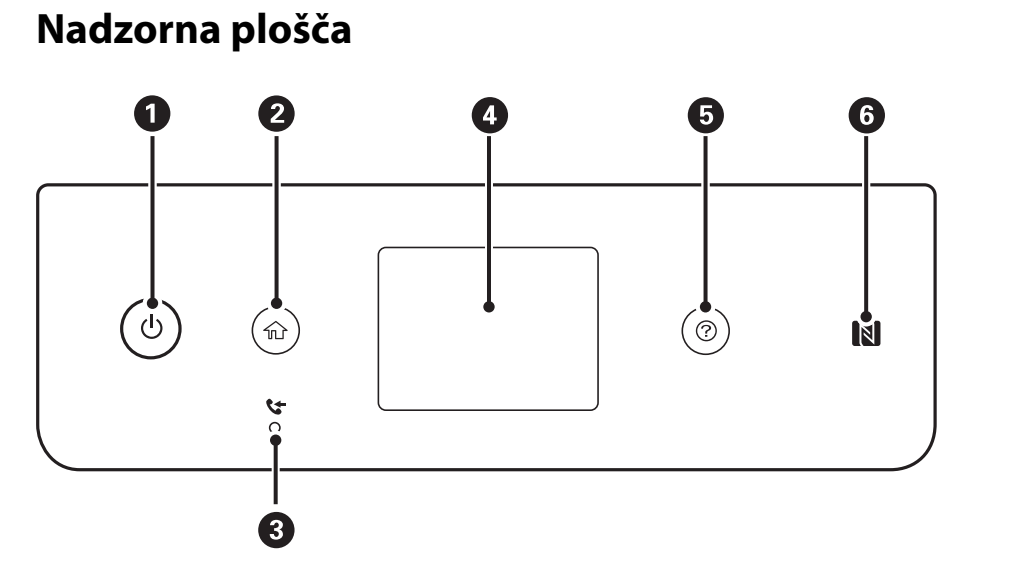

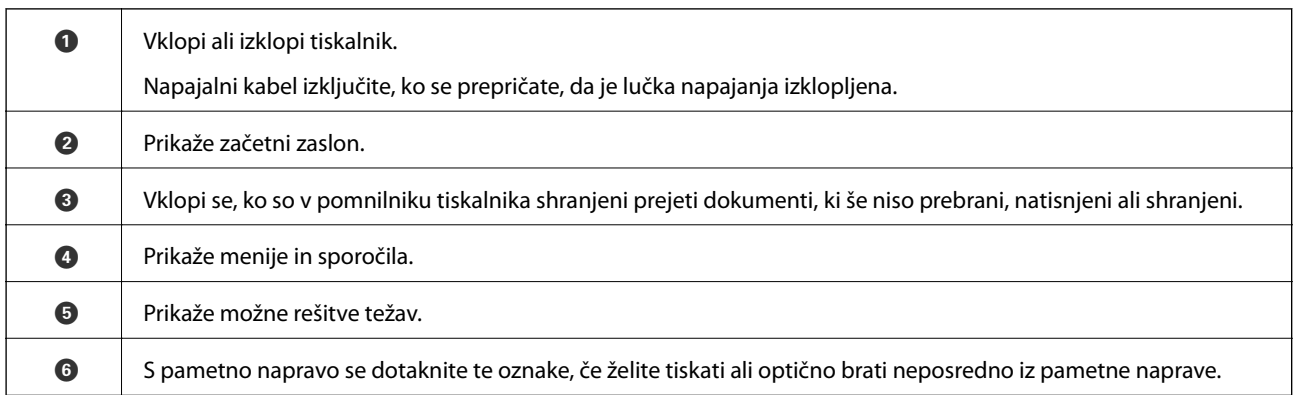

## **Osnovna konfiguracija zaslona**

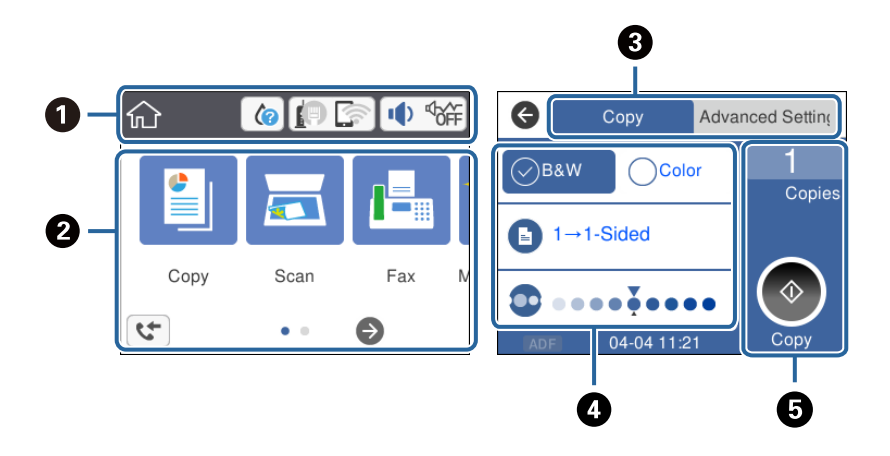

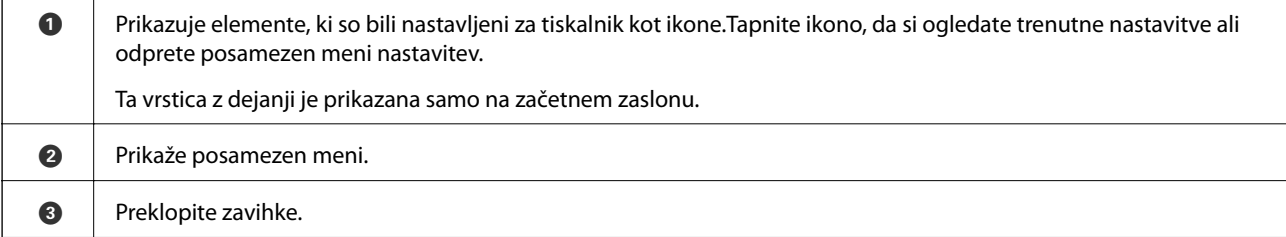

<span id="page-17-0"></span>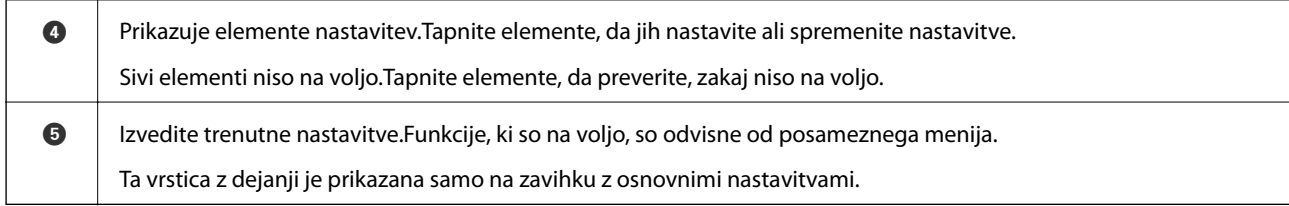

### **Ikone, prikazane na zaslonu LCD**

Odvisno od stanja tiskalnika so na zaslonu LCD prikazane naslednje ikone.

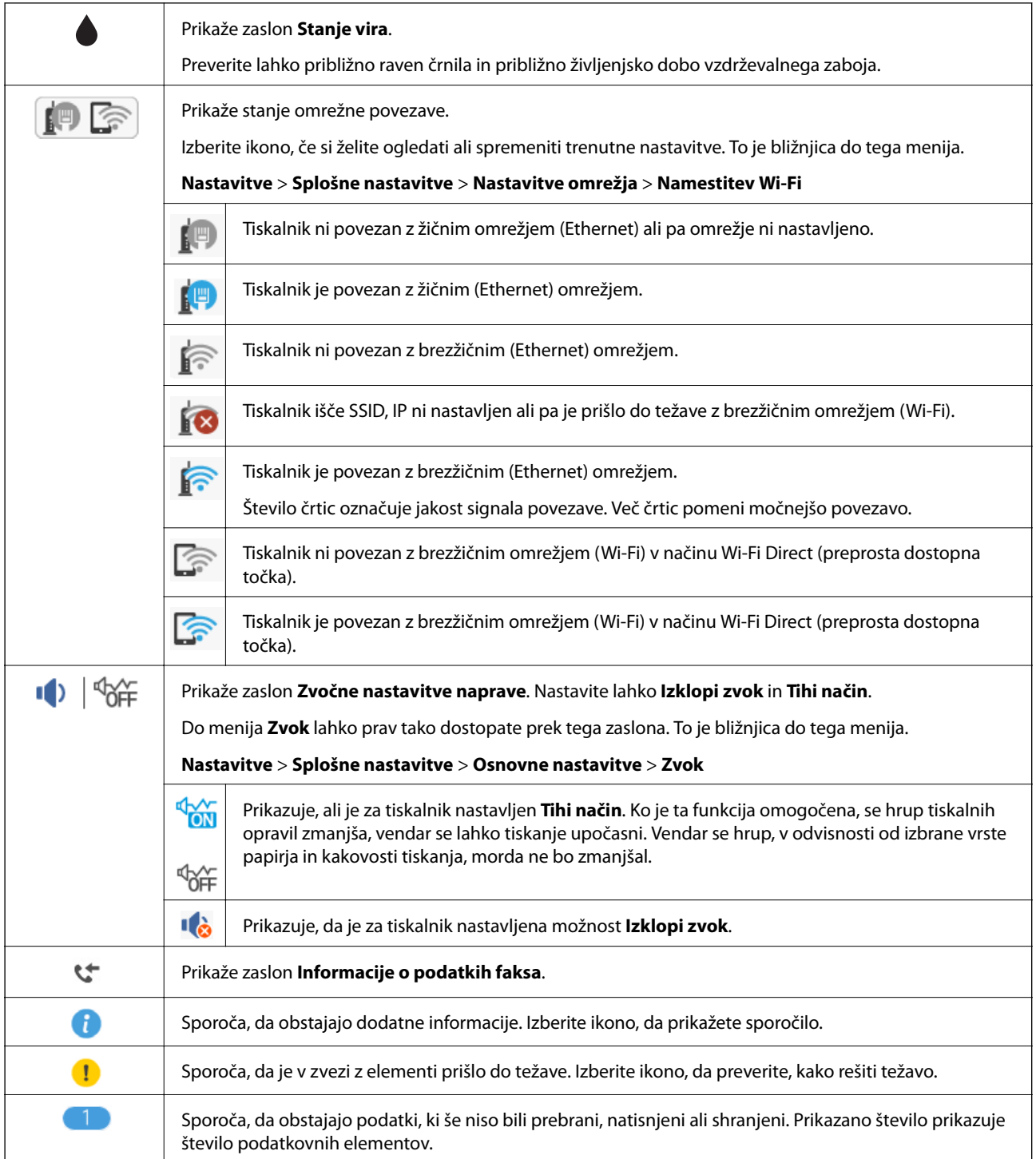

#### <span id="page-18-0"></span>**Povezane informacije**

- $\blacktriangleright$  ["Nastavitve omrežja" na strani 58](#page-57-0)
- $\blacktriangleright$  ["Osnovne nastavitve" na strani 56](#page-55-0)

### **Postopki na zaslonu na dotik**

Zaslon na dotik omogoča naslednje postopke.

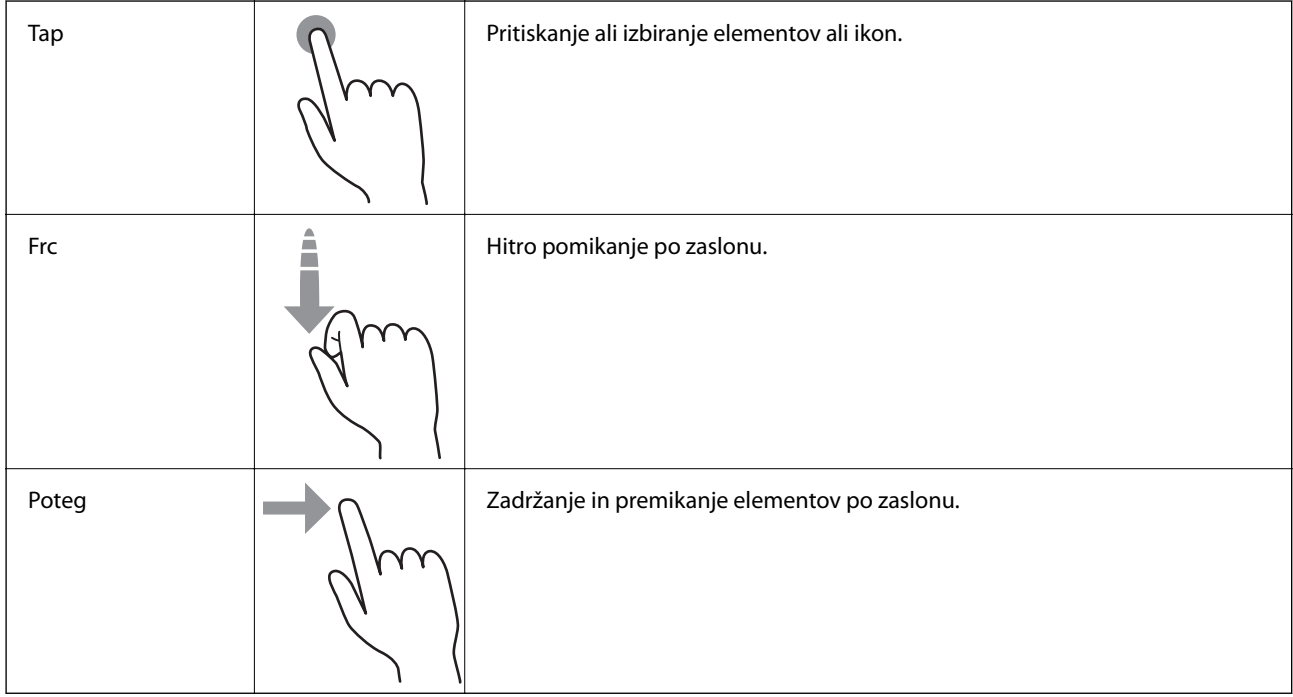

### **Osnovno delovanje**

Tapnite kjer koli na elementu nastavitve, da ga vklopite in izklopite.

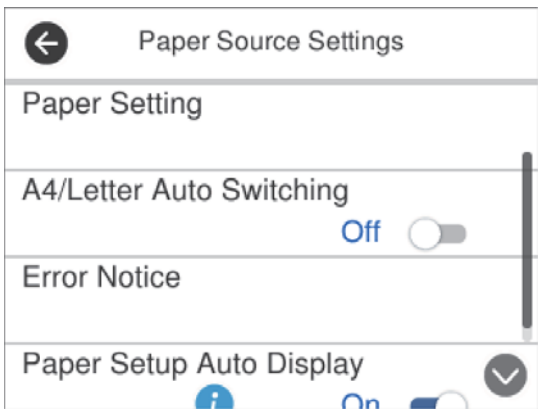

<span id="page-19-0"></span>Tapnite vnosno polje, da vnesete vrednost, ime itn.

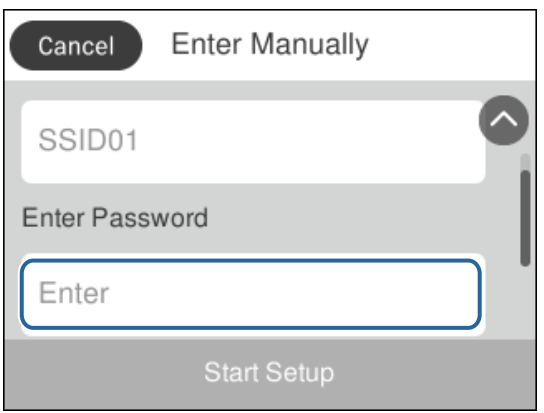

### **Vnašanje znakov**

Pri registriranju stika, urejanju omrežnih nastavitev ipd. lahko črke in simbole vnesete s tipkovnico na zaslonu.

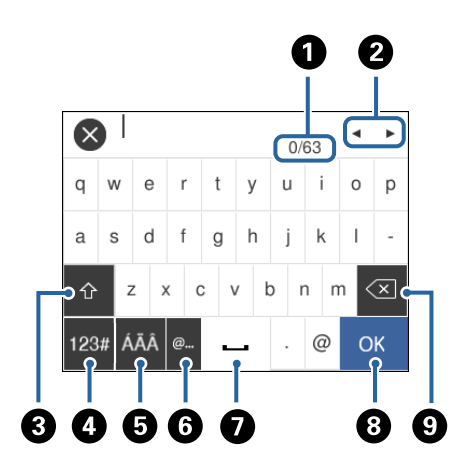

#### *Opomba:*

*Razpoložljive ikone so odvisne od predmeta nastavitev.*

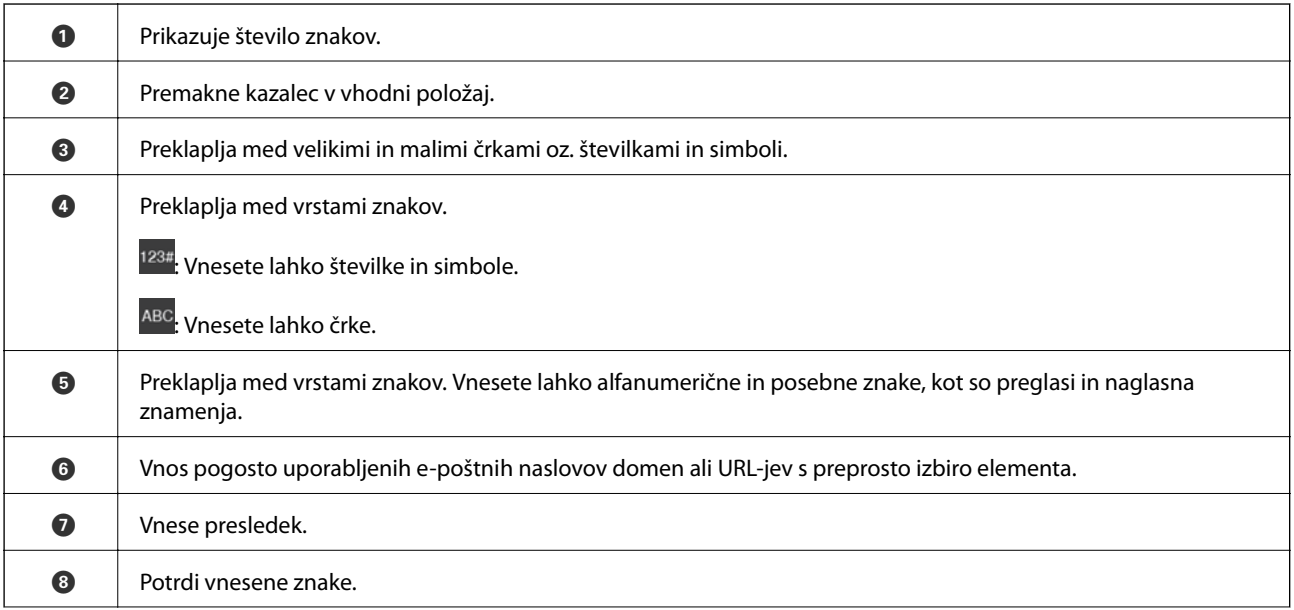

<span id="page-20-0"></span>**9** Izbriše znak v levo.

### **Ogled animacij**

Na zaslonu LCD si lahko ogledujete animacije navodil za različne postopke, kot je nalaganje papirja ali odstranjevanje zagozdenega papirja.

- ❏ Pritisnite gumb , da prikažete zaslon s pomočjo.Tapnite **Navodila za uporabo** in izberite elemente, ki si jih želite ogledati.
- ❏ Tapnite **Navodila za uporabo** na dnu zaslona s postopki: Prikaže se animacija, ki ustreza situaciji.

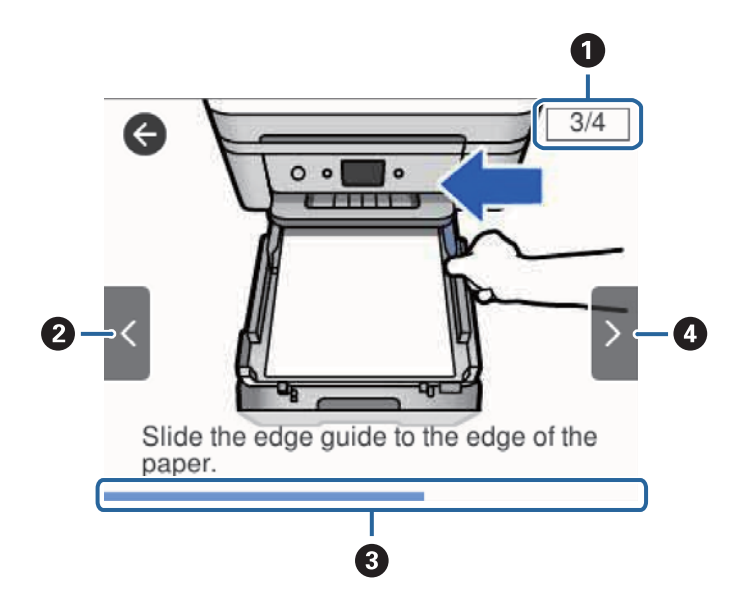

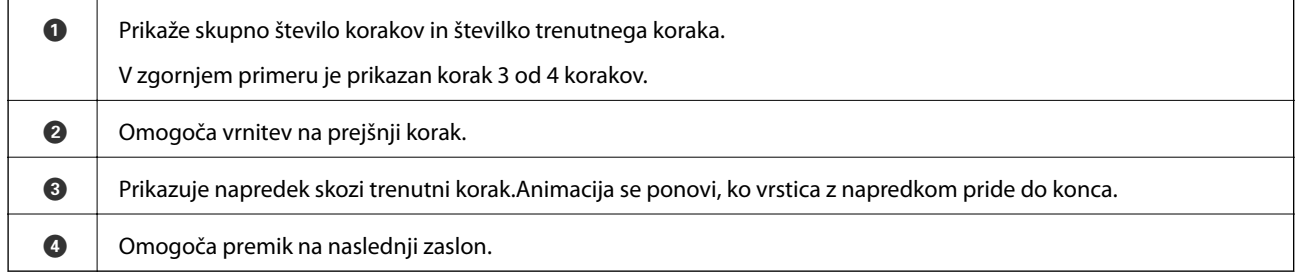

## <span id="page-21-0"></span>**Nastavitve omrežja**

### **Vrste omrežnih povezav**

Uporabite lahko naslednje načine povezave.

### **Ethernetna povezava**

Priključite tiskalnik na zvezdišče z ethernetnim kablom.

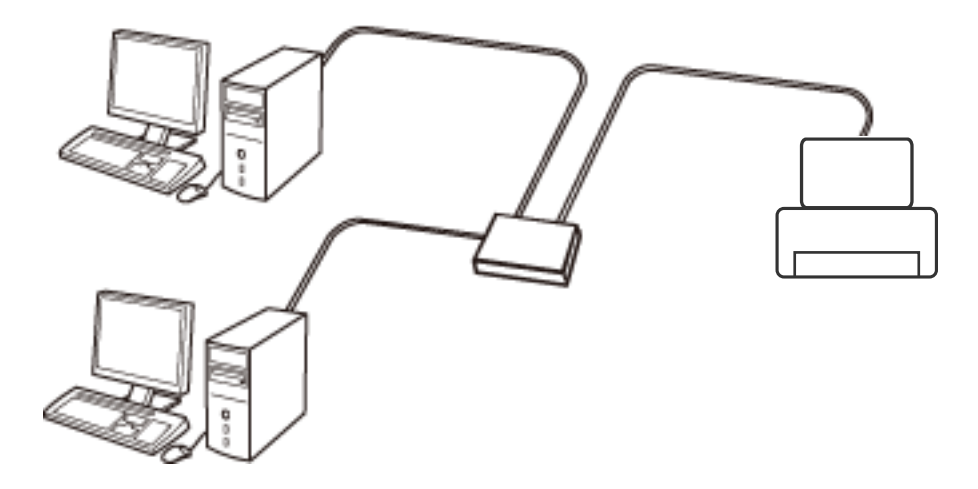

**Povezane informacije**

& ["Izbiranje dodatnih nastavitev omrežja" na strani 29](#page-28-0)

### **Povezava Wi-Fi**

V tiskalniku in računalniku ali pametni napravi vzpostavite povezavo z dostopno točko. To je običajen način vzpostavitve povezave za domača omrežja ali omrežja v podjetju, v katerih imajo računalniki vzpostavljeno povezavo z omrežjem Wi-Fi prek dostopne točke.

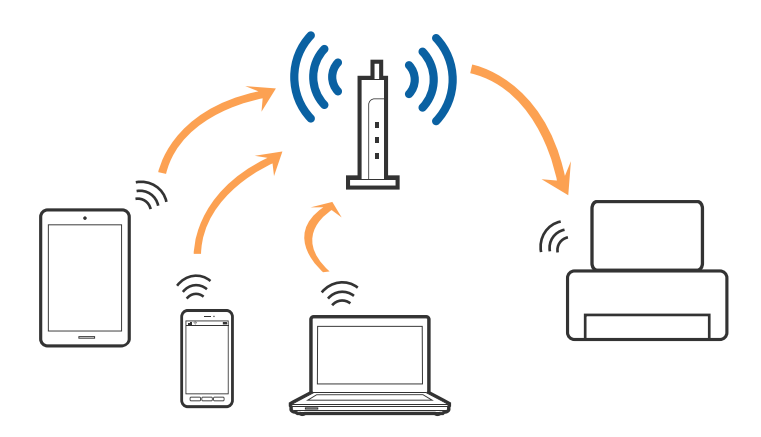

#### <span id="page-22-0"></span>**Povezane informacije**

- & "Povezava z računalnikom" na strani 23
- & ["Vzpostavljanje povezave s pametno napravo" na strani 24](#page-23-0)
- & ["Določanje nastavitev za Wi-Fi prek tiskalnika" na strani 24](#page-23-0)

### **Povezava Wi-Fi Direct (preprosta dostopna točka)**

Ta način povezave uporabite, če ne uporabljate omrežja Wi-Fi doma ali v službi oziroma če želite vzpostaviti neposredno povezavo med tiskalnikom in računalnikom ali pametno napravo. Tiskalnik v tem načinu deluje kot dostopna točka, s tiskalnikom pa lahko povežete največ štiri naprave brez uporabe standardne dostopne točke. Vendar pa naprave, ki so neposredno povezane s tiskalnikom, ne morejo medsebojno komunicirati prek tiskalnika.

#### *Opomba:*

*Povezava Wi-Fi Direct (preprosta dostopna točka) je način povezave, ki nadomešča način začasne povezave.*

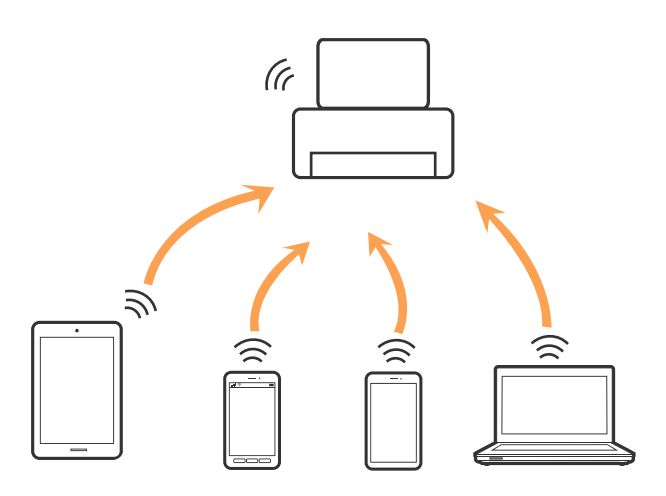

Tiskalnik ima lahko vzpostavljeno povezavo z omrežjem Wi-Fi ali ethernetnim omrežjem in omrežjem Wi-Fi Direct (preprosto dostopno točko) hkrati. Če pa omrežno povezavo zaženete v načinu Wi-Fi Direct (preprosta dostopna točka), ko ima tiskalnik vzpostavljeno povezavo z omrežjem Wi-Fi, je povezava z omrežjem Wi-Fi začasno prekinjena.

#### **Povezane informacije**

& ["Izbiranje omrežnih nastavitev za Wi-Fi Direct \(preprosta dostopna točka\)" na strani 28](#page-27-0)

### **Povezava z računalnikom**

Priporočamo, da za povezavo tiskalnika z računalnikom uporabite namestitveni program.Namestitveni program lahko zaženete na enega od teh načinov.

❏ Nastavitev na spletnem mestu

Obiščite spodnje spletno mesto in vnesite ime izdelka.Izberite **Namestitev** in začnite nastavitev.

[http://epson.sn](http://epson.sn/?q=2)

❏ Nastavitev z diskom s programsko opremo (velja le za modele, ki jim je bil priložen disk s programsko opremo, in uporabnike, ki uporabljajo računalnike z diskovnimi pogoni)

Vstavite disk s programsko opremo v računalnik in upoštevajte navodila na zaslonu.

#### <span id="page-23-0"></span>**Izbiranje načinov povezave**

Upoštevajte navodila na zaslonu, dokler se ne prikaže ta zaslon, in nato izberite način povezave tiskalnika z računalnikom.

Izberite vrsto povezave in kliknite **Naprej**.

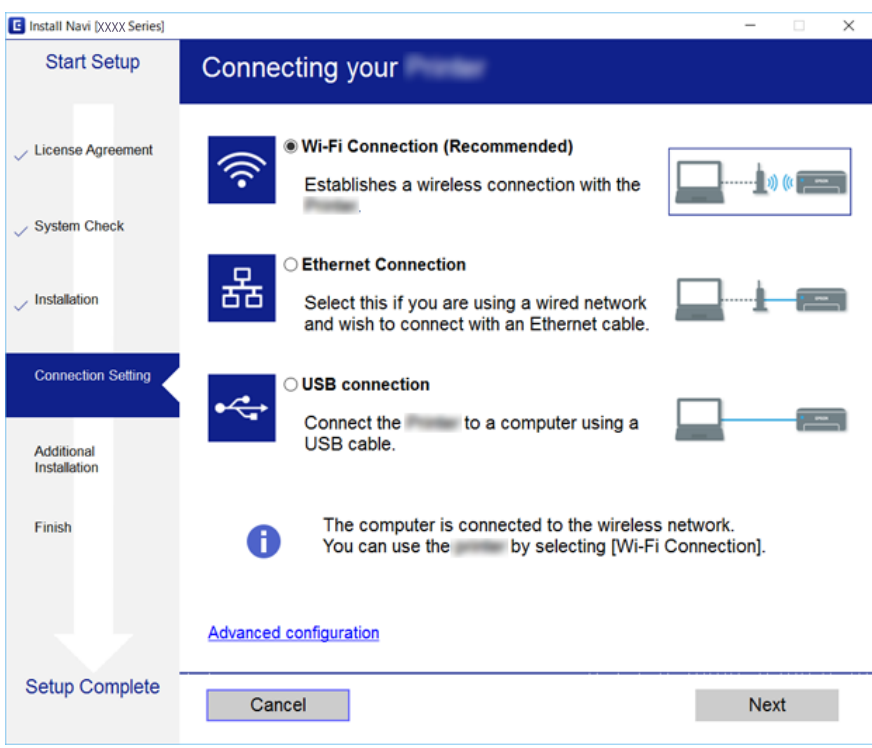

Upoštevajte navodila na zaslonu.

### **Vzpostavljanje povezave s pametno napravo**

Tiskalnik lahko uporabljate v pametni napravi, če v tiskalniku vzpostavite povezavo z isti omrežjem Wi-Fi (SSID) kot v pametni napravi. Če želite tiskalnik uporabljati v pametni napravi, ga nastavite na tem spletnem mestu. Spletno mesto obiščite v napravi, v kateri želite vzpostaviti povezavo s tiskalnikom.

#### [http://epson.sn](http://epson.sn/?q=2) > **Namestitev**

#### *Opomba:*

*Če želite vzpostaviti povezavo med tiskalnikom ter računalnikom in pametno napravo hkrati, priporočamo, da najprej vzpostavite povezavo med tiskalnikom in računalnikom.*

### **Določanje nastavitev za Wi-Fi prek tiskalnika**

Omrežne nastavitve lahko z nadzorne plošče tiskalnika določite na več načinov.Izberite način povezave, ki ustreza okolju in pogojem, v katerih vzpostavljate povezavo.

Če poznate podatke za dostopno točko, kot sta SSID in geslo, lahko nastavitve določite ročno.

Če dostopna točka podpira WPS, lahko nastavitve določite s potisnim gumbom.

<span id="page-24-0"></span>Ko tiskalnik povežete z omrežjem, s tiskalnikom povežite z napravo, ki jo želite uporabiti (računalnik, pametna naprava, tablica itd.)

Izberite dodatne nastavitve omrežja, da uporabite statični naslov IP.

#### **Povezane informacije**

- & "Ročna konfiguracija nastavitev omrežja Wi-Fi" na strani 25
- & ["Konfiguracija nastavitev omrežja Wi-Fi s potisnim gumbom \(WPS\)" na strani 26](#page-25-0)
- & ["Konfiguriranje nastavitev omrežja Wi-Fi z vnosom kode PIN \(WPS\)" na strani 27](#page-26-0)
- & ["Izbiranje omrežnih nastavitev za Wi-Fi Direct \(preprosta dostopna točka\)" na strani 28](#page-27-0)
- & ["Izbiranje dodatnih nastavitev omrežja" na strani 29](#page-28-0)

### **Ročna konfiguracija nastavitev omrežja Wi-Fi**

Informacije, potrebne za vzpostavitev povezave z dostopno točko, lahko nastavite ročno na nadzorni plošči tiskalnika.Za ročno nastavitev potrebujete ime omrežja (SSID) in geslo za dostopno točko.

#### *Opomba:*

*Če uporabljate dostopno točko s privzetimi nastavitvami, sta SSID in geslo navedena na nalepki.Če ne poznate SSID-ja in gesla, se obrnite na osebo, ki je nastavila dostopno točko, ali pa si oglejte dokumentacijo, ki je bila priložena dostopni točki.*

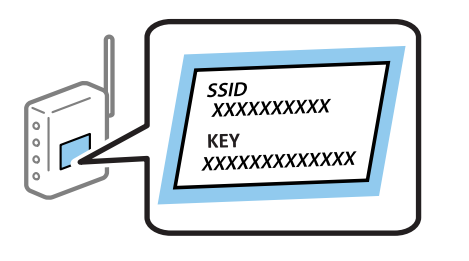

1. Na začetnem zaslonu tapnite

#### 2. Izberite **Wi-Fi (priporočeno)**.

Če ste tiskalnik že povezali prek etherneta, izberite **Usmerjevalnik**.

#### 3. Tapnite **Začni namestitev**.

Če je omrežna povezava že nastavljena, so prikazane podrobnosti o povezavi.Tapnite **Spremeni nastavitve**, da spremenite nastavitve.

Če ste tiskalnik že povezali prek etherneta, tapnite **Zamenjajte v povezavo Wi-Fi.** in po ogledu sporočila izberite **Da**.

#### 4. Izberite **Čarovnik za nastavitev Wi-Fi**.

5. Izberite ime omrežja (SSID) za dostopno točko.

#### *Opomba:*

- ❏ *Če SSID, s katerim želite vzpostaviti povezavo, ni prikazan na nadzorni plošči tiskalnika, tapnite Ponovno išči, da posodobite seznam.Če ime še vedno ni prikazano, tapnite Ročen vnos in vnesite SSID neposredno.*
- ❏ *Če SSID-ja ne poznate, preverite, ali je naveden na nalepki na dostopni točki.Če uporabljate dostopno točko s privzetimi nastavitvami, uporabite SSID, ki je naveden na nalepki.*

<span id="page-25-0"></span>6. Tapnite **Vnos Gesla** in nato vnesite geslo.

#### *Opomba:*

- ❏ *Geslo razlikuje med velikimi in malimi črkami.*
- ❏ *Če gesla ne poznate, preverite, ali je navedeno na nalepki na dostopni točki.Če uporabljate dostopno točko s privzetimi nastavitvami, uporabite geslo, ki je navedeno na nalepki.Geslo se lahko imenuje tudi »Ključ«, »Geslo« ali nekaj podobnega.*
- ❏ *Če ne poznate gesla za dostopno točko, si oglejte dokumentacijo, ki je bila priložena dostopni točki, ali pa se obrnite na osebo, ki je nastavila dostopno točko.*
- 7. Ko končate postopek, tapnite **V redu**.
- 8. Preverite nastavitve in tapnite **Začni nastavitev**.
- 9. Za dokončanje tapnite **V redu**.

#### *Opomba:*

*Če povezave ne morete vzpostaviti, naložite navaden papir velikosti A4 in izberite Natisni poročilo za preverjanje, da natisnete poročilo o povezavi.*

10. Zaprite zaslon **Nastavitve omrežne povezave**.

#### **Povezane informacije**

- & ["Vnašanje znakov" na strani 20](#page-19-0)
- & ["Preverjanje stanja povezave z omrežjem" na strani 30](#page-29-0)
- & ["Če ne morete konfigurirati nastavitev omrežja" na strani 193](#page-192-0)

### **Konfiguracija nastavitev omrežja Wi-Fi s potisnim gumbom (WPS)**

Omrežje Wi-Fi lahko nastavite samodejno tako, da pritisnete gumb na dostopni točki.Če so izpolnjeni spodnji pogoji, lahko povezavo nastavite na ta način.

❏ Dostopna točka je združljiva z WPS-jem (Wi-Fi Protected Setup).

❏ Trenutna povezava Wi-Fi je bila vzpostavljena s pritiskom gumba na dostopni točki.

#### *Opomba:*

*Če ne najdete gumba ali če povezavo nastavljate v programski opremi, si oglejte dokumentacijo, ki je bila priložena dostopni točki.*

- 1. Na začetnem zaslonu tapnite  $\Box$
- 2. Izberite **Wi-Fi (priporočeno)**.

Če ste tiskalnik že povezali prek etherneta, izberite **Usmerjevalnik**.

3. Tapnite **Začni namestitev**.

Če je omrežna povezava že nastavljena, so prikazane podrobnosti o povezavi.Tapnite **Spremeni nastavitve**, da spremenite nastavitve.

Če ste tiskalnik že povezali prek etherneta, tapnite **Zamenjajte v povezavo Wi-Fi.** in po ogledu sporočila izberite **Da**.

4. Izberite **Nastavitev s pritiskom na gumb (WPS)**.

<span id="page-26-0"></span>5. Pridržite gumb [WPS] na dostopni točki, dokler ne začne utripati varnostna lučka.

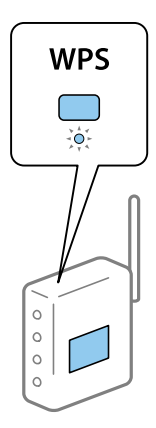

Če ne veste, kje je gumb [WPS] ali če na dostopni točki ni nobenega gumba, poiščite podrobnosti v dokumentaciji, ki je bila priložena dostopni točki.

- 6. Tapnite **Začni nastavitev** na tiskalniku.
- 7. Zaprite zaslon.

Zaslon se po določenem času samodejno zapre.

#### *Opomba:*

*Če povezave ni mogoče vzpostaviti, znova zaženite dostopno točko, premaknite jo bližje tiskalniku in poskusite znova.Če povezave še vedno ne morete vzpostaviti, natisnite poročilo o omrežni povezavi in si oglejte rešitev.*

8. Zaprite zaslon **Nastavitve omrežne povezave**.

#### **Povezane informacije**

- & ["Preverjanje stanja povezave z omrežjem" na strani 30](#page-29-0)
- & ["Če ne morete konfigurirati nastavitev omrežja" na strani 193](#page-192-0)

### **Konfiguriranje nastavitev omrežja Wi-Fi z vnosom kode PIN (WPS)**

Povezavo z dostopno točko lahko samodejno vzpostavite tako, da uporabite kodo PIN.Ta način nastavitve lahko uporabite, če dostopna točka podpira WPS (Wi-Fi Protected Setup).Kodo PIN v dostopno točko vnesite v računalniku.

- 1. Na začetnem zaslonu tapnite  $\left| \begin{matrix} 1 \\ 1 \end{matrix} \right|$
- 2. Izberite **Wi-Fi (priporočeno)**.

Če ste tiskalnik že povezali prek etherneta, izberite **Usmerjevalnik**.

3. Tapnite **Začni namestitev**.

Če je omrežna povezava že nastavljena, so prikazane podrobnosti o povezavi.Tapnite **Spremeni nastavitve**, da spremenite nastavitve.

Če ste tiskalnik že povezali prek etherneta, tapnite **Zamenjajte v povezavo Wi-Fi.** in po ogledu sporočila izberite **Da**.

#### <span id="page-27-0"></span>4. Izberite **Druge funkcije** > **Namestitev kode PIN (WPS)**.

5. V računalniku v dveh minutah vnesite kodo PIN (osemmestno številko), ki je prikazana na nadzorni plošči tiskalnika, v dostopno točko.

#### *Opomba:*

*Podrobnosti o vnosu kode PIN najdete v dokumentaciji, ki je bila priložena dostopni točki.*

- 6. Na nadzorni plošči tiskalnika tapnite **Začni namestitev**.
- 7. Zaprite zaslon.

Zaslon se po določenem času samodejno zapre.

#### *Opomba:*

*Če povezave ni mogoče vzpostaviti, znova zaženite dostopno točko, premaknite jo bližje tiskalniku in poskusite znova.Če povezave še vedno ne morete vzpostaviti, natisnite poročilo o povezavi in si oglejte rešitev.*

8. Zaprite zaslon **Nastavitve omrežne povezave**.

#### **Povezane informacije**

- & ["Preverjanje stanja povezave z omrežjem" na strani 30](#page-29-0)
- & ["Če ne morete konfigurirati nastavitev omrežja" na strani 193](#page-192-0)

### **Izbiranje omrežnih nastavitev za Wi-Fi Direct (preprosta dostopna točka)**

V tem načinu lahko tiskalnik povežete neposredno z napravami brez dostopne točke.Tiskalnik deluje kot dostopna točka.

#### c*Pomembno:*

*Če povezavo med računalnikom ali pametno napravo in tiskalnikom vzpostavite prek povezave Wi-Fi Direct (preprosta dostopna točka), ima tiskalnik vzpostavljeno povezavo z istim omrežjem Wi-Fi (SSID) kot računalnik ali pametna naprava, med njima pa je vzpostavljena komunikacija.Računalnik ali pametna naprava samodejno vzpostavi povezavo z drugim povezljivim omrežjem Wi-Fi, če izklopite tiskalnik, zato ob vklopu tiskalnika ne vzpostavi znova povezave s prejšnjim omrežjem Wi-Fi.Znova vzpostavite povezavo z omrežjem SSID tiskalnika za povezavo Wi-Fi Direct (preprosta dostopna točka) v računalniku ali pametni napravi.Če povezave ne želite vzpostaviti ob vsakem vklopu ali izklopu tiskalnika, priporočamo, da omrežje Wi-Fi uporabljate tako, da tiskalnik povežete z dostopno točko.*

## 1. Na začetnem zaslonu tapnite  $\Box$

- 2. Izberite **Wi-Fi Direct**.
- 3. Tapnite **Začni namestitev**.

Če ste konfigurirali nastavitve za Wi-Fi Direct (preprosta dostopna točka), se prikažejo podrobne informacije o povezavi.Nadaljujte s 5. korakom.

#### 4. Tapnite **Začni nastavitev**.

<span id="page-28-0"></span>5. Preverite SSID in geslo, ki sta prikazana na nadzorni plošči tiskalnika.

Na zaslonu računalnika z informacijami o omrežni povezavi ali na zaslonu Wi-Fi pametne naprave izberite SSID, ki je prikazan na nadzorni plošči tiskalnika, da vzpostavite povezavo.

*Opomba:*

*Način povezave lahko preverite na spletnem mestu.Za dostop do spletnega mesta s pametno napravo optično preberite kodo QR, prikazano na nadzorni plošči tiskalnika, ali vnesite URL ([http://epson.sn\)](http://epson.sn/?q=2) v računalnik in nato pojdite na Namestitev.*

- 6. Geslo, ki je prikazano na nadzorni plošči tiskalnika, vnesite v računalnik ali pametno napravo.
- 7. Ko je povezava vzpostavljena, na nadzorni plošči tiskalnika tapnite **V redu**.
- 8. Zaprite zaslon **Nastavitve omrežne povezave**.

#### **Povezane informacije**

- & ["Preverjanje stanja povezave z omrežjem" na strani 30](#page-29-0)
- & ["Če ne morete konfigurirati nastavitev omrežja" na strani 193](#page-192-0)

### **Izbiranje dodatnih nastavitev omrežja**

Spremenite lahko ime omrežne naprave, nastavitev za TCP/IP, strežnik proxy in druge nastavitve.Pred spreminjanjem nastavite preverite omrežno okolje.

- 1. Na začetnem zaslonu izberite **Nastavitve**.
- 2. Izberite **Splošne nastavitve** > **Nastavitve omrežja** > **Napredno**.
- 3. Izberite element menija, ki ga želite nastaviti, in izberite ali določite vrednost nastavitve.

#### **Povezane informacije**

& "Nastavitev elementov za dodatne nastavitve omrežja" na strani 29

#### **Nastavitev elementov za dodatne nastavitve omrežja**

Izberite element menija, ki ga želite nastaviti, in izberite ali določite vrednost nastavitve.

- ❏ Ime naprave
	- Vnesete lahko te znake.
	- ❏ Omejitev znakov: od 2 do 15 (vnesti morate najmanj 2 znaka)
	- ❏ Znaki, ki jih lahko uporabite: od A do Z, od a do z, od 0 do 9, -.
	- ❏ Znaki, ki jih ne morete uporabiti na vrhu: od 0 do 9, -.
	- ❏ Znaki, ki jih ne morete uporabiti na dnu: -

#### <span id="page-29-0"></span>❏ TCP/IP

❏ Samodejno

Izberite, če uporabljate dostopno točko doma ali če želite dovoliti, da strežnik DHCP samodejno pridobi naslov IP.

❏ Ročno

Izberite, če ne želite spremeniti naslov IP tiskalnika.Vnesite naslove za Naslov IP, Maska podomrežja in Privzeti prehod ter določite Strežnik DNS nastavitve glede na okolje omrežja.

Če za nastavitve dodelitve naslova IP izberete možnost **Sam.**, lahko nastavitve strežnika DNS izberete v razdelku **Ročno** ali **Sam.**.Če naslova strežnika DNS ni mogoče pridobiti samodejno, izberite **Ročno** ter neposredno vnesite naslov primarnega strežnika DNS in sekundarnega strežnika DNS.

- ❏ Strežnik Proxy
	- ❏ Ne upor.

Izberite, če uporabljate tiskalnik v domačem omrežnem okolju.

❏ Upor.

Izberite, če uporabljate strežnik proxy v svojem omrežnem okolju in ga želite nastaviti v tiskalniku.Vnesite naslov strežnika proxy in številko vrat.

#### ❏ Naslov IPv6

❏ Omogoči

Izberite to možnost, če uporabljate naslov IPv6.

❏ Onemogoči

Izberite to možnost, če uporabljate naslov IPv4.

❏ Link Speed & Duplex

Izberite primerno ethernetno hitrost in nastavitev dupleks.Če izberete nastavitev, ki ni Sam., se prepričajte, da nastavitev ustreza nastavitvam vozlišča, ki ga uporabljate.

- ❏ Sam.
- ❏ 10BASE-T Polovični Duplex
- ❏ 10BASE-T Polni Duplex
- ❏ 100BASE-TX Polovični Duplex
- ❏ 100BASE-TX Polni Duplex

### **Preverjanje stanja povezave z omrežjem**

Stanje omrežne povezave lahko preverite na naslednji način.

### **Ikona omrežja**

Stanje povezave z omrežjem in jakost radijskih valov lahko preverite prek ikone omrežja na začetnem zaslonu tiskalnika.

<span id="page-30-0"></span>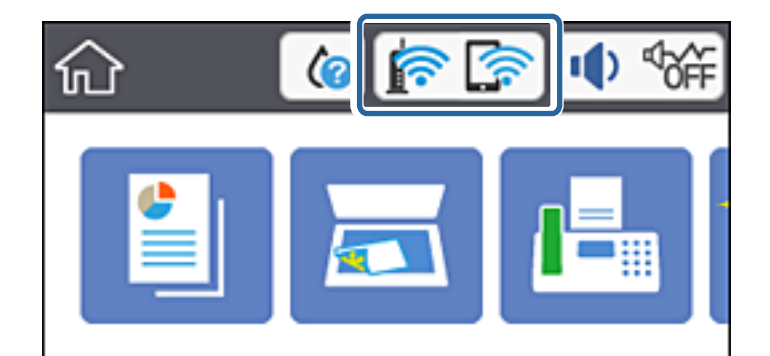

#### **Povezane informacije**

& ["Ikone, prikazane na zaslonu LCD" na strani 18](#page-17-0)

### **Ogled podrobnih omrežnih informacij na nadzorni plošči**

Ko ima tiskalnik vzpostavljeno povezavo z omrežjem, si lahko informacije, povezane z omrežjem, ogledate tudi tako, da izberete menije omrežja, ki si jih želite ogledati.

- 1. Na začetnem zaslonu izberite **Nastavitve**.
- 2. Izberite **Splošne nastavitve** > **Nastavitve omrežja** > **Stanje omrežja**.
- 3. Če si želite ogledati informacije, izberite menije, ki si jih želite ogledati.
	- ❏ Stanje ožičene LAN/Wi-Fi povezave

Prikaže informacije o omrežju (ime naprave, povezava, moč signala, pridobivanje naslova IP itd.) za povezave prek etherneta ali Wi-Fi.

❏ Stanje Wi-Fi Direct

Prikaže, ali je povezava Wi-Fi Direct omogočena ali onemogočena za povezave Wi-Fi Direct.

❏ Natisni list o stanju

Natisne list s stanjem omrežja.Informacije za ethernet, Wi-Fi, Wi-Fi Direct, itd. so natisnjene na dveh ali več straneh.

#### **Povezane informacije**

& ["Tiskanje lista s stanjem omrežja" na strani 39](#page-38-0)

### **Tiskanje poročila o omrežni povezavi**

Če želite preveriti stanje povezave med tiskalnikom in dostopno točko, natisnite poročilo o omrežni povezavi.

- 1. Naložite papir.
- 2. Na začetnem zaslonu izberite **Nastavitve**.
- 3. Izberite **Splošne nastavitve** > **Nastavitve omrežja** > **Preverjanje povezave**.

Začne se vzpostavljanje povezave.

- 4. Izberite **Natisni poročilo za preverjanje**.
- 5. Natisnite poročilo o omrežni povezavi.

Če je prišlo do napake, si oglejte poročilo o omrežni povezavi in upoštevajte natisnjena navodila za odpravo težave.

6. Zaprite zaslon.

#### **Povezane informacije**

& "Sporočila in rešitve v poročilu o omrežni povezavi" na strani 32

#### **Sporočila in rešitve v poročilu o omrežni povezavi**

Oglejte si sporočila in kode napak v poročilu o omrežni povezavi ter upoštevajte rešitve.

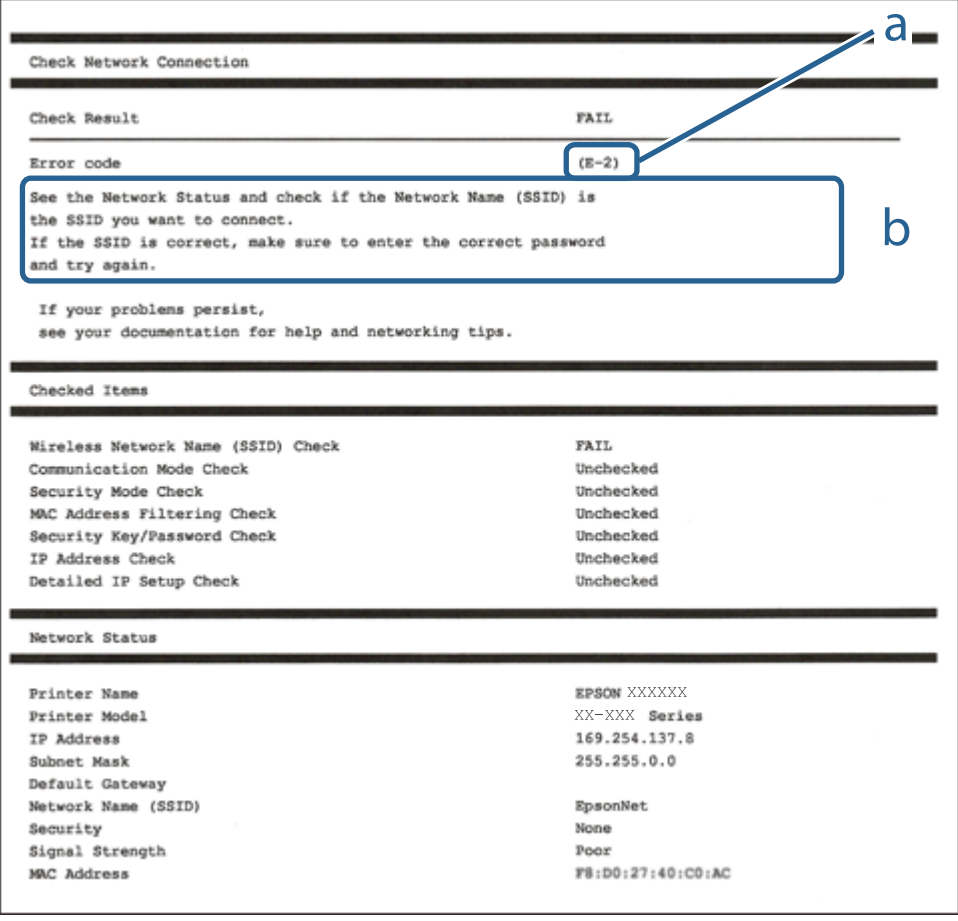

a. Koda napake

b. Sporočila, povezana z omrežnim okoljem

#### **Povezane informacije**

- $\blacktriangleright$  ["E-1" na strani 33](#page-32-0)
- $\blacktriangleright$  ["E-2, E-3, E-7" na strani 33](#page-32-0)
- <span id="page-32-0"></span> $\blacktriangleright$  ["E-5" na strani 34](#page-33-0)
- $\blacktriangleright$  ["E-6" na strani 35](#page-34-0)
- $\blacktriangleright$  ["E-8" na strani 35](#page-34-0)
- $\blacktriangleright$  ["E-9" na strani 35](#page-34-0)
- $\blacktriangleright$  ["E-10" na strani 36](#page-35-0)
- $\blacktriangleright$  ["E-11" na strani 36](#page-35-0)
- $\blacktriangleright$  ["E-12" na strani 37](#page-36-0)
- $\blacktriangleright$  ["E-13" na strani 38](#page-37-0)
- & ["Sporočilo, povezano z omrežnim okoljem" na strani 38](#page-37-0)

#### **E-1**

#### **Sporočilo:**

Confirm that the network cable is connected and network devices such as hub, router, or access point are turned on.

#### **Rešitve:**

- ❏ Prepričajte se, da je ethernetni kabel čvrsto priključen na tiskalnik in zvezdišče ali drugo omrežno napravo.
- ❏ Prepričajte se, da je zvezdišče ali druga omrežna naprava vklopljena.
- ❏ Če želite povezavo s tiskalnikom vzpostaviti prek omrežja Wi-Fi, znova konfigurirajte nastavitve omrežja Wi-Fi za tiskalnik, ker je omrežje onemogočeno.

#### **E-2, E-3, E-7**

#### **Sporočilo:**

No wireless network names (SSID) found. Confirm that the router/access point is turned on and the wireless network (SSID) is set up correctly. Contact your network administrator for assistance.

No wireless network names (SSID) found. Confirm that the wireless network name (SSID) of the PC you wish to connect is set up correctly. Contact your network administrator for assistance.

Entered security key/password does not match the one set for your router/access point. Confirm security key/ password. Contact your network administrator for assistance.

#### **Rešitve:**

- ❏ Prepričajte se, da je dostopna točka vklopljena.
- ❏ Preverite, ali ima računalnik ali naprava pravilno vzpostavljeno povezavo z dostopno točko.
- ❏ Izklopite dostopno točko.Počakajte približno 10 sekund in nato znova vklopite dostopno točko.
- ❏ Tiskalnik premaknite bližje dostopni točki in odstranite morebitne ovire med njima.
- ❏ Če ste SSID vesli ročno, preverite, ali je pravilen.SSID je naveden v razdelku **Network Status** v poročilu o omrežni povezavi.
- ❏ Če ima dostopna točka več imen SSID, izberite SSID v 2,4 GHz pasu.Tiskalnik ne podpira omrežij (SSID) v 5 GHz pasu.
- <span id="page-33-0"></span>❏ Če za vzpostavitev omrežne povezave uporabite nastavitev s potisnim gumbom, se prepričajte, da dostopna točka podpira WPS.Nastavitve s potisnim gumbom ne morete uporabiti, če dostopna točka ne podpira WPS.
- ❏ Prepričajte se, da so v imenu SSID samo znaki ASCII (alfanumerični znaki in simboli).V tiskalniku ni mogoče prikazati imena SSID, v katerem so znake, ki niso znaki ASCII.
- ❏ Preden vzpostavite povezavo z dostopno točko, se prepričajte, da poznate SSID in geslo.Če uporabljate dostopno točko s privzetimi nastavitvami, sta SSID in geslo navedena na nalepki na dostopni točki.Če ne poznate SSID-ja in gesla, se obrnite na osebo, ki je nastavila dostopno točko, ali pa si oglejte dokumentacijo, ki je bila priložena dostopni točki.
- ❏ Če vzpostavljate povezavo z omrežjem SSID, ki je bilo ustvarjeno s funkcijo souporabe povezave v pametni napravi, SSID in geslo poiščite v dokumentaciji, ki je bila priložena pametni napravi.
- ❏ Če se povezava Wi-Fi nenadoma prekine, preverite spodnje pogoje.Če je kateri koli od teh pogojev izpolnjen, ponastavite nastavitve omrežja tako, da prenesete in zaženete programsko opremo s tega spletnega mesta.

#### [http://epson.sn](http://epson.sn/?q=2) > **Namestitev**

- ❏ V omrežje je bila prek nastavitve s potisnim gumbom dodana druga pametna naprava.
- ❏ Omrežje Wi-Fi ni bilo nastavljeno v načinu nastavitve s potisnim gumbom, ampak na drug način.

#### **Povezane informacije**

- & ["Povezava z računalnikom" na strani 23](#page-22-0)
- & ["Določanje nastavitev za Wi-Fi prek tiskalnika" na strani 24](#page-23-0)

#### **E-5**

#### **Sporočilo:**

Security mode (e.g. WEP, WPA) does not match the current setting of the printer. Confirm security mode. Contact your network administrator for assistance.

#### **Rešitve:**

Preverite, ali je vrsta varnosti v dostopni točki nastavljena na eno od teh možnosti.Če ni, spremenite vrsto varnosti v dostopni točki in nato ponastavite nastavitve omrežja v tiskalniku.

- ❏ WEP-64 bit (40-bitno)
- ❏ WEP-128 bit (104-bitno)
- $\Box$  WPA PSK (TKIP/AES)<sup>\*</sup>
- ❏ WPA2 PSK (TKIP/AES)\*
- ❏ WPA (TKIP/AES)
- ❏ WPA2 (TKIP/AES)
- \* : WPA PSK se imenuje tudi »WPA Personal«.WPA2 PSK se imenuje tudi »WPA2 Personal«.

#### <span id="page-34-0"></span>**E-6**

#### **Sporočilo:**

MAC address of your printer may be filtered. Check whether your router/access point has restrictions such as MAC address filtering. See the documentation of the router/access point or contact your network administrator for assistance.

#### **Rešitve:**

- ❏ Preverite, ali je filtriranje naslovov MAC onemogočeno.Če je omogočeno, registrirajte naslov MAC tiskalnika tako, da ne bo filtriran.Podrobnosti najdete v dokumentaciji, priloženi dostopni točki.Naslov MAC tiskalnika je naveden v razdelku **Network Status** v poročilu o omrežni povezavi.
- ❏ Če dostopna točka uporablja preverjanje pristnosti v skupni rabi z varnostjo WEP, preverite, ali sta ključ za preverjanje pristnosti in indeks pravilna.
- ❏ Če je število povezljivih naprav v dostopni točki manjše od števila omrežnih naprav, ki jih želite povezati, konfigurirajte nastavitve v dostopni točki, da povečate število povezljivih naprav.Navodila za konfiguracijo nastavitev najdete v dokumentaciji, priloženi dostopni točki.

#### **Povezane informacije**

- & ["Nastavitev elementov za dodatne nastavitve omrežja" na strani 29](#page-28-0)
- & ["Tiskanje lista s stanjem omrežja" na strani 39](#page-38-0)

#### **E-8**

#### **Sporočilo:**

Incorrect IP address is assigned to the printer. Confirm IP address setup of the network device (hub, router, or access point). Contact your network administrator for assistance.

#### **Rešitve:**

- ❏ V dostopni točki omogočite DHCP, če je pridobivanje naslova IP v tiskalniku nastavljeno na **Samodejno**.
- ❏ Če je nastavitev za pridobivanje naslova IP nastavljena na »Ročno«, je naslov IP, ki ga nastavite ročno, zunaj obsega (na primer: 0.0.0.0).Nastavite veljaven naslov IP na nadzorni plošči tiskalnika ali v programu Web Config.

#### **Povezane informacije**

& ["Nastavitev elementov za dodatne nastavitve omrežja" na strani 29](#page-28-0)

#### **E-9**

#### **Sporočilo:**

Confirm the connection and network setup of the PC or other device. Connection using the EpsonNet Setup is available. Contact your network administrator for assistance.

#### <span id="page-35-0"></span>**Rešitve:**

Preverite to.

- ❏ Naprave so vklopljene.
- ❏ V napravah, v katerih želite vzpostaviti povezavo s tiskalnikom, lahko dostopate do interneta in drugih računalnikov ali omrežnih naprav v istem omrežju.

Če po tem še vedno ne morete vzpostaviti povezave s tiskalnikom in omrežnimi napravami, izklopite dostopno točko.Počakajte približno 10 sekund in nato znova vklopite dostopno točko.Nato ponastavite nastavitve omrežja tako, da prenesete in zaženete namestitveni program s tega spletnega mesta.

#### [http://epson.sn](http://epson.sn/?q=2) > **Namestitev**

#### **Povezane informacije**

& ["Povezava z računalnikom" na strani 23](#page-22-0)

#### **E-10**

#### **Sporočilo:**

Confirm IP address, subnet mask, and default gateway setup. Connection using the EpsonNet Setup is available. Contact your network administrator for assistance.

#### **Rešitve:**

Preverite to.

- ❏ Druge naprave v omrežju so vklopljene.
- ❏ Omrežni naslovi (naslov IP, maska podomrežja in privzeti prehod) so pravilni, če ste pridobivanje naslova IP v tiskalniku nastavili na »Ročno«.

Če niso pravilni, ponastavite omrežni naslov.Naslov IP, maska podomrežja in privzeti prehod so navedeni v razdelku **Network Status** v poročilu o omrežni povezavi.

Če je omogočen strežnik DHCP, nastavitev za pridobivanje naslova IP tiskalnika nastavite na **Samodejno**.Če želite naslov IP nastaviti ročno, poiščite naslov IP tiskalnika v razdelku **Network Status** v poročilu o omrežni povezavi in nato izberite »Ročno« n zaslonu z nastavitvami omrežja.Masko podomrežja nastavite na [255.255.255.0].

Če še vedno ne morete vzpostaviti povezave s tiskalnikom in omrežnimi napravami, izklopite dostopno točko.Počakajte približno 10 sekund in nato znova vklopite dostopno točko.

#### **Povezane informacije**

& ["Nastavitev elementov za dodatne nastavitve omrežja" na strani 29](#page-28-0)

### **E-11**

#### **Sporočilo:**

Setup is incomplete. Confirm default gateway setup. Connection using the EpsonNet Setup is available. Contact your network administrator for assistance.
#### **Rešitve:**

Preverite to.

❏ Naslov privzetega prehoda je pravilen, če nastavitev naslova TCP/IP tiskalnika nastavite na »Ročno«.

❏ Naprava, ki je nastavljena kot privzeti prehod, je vklopljena.

Nastavite pravilen naslov privzetega prehoda.Naslov privzetega prehoda je naveden v razdelku **Network Status** v poročilu o omrežni povezavi.

#### **Povezane informacije**

& ["Nastavitev elementov za dodatne nastavitve omrežja" na strani 29](#page-28-0)

### **E-12**

#### **Sporočilo:**

Confirm the following -Entered security key/password is correct -Index of the security key/password is set to the first number -IP address, subnet mask, or default gateway setup is correct Contact your network administrator for assistance.

#### **Rešitve:**

Preverite to.

- ❏ Druge naprave v omrežju so vklopljene.
- ❏ Omrežni naslovi (naslov IP, maska podomrežja in privzeti prehod) so pravilni, če ste jih vnesli ročno.
- ❏ Omrežni naslovi drugih naprav (maska podomrežja in privzeti prehod) so enaki.
- ❏ Naslov IP ni v sporu z drugimi napravami.

Če po tem še vedno ne morete vzpostaviti povezave s tiskalnikom in omrežnimi napravami, upoštevajte spodnja navodila.

- ❏ Izklopite dostopno točko.Počakajte približno 10 sekund in nato znova vklopite dostopno točko.
- ❏ Znova konfigurirajte nastavitve omrežja z namestitvenim programom.Zaženete ga lahko na tem spletnem mestu.

#### [http://epson.sn](http://epson.sn/?q=2) > **Namestitev**

❏ V dostopni točki, ki uporablja vrsto varnosti WEP, lahko registrirate več gesel.Če je registriranih več gesel, preverite, ali je prvo registrirano geslo nastavljeno v tiskalniku.

#### **Povezane informacije**

- & ["Nastavitev elementov za dodatne nastavitve omrežja" na strani 29](#page-28-0)
- & ["Povezava z računalnikom" na strani 23](#page-22-0)

### **E-13**

#### **Sporočilo:**

Confirm the following -Entered security key/password is correct -Index of the security key/password is set to the first number -Connection and network setup of the PC or other device is correct Contact your network administrator for assistance.

#### **Rešitve:**

Preverite to.

- ❏ Omrežne naprave, na primer dostopna točka, zvezdišče in usmerjevalnik, so vklopljene.
- ❏ Nastavitve protokola TCP/IP za omrežne naprave niso bile nastavljene ročno.(Če so nastavitve protokola TCP/IP v tiskalniku nastavljene samodejno, nastavitve protokola TCP/IP v drugih omrežnih napravah pa so izbrane ročno, se omrežje v tiskalniku lahko razlikuje od omrežja v drugih napravah.)
- Če težave še vedno ne morete odpraviti, poskusite to.
- ❏ Izklopite dostopno točko.Počakajte približno 10 sekund in nato znova vklopite dostopno točko.
- ❏ Nastavitve omrežja konfigurirajte z namestitvenim programom v računalniku, ki je v istem omrežju kot tiskalnik.Zaženete ga lahko na tem spletnem mestu.

[http://epson.sn](http://epson.sn/?q=2) > **Namestitev**

❏ V dostopni točki, ki uporablja vrsto varnosti WEP, lahko registrirate več gesel.Če je registriranih več gesel, preverite, ali je prvo registrirano geslo nastavljeno v tiskalniku.

#### **Povezane informacije**

- & ["Nastavitev elementov za dodatne nastavitve omrežja" na strani 29](#page-28-0)
- & ["Povezava z računalnikom" na strani 23](#page-22-0)

### **Sporočilo, povezano z omrežnim okoljem**

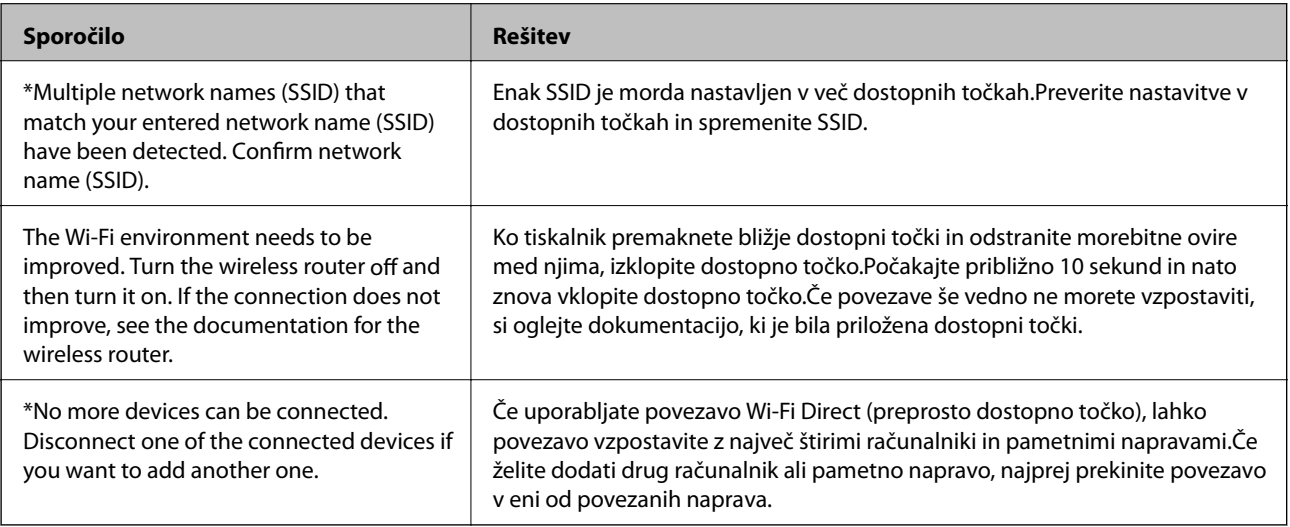

# <span id="page-38-0"></span>**Tiskanje lista s stanjem omrežja**

Podrobne informacije o omrežju si lahko ogledate tako, da jih natisnete.

- 1. Naložite papir.
- 2. Na začetnem zaslonu izberite **Nastavitve**.
- 3. Izberite **Splošne nastavitve** > **Nastavitve omrežja** > **Stanje omrežja**.
- 4. Izberite **Natisni list o stanju**.
- 5. Oglejte si sporočilo in nato natisnite list s stanjem omrežja.
- 6. Zaprite zaslon.

Zaslon se po določenem času samodejno zapre.

# **Zamenjava ali dodajanje novih dostopnih točk**

Če se SSID omrežja spremeni zaradi zamenjave dostopne točke ali če dodate dostopno točko in nastavite novo omrežno okolje, ponastavitve nastavitve omrežja Wi-Fi.

#### **Povezane informacije**

& "Spreminjanje načina povezave z računalnikom" na strani 39

# **Spreminjanje načina povezave z računalnikom**

Uporabite namestitveni program za ponovno nastavitev v drugem načinu povezave.

❏ Nastavitev na spletnem mestu

Obiščite spodnje spletno mesto in vnesite ime izdelka.Izberite **Namestitev** in začnite nastavitev.

- [http://epson.sn](http://epson.sn/?q=2)
- ❏ Nastavitev z diskom s programsko opremo (velja le za modele, ki jim je bil priložen disk s programsko opremo, in uporabnike, ki uporabljajo računalnike z diskovnimi pogoni)

Vstavite disk s programsko opremo v računalnik in upoštevajte navodila na zaslonu.

#### **Izbiranje spremembe načinov povezave**

Upoštevajte navodila na zaslonu, dokler se ne prikaže ta zaslon.

<span id="page-39-0"></span>Izberite **Sprememba ali ponovna nastavitev načina povezave** na zaslonu Izberite namestitev programske opreme, nato kliknite **Naprej**.

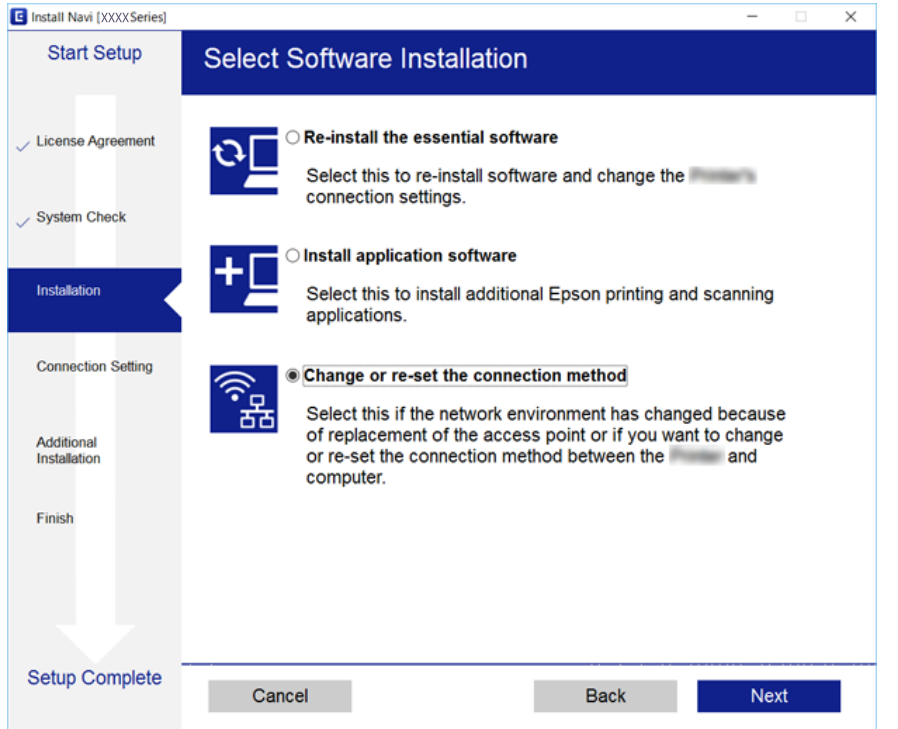

# **Preklapljanje omrežne povezave na Ethernet prek nadzorne plošče**

Sledite spodnjim korakom, da spremenite omrežno povezavo z Wi-Fi na Ethernet z uporabo nadzorne plošče.

- 1. Na začetnem zaslonu izberite **Nastavitve**.
- 2. Izberite **Splošne nastavitve** > **Nastavitve omrežja** > **Nastavitev ožičenega omrežja LAN**.
- 3. Tapnite **Začni nastavitev**.
- 4. Oglejte si sporočilo in zaprite zaslon.

Meni na zaslonu se po določenem času samodejno zapre.

5. Priključite tiskalnik na usmerjevalnik z ethernetnim kablom.

# **Onemogočanje omrežja Wi-Fi na nadzorni plošči**

Če onemogočite omrežje Wi-Fi, je povezava z omrežjem Wi-Fi prekinjena.

1. Na začetnem zaslonu tapnite

- 2. Izberite **Wi-Fi (priporočeno)**. Prikaže se stanje omrežja.
- 3. Tapnite **Spremeni nastavitve**.
- 4. Izberite **Druge funkcije** > **Onemogoči Wi-Fi**.
- 5. Oglejte si sporočilo in začnite nastavitev.
- 6. Ko se prikaže sporočilo o dokončanem postopku, zaprite zaslon. Zaslon se po določenem času samodejno zapre.
- 7. Zaprite zaslon z nastavitvami omrežne povezave.

# **Prekinitev povezave Wi-Fi Direct (preprosta dostopna točka) na nadzorni plošči**

#### *Opomba:*

*Če je povezava Wi-Fi Direct (preprosta dostopna točka) onemogočena, je prekinjena povezava z vsemi pametnimi napravami, ki imajo vzpostavljeno povezavo s tiskalnikom prek povezave Wi-Fi Direct (preprosta dostopna točka).Če želite prekiniti povezavo z določeno napravo, povezave ne prekinite v tiskalniku, ampak v napravi.*

1. Na začetnem zaslonu tapnite

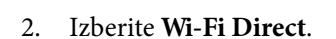

Prikazane so informacije Wi-Fi Direct.

- 3. Tapnite **Spremeni nastavitve**.
- 4. Izberite **Onemogoči Wi-Fi Direct**.
- 5. Tapnite **Onemogoči nastavitve**.
- 6. Ko se prikaže sporočilo o dokončanem postopku, zaprite zaslon. Zaslon se po določenem času samodejno zapre.
- 7. Zaprite zaslon **Nastavitve omrežne povezave**.

# **Obnavljanje nastavitev omrežja na nadzorni plošči**

Vse nastavitve omrežja lahko ponastavite na privzete nastavitve.

- 1. Na začetnem zaslonu izberite **Nastavitve**.
- 2. Izberite **Ponastavitev privzetih nastavitev** > **Nastavitve omrežja**.
- 3. Oglejte si sporočilo in izberite **Da**.

4. Ko se prikaže sporočilo o dokončanem postopku, zaprite zaslon. Zaslon se po določenem času samodejno zapre.

# <span id="page-42-0"></span>**Nalaganje papirja**

# **Papir, ki je na voljo, in njegove zmogljivosti**

Epson priporoča originalni papir Epson, ki zagotavlja visokokakovosten tisk.

#### **Originalni papir Epson**

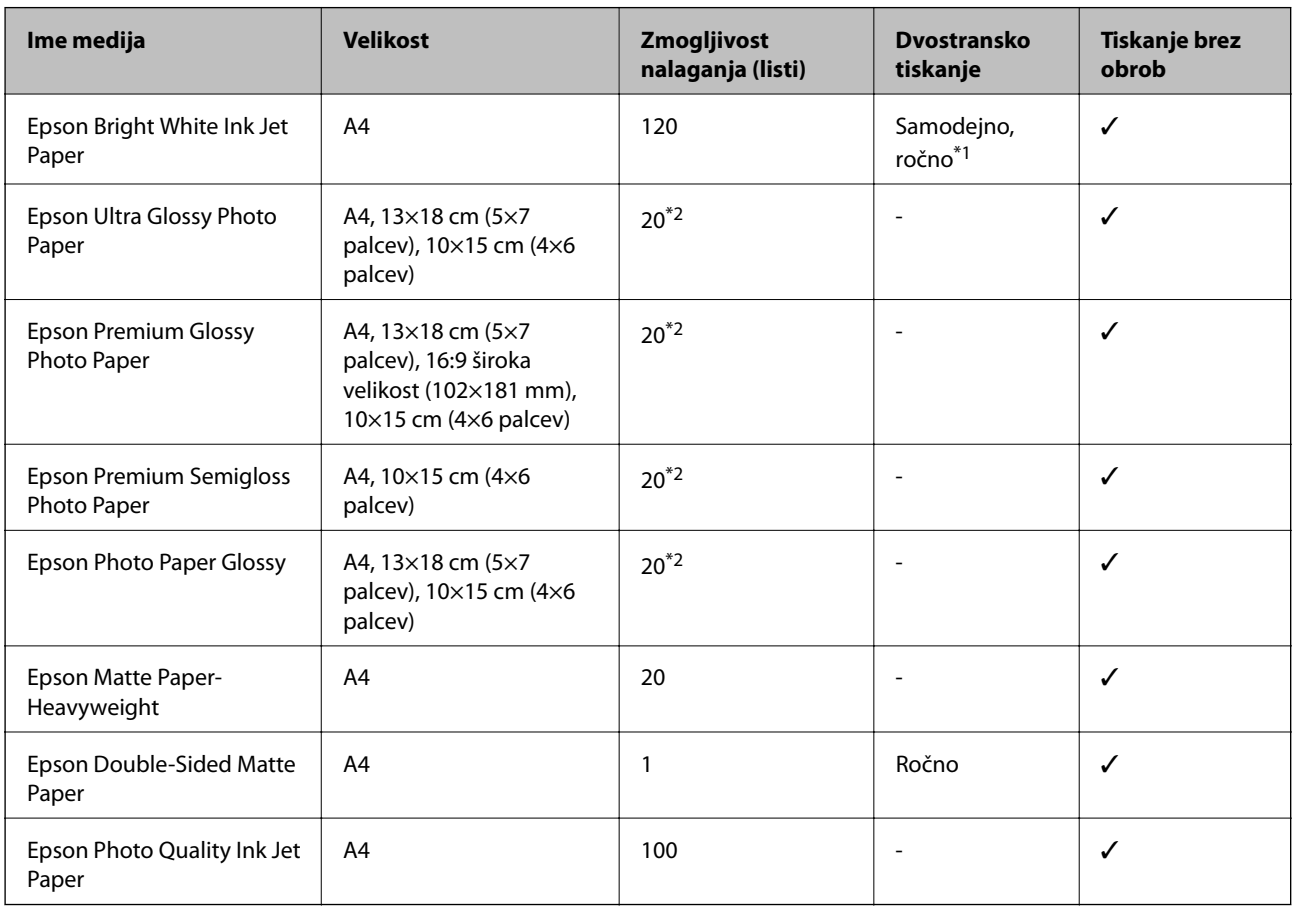

\*1 Naložite lahko do 30 listov papirja z eno že natisnjeno stranjo.

\*2 Če papir ni podan pravilno ali če so na natisu neenakomerne ali razmazane barve, vstavite en list papirja hkrati.

#### *Opomba:*

❏ *Razpoložljivost papirja je odvisna od lokacije. Za zadnje informacije o razpoložljivih vrstah papirja v vaši okolici se obrnite na Epsonovo službo za podporo.*

❏ *Če tiskate na originalni papir Epson v uporabniško določeni velikosti, sta na voljo le nastavitvi kakovosti tiskanja Standarden in Normal. Čeprav nekateri gonilniki za tiskalnik omogočajo izbiro tiskanja v večji kakovosti, so izpisi natisnjeni z nastavitvijo Standarden ali Normal.*

#### <span id="page-43-0"></span>**Prosto dostopen papir**

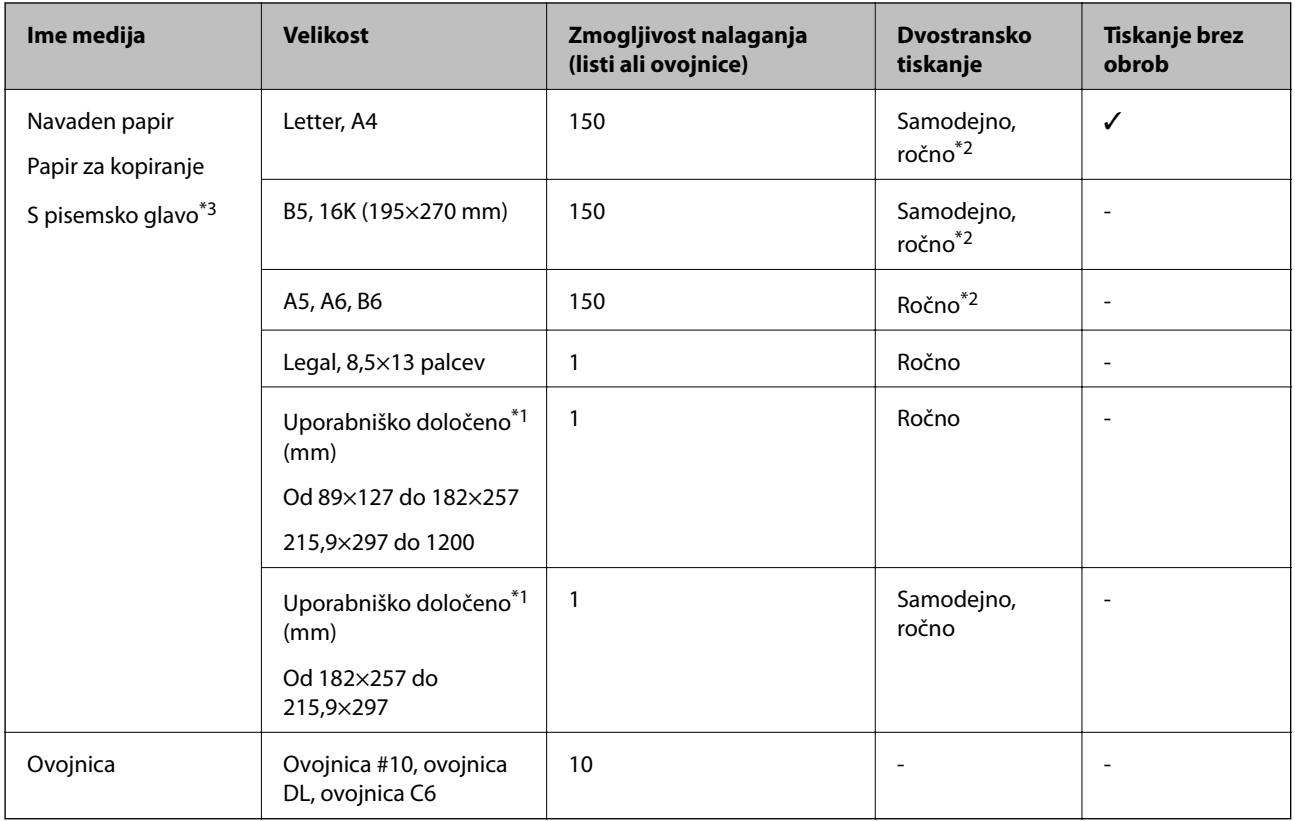

\*1 Na voljo je zgolj tiskanje z računalnika ali pametne naprave.

- \*2 Naložite lahko do 30 listov papirja z eno že natisnjeno stranjo.
- \*3 Papir, na katerem so podatki, kot je ime pošiljatelja ali organizacije, vnaprej natisnjeni v glavi. Na vrhu papirja mora biti 3 milimetrski rob. Dvostransko tiskanje in tiskanje brez obrob nista na voljo za papir s pisemsko glavo.

### **Opozorila pri delu s papirjem**

- ❏ Preberite navodila, ki ste jih dobili s papirjem.
- ❏ Paket papirja s prstom preberite in poravnajte njegove robove, preden ga vložite.Foto papirja ne prebirajte ali zvijajte.To lahko poškoduje stran za tisk.

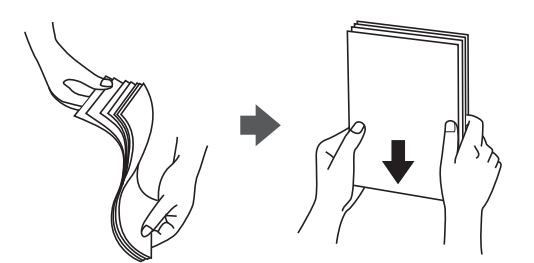

<span id="page-44-0"></span>❏ Če je papir zvit, ga zravnajte ali rahlo zvijte v nasprotno smer, preden ga naložite.Tiskanje na zvit papir lahko povzroči zatikanje papirja in razmazano črnilo na natisnjeni kopiji.

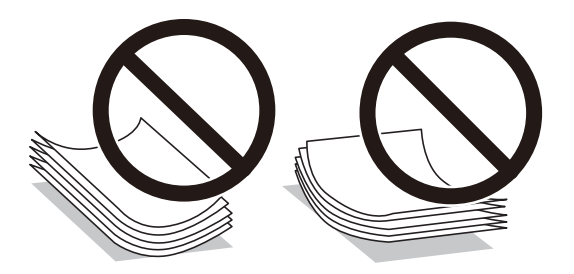

- ❏ Ne uporabljajte papirja, ki je valovit, raztrgan, razrezan, zložen, vlažen, predebel, pretanek ali papirja, na katerega so nalepljene nalepke.Uporaba teh vrst papirja povzroča zatikanje papirja in razmazano črnilo na natisnjeni kopiji.
- ❏ Obvezno uporabite papir z vzdolžnimi vlakni.Če niste prepričani, katero vrsto papirja uporabljate, preverite ovojnino papirja ali pa se s proizvajalcem posvetujte o specifikacijah papirja.

#### **Povezane informacije**

& ["Specifikacije tiskalnika" na strani 217](#page-216-0)

## **Nalaganje papirja v Kaseta za papir**

1. Odprite sprednji pokrov tako, da se zaskoči na mestu.

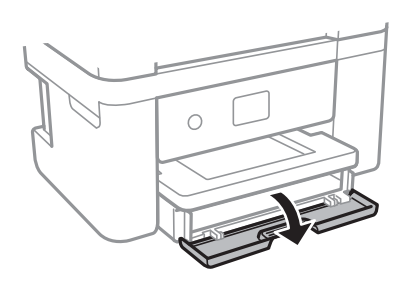

2. Prepričajte se, da tiskalnik ne deluje, in nato izvlecite kaseta za papir.

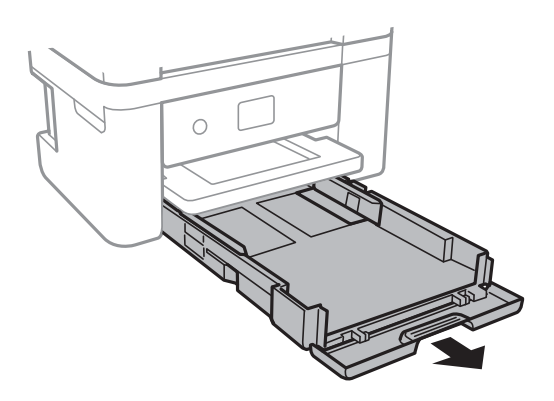

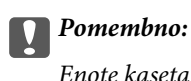

## *Enote kaseta za papir ni mogoče odstraniti.*

3. Vodila robov potisnite v skrajne položaje.

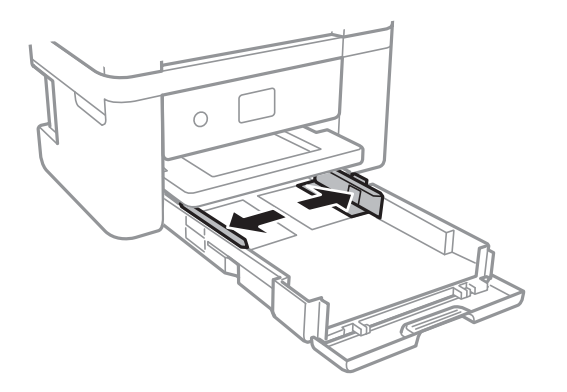

4. Naložite papir tako, da je stran za tiskanje obrnjena navzdol in da se dotika zadnjega dela kaseta za papir.

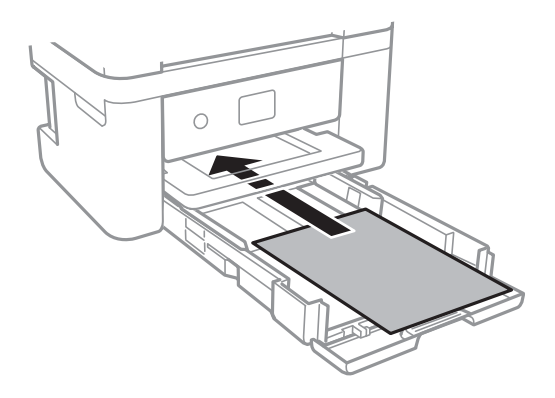

### **P**omembno:

*Ne nalagajte več kot največje število listov, določeno za papir.*

❏ 8,5×13 palcev

Naložite papir s pomočjo črte.

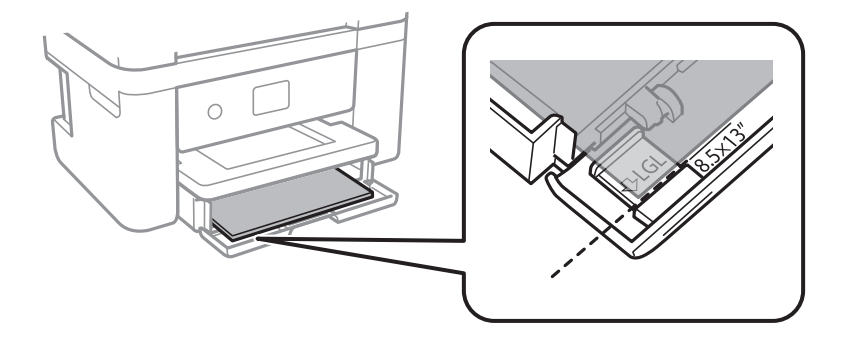

#### ❏ Legal

Izvlecite vodila za papir velikosti Legal in naložite papir s pomočjo črte.

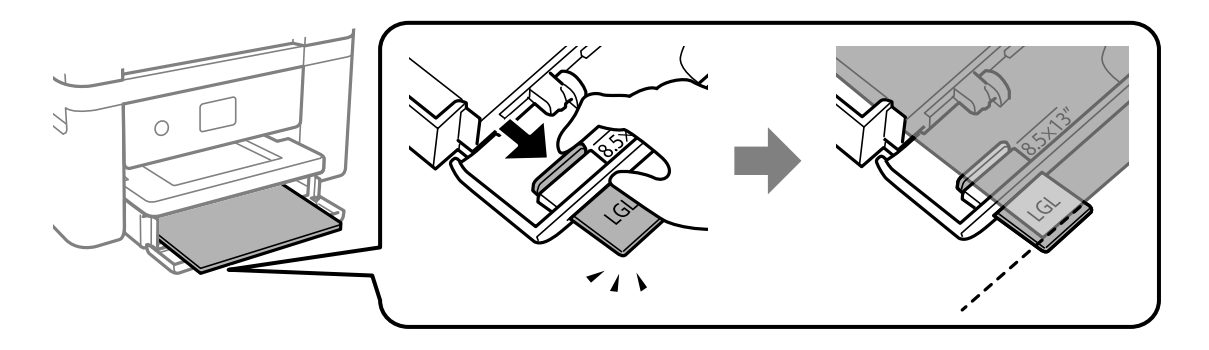

5. Vodila robov nastavite ob rob papirja.

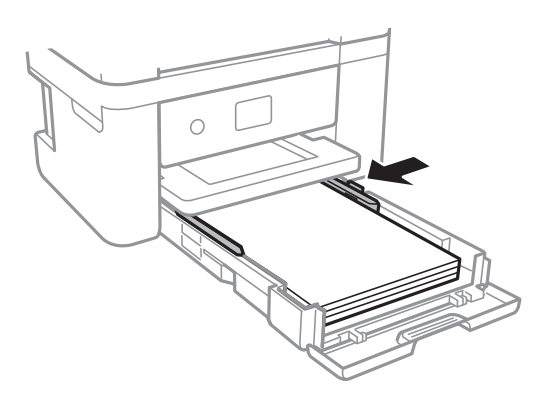

- 6. Previdno vstavite kaseta za papir.
- 7. Na upravljalni plošči nastavite velikost in vrsto papirja, ki ste ga naložili v kaseta za papir. Če vaša velikost papirja ni prikazana, izberite **Upor. dol.**.

#### *Opomba:*

- ❏ *Prav tako lahko prikažete velikost in vrsto papirja tako, da izberete Nastavitve > Splošne nastavitve > Nastavitve tiskalnika > Nastavitve vira papirja > Nastavitve papirja.*
- ❏ *Za papir s pisemsko glavo izberite S pisemsko glavo za vrsto papirja.*
- ❏ *Če uporabite papir s pisemsko glavo in tiskate na papir, ki je manjši od papirja, nastavljenega v gonilniku tiskalnika, bo tiskalnik morda tiskal prek robov papirja, kar lahko povzroči madeže črnila na natisih in kopičenje prekomerne količine črnila v tiskalniku. Izbrati morate pravo nastavitev velikosti papirja.*
- ❏ *Dvostransko tiskanje in tiskanje brez obrob nista na voljo za papir s pisemsko glavo. Tudi hitrost tiskanja se lahko zmanjša.*
- 8. Izvlecite zunanji pladenj.

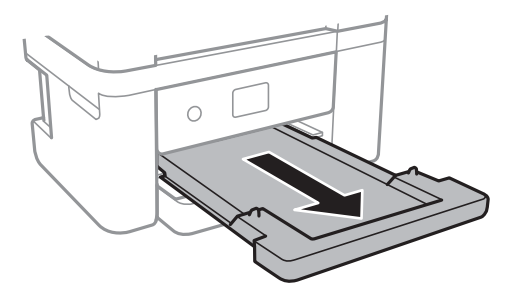

#### <span id="page-47-0"></span>**Povezane informacije**

- & ["Opozorila pri delu s papirjem" na strani 44](#page-43-0)
- & ["Papir, ki je na voljo, in njegove zmogljivosti" na strani 43](#page-42-0)
- & "Seznam vrst papirja" na strani 48
- & "Nalaganje ovojnic in previdnostni ukrepi" na strani 48

## **Nalaganje ovojnic in previdnostni ukrepi**

Ovojnice naložite tako, da je zavihek obrnjen navzgor, in nato potisnite vodila robov do robov ovojnice.

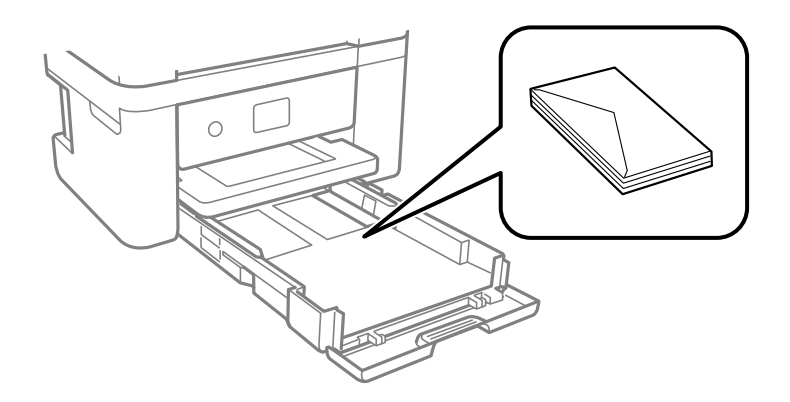

❏ Paket pisemskih ovojnic s prstom preberite in poravnajte njegove robove, preden ga vložite. Če so zložene ovojnice napihnjene, jih stisnite, preden jih vložite.

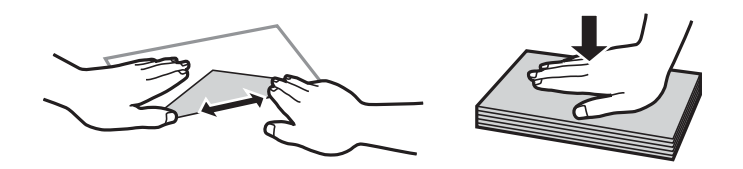

- ❏ Ne uporabljajte zvitih ali zloženih ovojnic. Uporaba takih ovojnic povzroča zatikanje papirja in razmazano črnilo na natisnjeni kopiji.
- ❏ Ne uporabljajte ovojnic z lepilnimi površinami na zavihkih ali ovojnic z okni.
- ❏ Izogibajte se ovojnicam, ki so pretanke, saj se lahko med tiskanjem zvijejo.

#### **Povezane informacije**

- & ["Papir, ki je na voljo, in njegove zmogljivosti" na strani 43](#page-42-0)
- & ["Nalaganje papirja v Kaseta za papir" na strani 45](#page-44-0)

# **Seznam vrst papirja**

Za optimalne rezultate tiskanja izberite vrsto papirja, ki ustreza papirju.

<span id="page-48-0"></span>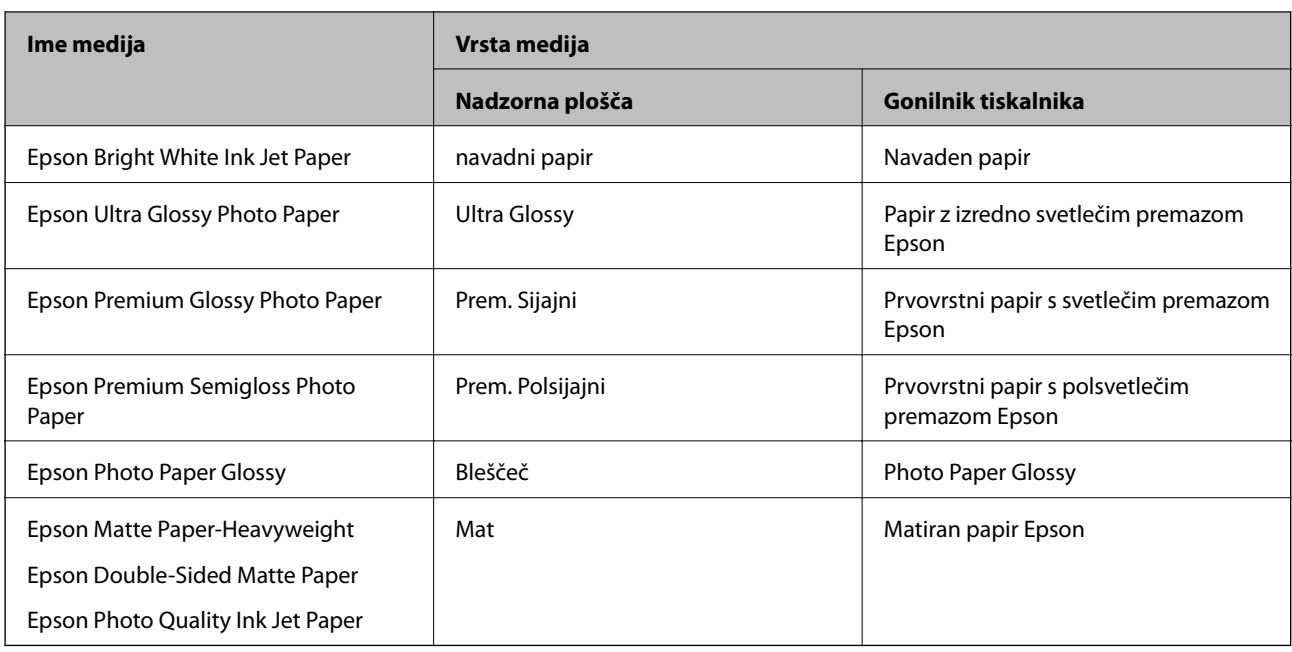

# **Polaganje izvirnikov**

Izvirnike položite na steklo optičnega bralnika ali v samodejni podajalnik dokumentov.

Optični bralnik lahko uporabite za več izvirnikov hkrati s samodejnim podajalnikom dokumentov.

# **Izvirniki, ki so na voljo za samodejni podajalnik dokumentov**

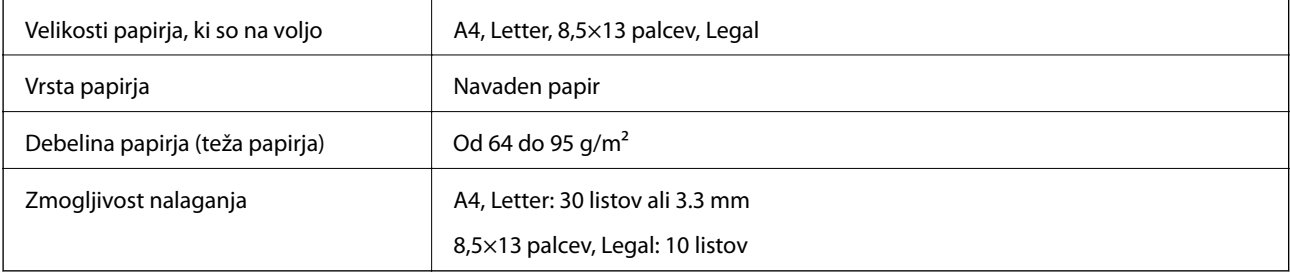

Tudi če izvirnik ustreza tehničnim podatkom za medije, ki jih lahko naložite v samodejni podajalnik dokumentov, ga morda ne bo mogoče podati iz samodejnega podajalnika ali pa bo kakovost optično prebrane slike poslabšala, odvisno od lastnosti in kakovosti papirja.

#### c*Pomembno:*

*V samodejni podajalnik dokumentov ne podajajte fotografij ali dragocenih izvirnikov umetnin.Če je izvirnik napačno podan, se lahko zmečka ali poškoduje.Te dokumente optično preberite na steklo optičnega bralnika.*

Izvirnikov ne naložite v samodejni podajalnik dokumentov, da preprečite zagozdenje papirja.Za te vrste papirja uporabite steklo optičnega bralnika.

- ❏ Izvirniki, ki so raztrgani, zloženi, nagubani, slabše kakovosti ali zviti
- ❏ Izvirniki z luknjicami za vezavo
- ❏ Izvirniki, ki so zlepljeni z lepilnim trakom, speti, spojeni s sponkami itd.
- ❏ Izvirniki, na katere so nalepljene nalepke ali etikete
- ❏ Izvirniki, ki so neenakomerno odrezani ali niso pravokotni
- ❏ Izvirniki, ki so vezani
- ❏ Prosojnice, papir s toplotnim nanosom ali karbonski papir

# **Vstavljanje izvirnikov v samodejni podajalnik dokumentov**

- 1. Poravnajte robove izvirnikov.
- 2. Odprite podporo za dokumente samodejnega podajalnika dokumentov in razširite podaljšek izhodnega pladnja samodejnega podajalnika dokumentov.

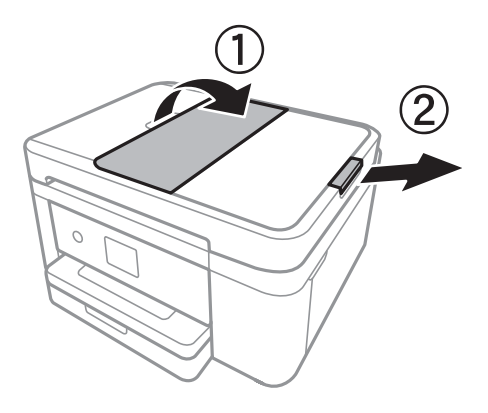

3. Stisnite in razprite vodila robov samodejnega podajalnika dokumentov.

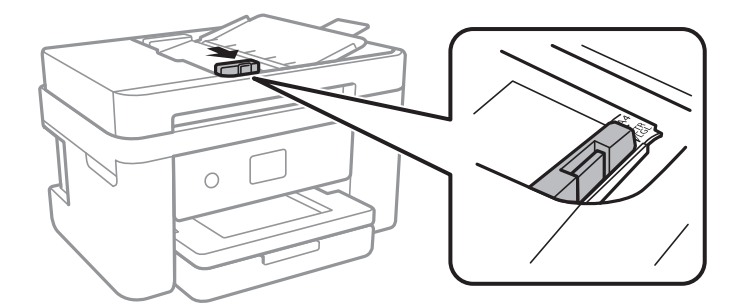

4. Izvirnike naložite v samodejni podajalnik dokumentov tako, da so z licem obrnjeni navzgor, in nato potisnite vodilo robov samodejnega podajalnika dokumentov do roba izvirnikov.

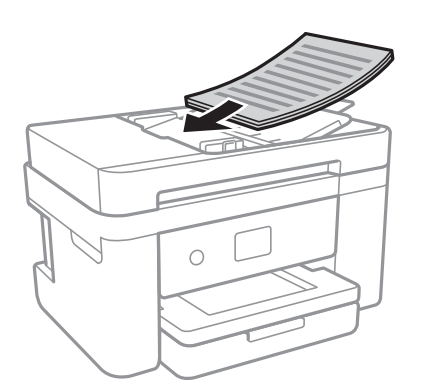

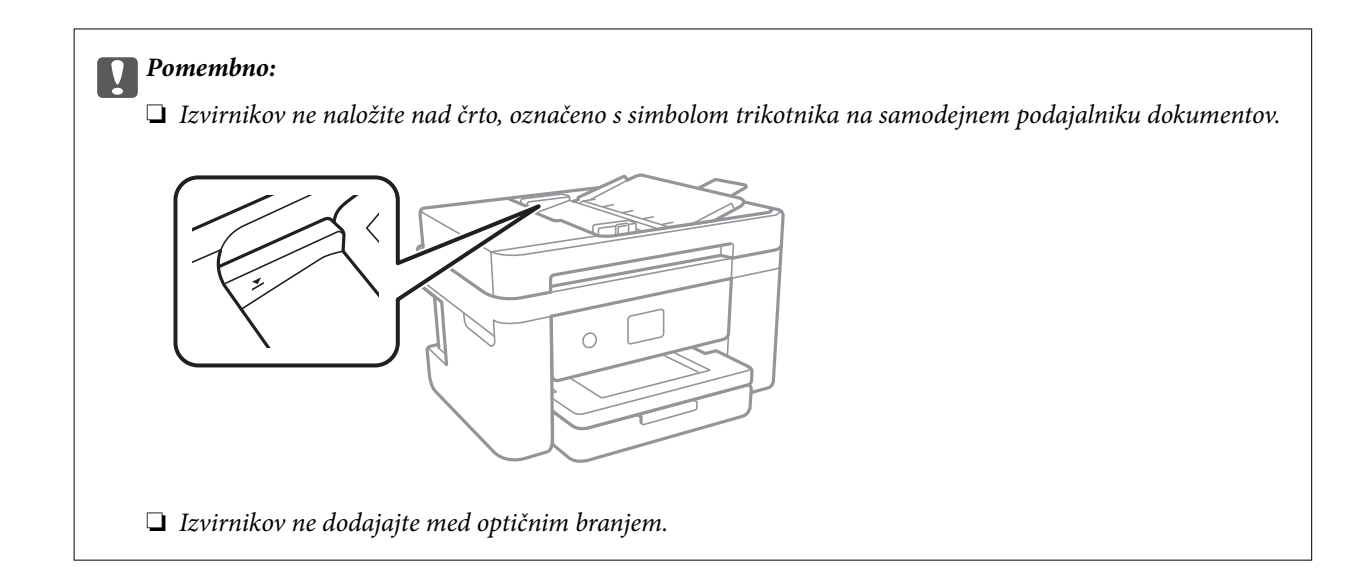

#### **Povezane informacije**

& ["Izvirniki, ki so na voljo za samodejni podajalnik dokumentov" na strani 49](#page-48-0)

### **Nameščanje izvirnikov na podajalnik ADF za kopiranje »2 pokončno«**

Izvirnike usmerite, kot prikazuje ilustracija, in izberite nastavitev za usmerjenost.

❏ Pokončni izvirniki: Na nadzorni plošči izberite **Pokončno**, kot je prikazano spodaj.

#### **Kopiraj** > **Napredne nastavitve** > **Usmerjenost izvirnika** > **Pokončno**

Izvirnike namestite na samodejni podajalnik dokumentov v smeri puščice.

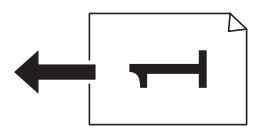

❏ Ležeči izvirniki: Na nadzorni plošči izberite **Ležeče**, kot je prikazano spodaj.

**Kopiraj** > **Napredne nastavitve** > **Usmerjenost izvirnika** > **Ležeče** Izvirnike namestite na samodejni podajalnik dokumentov v smeri puščice.

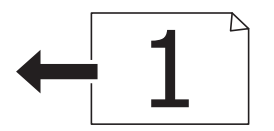

## **Polaganje izvirnikov na Steklo optičnega bralnika**

### !*Pozor:*

*Pazite, da si pri odpiranju ali zapiranju pokrova optičnega bralnika ne priprete roke ali prstov.V nasprotnem se lahko poškodujete.*

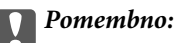

*Ko nameščate debelejše originale, kot so npr. knjige, preprečite, da zunanja svetloba sveti neposredno na steklo optičnega bralnika.*

1. Dvignite pokrov optičnega bralnika.

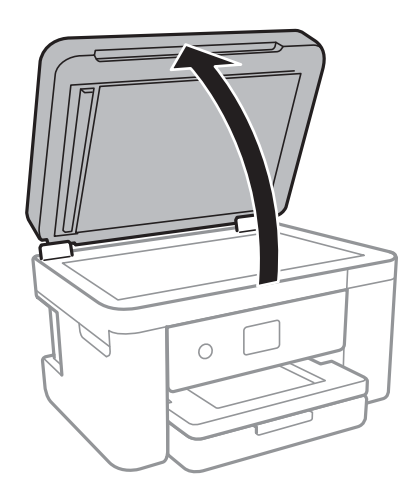

- 2. S steklo optičnega bralnika odstranite prah ali madeže.
- 3. Izvirnik položite tako, da je z licem obrnjen navzdol, in ga potisnite do kotne oznake.

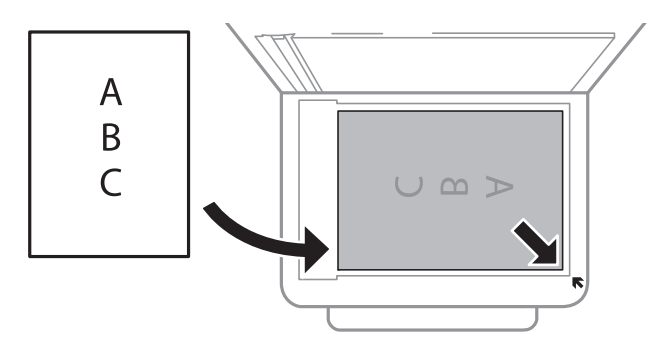

#### *Opomba:*

- ❏ *1,5-milimetrsko območje od zgornjega ali levega roba steklo optičnega bralnika ni optično prebrano.*
- ❏ *Če izvirnike položite v samodejni podajalnik dokumentov in na steklo optičnega bralnika, imajo prednost izvirniki v samodejnem podajalniku dokumentov.*
- 4. Nežno zaprite pokrov optičnega bralnika.

#### c*Pomembno:*

*Na steklo optičnega bralnika ali pokrov dokumenta ne pritiskajte preveč.Kajti ta del lahko poškodujete.*

5. Po optičnem branju odstranite izvirnike.

#### *Opomba:*

*Če izvirnike pustite na steklo optičnega bralnika dalj časa, se lahko zalepijo na površino stekla.*

### **Nalaganje osebne izkaznice za kopiranje**

Osebno izkaznico naložite 5 mm od kotne oznake na steklo optičnega bralnika.

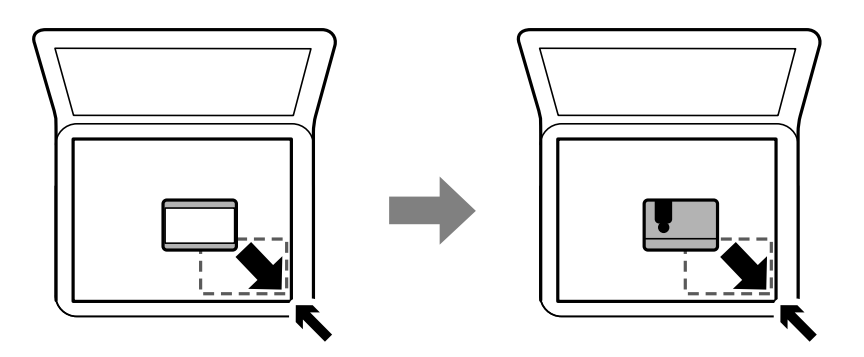

# **Upravljanje stikov**

Če registrirate seznam stikov, lahko preprosto vnesete prejemnike.Registrirate lahko največ 100 vnosov, seznam stikov pa lahko uporabite pri vnašanju številke faksa.

# **Registriranje ali urejanje stikov**

- 1. Na začetnem zaslonu izberite **Faks**.
- 2. Izberite **Stiki**.
- 3. Izvedite eno od spodnjih dejanj.
	- ❏ Če želite registrirati nov stik, izberite **Dodaj vnos** in nato **Dodaj kontakt**.
	- ❏ Če želite urediti stik, izberite ob želenem stiku in nato izberite **Uredi**.
	- □ Če želite izbrisati stik, tapnite → ob želenem stiku ter nato izberite **Izbriši** in **Da**. Te postopke lahko izvedete le, če želite.
- 4. Izberite ustrezne nastavitve.

#### *Opomba:*

*Ko vnašate številko faksa, vnesite kodo za zunanji dostop na začetku številke faksa, če uporabljate telefonski sistem PBX in potrebujete kodo za dostop za klicanje zunanje linije. Če je pri nastavitvi Vrsta linije določena koda za dostop, vnesite lojtro (#) namesto dejanske kode za dostop. Če želite dodati premor (tri sekunde premora) med klicanjem, vnesite vezaj (-).*

5. Tapnite **V redu**.

#### **Povezane informacije**

& ["Vnašanje znakov" na strani 20](#page-19-0)

# **Registriranje ali urejanje skupine stikov**

Dodajanje stikov v skupino vam omogoča sočasno pošiljanje faksov na več naslovov.

- 1. Na začetnem zaslonu izberite **Faks**.
- 2. Izberite **Stiki**.
- 3. Izvedite eno od spodnjih dejanj.
	- ❏ Če želite registrirati novo skupino stikov, izberite **Dodaj vnos** in nato **Dodaj skupino**.
	- ❏ Če želite urediti skupino stikov, izberite ob želeni skupini stikov in nato izberite **Uredi**.
	- **□** Če želite izbrisati skupino stikov, tapnite → ob želeni skupini stikov ter nato izberite **Izbriši** in **Da**. Te postopke lahko izvedete le, če želite.
- 4. Vnesite ali uredite podatke v poljih **Ime skupine** in **Beseda za indeksiranje** ter nato tapnite **Kontakti, dod. v Skupino (obvezno)**.
- 5. Izberite stike, ki jih želite registrirati v skupino, in nato tapnite **Zapri**.

*Opomba:*

❏ *Registrirate lahko do 99 stikov.*

- ❏ *Če želite preklicati izbiro stika, ga znova tapnite.*
- 6. Tapnite **V redu**.

#### **Povezane informacije**

& ["Vnašanje znakov" na strani 20](#page-19-0)

## **Registriranje stikov v računalniku**

S pripomočkom Web Config lahko ustvarite seznam stikov v računalniku in ga uvozite v tiskalnik.

- 1. Odprite Web Config.
- 2. Na seznamu v zgornjem desnem kotu okna izberite **Advanced Settings**.
- 3. Izberite **Contacts**.
- 4. Izberite številko, ki jo želite registrirati, in kliknite **Edit**.
- 5. Izpolnite polja **Name**, **Index Word**, **Fax Number** in **Fax Speed**.
- 6. Kliknite **Apply**.

#### **Povezane informacije**

- & ["Program za konfiguriranje postopkov tiskalnika \(Web Config\)" na strani 172](#page-171-0)
- & ["Zagon programa Web Config v spletnem brskalniku" na strani 172](#page-171-0)

### **Elementi nastavitev prejemnika**

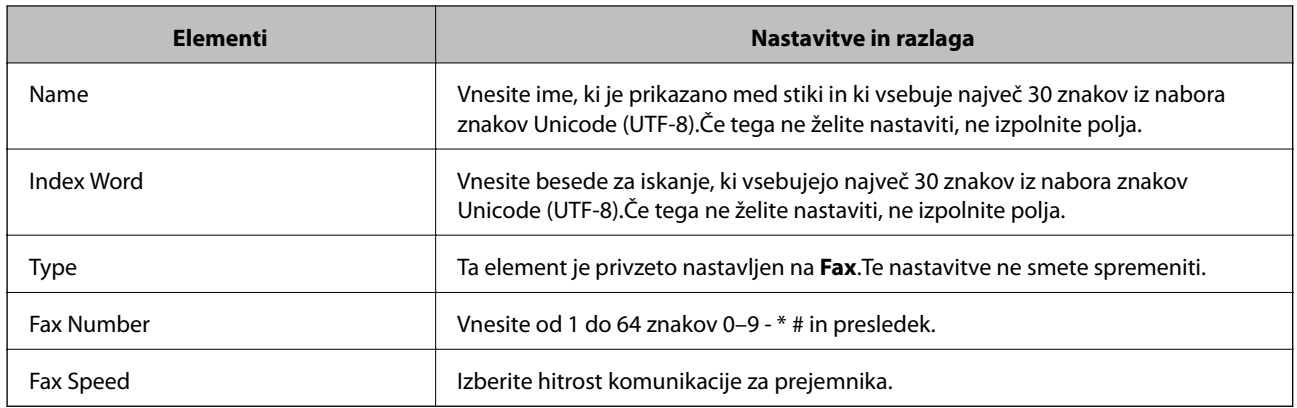

### **Registracija prejemnikov kot skupine**

- 1. Odprite Web Config.
- 2. Na seznamu v zgornjem desnem kotu okna izberite **Advanced Settings**.
- 3. Izberite **Contacts**.
- 4. Izberite številko, ki jo želite registrirati, in kliknite **Edit**.
- 5. Izpolnite polji **Name** in **Index Word**.
- 6. Izberite skupino v razdelku **Type**.
- 7. Kliknite **Select** za **Contact(s) for Group**. Prikažejo se prejemniki, ki so na voljo.
- 8. Izberite Prejemnika, ki ga želite registrirati v skupino, in nato tapnite **Select**.

*Opomba: Prejemnike lahko registrirate v več skupin.*

9. Kliknite **Apply**.

#### **Povezane informacije**

- $\rightarrow$  ["Program za konfiguriranje postopkov tiskalnika \(Web Config\)" na strani 172](#page-171-0)
- & ["Zagon programa Web Config v spletnem brskalniku" na strani 172](#page-171-0)

# **Menijske možnosti za Nastavitve**

Na začetnem zaslonu tiskalnika izberite **Nastavitve**, da določite različne nastavitve.

## **Menijske možnosti za Splošne nastavitve**

Izberite menije na nadzorni plošči, kot je opisano spodaj.

#### **Nastavitve** > **Splošne nastavitve**

#### **Osnovne nastavitve**

Izberite menije na nadzorni plošči, kot je opisano spodaj.

#### **Nastavitve** > **Splošne nastavitve** > **Osnovne nastavitve**

Svetlost zaslona LCD:

Nastavite svetlost zaslona LCD.

#### Zvok:

Nastavite glasnost in izberite vrsto zvoka.

#### Časovnik spanja:

Nastavite časovno obdobje, po katerem naj tiskalnik preide v stanje pripravljenosti (način varčevanja z energijo), če ni izvedel nobenega opravila. Po izteku nastavljenega časa se zaslon LCD zatemni.

#### Časovnik za samodejni izklop:

Vaš izdelek je morda opremljen s to funkcijo ali funkcijo **Nastavitve izklopa**, odvisno od lokacije nakupa.

To možnost izberite za samodejni izklop tiskalnika, če ga določen čas ne uporabljate. Čas, po katerem je uporabljeno upravljanje porabe energije, lahko prilagodite. Kakršno koli povečanje bo vplivalo na energijsko učinkovitost izdelka. Pred kakršnim koli spreminjanjem upoštevajte okoljske razmere.

#### Nastavitve izklopa:

Vaš izdelek je morda opremljen s to funkcijo ali funkcijo **Časovnik za samodejni izklop**, odvisno od lokacije nakupa.

❏ Izklop ob neaktivnosti

Izberite to možnost za samodejni izklop tiskalnika, če ga določen čas ne uporabljate. Kakršno koli povečanje bo vplivalo na energijsko učinkovitost izdelka. Pred kakršnim koli spreminjanjem upoštevajte okoljske razmere.

❏ Izklop ob prekinjeni povezavi

Izberite to nastavitev za izklop tiskalnika po 30 minutah, če so odklopljena vsa omrežna vrata, vključno z vrati LINE. Ta funkcija morda ne bo na voljo, kar je odvisno od regije.

#### Nastavitev datum/čas:

❏ Datum/čas

Vnesite tekoči datum in čas.

❏ Poletni čas

Izberite nastavitve poletnega časa, ki velja za vaše območje.

❏ Časovni zamik

Vnesite časovno razliko med lokalnim časom in UTC (usklajenim univerzalnim časom).

#### Država/območje:

Izberite državo ali regijo, v kateri uporabljate tiskalnik. Če spremenite državo ali regijo, se nastavitve faksa ponastavijo na privzete možnosti in jih morate ponovno izbrati.

#### Jezik/Language:

Izberite jezik zaslona LCD.

#### Časovna omejitev delovanja:

Izberite **Vkl.** za vrnitev na začetni zaslon, če v določenem časovnem obdobju ni izveden noben postopek.

#### Tipkovnica:

Spremenite postavitev tipkovnice na zaslonu LCD.

#### **Povezane informacije**

- & ["Varčevanje z energijo nadzorna plošča" na strani 63](#page-62-0)
- & ["Vnašanje znakov" na strani 20](#page-19-0)

### **Nastavitve tiskalnika**

Izberite menije na nadzorni plošči, kot je opisano spodaj.

#### **Nastavitve** > **Splošne nastavitve** > **Nastavitve tiskalnika**

Nastavitve vira papirja:

Nastavitve papirja:

Izberite velikost in vrsto papirja, ki ste ga naložili v vir papirja. Za velikost in vrsto papirja lahko izberete **Nas. pr. pap.**.

#### Samodejno preklopi A4/Letter:

Izberite **Vkl.** za podajanje papirja iz vira papirja, ki je nastavljen na velikost A4, če noben vir papirja ni nastavljen na velikost Pismo, ali za podajanje papirja iz vira, ki je nastavljen na velikost Pismo, če noben vir papirja ni nastavljen na velikost A4.

#### Obvestilo o napaki:

Izberite **Vkl.** za prikaz sporočila o napaki, ko naloženi papir ne ustreza izbrani velikosti ali vrsti papirja.

#### Samodejni prikaz nastavitev papirja:

Izberite **Vkl.** za prikaz zaslona **Nastavitve papirja**, ko nalagate papir v vir papirja. Če onemogočite to funkcijo, s funkcijo AirPrint ne boste mogli tiskati iz naprav iPhone ali iPad.

#### Splošne nastavitve tiskanja:

Nastavitve tiskanja se uveljavijo pri tiskanju z zunanjo napravo brez uporabe gonilnika za tiskalnik. Nastavitve odmika so uporabljene pri tiskanju z gonilnikom tiskalnika.

#### Odmik zgoraj:

Prilagodi zgornji rob papirja.

#### Odmik levo:

Prilagodi levi rob papirja.

#### Odmik zgoraj v ozadju:

Prilagodi zgornji rob za hrbtno stran lista pri obojestranskem tiskanju.

#### Odmik levo v ozadju:

Prilagodi levi rob za hrbtno stran lista pri obojestranskem tiskanju.

#### Preverite širino papirja:

Izberite **Vkl.**, da pred tiskanjem preverite širino papirja. To prepreči tiskanje zunaj robov papirja, če nastavitev velikosti papirja ni pravilna, vendar lahko podaljša čas tiskanja.

#### Preskoči prazno stran:

Samodejno preskoči prazne strani v podatkih tiskanja.

#### Samodejno sproščanje napak:

Izberite dejanje, ki se izvede, ko pride do napake pri dvostranskem tiskanju ali napake zaradi polnega pomnilnika.

❏ Vkl.

Prikaže obvestilo in tiska v enostranskem načinu, ko pride do napake pri dvostranskem tiskanju, ali tiska samo tisto, kar tiskalnik lahko obdela, ko pride do napake zaradi polnega pomnilnika.

#### ❏ Izkl.

Prikaže sporočilo o napaki in prekliče tiskanje.

#### Tihi način:

Izberite **Vkl.**, da zmanjšate raven hrupa med tiskanjem, vendar to lahko upočasni tiskanje. Morda ne boste opazili nobene razlike med ravnjo hrupa tiskalnika, kar je odvisno od nastavitev vrste papirja in kakovosti tiskanja.

#### Čas za sušenje črnila:

Izberite čas sušenja črnila pri dvostranskem tiskanju. Po tiskanju ene strani tiskalnik natisne še drugo. Če je natisnjeni dokument razmazan, podaljšajte čas sušenja.

#### Povezava z računal. preko USB:

Izberite **Omogoči**, da računalniku omogočite dostop do tiskalnika prek kabla USB. Ko je izbrana možnost **Onemogoči**, je tiskanje in optično branje, ki ni poslano prek omrežne povezave, omejeno.

### **Nastavitve omrežja**

Izberite menije na nadzorni plošči, kot je opisano spodaj.

#### **Nastavitve** > **Splošne nastavitve** > **Nastavitve omrežja**

#### Namestitev Wi-Fi:

Določite ali spremenite nastavitve brezžičnega omrežja. Med naslednjimi možnostmi izberite način povezave in nato sledite navodilom na zaslonu LCD.

- ❏ Wi-Fi (priporočeno)
- ❏ Wi-Fi Direct

#### Nastavitev ožičenega omrežja LAN:

Vzpostavite ali spremenite omrežno povezavo, ki uporablja kabel LAN ali usmerjevalnik. Pri uporabi slednjih so povezave Wi-Fi onemogočene.

#### Stanje omrežja:

Prikaže ali natisne trenutne omrežne nastavitve.

- ❏ Stanje ožičene LAN/Wi-Fi povezave
- ❏ Stanje Wi-Fi Direct
- ❏ Natisni list o stanju

#### Preverjanje povezave:

Preveri trenutno omrežno povezavo in natisne poročilo. V primeru težav s povezavo si pri odpravi pomagajte s poročilom.

#### Napredno:

Izberite te podrobne nastavitve.

- ❏ Ime naprave
- ❏ TCP/IP
- ❏ Strežnik Proxy
- ❏ Naslov IPv6
- ❏ Link Speed & Duplex

#### **Povezane informacije**

- & ["Ročna konfiguracija nastavitev omrežja Wi-Fi" na strani 25](#page-24-0)
- & ["Konfiguracija nastavitev omrežja Wi-Fi s potisnim gumbom \(WPS\)" na strani 26](#page-25-0)
- & ["Konfiguriranje nastavitev omrežja Wi-Fi z vnosom kode PIN \(WPS\)" na strani 27](#page-26-0)
- & ["Izbiranje omrežnih nastavitev za Wi-Fi Direct \(preprosta dostopna točka\)" na strani 28](#page-27-0)
- & ["Tiskanje lista s stanjem omrežja" na strani 39](#page-38-0)
- & ["Preverjanje stanja povezave z omrežjem" na strani 30](#page-29-0)
- & ["Preklapljanje omrežne povezave na Ethernet prek nadzorne plošče" na strani 40](#page-39-0)
- & ["Izbiranje dodatnih nastavitev omrežja" na strani 29](#page-28-0)

### **Nastavitve spletnih storitev**

Izberite menije na nadzorni plošči, kot je opisano spodaj.

#### **Nastavitve** > **Splošne nastavitve** > **Nastavitve spletnih storitev**

#### Storitev Epson Connect:

Prikaže, ali je tiskalnik registriran in povezan s storitvijo Epson Connect.

Tiskalnik lahko v storitvi registrirate tako, da izberete **Registracija** in upoštevate navodila.

Ko ste končali z registracijo, lahko spremenite naslednje nastavitve.

❏ Prekinitev/Nadaljevanje

❏ Izbriši registracijo

Podrobnosti najdete na tem spletnem mestu.

<https://www.epsonconnect.com/>

[http://www.epsonconnect.eu](http://www.epsonconnect.eu/) (samo Evropa)

#### Storitve Google Cloud Print:

Prikaže, ali je tiskalnik registriran in povezan s storitvijo Google Cloud Print.

Ko ste končali z registracijo, lahko spremenite naslednje nastavitve.

❏ Omogoči/Onemogoči

❏ Izbriši registracijo

Podrobnosti o registraciji v storitvi Google Tiskanje v oblaku najdete na tem spletnem mestu.

<https://www.epsonconnect.com/>

[http://www.epsonconnect.eu](http://www.epsonconnect.eu/) (samo Evropa)

#### **Povezane informacije**

& ["Tiskanje preko omrežne storitve" na strani 183](#page-182-0)

### **Menijske možnosti za Stanje vira**

Izberite meni na nadzorni plošči, kot je opisano spodaj.

#### **Nastavitve** > **Stanje vira**

Prikaže približno raven količine črnila in življenjsko dobo vzdrževalnega zaboja.

Če je prikazana oznaka !, bo črnila kmalu zmanjkalo ali pa je vzdrževalni zaboj skoraj poln. Če je prikazana oznaka X, morate zamenjati element, saj je zmanjkalo črnila ali pa je vzdrževalni zaboj poln.

Na tem zaslonu lahko zamenjate kartuše s črnilom ali natisnete list s stanjem potrošnega materiala.

## **Menijske možnosti za Vzdržev.**

Izberite menije na nadzorni plošči, kot je opisano spodaj.

#### **Nastavitve** > **Vzdržev.**

#### Preverite šobo tiskalne glave:

To funkcijo izberite, če želite preveriti, ali so šobe tiskalne glave zamašene. Tiskalnik natisne vzorec za preverjanje šob.

Čiščenje tiskalne glave:

To funkcijo izberite, če želite očistiti zamašene šobe tiskalne glave.

Poravnava tiskalne glave:

To funkcijo uporabite za nastavitev tiskalne glave, da izboljšate kakovost tiskanja.

❏ Osnovna poravnava

To funkcijo izberite za nastavitev nagiba tiskalne glave.

❏ Navpična poravnava

To funkcijo izberite, če so natisi zamegljeni ali besedilo in črte niso poravnani.

❏ Poravnava ravnih črt

To funkcijo izberite za poravnavo navpičnih črt.

❏ Vodoravna poravnava

To funkcijo izberite, če se na natisih redno pojavljajo vodoravni pasovi.

#### Menjava kartuš s črnilom:

To funkcijo izberite za zamenjavo kartuš črnilom, preden zmanjka črnila.

#### Navodila za čiščenje:

To funkcijo izberite, če so na notranjih valjih madeži črnila. Tiskalnik podaja papir za čiščenje notraniih valiev.

#### **Povezane informacije**

- & ["Preverjanje in čiščenje tiskalne glave" na strani 160](#page-159-0)
- & ["Poravnava tiskalne glave" na strani 161](#page-160-0)
- & ["Zamenjava kartuš s črnilom" na strani 154](#page-153-0)
- & ["Čiščenje poti papirja zaradi madežev črnila" na strani 163](#page-162-0)

## **Menijske možnosti za Poročilo o stanju tiskanja**

Izberite menije na nadzorni plošči, kot je opisano spodaj.

#### **Nastavitve** > **Poročilo o stanju tiskanja**

Poročilo o konfiguraciji:

Tiskanje listov z informacijami o trenutnem stanju tiskalnika in njegovih nastavitvah.

Poročilo o stanju črnila:

Tiskanje listov z informacijami o stanju potrošnih delov.

#### Poročilo o uporabi:

Tiskanje listov z informacijami o zgodovini uporabe tiskalnika.

# **Menijske možnosti za Števec natisnjenih kopij**

Izberite menije na nadzorni plošči, kot je opisano spodaj.

#### **Nastavitve** > **Števec natisnjenih kopij**

Prikaže skupno število iztisov, črno-belih iztisov in barvnih iztisov od časa, ko ste kupili tiskalnik.

# **Menijske možnosti za Uporabniške nastavitve**

Izberite menije na nadzorni plošči, kot je opisano spodaj.

#### **Nastavitve** > **Uporabniške nastavitve**

Spremenite lahko privzete nastavitve naslednjih menijev.

- ❏ Kopiraj
- ❏ Optično branje v računalnik
- ❏ Optično branje v oblak
- ❏ Faks

### **Menijske možnosti za Ponastavitev privzetih nastavitev**

Izberite menije na nadzorni plošči, kot je opisano spodaj.

#### **Nastavitve** > **Ponastavitev privzetih nastavitev**

Ponastavi te menije na privzete vrednosti.

- ❏ Nastavitve omrežja
- ❏ Nastavitve kopiranja
- ❏ Nast. opt. branja
- ❏ Nastavitve faksa
- ❏ Počisti vse podatke in nastavitve

### **Menijske možnosti za Posodobitev vdelane programske opreme.**

Izberite menije na nadzorni plošči, kot je opisano spodaj.

#### **Nastavitve** > **Posodobitev vdelane programske opreme.**

#### Posodobi:

Preverite, ali je v omrežnem strežniku naložena najnovejša različica vdelane programske opreme. Če je na voljo posodobitev, lahko izberete, ali želite začeti posodobitev.

#### Obvestilo:

Izberite **Vkl.**, če želite prejeti obvestilo, ko je na voljo posodobitev vdelane programske opreme.

# <span id="page-62-0"></span>**Varčevanje z energijo**

Tiskalnik preide v stanje spanja ali se samodejno izklopi, če v določenem obdobju ne izvedete nobenega dejanja. Čas, po katerem je uporabljeno upravljanje porabe energije, lahko prilagodite. Kakršno koli povečanje bo vplivalo na energijsko učinkovitost izdelka. Pred kakršnim koli spreminjanjem upoštevajte okoljske razmere.

Glede na mesto nakupa je tiskalnik morda opremljen s funkcijo, ki ga samodejno izklopi, če 30 minut ni povezan v omrežje.

# **Varčevanje z energijo — nadzorna plošča**

- 1. Na začetnem zaslonu izberite **Nastavitve**.
- 2. Izberite **Splošne nastavitve** > **Osnovne nastavitve**.
- 3. Izvedite eno od spodnjih dejanj.
	- ❏ Izberite **Časovnik spanja** ali **Nastavitve izklopa** > **Izklop ob neaktivnosti** ali **Izklop ob prekinjeni povezavi** in nato določite nastavitve.
	- ❏ Izberite **Časovnik spanja** ali **Časovnik za samodejni izklop** in nato določite nastavitve.

#### *Opomba:*

*Vaš izdelek ima morda funkcijo Nastavitve izklopa ali Časovnik za samodejni izklop, odvisno od kraja nakupa.*

# <span id="page-63-0"></span>**Tiskanje**

# **Tiskanje iz gonilnika tiskalnika v računalniku Windows**

## **Dostop do gonilnika tiskalnika**

Kadar do gonilnika tiskalnika dostopate preko nadzorne plošče računalnika se nastavitve uveljavijo za vse aplikacije.

#### **Dostop do gonilnika tiskalnika prek nadzorne plošče**

❏ Windows 10/Windows Server 2016

Z desno tipko miške kliknite gumb »Start« ali ga pritisnite in pridržite in nato izberite **Nadzorna plošča** > **Ogled naprav in tiskalnikov** in **Strojna oprema in zvok**.Kliknite desni miškin gumb na vašem tiskalniku ali kliknite in držite, nato pa izberite **Nastavitve tiskanja**.

❏ Windows 8.1/Windows 8/Windows Server 2012 R2/Windows Server 2012

Izberite **Namizje** > **Nastavitve** > **Nadzorna plošča** > **Ogled naprav in tiskalnikov** in **Strojna oprema in zvok**.Kliknite desni miškin gumb na vašem tiskalniku ali kliknite in držite, nato pa izberite **Nastavitve tiskanja**.

❏ Windows 7/Windows Server 2008 R2

Kliknite gumb Start, izberite **Nadzorna plošča** > **Ogled naprav in tiskalnikov** in **Strojna oprema in zvok**.Kliknite desni miškin gumb na vašem tiskalniku in izberite **Nastavitve tiskanja**.

❏ Windows Vista/Windows Server 2008

Kliknite gumb Start in izberite **Nadzorna plošča** > **Tiskalniki** v možnosti **Strojna oprema in zvok**.Kliknite desni miškin gumb na vašem tiskalniku in izberite **Izberi lastnosti tiskanja**.

❏ Windows XP/Windows Server 2003 R2/Windows Server 2003

Kliknite gumb Start in izberite **Nadzorna plošča** > **Tiskalniki in druga strojna oprema** > **Tiskalniki in faksi**.Kliknite desni miškin gumb na vašem tiskalniku in izberite **Nastavitve tiskanja**.

#### **Dostop do gonilnika tiskalnika prek ikone tiskalnika v opravilni vrstici**

Ikona tiskalnika v opravilni vrstici namizja je ikona bližnjice, ki omogoča hiter dostop do gonilnika tiskalnika.

Če kliknete na ikono tiskalnika in izberete **Nastavitve tiskalnika**, boste odprli isto okno z nastavitvami tiskalnika, kot če do njega dostopate preko upravljalne plošče.Če dvokliknete na to ikono, lahko preverite stanje tiskalnika.

#### *Opomba:*

*Če ikona tiskalnika ni prikazana v opravilni vrstici, odprite okno gonilnika tiskalnika, kliknite Nastavitve nadzorovanja na zavihku Vzdrževanje in nato izberite Registriraj ikono bližnjice v opravilni vrstici.*

## **Osnove tiskanja**

#### *Opomba:*

*Postopki se lahko razlikujejo glede na aplikacijo. Podrobnosti najdete v pomoči za program.*

1. Odprite datoteko, ki jo želite natisniti.

Naložite papir v tiskalnik, če tega še niste naredili.

- 2. Izberite **Natisni** ali **Priprava strani** v meniju **Datoteka**.
- 3. Izberite tiskalnik.
- 4. Izberite **Prednosti** ali **Lastnosti** za dostop do okna gonilnika tiskalnika.

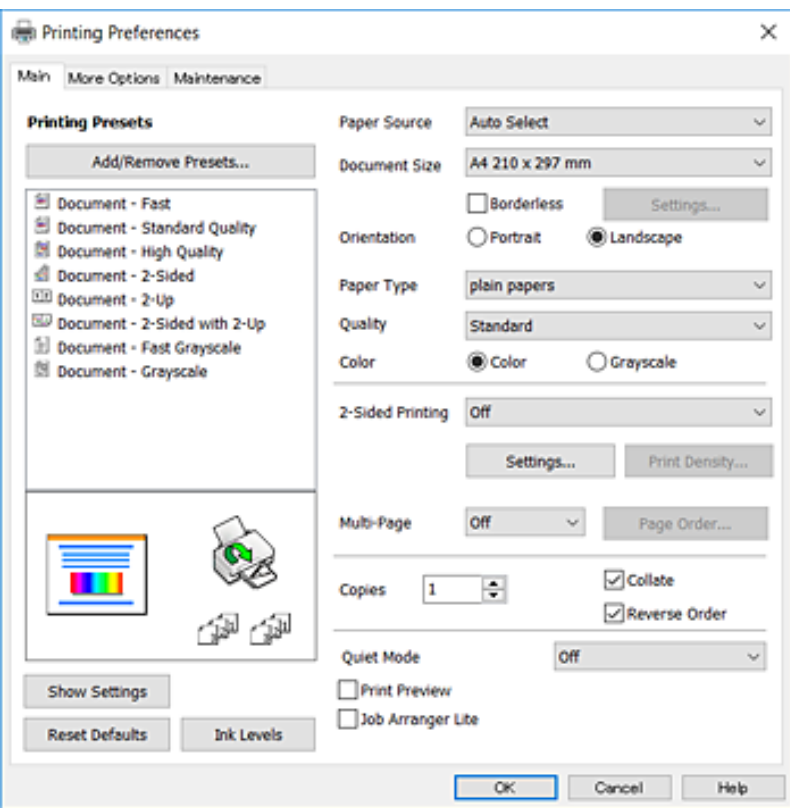

5. Po potrebi spremenite nastavitve.

Za podrobnosti si oglejte menijske možnosti za gonilnika tiskalnika.

#### *Opomba:*

- ❏ *Za opise elementov nastavitev si lahko ogledate tudi spletno pomoč. Če element kliknete z desno tipko miške, prikažete Pomoč.*
- ❏ *Če izberete Predogled tiskanja, si lahko pred tiskanjem ogledate predogled dokumenta.*
- 6. Kliknite **V redu**, da zaprete okno gonilnika tiskalnika.
- 7. Kliknite **Natisni**.

#### *Opomba:*

*Če izberete Predogled tiskanja, se prikaže okno s predogledom. Če želite spremeniti nastavitve, kliknite Prekliči in ponovite postopek od 2. koraka.*

#### **Povezane informacije**

- $\rightarrow$  ["Papir, ki je na voljo, in njegove zmogljivosti" na strani 43](#page-42-0)
- & ["Nalaganje papirja v Kaseta za papir" na strani 45](#page-44-0)
- & ["Seznam vrst papirja" na strani 48](#page-47-0)
- & ["Zavihek Glavno" na strani 80](#page-79-0)

# **Obojestransko tiskanje**

Tiskate lahko na obe strani papirja.Natisnete lahko tudi knjižico, ki jo natisnete z razvrščanjem strani ali zgibanjem natisa.

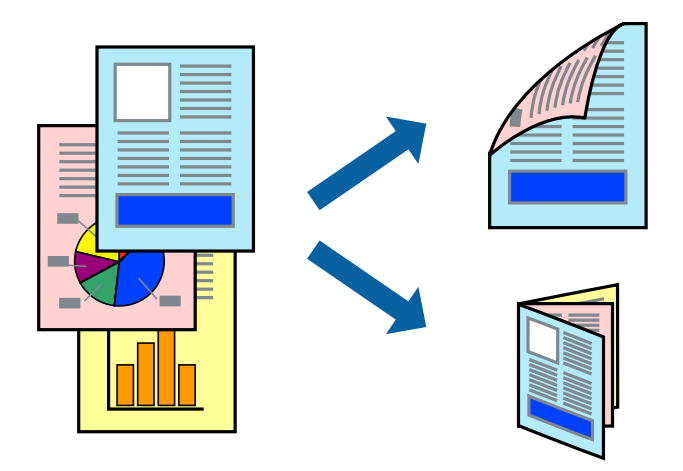

#### *Opomba:*

- ❏ *Ta funkcija ni na voljo za tiskanje brez obrob.*
- ❏ *Uporabite lahko samodejno in ročno obojestransko tiskanje.Pri ročno obojestranskem tiskanju obrnite papir in ga natisnite na drugi strani, ko tiskalnik natisne prvo stran.*
- ❏ *Če ne uporabljate papirja, ki je primeren za obojestransko tiskanje, se lahko kakovost tiskanja poslabša in papir se lahko zagozdi.*
- ❏ *Glede na vrsto papirja in podatkov je mogoče, da bo črnilo pronicalo na drugo stran papirja.*

#### **Povezane informacije**

& ["Papir, ki je na voljo, in njegove zmogljivosti" na strani 43](#page-42-0)

### **Nastavitve tiskanja**

Ročno obojestransko tiskanje je na voljo, če je omogočen EPSON Status Monitor 3.Vendar pa morda ne bo na voljo, če do tiskalnika dostopate prek omrežja ali ga uporabljate kot tiskalnik v skupni rabi.

#### *Opomba:*

*Če želite omogočiti EPSON Status Monitor 3, kliknite Razširjene nastavitve na zavihku Vzdrževanje in nato izberite Omogoči EPSON Status Monitor 3.*

- 1. V gonilniku tiskalnika na zavihku **Glavno** izberite možnost v nastavitvi **Dvostransko tiskanje**.
- 2. Kliknite **Settings**, izberite ustrezno nastavitev in kliknite **V redu**.

Po potrebi konfigurirajte nastavitve za **Gostota tiskanja**.Ta nastavitev ni na voljo, če izberete ročno obojestransko tiskanje.

#### *Opomba:*

- ❏ *Za tiskanje zložene knjižice, izberite Knjižica.*
- ❏ *Pri nastavitvi možnosti Gostota tiskanja lahko prilagodite gostoto tiskanja glede na vrsto dokumenta.*
- ❏ *Tiskanje bo morda počasno, odvisno od kombinacije možnosti, ki ste jih izbrali za Izberi tip dokumenta v oknu Nastavitev gostote tiska in za Kakovost na zavihku Glavno.*
- 3. Kliknite **Natisni**.

Za ročno obojestransko tiskanje, se potem, ko je prva stran natisnjena, na računalniku prikaže pojavno okno.Upoštevajte navodila na zaslonu.

#### **Povezane informacije**

- ◆ ["Osnove tiskanja" na strani 64](#page-63-0)
- & ["Zavihek Glavno" na strani 80](#page-79-0)

# **Tiskanje več strani na en list**

Na eno stran papirja lahko natisnete dve ali štiri strani podatkov.

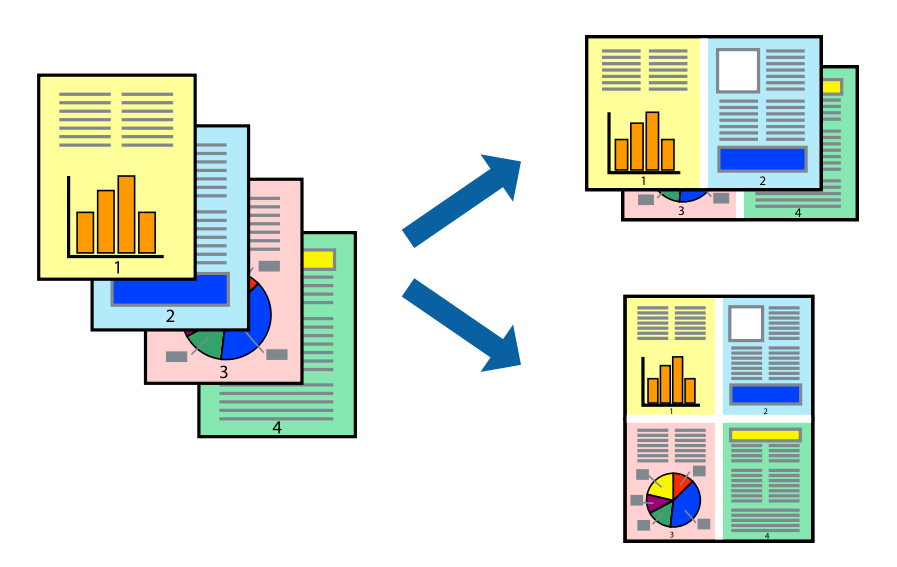

### **Nastavitve tiskanja**

V gonilniku tiskalnika na zavihku **Glavno** izberite **2-gor** ali **4-gor** za nastavitev **Več strani**.

#### *Opomba:*

*Ta funkcija ni na voljo za tiskanje brez obrob.*

#### **Povezane informacije**

- & ["Osnove tiskanja" na strani 64](#page-63-0)
- & ["Zavihek Glavno" na strani 80](#page-79-0)

# **Tiskanje in zlaganje v vrstnem redu strani (tiskanje v obratnem vrstnem redu)**

Tiskanja lahko začnete pri zadnji strani, da bodo dokumenti naloženi v vrstnem redu strani.

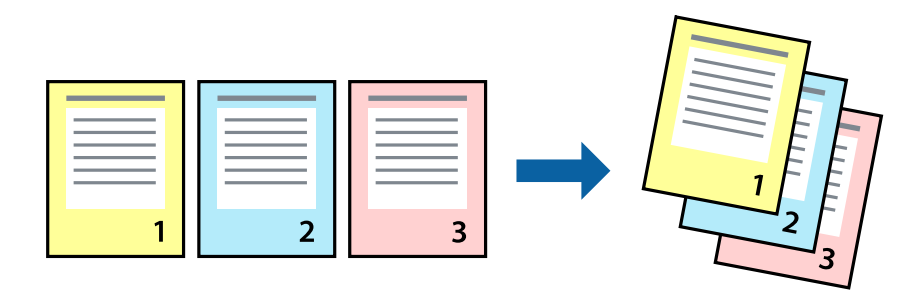

### **Nastavitve tiskanja**

V gonilniku tiskalnika na zavihku **Glavno** izberite **Obratni vrstni red**.

#### **Povezane informacije**

- & ["Osnove tiskanja" na strani 64](#page-63-0)
- & ["Zavihek Glavno" na strani 80](#page-79-0)

## **Tiskanje pomanjšanega ali povečanega dokumenta**

Dokument lahko pomanjšate ali povečate za določen odstotek ali tako, da bo prilagojen velikosti naloženega papirja.

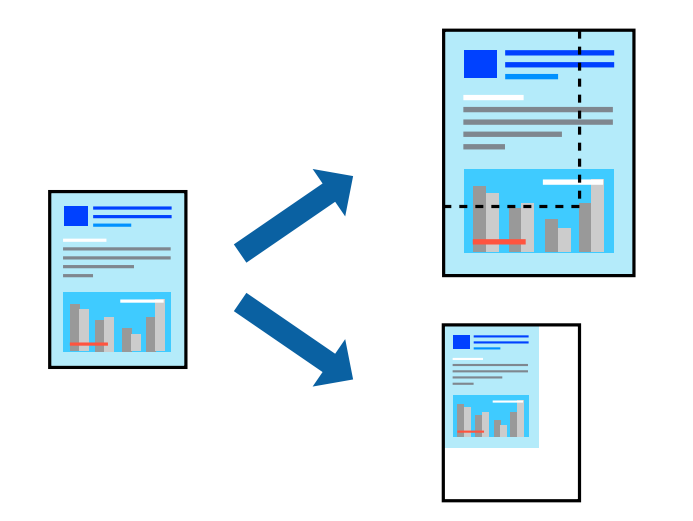

### **Nastavitve tiskanja**

V gonilniku tiskalnika na zavihku **Več možnosti** izberite velikost dokumenta v nastavitvi **Velikost dokumenta**.V nastavitvi **Izhodni papir** izberite velikost papirja, na katerega želite tiskati.Izberite **Zmanjšaj/povečaj dokument** in nato izberite **Prilagodi strani** ali **Povečaj na**.Če izberete **Povečaj na**, vnesite odstotek.

Izberite **Na sredini**, če želite natisniti slike na sredini strani.

#### **Tiskanje**

#### *Opomba:*

*Ta funkcija ni na voljo za tiskanje brez obrob.*

#### **Povezane informacije**

- ◆ ["Osnove tiskanja" na strani 64](#page-63-0)
- $\blacktriangleright$  "Zavihek Več možnosti" na strani $81$

# **Tiskanje ene slike na več listih za povečavo (ustvarjanje plakata)**

S to funkcijo lahko natisnete eno sliko na več listov papirja. Ustvarite lahko večji plakat, tako da zlepite slike.

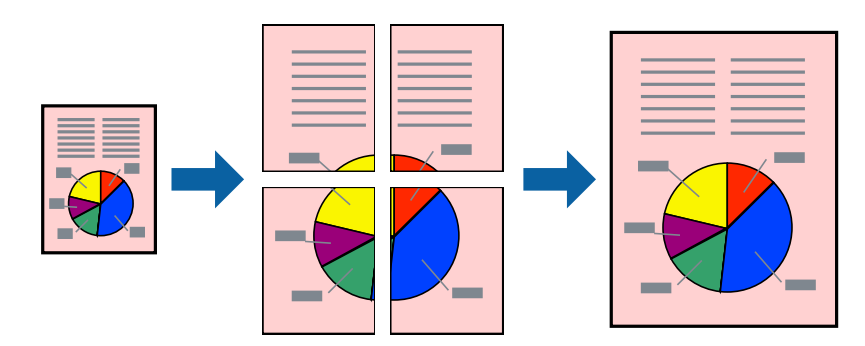

#### *Opomba:*

*Ta funkcija ni na voljo za tiskanje brez obrob.*

### **Nastavitve tiskanja**

V gonilniku tiskalnika na zavihku **Glavno** izberite **2x1 plakat**, **2x2 plakat**, **3x3 plakat** ali **4x4 plakat** za nastavitev **Več strani**. Če kliknete **Nastavitve**, lahko izberete območja, ki jih ne želite natisniti. Izberete lahko tudi možnosti vodnika za rezanje.

#### **Povezane informacije**

- ◆ ["Osnove tiskanja" na strani 64](#page-63-0)
- & ["Zavihek Glavno" na strani 80](#page-79-0)

### **Ustvarjanje posterjev z Oznake poravnave prekrivanja**

Tukaj je primer, kako ustvariti plakat, ko izberete **2x2 plakat** in **Oznake poravnave prekrivanja** za **Navodila za izrezovanje tiskanja**.

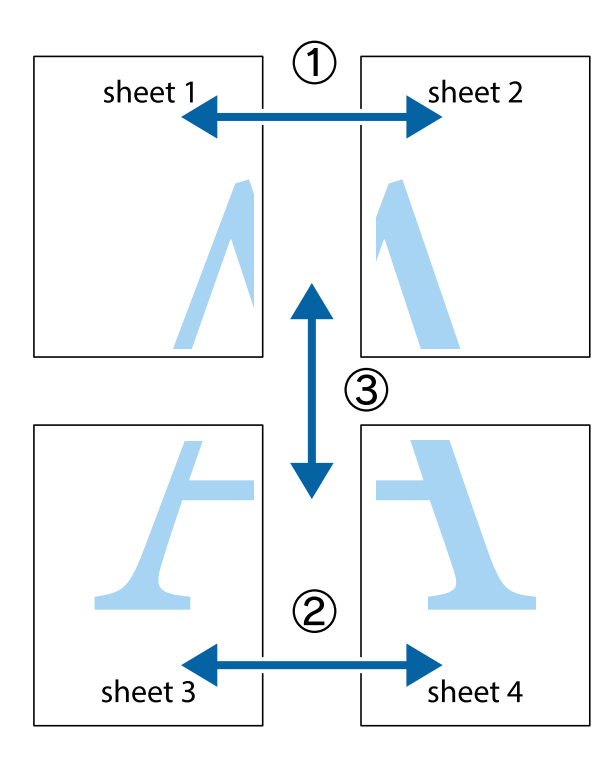

1. Pripravite Sheet 1 in Sheet 2. Obrežite robove Sheet 1 vzdolž navpične modre linije, skozi središče zgornje in spodnje prečne oznake.

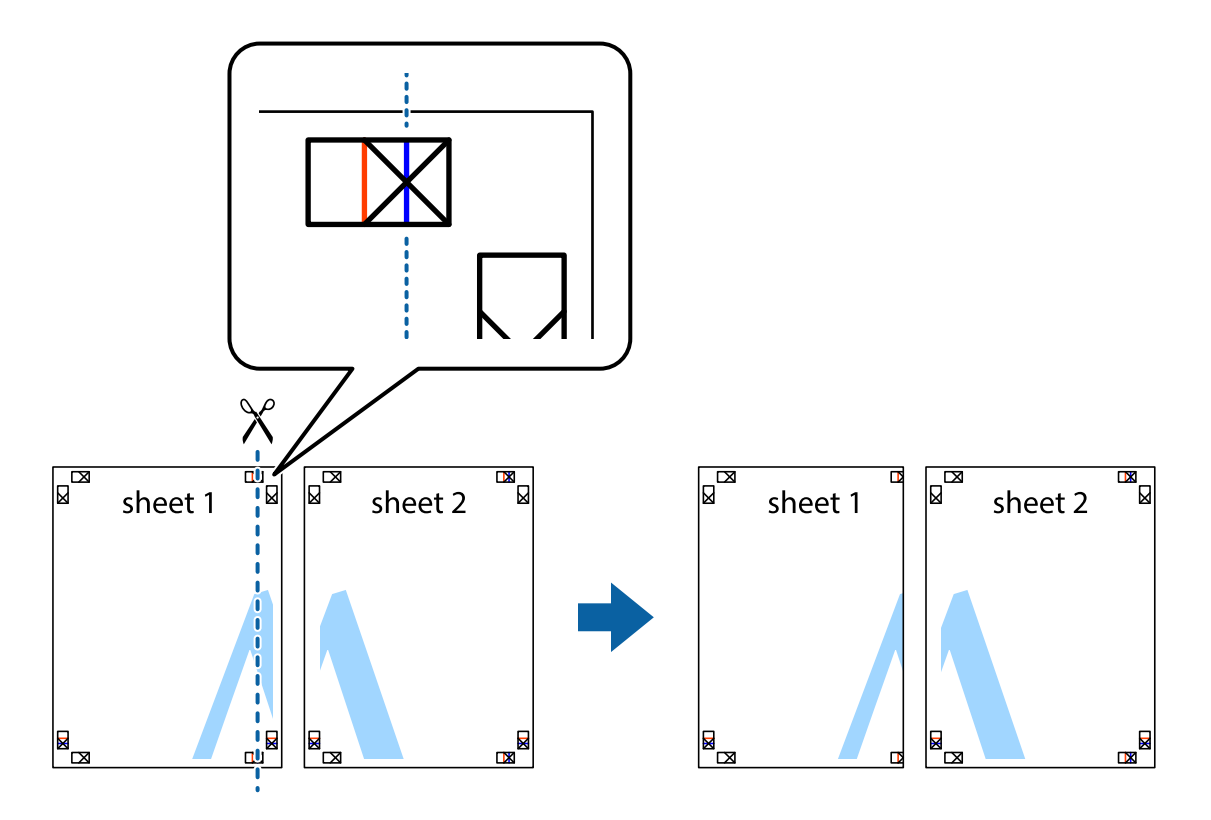

2. Položite rob lista Sheet 1 na Sheet 2 in poravnajte prečni oznaki, nato pa oba lista papirja na hrbtni strani začasno zlepite.

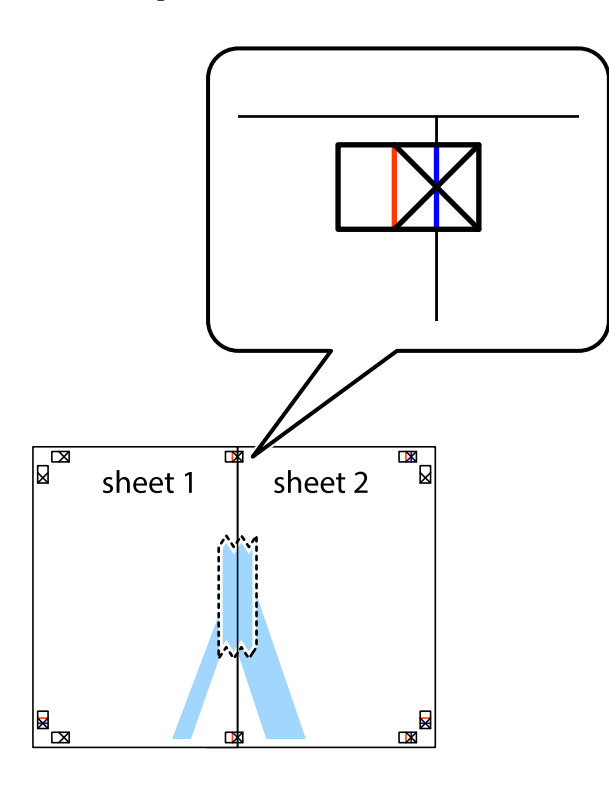

3. Zlepljena lista narežite na dva dela vzdolž navpične rdeče linije skozi oznake za poravnavo (tokrat linija na levi strani prečnih oznak).

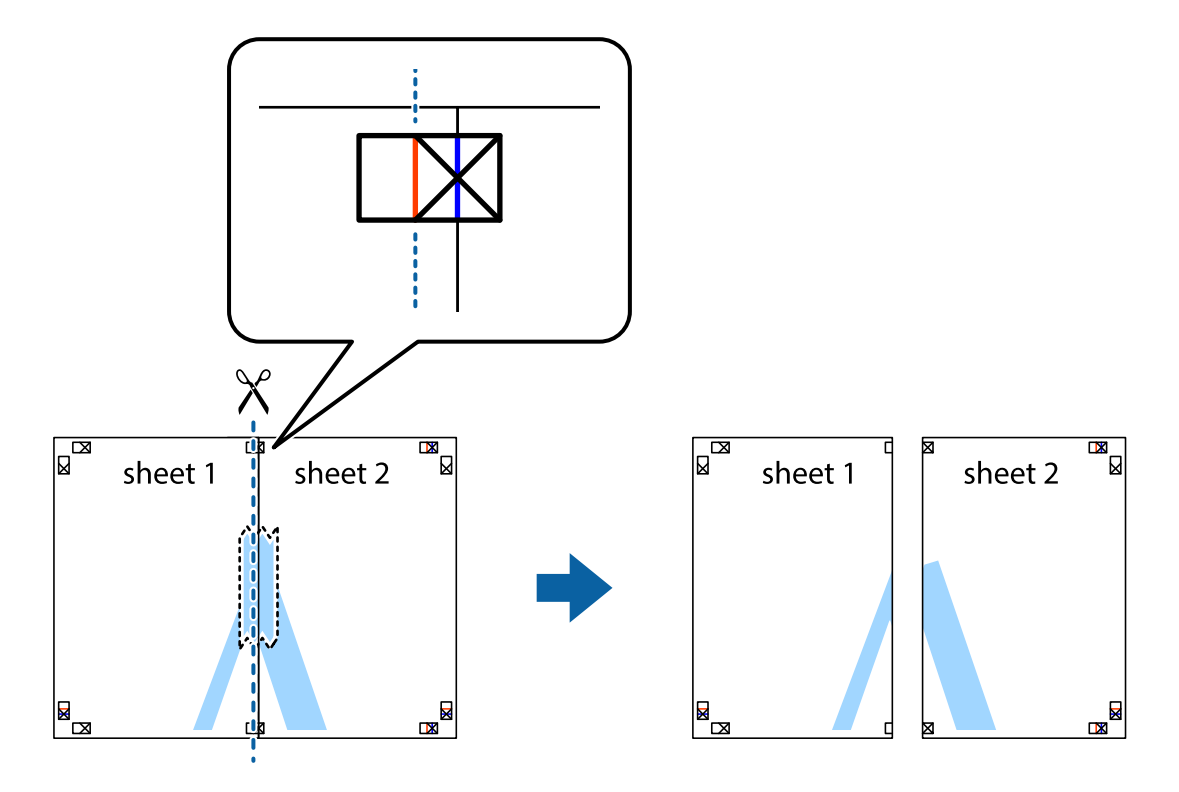

4. Liste zlepite skupaj na hrbtni strani.

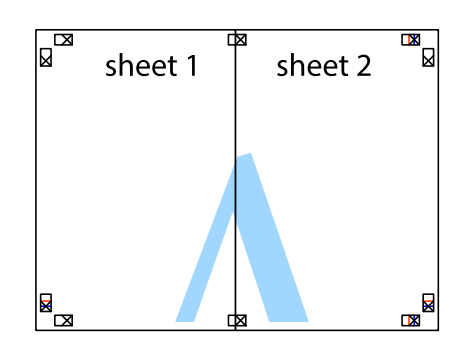

- 5. Ponovite korake 1 do 4, da zlepite lista Sheet 3 in Sheet 4.
- 6. Odrežite robove lista Sheet 1 in Sheet 2 vzdolž vodoravne modre linije, skozi središče leve in desne prečne oznake.

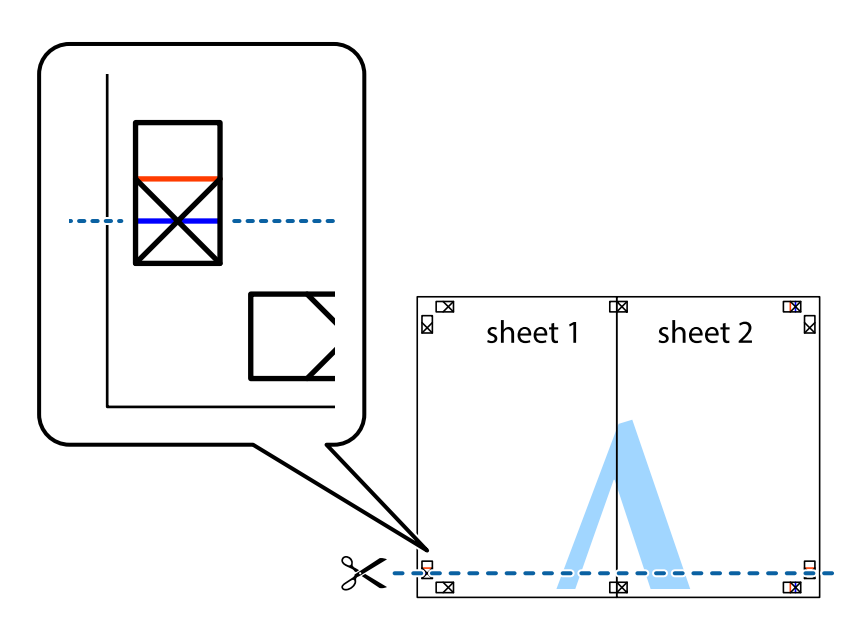
# **Tiskanje**

7. Rob lista Sheet 1 in Sheet 2 položite na Sheet 3 in Sheet 4 in poravnajte prečne oznake ter jih začasno zlepite na hrbtni strani.

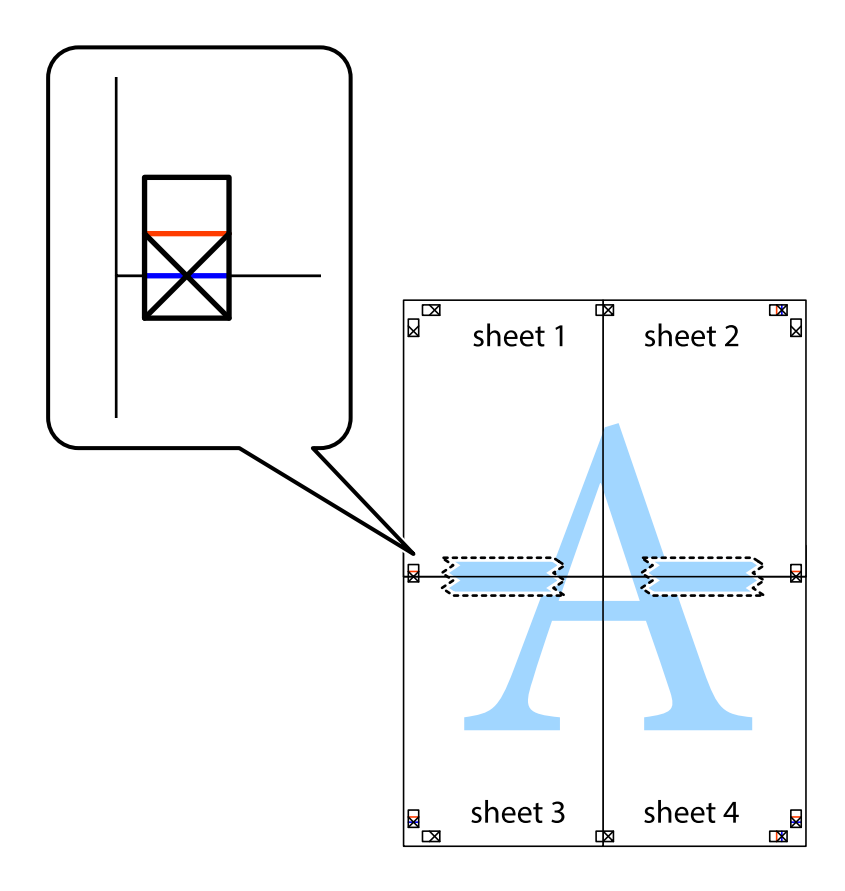

## **Tiskanje**

8. Zlepljena lista razrežite na dva dela vzdolž vodoravne rdeče črte skozi oznake za poravnavo (tokrat črta nad prečnimi oznakami).

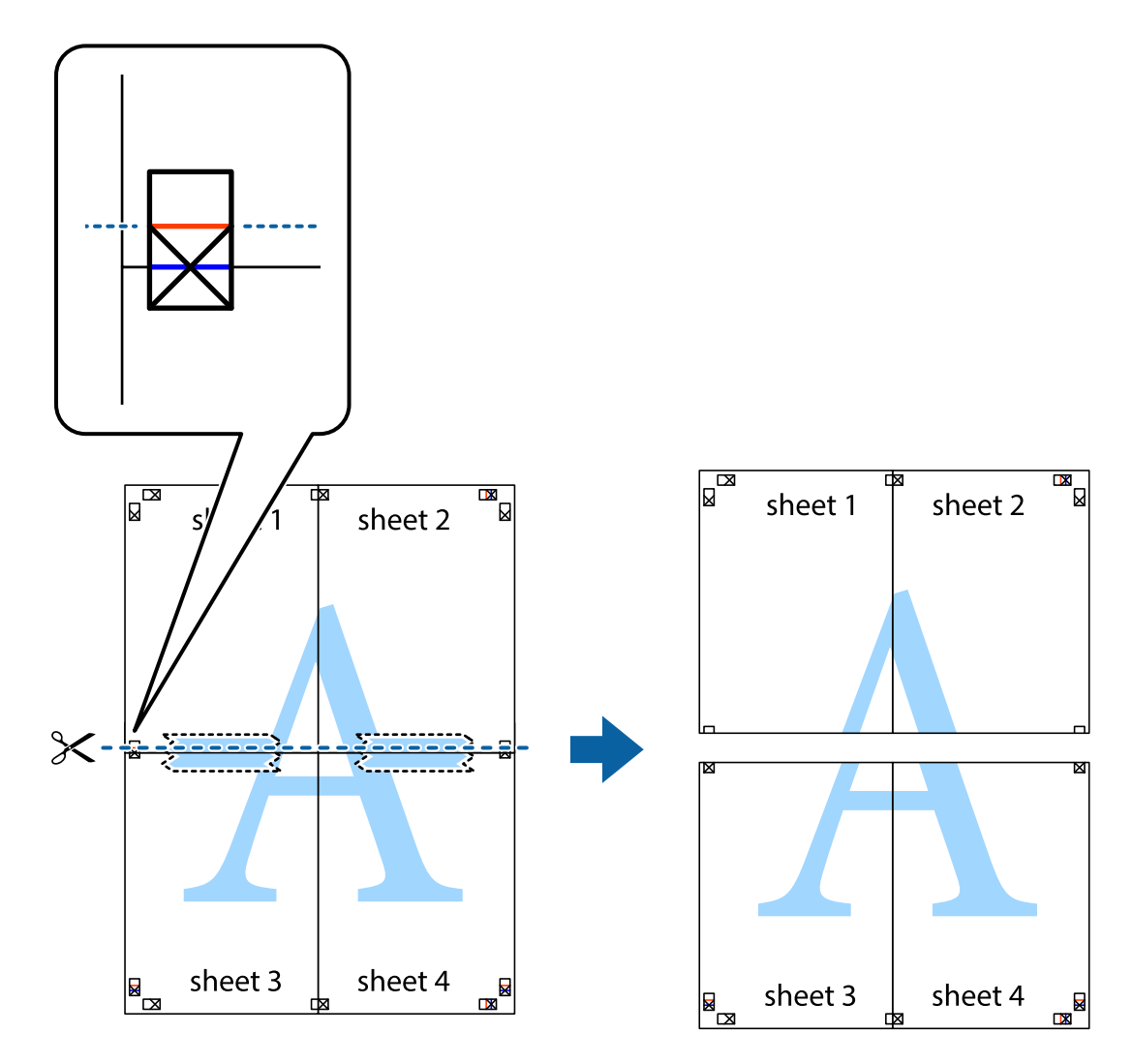

9. Liste zlepite skupaj na hrbtni strani.

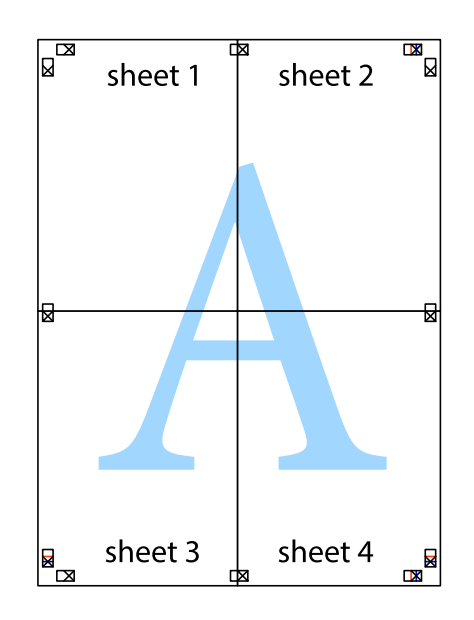

10. Izrežite ostale robove vzdolž zunanjega vodila

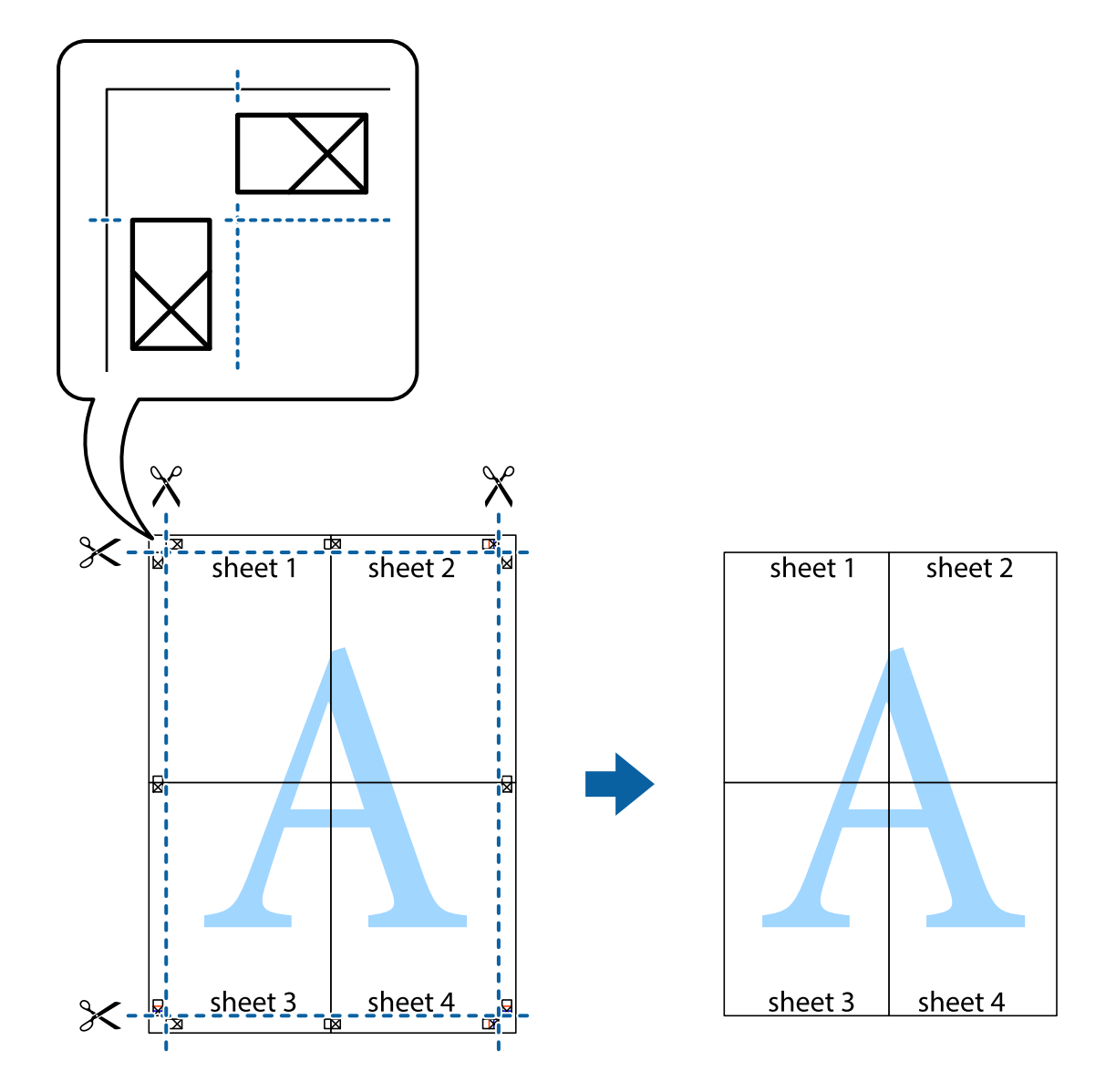

# **Tiskanje z glavo in nogo**

Podatke, kot sta uporabniško ime in datum tiskanja, lahko natisnete v glavah ali nogah.

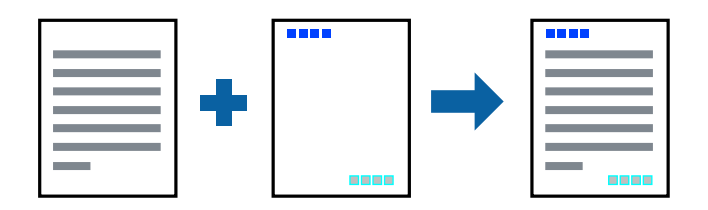

# **Nastavitve tiskanja**

V gonilniku tiskalnika na zavihku **Več možnosti** kliknite **Funkcije vodnega žiga** in izberite **Glava/noga**. Kliknite **Nastavitve** in izberite elemente, ki jih želite natisniti.

## **Povezane informacije**

- ◆ ["Osnove tiskanja" na strani 64](#page-63-0)
- & ["Zavihek Več možnosti" na strani 81](#page-80-0)

# **Tiskanje vodnega žiga**

Na natise lahko natisnete vodni žig, na primer »Zaupno«, ali vzorec za zaščito pred kopiranjem.Če tiskati z vzorcem za zaščito pred kopiranjem, se lahko pri fotokopiranju prikažejo skrite črke, po katerih lahko izvirnik ločite od kopij.

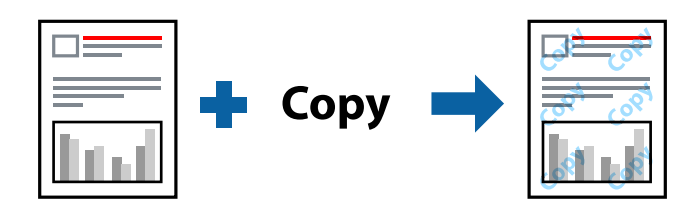

Vzorec za zaščito pred kopiranjem je na voljo, če so izpolnjeni ti pogoji:

- ❏ Papir: navaden papir, papir za kopiranje
- ❏ Brez obrob: ni izbrano
- ❏ Kakovost: Standarden
- ❏ Samodejno dvostransko tiskanje: ni izbrano
- ❏ Prilagojene barve: Samodejno

## *Opomba:*

*Dodate lahko tudi svoj vodni žig ali vzorec za zaščito pred kopiranjem.*

# **Nastavitve tiskanja**

V gonilniku tiskalnika na zavihku **Več možnosti** kliknite **Funkcije vodnega žiga** in nato izberite Anti-Kopiraj Pattern ali Vodni žig. Kliknite **Nastavitve**, če želite spremeniti podrobnosti, kot so velikost, gostota ali mesto vzorca ali vodnega žiga.

## **Povezane informacije**

- & ["Osnove tiskanja" na strani 64](#page-63-0)
- & ["Zavihek Več možnosti" na strani 81](#page-80-0)

# **TiskanjTiskanje več datotek hkrati**

Z aplikacijo Urejevalec nalog lahko združite več datotek, ki so bile ustvarjene z različnimi programi, in jih natisnete kot eno tiskalno opravilo. Določite lahko nastavitve tiskanja za združene datoteke, kot so večstranska postavitev in 2-stransko tiskanje.

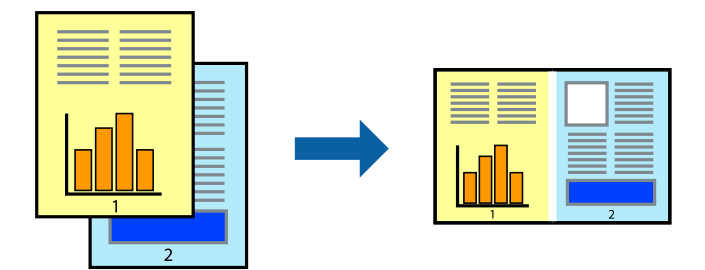

# **Nastavitve tiskanja**

V gonilniku tiskalnika na zavihku **Glavno** izberite **Urejevalec nalog**. Ob začetku tiskanja se odpre okno Urejevalec nalog. Ko je okno Urejevalec nalog odprto, odprite datoteko, ki jo želite združiti s trenutno datoteko, in ponovite zgornje korake.

Če izberete tiskalno opravilo, dodano v razdelek Natisni projekt v oknu Urejevalec nalog, lahko uredite postavitev strani.

Kliknite **Natisni** v meniju **Datoteka**, da začnete tiskanje.

## *Opomba:*

*Če zaprete okno Urejevalec nalog, preden dodate vse podatke za tiskanje v razdelek Natisni projekt, je tiskalno opravilo, ki ga trenutno urejate, preklicano. Kliknite Shrani v meniju Datoteka, da shranite trenutno opravilo. Pripona shranjenih datotek je »ecl«.*

*Če želite odpreti Natisni projekt, kliknite Urejevalec nalog na zavihku Vzdrževanje v gonilniku tiskalnika, da odprete okno Urejevalec nalog. Nato izberite Odpri v meniju Datoteka, da izberete datoteko.*

## **Povezane informacije**

- & ["Osnove tiskanja" na strani 64](#page-63-0)
- & ["Zavihek Glavno" na strani 80](#page-79-0)

# **Tiskanje s funkcijo tiskanja v univerzalnih barvah**

Vidljivost besedila in slik na natisih lahko izboljšate.

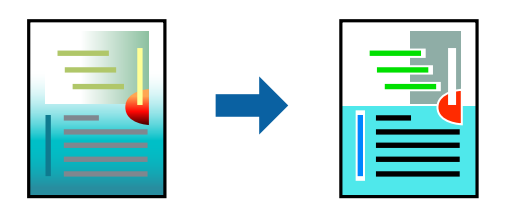

Funkcija Tiskanje v univerzalnih barvah je na voljo le, če so izbrane te nastavitve.

- ❏ Vrsta papirja: navaden papir
- ❏ Kakovost: **Standarden** ali višja kakovost
- ❏ Barvno tiskanje: **Barva**
- ❏ Programi: Microsoft® Office 2007 ali novejša različica
- ❏ Velikost besedila: 96 pik ali manjše

# **Nastavitve tiskanja**

V gonilniku tiskalnika na zavihku **Več možnosti** kliknite **Možnosti slike** v nastavitvi **Prilagojene barve**. Izberite eno od možnosti v nastavitvi **Tiskanje v univerzalnih barvah**. Kliknite **Možnosti izboljšav**, če želite konfigurirati dodatne nastavitve.

## *Opomba:*

- ❏ *Nekateri znaki bodo morda spremenjeni z vzorci, na primer znak »+« bo morda prikazan kot »±«.*
- ❏ *Vzorci in podčrte, ki veljajo za določene programe, lahko spremenijo vsebino, ki je natisnjena s temi nastavitvami.*
- ❏ *Če uporabite nastavitve za Tiskanje v univerzalnih barvah, se kakovost tiskanja lahko zmanjša pri fotografijah in drugih slikah.*
- ❏ *Če uporabite nastavitve za Tiskanje v univerzalnih barvah, je tiskanje počasnejše.*

## **Povezane informacije**

- ◆ ["Osnove tiskanja" na strani 64](#page-63-0)
- & ["Zavihek Več možnosti" na strani 81](#page-80-0)

# **Prilagoditev barve tiska**

Nastavite lahko barve, ki bodo uporabljene za tiskanje.

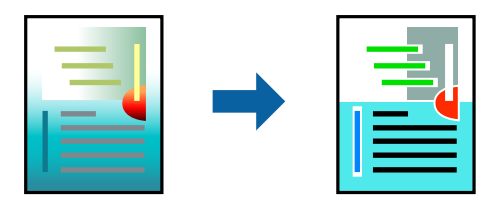

*Opomba: Te prilagoditve ne vplivajo na izvirne podatke.*

# **Nastavitve tiskanja**

V gonilniku tiskalnika na zavihku **Več možnosti** izberite **Po meri** za nastavitev **Prilagojene barve**. Kliknite **Napredno** , da odprete okno **Prilagojene barve**, in izberite način popravljanja barv.

## *Opomba:*

- ❏ *Možnost Samodejno je privzeto izbrana na zavihku Več možnosti. Če izberete to nastavitev, bodo barve samodejno prilagojene glede na vrsto papirja in nastavitve kakovosti tiska.*
- ❏ *Z možnostjo PhotoEnhance v oknu Prilagojene barve prilagodite barvo z analiziranjem mesta predmeta. Če ste torej spremenili lokacijo zadeve z zmanjšanjem, povečanjem, obrezovanjem ali rotiranjem slike, se lahko barva nepričakovano spremeni. Izbira nastavitve »Brez obrob« prav tako spremeni lokacijo zadeve, kar povzroči spremembe barve. Če je slika neostra, barva morda ne bo naravna. Če se barva spremeni ali postane nenaravna, tiskajte v drugem načinu kot PhotoEnhance.*

## **Tiskanje**

## **Povezane informacije**

- & ["Osnove tiskanja" na strani 64](#page-63-0)
- & ["Zavihek Več možnosti" na strani 81](#page-80-0)

# **TiskTiskanje s poudarkom tankih črt**

Tanke črte, ki so pretanke za tiskanje, lahko odebelite.

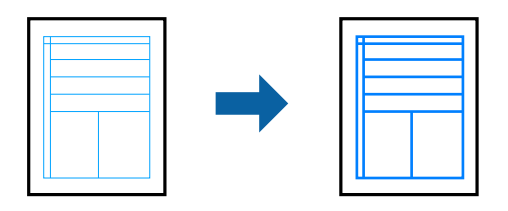

# **Nastavitve tiskanja**

V gonilniku tiskalnika na zavihku **Več možnosti** kliknite **Možnosti slike** v nastavitvi **Prilagojene barve**. Izberite **Poudari tanke črte**.

## **Povezane informacije**

- & ["Osnove tiskanja" na strani 64](#page-63-0)
- & ["Zavihek Več možnosti" na strani 81](#page-80-0)

# **Tiskanje jasnih črtnih kod**

Črtno kodo lahko natisnete jasno, da jo boste lahko lažje optično prebrali. To funkcijo uporabite samo, če črtne kode, ki ste jo natisnili, ni mogoče optično prebrati.

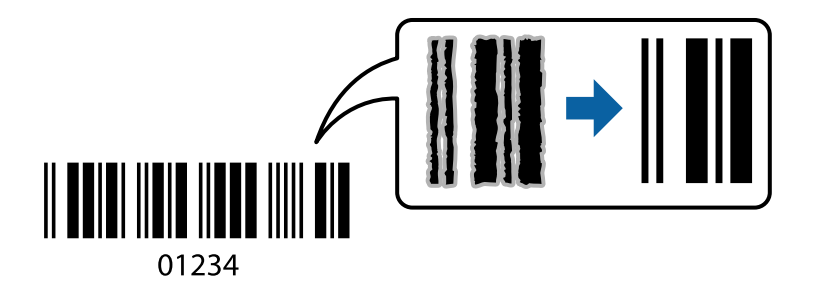

- To funkcijo lahko uporabite v teh primerih.
- ❏ Papir: navaden papir, papir za kopiranje, ovojnica
- ❏ Kakovost: **Standarden**, **Standardno (slikovito)**

Kakovost tiskanja se lahko pri tiskanju spremeni. Tiskanje bo morda počasnejše, gostota tiskanja pa večja.

## *Opomba:*

*Zmanjšanje motnosti morda ne bo vedno mogoče, odvisno od okoliščin.*

# <span id="page-79-0"></span>**Nastavitve tiskanja**

V gonilniku tiskalnika na zavihku **Vzdrževanje** kliknite **Razširjene nastavitve** in izberite **Način črtne kode**.

## **Povezane informacije**

- & ["Osnove tiskanja" na strani 64](#page-63-0)
- & ["Zavihek Vzdrževanje" na strani 82](#page-81-0)

# **Preklic tiskanja**

Tiskalno opravilo lahko prekličete v računalniku. Tiskalnega opravila v računalniku ne morete preklicati, če je bilo opravilo že v celoti poslano tiskalniku. V tem primeru prekličite tiskalno opravilo na nadzorni plošči tiskalnika.

# **Preklic**

V računalniku z desno tipko miške kliknite tiskalnik v pogovornem oknu **Naprave in tiskalniki**, **Tiskalnik** ali **Tiskalniki in faksi**. Kliknite **Prikaži, kaj se tiska**, z desno tipko miške kliknite opravilo, ki ga želite preklicati, in izberite **Prekliči**.

# **Menijske možnosti za gMenijske možnosti za gonilnik tiskalnika**

Odprite okno za tiskanje v programu, izberite tiskalnik in nato odprite okno gonilnika tiskalnika.

## *Opomba:*

*Meniji so odvisni od izbrane možnosti.*

# **Zavihek Glavno**

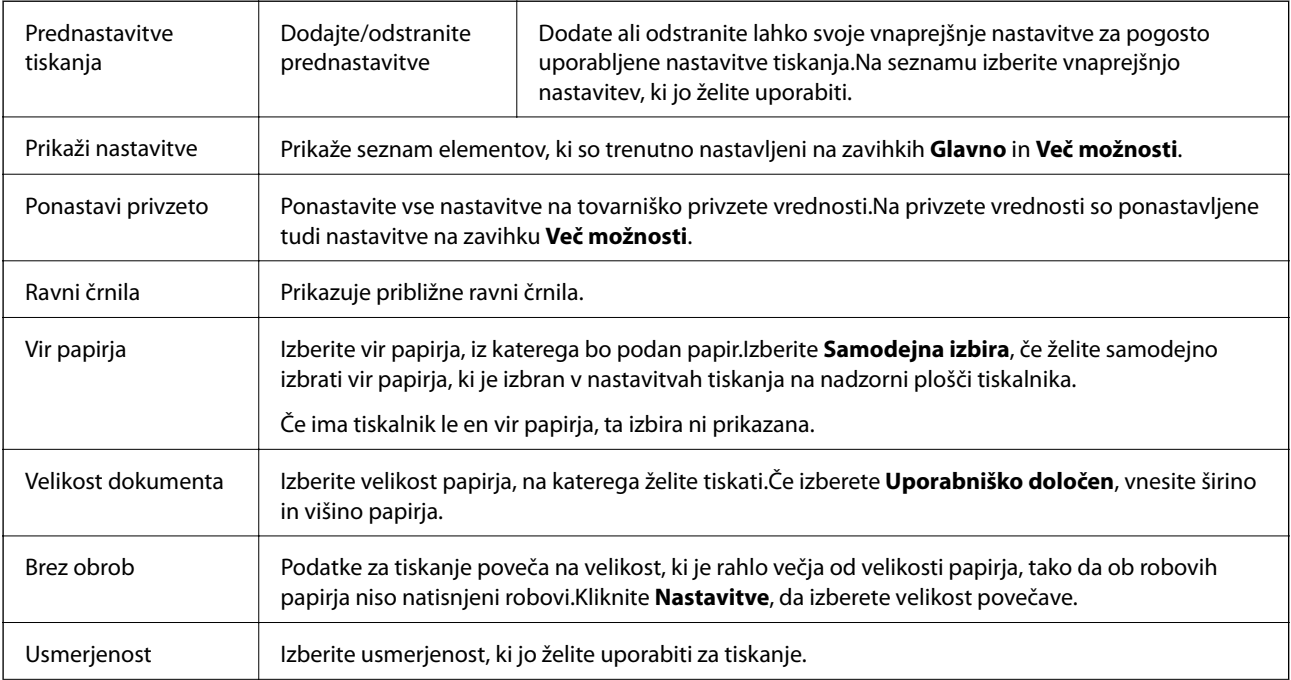

<span id="page-80-0"></span>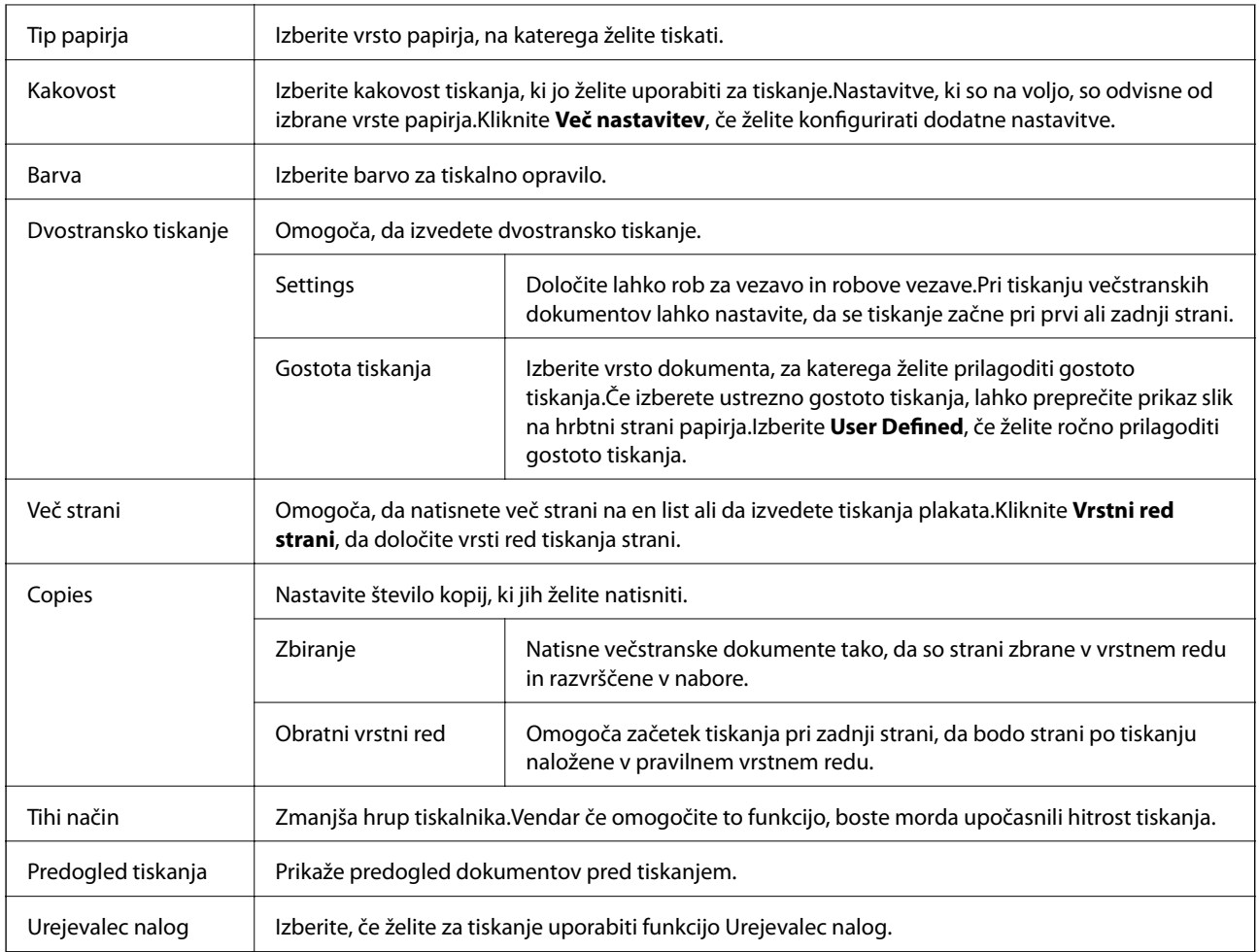

# **Zavihek Več možnosti**

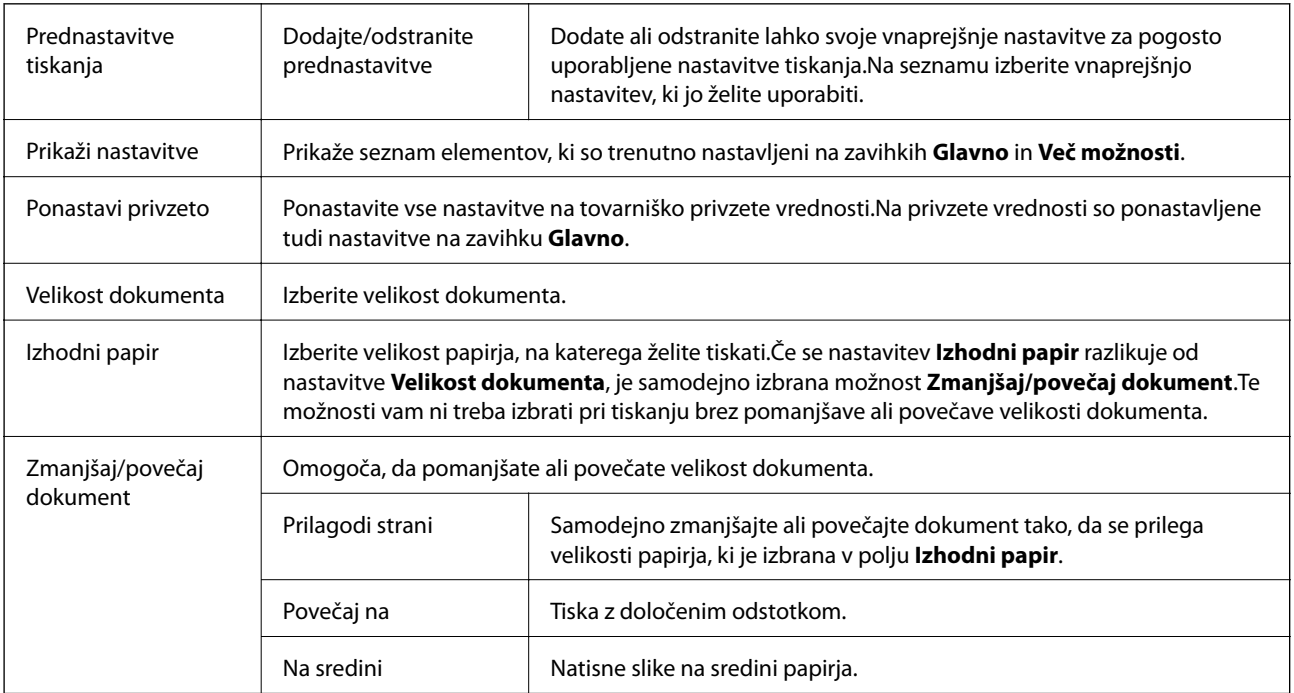

<span id="page-81-0"></span>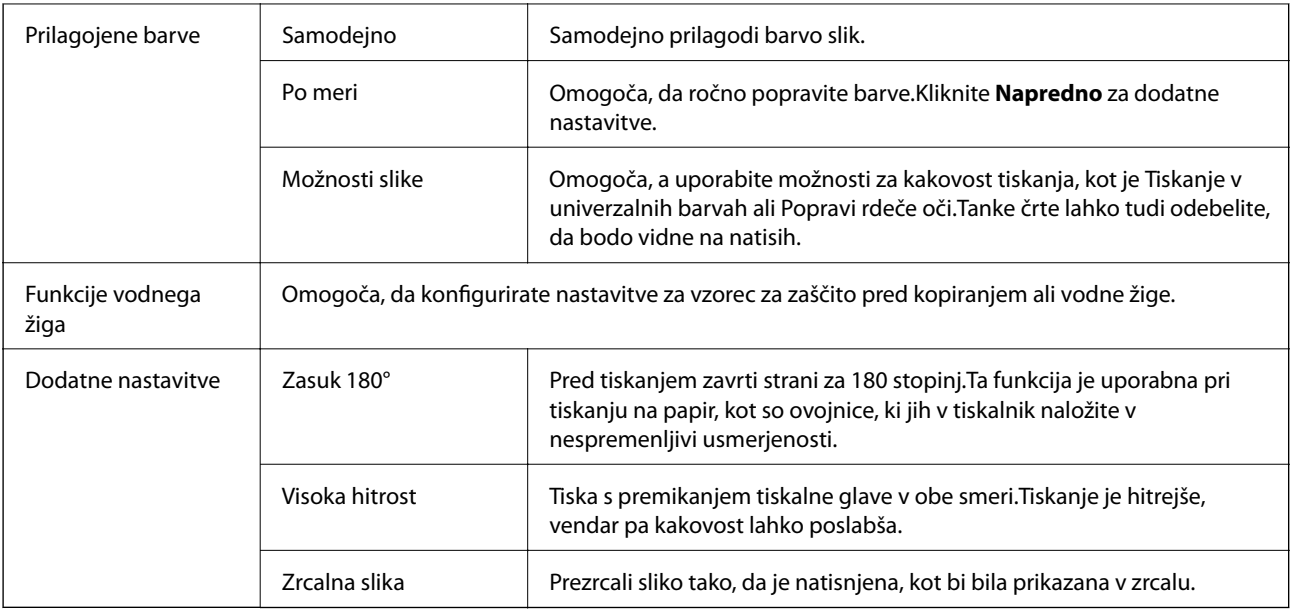

# **Zavihek Vzdrževanje**

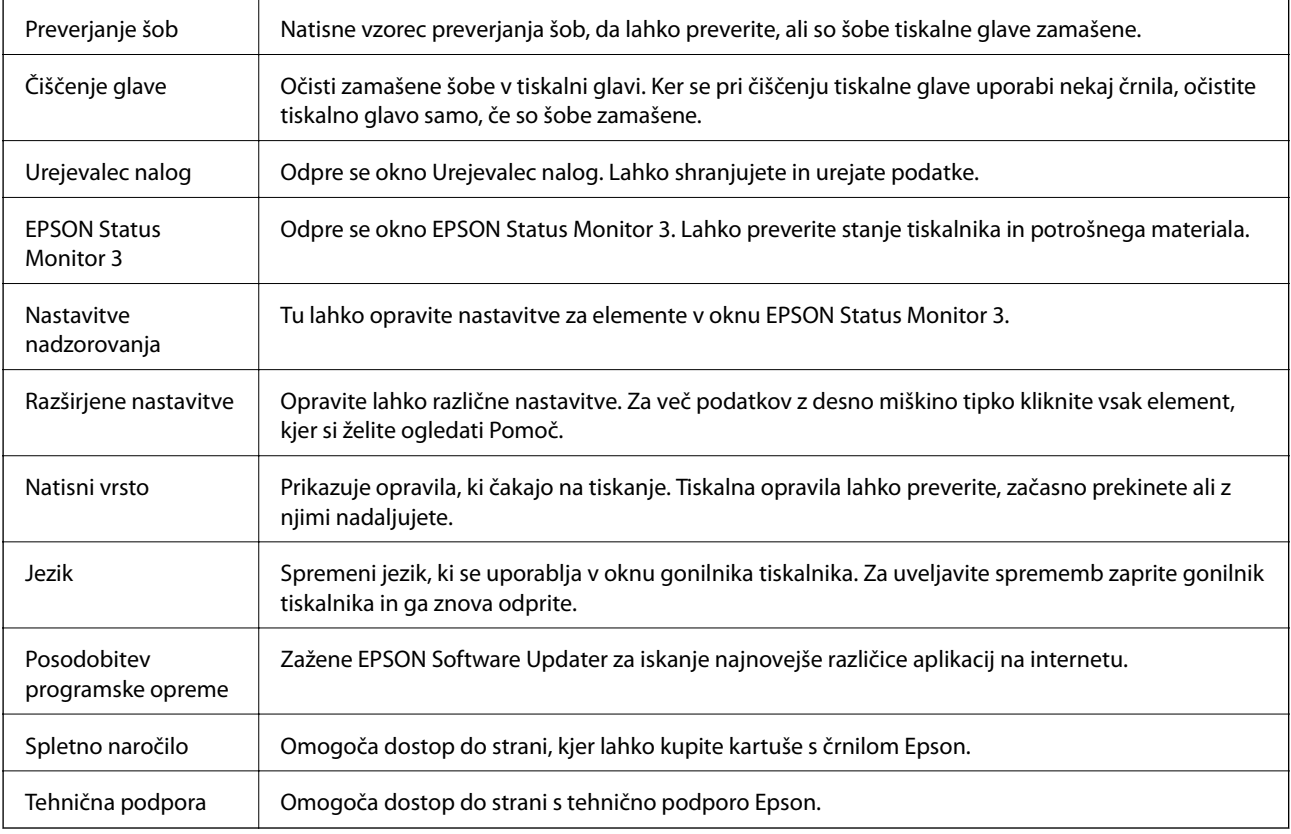

# <span id="page-82-0"></span>**Tiskanje iz gonilnika tiskalnika v računalniku Mac OS**

# **Osnove tiskanja**

#### *Opomba:*

*Postopki se razlikujejo glede na aplikacijo. Podrobnosti najdete v pomoči za program.*

1. Odprite datoteko, ki jo želite natisniti.

Naložite papir v tiskalnik, če tega še niste naredili.

2. Izberite **Natisni** v meniju **Datoteka** ali drug ukaz za dostop do okna za tiskanje.

Po potrebi kliknite **Pokaži podrobnosti** ali ▼, da razširite okno tiskanja.

- 3. Izberite tiskalnik.
- 4. V pojavnem meniju izberite **Nastavitve tiskanja**.

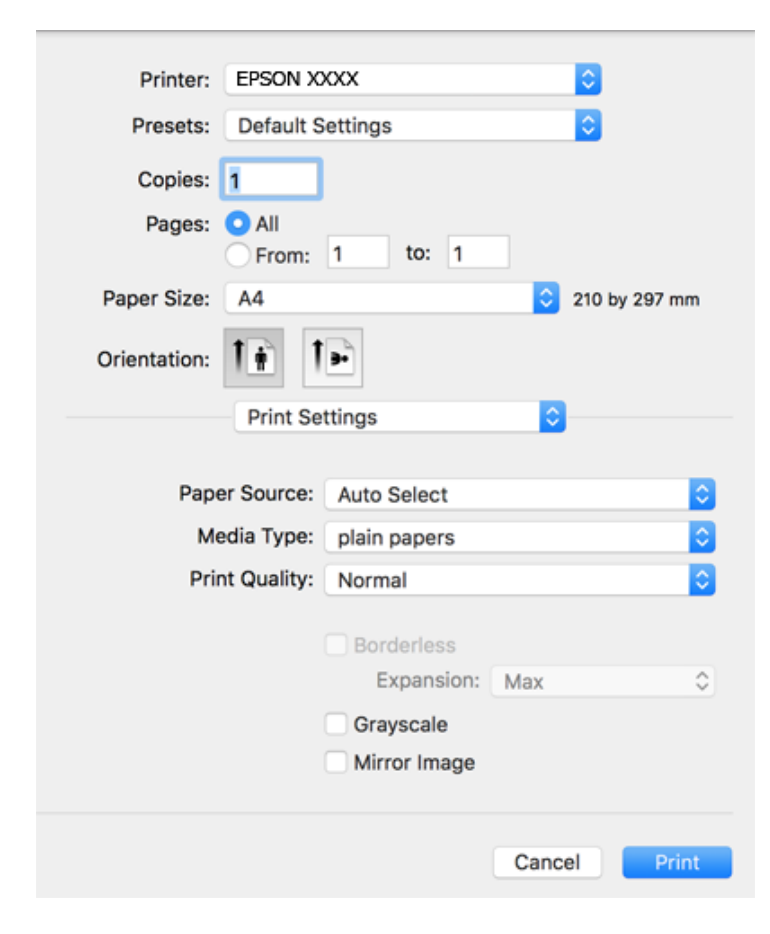

#### *Opomba:*

*Če v različici OS X Mountain Lion ali novejši različici meni Nastavitve tiskanja ni prikazan, gonilnik tiskalnika Epson ni bil pravilno nameščen.*

*Izberite Nastavitve sistema v meniju > Tiskalniki in optični bralniki (ali Tiskanje in optično branje, Tiskanje in faks), tiskalnik odstranite in ga ponovno dodajte. Navodila za dodajanje tiskalnika najdete na tem spletnem mestu.*

*[http://epson.sn](http://epson.sn/?q=2)*

## **Tiskanje**

- 5. Po potrebi spremenite nastavitve. Za podrobnosti si oglejte menijske možnosti za gonilnika tiskalnika.
- 6. Kliknite **Natisni**.

## **Povezane informacije**

- & ["Papir, ki je na voljo, in njegove zmogljivosti" na strani 43](#page-42-0)
- & ["Nalaganje papirja v Kaseta za papir" na strani 45](#page-44-0)
- & ["Seznam vrst papirja" na strani 48](#page-47-0)
- & ["Menijske možnosti za Nastavitve tiskanja" na strani 88](#page-87-0)

# **Dvostransko tiskanje**

Tiskate lahko na obe strani papirja.

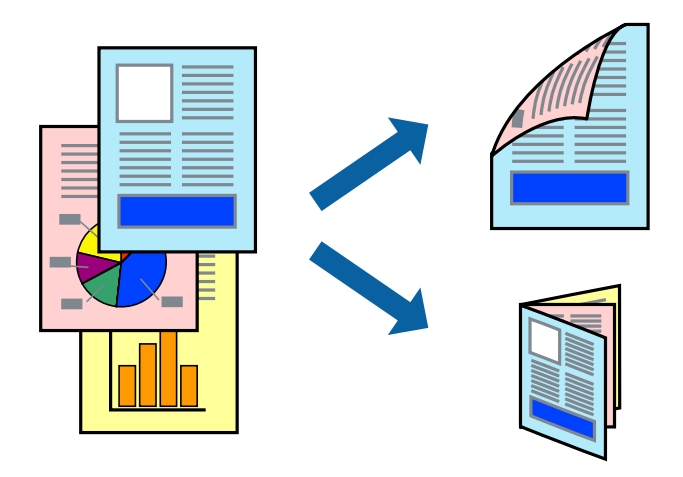

#### *Opomba:*

- ❏ *Ta funkcija ni na voljo za tiskanje brez obrob.*
- ❏ *Če ne uporabljate papirja, ki je primeren za dvostransko tiskanje, lahko pride do upada kakovosti tiska in do zataknitve papirja.*
- ❏ *Glede na vrsto papirja in podatkov je mogoče, da bo črnilo pronicalo na drugo stran papirja.*

## **Povezane informacije**

 $\rightarrow$  ["Papir, ki je na voljo, in njegove zmogljivosti" na strani 43](#page-42-0)

# **Nastavitve tiskanja**

V pojavnem meniju izberite **Two-sided Printing Settings**.Izberite način obojestranskega tiskanja in konfigurirajte nastavitve za **Document Type**.

## *Opomba:*

- ❏ *Tiskanje bo morda počasnejše, odvisno od vrste dokumenta.*
- ❏ *Pri tiskanju fotografij z zgoščenimi podatki izberite Text & Graphics ali Text & Photos za nastavitev Document Type.Če so natisi razmazani ali če črnilo pronica na drugo stran papirja, prilagodite nastavitvi Gostota tiskanja in Increased Ink Drying Time v razdelku Adjustments.*

## **Povezane informacije**

- & ["Osnove tiskanja" na strani 83](#page-82-0)
- & ["Menijske možnosti za Two-sided Printing Settings" na strani 89](#page-88-0)

# **Tiskanje več strani na en list**

Na eno stran papirja lahko natisnete dve ali štiri strani podatkov.

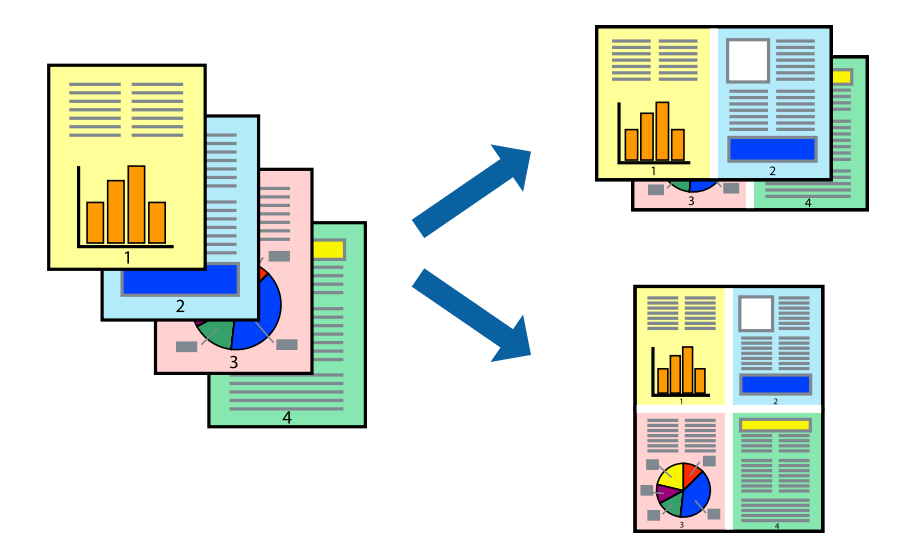

# **Nastavitve tiskanja**

V pojavnem oknu izberite **Postavitev**. Nastavite število strani pri možnosti **Strani na list**, **Smer postavitve** (vrstni red strani) in **Obrobo**.

## **Povezane informacije**

- & ["Osnove tiskanja" na strani 83](#page-82-0)
- & ["Menijske možnosti za postavitev" na strani 88](#page-87-0)

# **Tiskanje in zlaganje v vrstnem redu strani (tiskanje v obratnem vrstnem redu)**

Tiskanja lahko začnete pri zadnji strani, da bodo dokumenti naloženi v vrstnem redu strani.

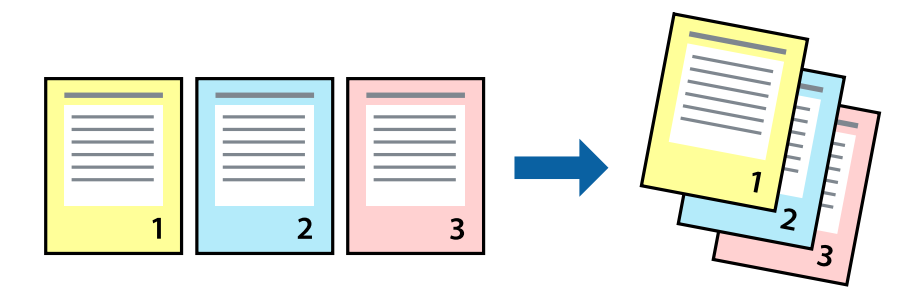

# **Nastavitve tiskanja**

V pojavnem meniju izberite **Ravnanje s papirjem**. Izberite **Obratno** za nastavitev **Vrstni red strani**.

## **Povezane informacije**

- & ["Osnove tiskanja" na strani 83](#page-82-0)
- & ["Menijske možnosti za ravnanje s papirjem" na strani 88](#page-87-0)

# **Tiskanje pomanjšanega ali povečanega dokumenta**

Dokument lahko pomanjšate ali povečate za določen odstotek ali tako, da bo prilagojen velikosti naloženega papirja.

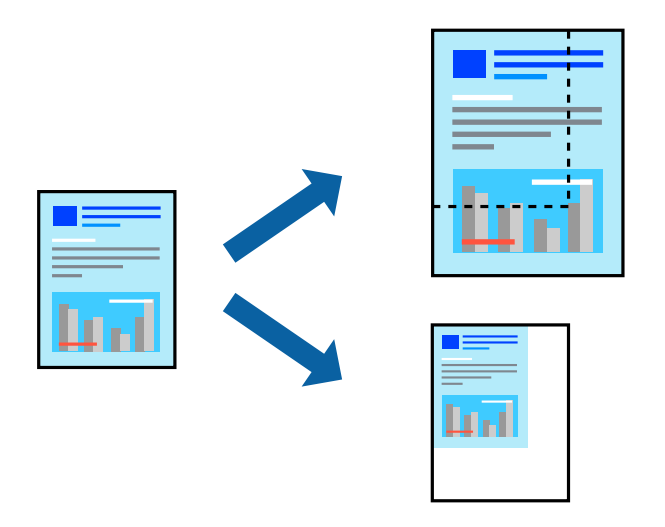

# **Nastavitve tiskanja**

Pri tiskanju z nastavitvijo za prilagoditev velikosti papirja v pojavnem meniju izberite **Ravnanje s papirjem** in nato izberite **Prilagodi velikost, da ustreza velikosti papirja**.V polju **Ciljna velikost papirja** izberite velikost papirja, ki ste ga naložili v tiskalnik.Če želite zmanjšati velikost dokumenta, izberite **Samo pomanjšaj velikost**.

Pri tiskanju z določenim odstotkom naredite neka od tega.

- ❏ V aplikaciji v meniju **Datoteka** izberite **Natisni**.Izberite **Tiskalnik**, vnesite odstotek v polje **Merilo** in kliknite **Natisni**.
- ❏ V aplikaciji v meniju **Datoteka** izberite **Priprava strani**.Izberite tiskalnik v polju **Oblika za**, vnesite odstotek v polje **Merilo** in kliknite **V redu**.

#### *Opomba:*

*Izberite velikost papirja, ki ste ga nastavili v programu, kot nastavitev Velikost papirja.*

## **Povezane informacije**

- ◆ ["Osnove tiskanja" na strani 83](#page-82-0)
- & ["Menijske možnosti za ravnanje s papirjem" na strani 88](#page-87-0)

# **Prilagoditev barve tiska**

Nastavite lahko barve, ki bodo uporabljene za tiskanje.

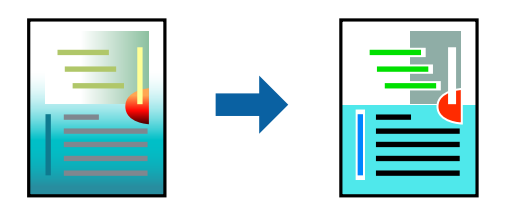

#### *Opomba:*

*Te prilagoditve ne vplivajo na izvirne podatke.*

# **Nastavitve tiskanja**

V pojavnem meniju izberite **Barvno ujemanje** in nato izberite **EPSON Color Controls**. V pojavnem meniju izberite **Color Options** in nato izberite eno od možnosti, ki so na voljo. Kliknite puščico ob možnosti **Napredne nastavitve** in nastavite podrobnejše nastavitve.

## **Povezane informacije**

- & ["Osnove tiskanja" na strani 83](#page-82-0)
- & ["Menijske možnosti za ujemanje barv" na strani 88](#page-87-0)
- & ["Menijske možnosti za Color Options" na strani 89](#page-88-0)

# **Preklic tiskanja**

Tiskalno opravilo lahko prekličete v računalniku. Tiskalnega opravila v računalniku ne morete preklicati, če je bilo opravilo že v celoti poslano tiskalniku. V tem primeru prekličite tiskalno opravilo na nadzorni plošči tiskalnika.

# **Preklic**

Kliknite ikono tiskalnika v vrstici **Sistemska vrstica**. Izberite opravilo, ki ga želite preklicati, in nato naredite nekaj od tega.

❏ OS X Mountain Lion ali novejša različica

Kliknite  $\otimes$  ob merilniku napredka.

❏ Od Mac OS X v10.6.8 do v10.7.x

Kliknite **Izbriši**.

# **Menijske možnosti za gMenijske možnosti za gonilnik tiskalnika**

Odprite okno za tiskanje v programu, izberite tiskalnik in nato odprite okno gonilnika tiskalnika.

*Opomba: Meniji so odvisni od izbrane možnosti.*

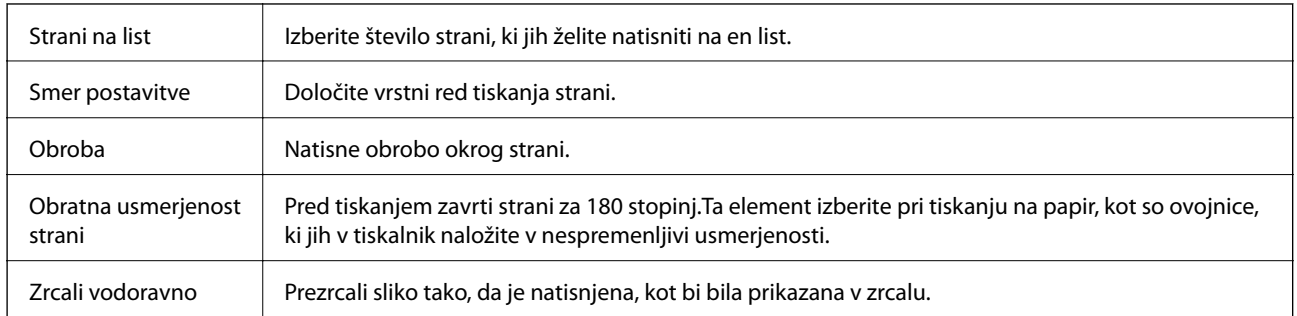

# <span id="page-87-0"></span>**Menijske možnosti za postavitev**

# **Menijske možnosti za ujemanje barv**

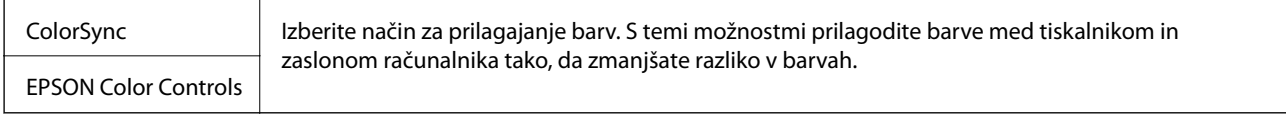

# **Menijske možnosti za ravnanje s papirjem**

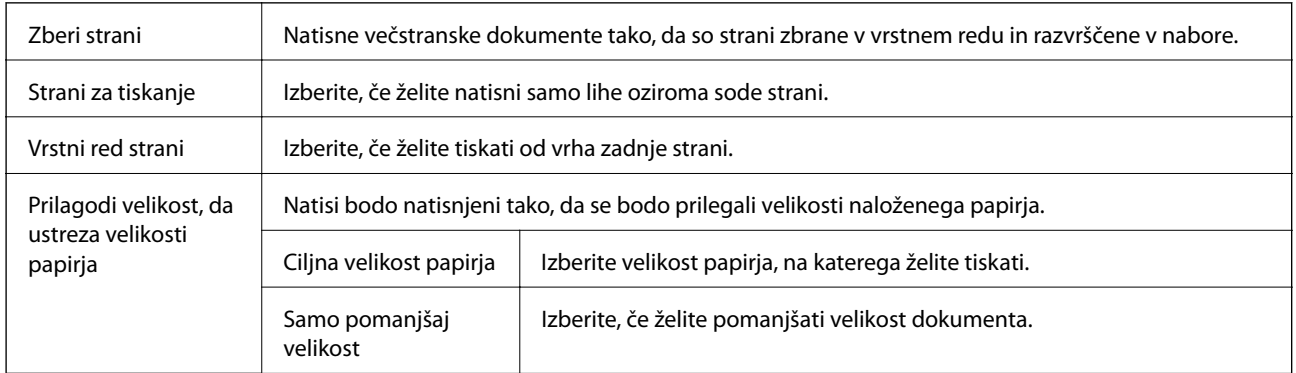

# **Menijske možnosti za naslovnico**

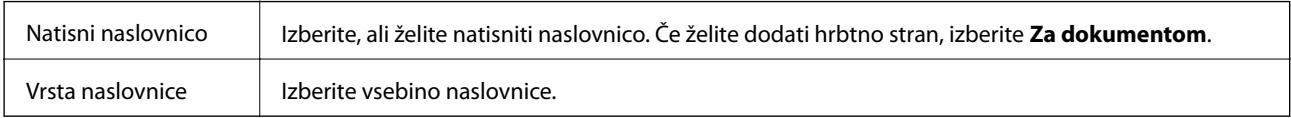

# **Menijske možnosti za Nastavitve tiskanja**

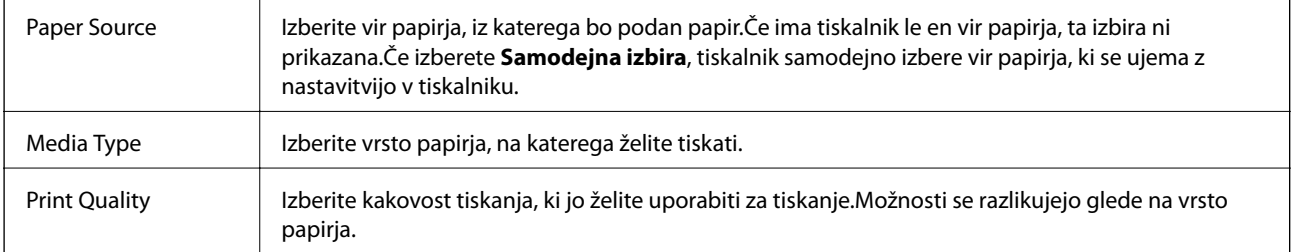

<span id="page-88-0"></span>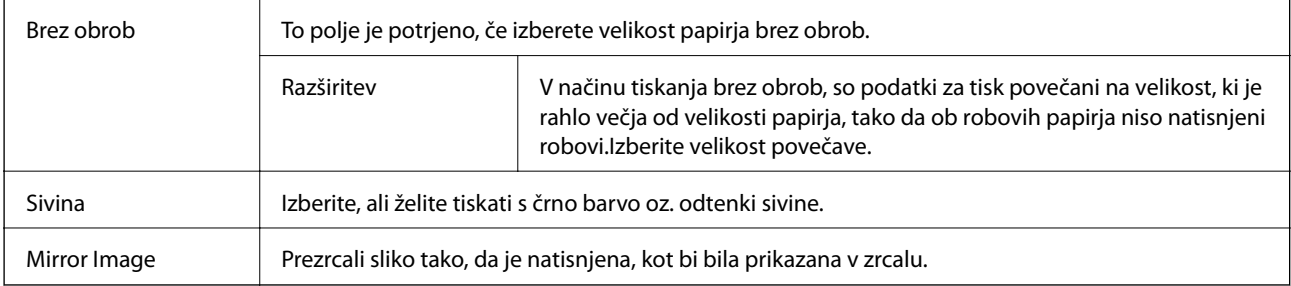

# **Menijske možnosti za Color Options**

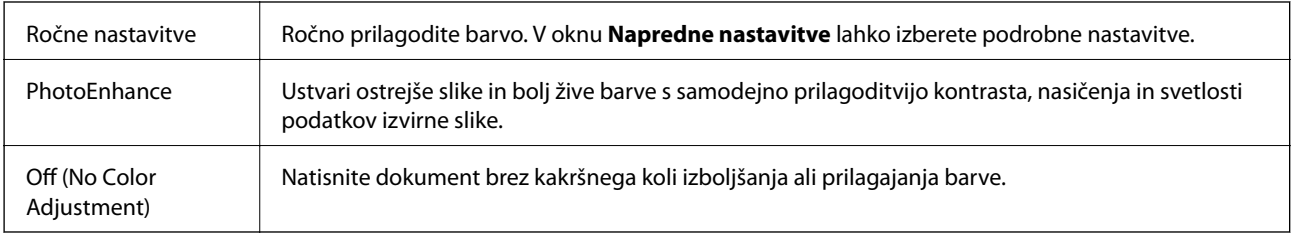

# **Menijske možnosti za Two-sided Printing Settings**

Two-sided Printing Omogoča tiskanje na obeh straneh papirja.

# **Nastavljanje postopkov za gonilnik tiskalnika Mac OS**

# **Odpiranje okna z nastavitvami delovanja v gonilniku tiskalnika sistema Mac OS**

Izberite **Nastavitve sistema** v meniju > **Tiskalniki in optični bralniki** (ali **Tiskanje in optično branje**, **Tiskanje in faks**) in nato izberite tiskalnik. Kliknite **Možnosti in materiali** > **Možnosti** (ali **Gonilnik**).

# **Nastavitve delovanja v gonilniku tiskalnika sistema Mac OS**

- ❏ Preskoči prazno stran: Pri tiskanju preskoči prazne strani.
- ❏ Tihi način: Tiho tiskanje. Hitrost tiskanja se lahko zmanjša.
- ❏ Permit temporary black printing: Začasno tiskanje samo s črnim črnilom.
- ❏ High Speed Printing: Tiska s premikanjem tiskalne glave v obe smeri. Hitrost tiskanja je višja, kakovost pa utegne biti manjša.
- ❏ Izpis dokumentov za vlaganje: Papir naložite tako, da ga boste med tiskanjem ležečih podatkov ali dvostranskim tiskanjem zlahka poravnali. Tisknje na ovojnice ni podprto.
- ❏ Odstranite bele obrobe: Odstrani nepotrebne obrobe med tiskanjem brez obrob.
- ❏ Warning Notifications: Gonilnik tiskalnika prikazuje opozorila.

❏ Establish bidirectional communication: Običajno bi za to funkcijo morala biti izbrana možnost **On**. Izberite **Off**, če pridobivanje informacij tiskalnika ni mogoče, ker je tiskalnik v skupni rabi računalnikov Windows v omrežju ali iz katerega koli drugega razloga.

# **Tiskanje iz pametnih naprav**

# **Uporaba funkcije Epson iPrint**

Epson iPrint je program, ki omogoča tiskanje fotografij, dokumentov in spletnih strani iz pametne naprave, kot je pametni telefon ali tablični računalnik. Uporabite lahko lokalno tiskanje, tj. tiskanje iz pametne naprave, ki ima vzpostavljeno povezavo z istim brezžičnim omrežjem kot tiskalnik, ali oddaljeno tiskanje, tj. tiskanje z oddaljene lokacije prek interneta. Če želite uporabiti oddaljeno tiskanje, registrirajte tiskalnik v storitev Epson Connect.

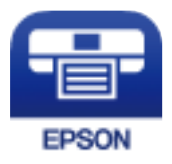

## **Povezane informacije**

& ["Tiskanje preko omrežne storitve" na strani 183](#page-182-0)

# **Nameščanje programa Epson iPrint**

Program Epson iPrint lahko namestite na svojo pametno napravo na spodnjem spletnem naslovu ali s spodnjo kodo QR.

<http://ipr.to/c>

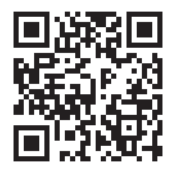

# **Tiskanje s programom Epson iPrint**

Zaženite Epson iPrint v pametni napravi in izberite element na začetnem zaslonu, ki ga želite uporabiti.

## **Tiskanje**

Spodnji zasloni se lahko spremenijo brez predhodnega obvestila. Vsebina zaslona se lahko razlikuje in je odvisna od izdelka.

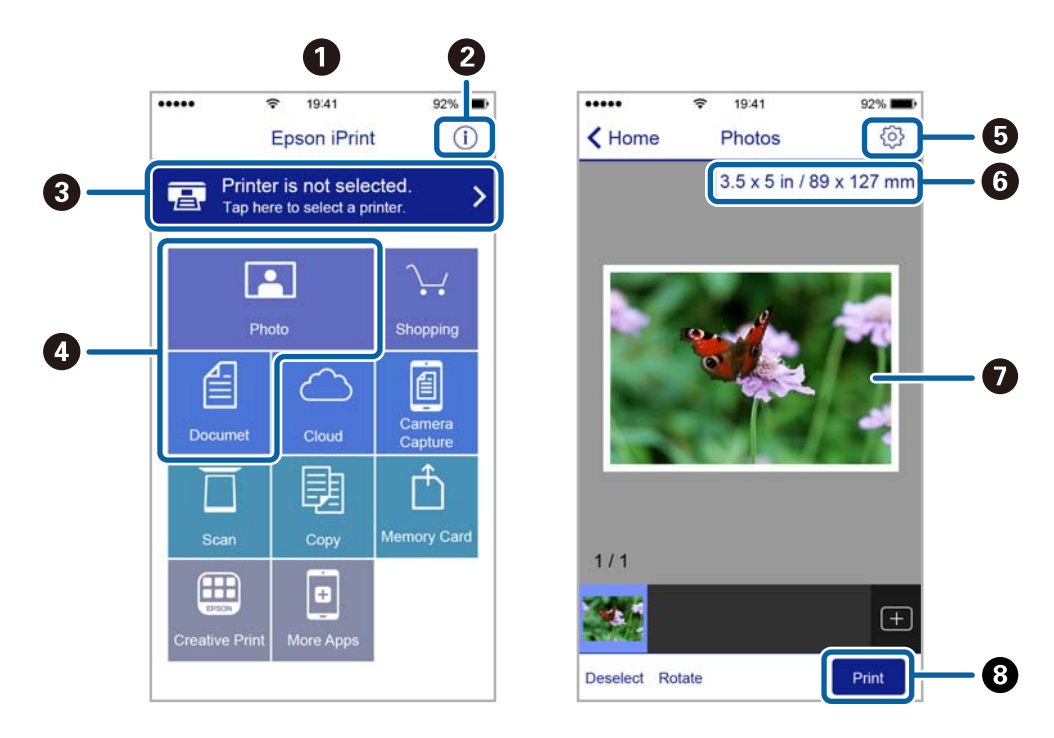

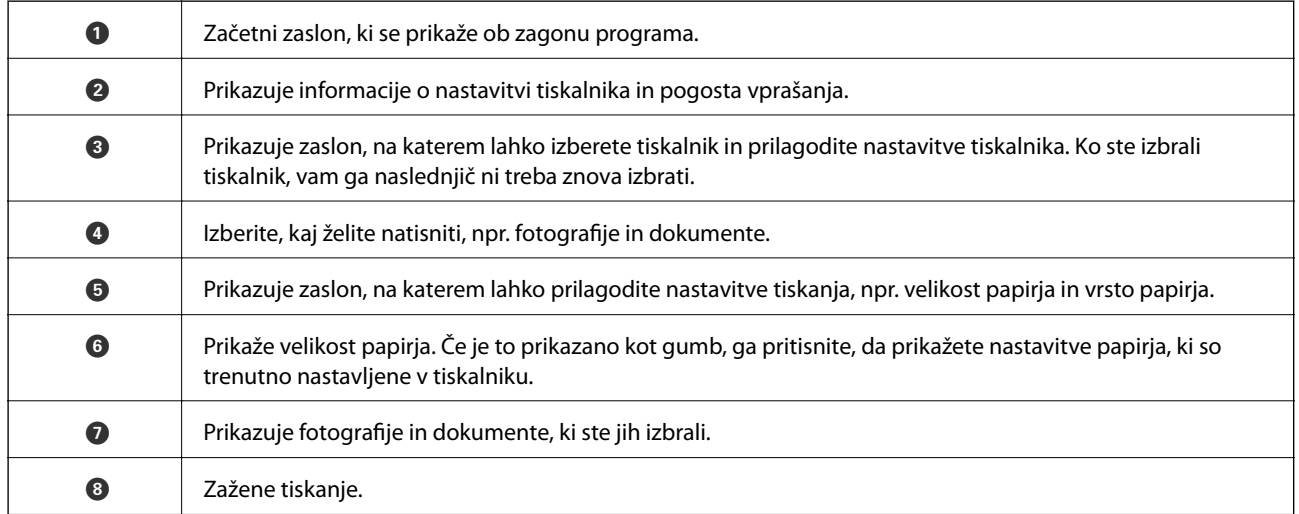

## *Opomba:*

*Če želite tiskati v meniju dokumenta z napravami iPhone, iPad in iPod touch z operacijskim sistemom iOS, zaženite program Epson iPrint, ko s funkcijo skupne rabe datotek v programu iTunes prenesete dokument, ki ga želite natisniti.*

# **Tiskanje, tako da se s pametnimi napravami dotaknete oznake Oznaka NFC**

Tiskalnik in pametno napravo lahko samodejno povežete in natisnete dokumente tako, da se z anteno NFC pametne naprave, v kateri je nameščen Android 4.0 ali novejša različica in ki podpira tehnologijo NFC (Near Field Communication), dotaknete oznake oznaka NFC na tiskalniku.

Antena NFC je na pametnih napravah na različnih mestih. Dodatne podrobnosti najdete v dokumentaciji, ki je bila priložena pametni napravi.

# c*Pomembno:*

- ❏ *Preverite, ali je nastavitev povezave Wi-Fi Direct (preprosta dostopna točka) omogočena.*
- ❏ *V pametni napravi omogočite funkcijo NFC.*
- ❏ *Preverite, ali je program Epson iPrint nameščen v pametni napravi. Če ni, se z anteno NFC pametne naprave dotaknite oznake oznaka NFC na tiskalniku, da ga namestite.*

#### *Opomba:*

- ❏ *Če tiskalnik ne komunicira s pametno napravo, tudi če se z njo dotaknete oznake, poskusite prilagoditi položaj pametne naprave in se nato znova dotaknite oznake.*
- ❏ *Če so med oznako oznaka NFC tiskalnika in anteno NFC pametne naprave ovire, kot so kovinski predmeti, tiskalnik morda ne bo mogel komunicirati s pametno napravo.*
- ❏ *Ta funkcija uporablja povezavo Wi-Fi Direct (preprosta dostopna točka) za vzpostavitev povezave s tiskalnikom. Povezavo s tiskalnikom lahko vzpostavite z največ štirimi napravami hkrati.*
- ❏ *Če ste spremenili geslo za povezavo Wi-Fi Direct (preprosta dostopna točka), te funkcije ne morete uporabljati. Če želite uporabljati to funkcijo, obnovite prvotno geslo.*
- 1. V tiskalnik vstavite papir.
- 2. Z anteno NFC pametne naprave se dotaknite oznake oznaka NFC na tiskalniku.

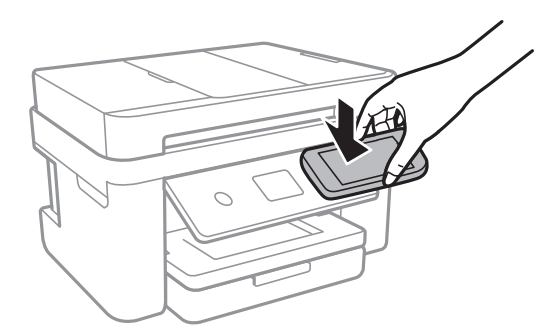

Epson iPrint se zažene.

3. Na začetnem zaslonu programa Epson iPrint se z anteno NFC pametne naprave znova dotaknite oznake oznaka NFC na tiskalniku.

Tiskalnik in pametna naprava sta povezana.

- 4. Izberite sliko, ki jo želite natisniti, in nato izberite **Next** v zgornjem desnem kotu zaslona.
- 5. Z anteno NFC pametne naprave se znova dotaknite oznake oznaka NFC na tiskalniku.

Tiskanje se začne.

# **Uporaba vtičnika Epson Print Enabler**

Dokumente, e-poštna sporočila, fotografije in spletne strani lahko prek brezžične povezave natisnete neposredno v telefonu ali tabličnem računalniku s sistemom Android (Android 4.4 ali novejša različica).Naprava s sistemom Android bo z nekaj dotiki odkrila tiskalnik Epson, ki ima vzpostavljeno povezavo z istim brezžičnim omrežjem.

1. Naložite papir v tiskalnik.

- 2. Nastavite tiskalnik za tiskanje prek brezžične povezave.
- 3. V napravo s sistemom Android namestite vtičnik Epson Print Enabler iz trgovine Google Play.
- 4. V napravi s sistemom Android vzpostavite povezavo z istim brezžičnim omrežjem kot v tiskalniku.
- 5. V napravi s sistemom Android izberite **Nastavitve** in**Tiskanje** ter omogočite Epson Print Enabler.
- 6. V aplikaciji sistema Android, kot je Chrome, tapnite ikono menija in natisnite poljubno vsebino, ki je prikazana na zaslonu.

```
Opomba:
Če vaš tiskalnik ni prikazan, tapnite Vsi tiskalniki in izberite tiskalnik.
```
## **Povezane informacije**

- & ["Nalaganje papirja v Kaseta za papir" na strani 45](#page-44-0)
- $\blacktriangleright$  ["Vzpostavljanje povezave s pametno napravo" na strani 24](#page-23-0)

# **Uporaba funkcije AirPrint**

AirPrint omogoča takojšnje brezžično tiskanje iz naprav iPhone, iPad, iPod touch in Mac, pri tem pa vam ni treba namestiti gonilnikov ali prenesti programske opreme.

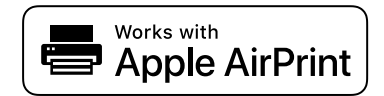

## *Opomba:*

*Če ste v izdelku na nadzorni plošči onemogočili sporočila o konfiguraciji papirja, funkcije AirPrint ne morete uporabljati. Po potrebi obiščite spodnje spletno mesto, kjer boste našli navodila za omogočanje sporočil.*

- 1. V izdelek vstavite papir.
- 2. Nastavite izdelek za tiskanje prek brezžične povezave. Obiščite spodnje spletno mesto.

[http://epson.sn](http://epson.sn/?q=2)

- 3. V napravi Apple vzpostavite povezavo z istim brezžičnim omrežjem kot v izdelku.
- 4. Zaženite v izdelku iz naprave.
	- *Opomba: Podrobnosti najdete na strani AirPrint na spletnem mestu družbe Apple.*

## **Povezane informacije**

- & ["Nalaganje papirja v Kaseta za papir" na strani 45](#page-44-0)
- & ["Nastavitve tiskalnika" na strani 57](#page-56-0)

# **PPPreklic opravila v teku**

Tapnite  $\textcircled{2}$  na nadzorni plošči tiskalnika, če želite preklicati tiskalno opravilo v teku.

# <span id="page-94-0"></span>**Kopiranje**

# **Osnove kopiranja**

V tem razdelku so opisani koraki za osnovno kopiranje.

1. Postavite izvirnike.

Če želite kopirati več izvirnikov, naložite vse izvirnike v samodejni podajalnik dokumentov.

- 2. Na začetnem zaslonu izberite **Kopiraj**.
- 3. Preverite nastavitve na zavihku **Kopiraj**.

Po potrebi izberite element nastavitve, da ga spremenite.

#### *Opomba:*

❏ *Če izberete zavihek Napredne nastavitve, lahko določite nastavitve, kot je Več str. ali Kakovost.*

- ❏ *Če kombinacija nastavitev, ki jih potrebujete, ni na voljo, se prikaže .Izberite ikono, da preverite podrobnosti, in nato spremenite nastavitve.*
- 4. Vnesite število kopij.
- 5. Tapnite  $\hat{\mathcal{D}}$ .

## **Povezane informacije**

- & ["Polaganje izvirnikov" na strani 49](#page-48-0)
- & ["Osnovne možnosti menija za kopiranje" na strani 96](#page-95-0)
- & ["Dodatne menijske možnosti za kopiranje" na strani 96](#page-95-0)
- & ["Osnovna konfiguracija zaslona" na strani 17](#page-16-0)

# **Obojestransko kopiranje**

Več izvirnikov lahko kopirate na obe strani papirja.

- 1. Na začetnem zaslonu izberite **Kopiraj**.
- 2. Izberite zavihek **Kopiraj** > in nato **1>Obojestransko**.

Določite lahko tudi usmerjenost izvirnika in mesto vezave rezultata kopiranja.

3. Tapnite  $\hat{\mathcal{D}}$ .

## **Povezane informacije**

& "Osnove kopiranja" na strani 95

# <span id="page-95-0"></span>**Kopiranje več izvirnikov na en list**

Na en list papirja lahko kopirate dva izvirnika.

- 1. Na začetnem zaslonu izberite **Kopiraj**.
- 2. Izberite zavihek **Napredne nastavitve** > **Več str.** in nato **2/list**. Določite lahko tudi vrstni red postavitve in usmerjenost izvirnika.
- 3. Izberite zavihek **Kopiraj** in tapnite  $\hat{\Phi}$ .

## **Povezane informacije**

& ["Osnove kopiranja" na strani 95](#page-94-0)

# **Osnovne možnosti menija za kopiranje**

#### *Opomba:*

*Elementi morda ne bodo na voljo, kar je odvisno od drugih izbranih nastavitev.*

Črno-belo:

Kopira izvirnik v črno-beli barvi (enobarvni).

Barvno:

Kopira izvirnik v barvah.

# (Obojestransko):

Izberite dvostransko postavitev.

❏ 1>enostransko

Kopira eno stran izvirnika na eno stran papirja.

❏ 1>Obojestransko

Kopira dva enostranska izvirnika na obe strani enega lista papirja. Izberite usmerjenost izvirnika in mesto vezave papirja.

# (Gostota):

Povečajte gostoto tiska, ko so kopije preveč blede. Znižajte raven gostote, če se črnilo razmazuje.

# **Dodatne menijske možnosti za kopiranje**

#### *Opomba:*

*Elementi morda ne bodo na voljo, kar je odvisno od drugih izbranih nastavitev.*

Nas. pap.:

izberite velikost in vrsto papirja.

## Povečava:

konfigurira stopnjo povečave ali pomanjšave.Če želite izvirnik pomanjšati ali povečati za določeno število odstotkov, izberite vrednost in nato vnesite odstotke v razponu od 25 do 400 %.

❏ Dejanska velikost

Kopira s 100 % povečavo.

❏ A4→A5 in drugo

Samodejno poveča ali pomanjša izvirnik tako, da se prilega določeni velikosti papirja.

❏ Sam. prilag. str.

Zazna območje optičnega branja in samodejno poveča ali pomanjša izvirnik tako, da se prilega izbrani velikosti papirja.Če so okrog izvirnika beli robovi, so beli robovi od kotne oznake steklene plošče optičnega bralnika zaznani kot območje optičnega branja, vendar pa bodo robovi na nasprotni strani morda obrezani.

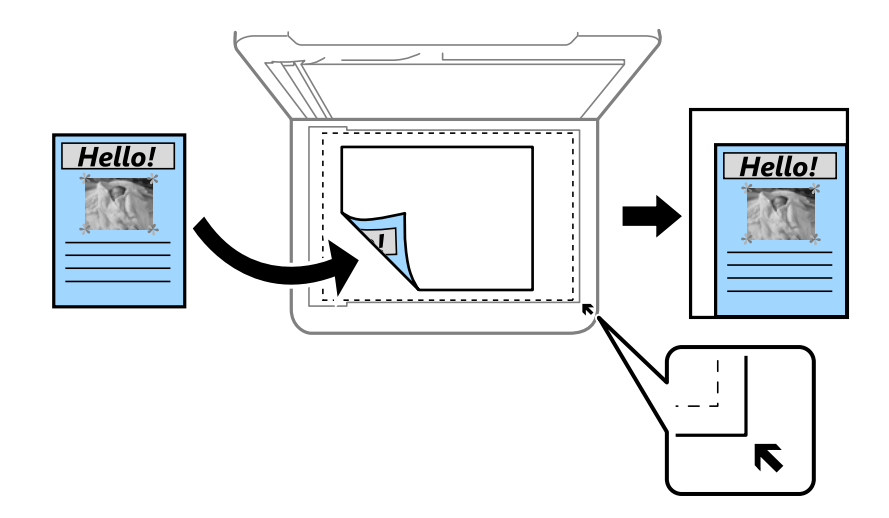

## Velikost dokumenta:

izberite velikost izvirnika.Pri kopiranju izvirnikov, ki niso standardne velikosti, izberite velikost, ki je najbližja vašemu izvirniku.

## Več str.:

❏ Ena st.

kopira enostranski izvirnik na en list.

❏ 2/list

Kopira dva enostranska izvirnika na en list papirja v postavitvi »2 pokončno«.Izberite postavitev in usmeritev izvirnika.

## Kakovost:

izberite kakovost tiskanja.V načinu **Najboljša** je kakovost tiskanja večja, vendar tiskanje morda počasnejše.

## Usmerjenost izvirnika:

izberite usmerjenost izvirnika.

## **Kopiranje**

## Odstrani senco:

odstrani sence, ki se pojavijo okrog kopij pri kopiranju debelega papirja ali na sredini kopij pri kopiranju knjižice.

## Odstrani luknje:

pri kopiranju odstrani luknje za vezavo.

## Kop. Os. izk.:

obe strani osebne izkaznice se optično prebereta in kopirata na eno stran papirja v velikosti A4.

## Kopiranje brez robov:

kopije brez robov.Slika bo rahlo povečana, da bodo odstranjeni robovi na papirju.Stopnjo povečave izberite z nastavitvijo **Razširitev**.

## Poč. vse nast.:

ponastavi nastavitve kopiranja na privzete vrednosti.

# **Optično branje**

# **Optično branje z uporabo nadzorne plošče**

Optično prebrane slike lahko z nadzorne plošče tiskalnika pošljete na ta mesta.

## Računalnik

Optično prebrano sliko lahko shranite v računalnik, ki je priključen na tiskalnik.Pred optičnim branjem v računalnik namestite Epson Scan 2 in Epson Event Manager.

#### Oblak

Optično prebrane slike lahko pošljete v storitve v oblaku.Pred optičnim branjem konfigurirajte nastavitve v programu Epson Connect.

#### Računalnik (WSD)

Optično prebrano sliko lahko s funkcijo WSD shranite v računalnik, ki je priključen na tiskalnik.Če uporabljate sistem Windows 7/Windows Vista, morate pred optičnim branjem v računalniku konfigurirati nastavitve za WSD.

#### **Povezane informacije**

- & "Optično branje v računalnik (Event Manager)" na strani 99
- & ["Optično branje v oblak" na strani 103](#page-102-0)
- & ["Optično branje v računalnik \(WSD\)" na strani 105](#page-104-0)

# **Optično branje v računalnik (Event Manager)**

#### *Opomba:*

*Pred optičnim branjem v računalnik namestite Epson Scan 2 in Epson Event Manager.*

- 1. Postavite izvirnike.
- 2. Na začetnem zaslonu izberite **Optično branje**.
- 3. Izberite **Računalnik**.
- 4. Izberite  $\Box$ , da izberete računalnik, v katerega želite shraniti optično prebrane slike.

#### *Opomba:*

- ❏ *Če ima tiskalnik vzpostavljeno povezavo z omrežjem, lahko izberete računalnik, v katerega želite shraniti optično prebrano sliko.Na nadzorni plošči tiskalnika lahko prikažete največ 20 računalnikov.Če nastavite Network Scan Name (Alphanumeric) v programu Epson Event Manager, se to ime prikaže na nadzorni plošči.*
- 5. Izberite  $\bullet$ , da izberete način shranjevanja optično prebrane slike v računalnik.
	- ❏ Shrani kot JPEG: optično prebrano sliko shrani v obliki zapisa JPEG.
	- ❏ Shrani kot PDF: optično prebrano sliko shrani v obliki zapisa PDF.
- ❏ Priloži e-sporočilu: zažene e-poštnega odjemalca v računalniku in datoteko samodejno priloži e-poštnemu sporočilu.
- ❏ Upoš.nast.po meri: optično prebrano sliko shrani z nastavitvami, določenimi v programu Epson Event Manager.Spremenite lahko nastavitve optičnega branja, kot je velikost optičnega branja, mapa ali oblika zapisa za shranjevanje.
- 6. Tapnite  $\hat{\mathbb{Q}}$ .

## **Povezane informacije**

& ["Polaganje izvirnikov" na strani 49](#page-48-0)

# **Konfiguriranje nastavitev po meri v aplikaciji Epson Event Manager**

Nastavitve optičnega branja za **Upoš.nast.po meri** lahko nastavite v aplikaciji Epson Event Manager.

Podrobnosti najdete v pomoči za Epson Event Manager.

- 1. Zaženite Epson Event Manager.
- 2. Preverite, ali je vaš optični bralnik izbran kot **Scanner** na zavihku **Button Settings** na glavnem zaslonu.

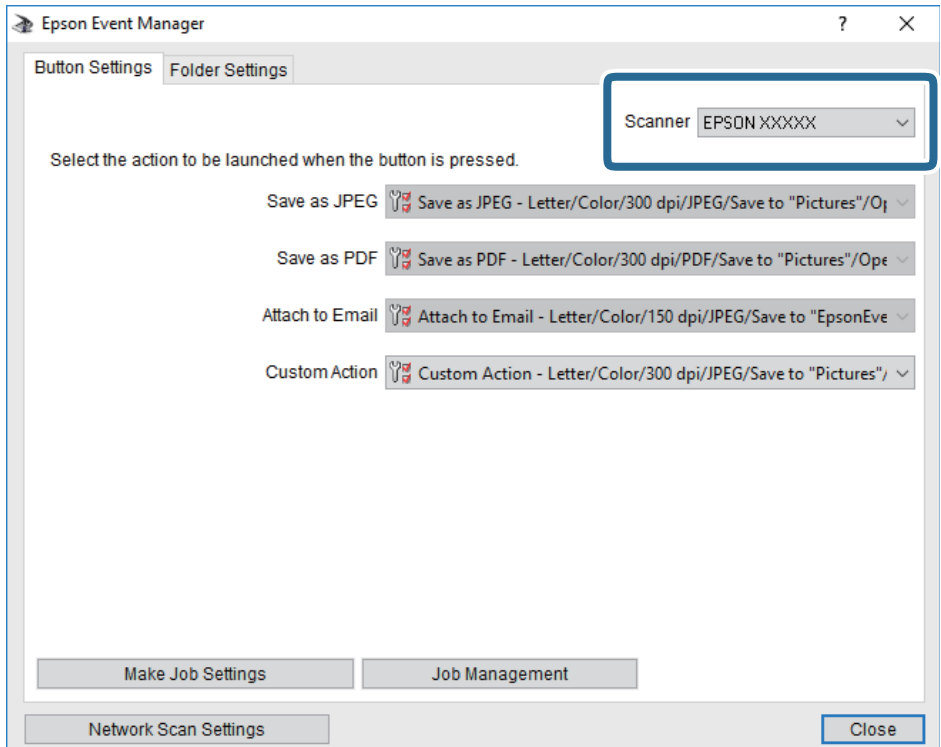

# 3. Kliknite **Make Job Settings**.

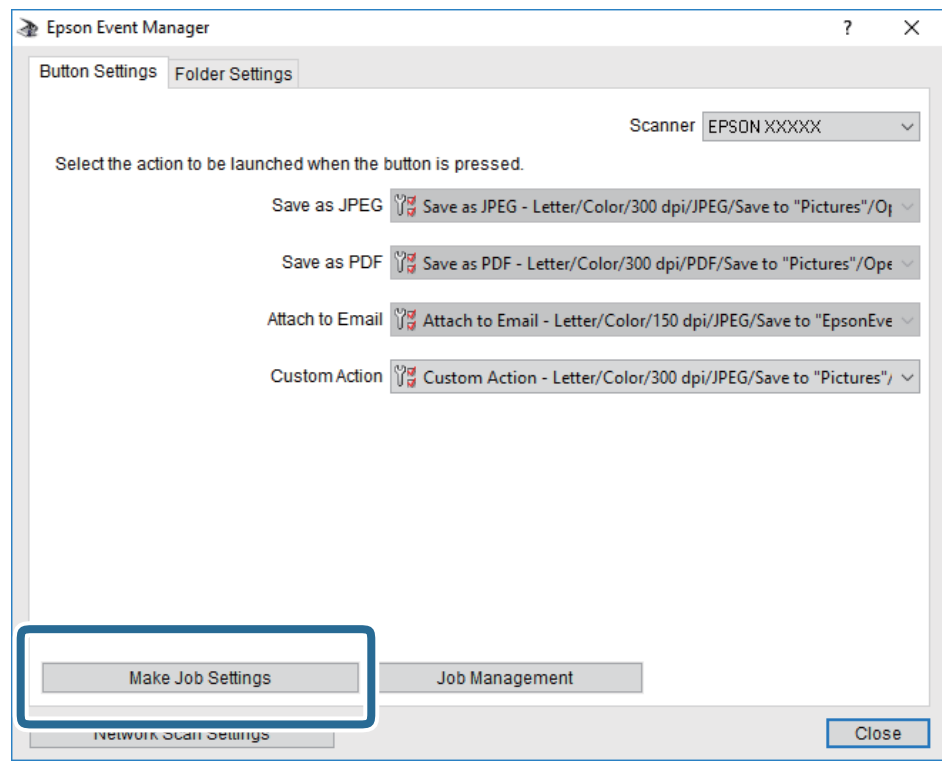

4. Na zaslonu **Job Settings** konfigurirajte nastavitve optičnega branja.

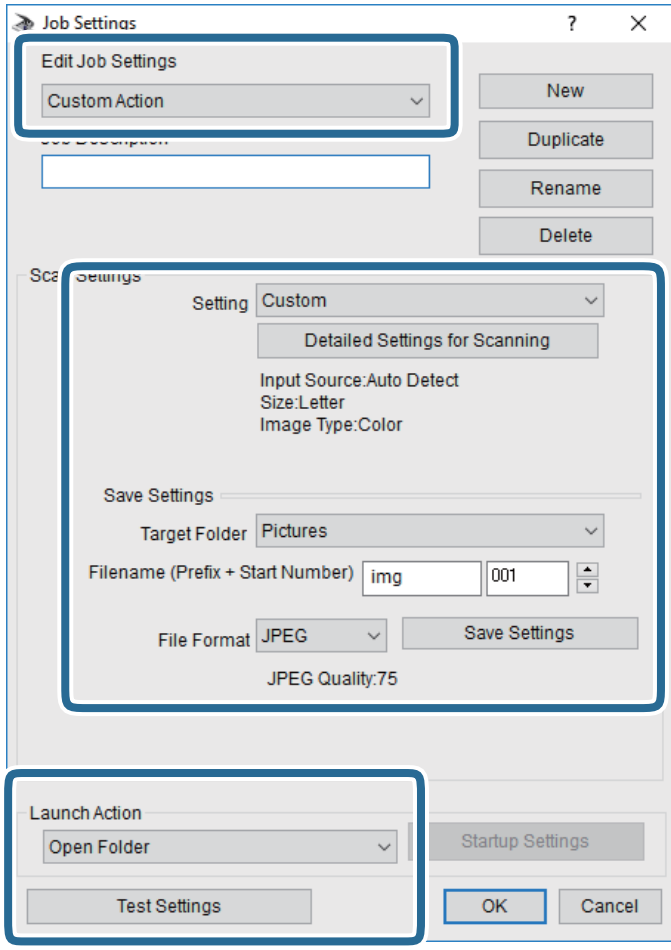

- ❏ Edit Job Settings: izberite **Custom Action**.
- ❏ Setting: zaženite optično branje z najboljšimi nastavitvami za izbrano vrsto izvirnika. Kliknite **Detailed Settings for Scanning**, da nastavite elemente, kot je ločljivost ali barva za shranjevanje optično prebrane slike.
- ❏ Target Folder: izberite mapo za shranjevanje optično prebrane slike.
- ❏ Filename (Prefix + Start Number): spremenite nastavitve za ime datoteke, ki jo želite shraniti.
- ❏ File Format: izberite obliko zapisa za shranjevanje.
- ❏ Launch Action: izberite dejanje ob začetku optičnega branja.
- ❏ Test Settings: zažene preskusno optično branje s trenutnimi nastavitvami.
- 5. Kliknite **OK**, da se vrnete na glavni zaslon.

<span id="page-102-0"></span>6. Preverite, ali je možnost **Custom Action** izbrana na seznamu **Custom Action**.

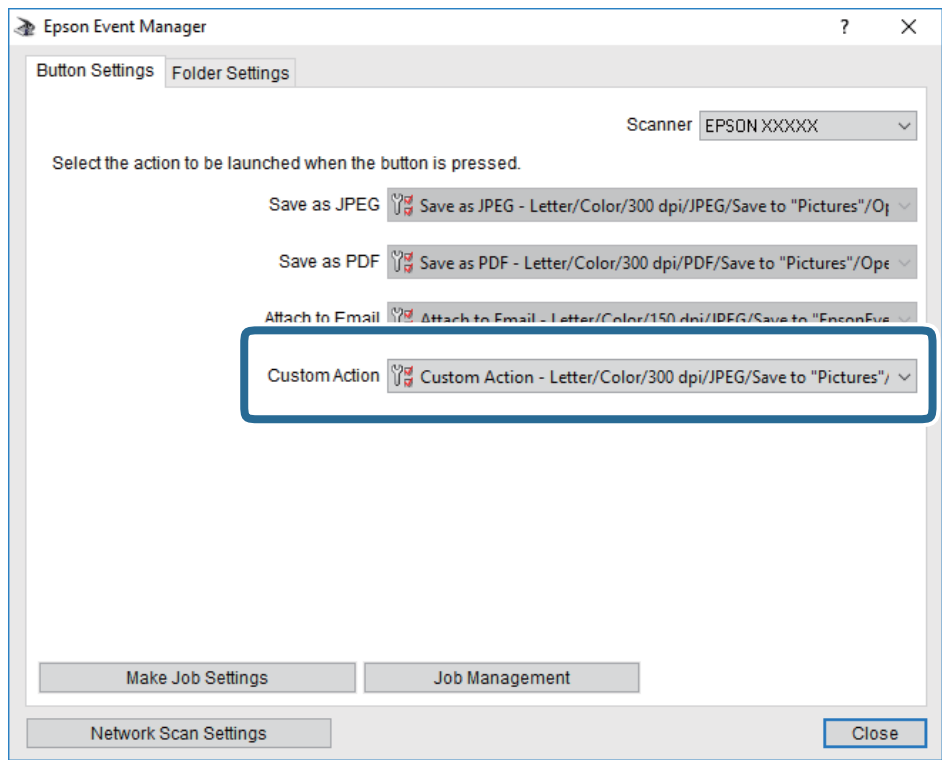

7. Kliknite **Close**, da zaprete Epson Event Manager.

# **Optično branje v oblak**

Optično prebrane slike lahko pošljete v storitve v oblaku.Pred uporabo te funkcije konfigurirajte nastavitve s programom Epson Connect.Podrobnosti najdete na tem spletnem mestu programa Epson Connect.

<https://www.epsonconnect.com/>

[http://www.epsonconnect.eu](http://www.epsonconnect.eu/) (samo Evropa)

- 1. Preverite, ali ste konfigurirali nastavitve s programom Epson Connect.
- 2. Postavite izvirnike.
- 3. Na začetnem zaslonu izberite **Optično branje**.
- 4. Izberite **Oblak**.
- 5. Izberite  $\bigoplus$  na vrhu zaslona in nato izberite prejemnika.
- 6. Nastavite elemente na zavihku **Optično branje**, kot je oblika zapisa za shranjevanje.
- 7. Izberite zavihek **Napredne nastavitve**, preverite nastavitve in jih po potrebi spremenite.
- 8. Izberite zavihek **Optično branje** in tapnite  $\hat{\mathcal{D}}$ .

#### **Povezane informacije**

& ["Polaganje izvirnikov" na strani 49](#page-48-0)

# **Osnovne menijske možnosti za optično branje v oblak**

#### *Opomba:*

*Elementi morda ne bodo na voljo, kar je odvisno od drugih izbranih nastavitev.*

## Črno-belo/Barvno:

Izberite barvno ali črno-belo optično branje.

#### JPEG/PDF:

Izberite obliko zapisa, v kateri želite shraniti optično prebrano sliko.

# **Napredne menijske možnosti za optično branje v oblak**

#### *Opomba:*

*Elementi morda ne bodo na voljo, kar je odvisno od drugih izbranih nastavitev.*

#### Ob. bran.:

❏ V. pr. dat.:

Izberite velikost optično prebrane slike. Če želite pri optičnem branju obrezati belo območje okrog besedila ali slike, izberite **Samodejno obreži**. Če želite optično prebrati največje območje steklo optičnega bralnika, izberite **Največje območje**.

❏ Usmerjenost izvirnika:

Izberite usmerjenost izvirnika.

#### Vrsta dokumenta:

Izberite vrsto izvirnika.

## Gostota:

Izberite kontrast optično prebrane slike.

## Odstrani senco:

Odstranite sence originala, ki se pojavijo na optično prebrani sliki.

❏ Okolica:

Odstranite sence ob robovih izvirnika.

❏ Sredina:

Odstranite sence robov za vezavo knjižice.

## Odstrani luknje:

Odstranite luknje, ustvarjene z luknjačem, ki se pojavijo na optično prebrani sliki. Območje za brisanje lukenj, ustvarjenih z luknjačem, lahko določite tako, da vnesete vrednost v polje na desni.

❏ Položaj brisanja:

Izberite položaj, da odstranite luknje, ustvarjene z luknjačem.

## **Optično branje**

<span id="page-104-0"></span>❏ Usmerjenost izvirnika:

Izberite usmerjenost izvirnika.

Poč. vse nast.

Ponastavi nastavitve optičnega branja na privzete vrednosti.

# **Optično branje v računalnik (WSD)**

## *Opomba:*

- ❏ *Ta funkcija je na voljo samo v računalnikih z operacijskim sistemom Windows 10/Windows 8.1/Windows 8/Windows 7/ Windows Vista.*
- ❏ *Če uporabljate Windows 7/Windows Vista, morate računalnik nastaviti vnaprej s to funkcijo.*
- 1. Postavite izvirnike.
- 2. Na začetnem zaslonu izberite **Optično branje**.
- 3. Izberite **Računalnik (WSD)**.
- 4. Izberite računalnik.
- 5. Tapnite  $\hat{\Phi}$ .

# **Nastavitev vrat WSD**

V tem razdelku najdete navodila za nastavitev vrat WSD za sistem Windows 7/Windows Vista.

## *Opomba:*

- *V sistemu Windows 10/Windows 8.1/Windows 8 so vrata WSD nastavljena samodejno.*
- Za nastavitev vrat WSD morate zagotoviti, da.
- ❏ Imata tiskalnik in računalnik vzpostavljeno povezavo z omrežjem in.
- ❏ Je v računalniku nameščen gonilnik tiskalnika.
- 1. Vklopite tiskalnik.
- 2. V računalniku kliknite »Start« in nato **Omrežje**.
- 3. Z desno tipko miške kliknite tiskalnik in nato kliknite **Namesti**. Kliknite **Nadaljuj**, ko se prikaže zaslon **Nadzor uporabniškega računa**.

Kliknite **Odstrani** in nato znova »Start«, če se prikaže zaslon **Odstrani**.

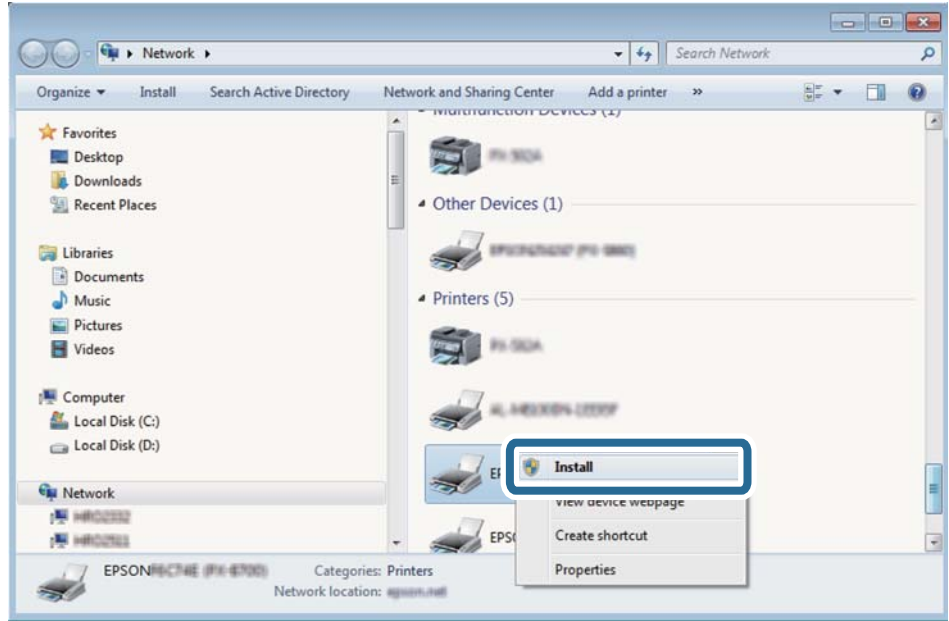

#### *Opomba:*

*Ime tiskalnika, ki ga nastavite v omrežju, in ime modela (EPSON XXXXXX (XX-XXXX)) sta prikazana na zaslonu z lastnostmi omrežja. Ime tiskalnika, ki je nastavljeno v omrežju, lahko preverite na nadzorni plošči tiskalnika ali tako, da natisnete list s stanjem omrežja.*

4. Kliknite **Vaša naprava je pripravljena za uporabo**.

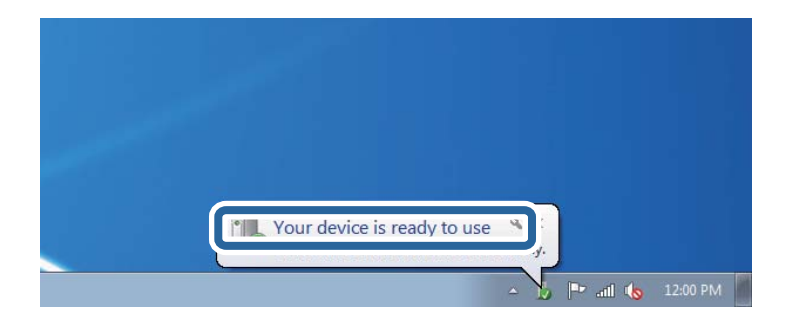

5. Oglejte si sporočilo in kliknite **Zapri**.

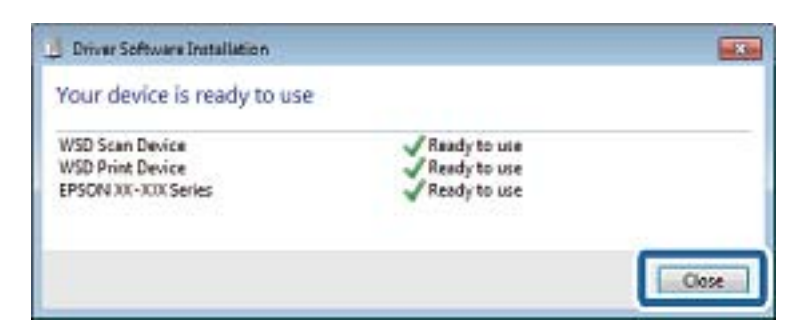

- 6. Odprite zaslon **Naprave in tiskalniki**.
	- ❏ Windows 7

Kliknite »Start« > **Nadzorna plošča** > **Strojna oprema in zvok** (ali **Strojna oprema**) > **Naprave in tiskalniki**.

- ❏ Windows Vista Kliknite »Start« > **Nadzorna plošča** > **Strojna oprema in zvok** > **Tiskalniki**.
- 7. Preverite, ali je v omrežju prikazana ikona z imenom tiskalnika.

Izberite ime tiskalnika, kadar uporabljate vrata WSD.

# **Optično branje z računalnika**

# **Optično branje s programom Epson Scan 2**

Dokumente lahko optično preberete z gonilnikom optičnega bralnika »Epson Scan 2«. Glejte pomoč Epson Scan 2 za razlago posameznega elementa nastavitev.

## **Povezane informacije**

- & ["Polaganje izvirnikov" na strani 49](#page-48-0)
- & ["Program za optično branje dokumentov in slik \(Epson Scan 2\)" na strani 173](#page-172-0)

# **Optično branje dokumentov (Način prikaza dokumenta)**

V načinu **Način prikaza dokumenta** v programu Epson Scan 2 lahko izvirnike optično preberete s podrobnimi nastavitvami, ki so primerne za besedilne dokumente.

1. Postavite izvirnike.

## *Opomba:*

*Če želite optično prebrati več izvirnikov, jih vstavite v ADF.*

- 2. Zaženite Epson Scan 2.
- 3. Izberite **Način prikaza dokumenta** na seznamu **Način**.

4. Na zavihku **Glavne nastavitve** konfigurirajte te nastavitve.

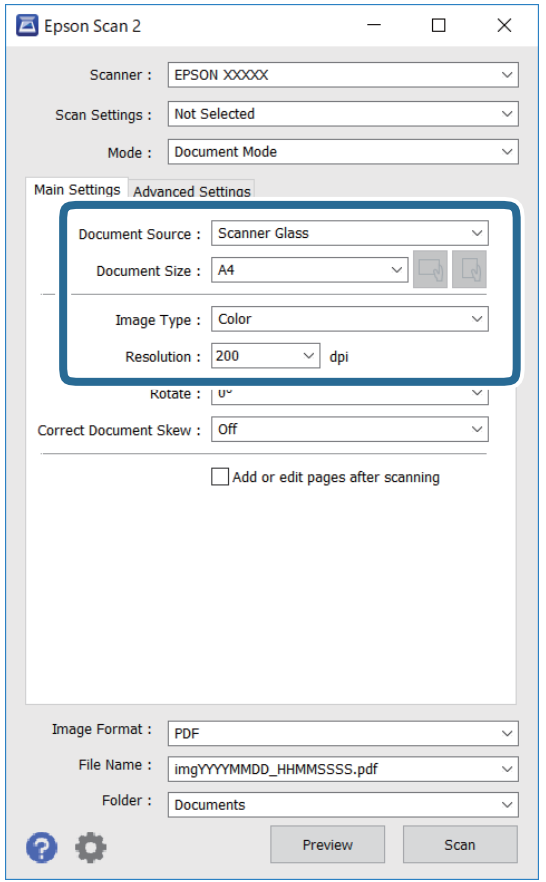

- ❏ Vir dokumenta: izberite vir, kjer je naložen izvirnik.
- ❏ Velikost dokumenta: izberite velikost naloženega izvirnika.
- ❏ Gumba / (usmerjenost izvirnika): izberite nastavljeno usmerjenost naloženega izvirnika. Ta element bo morda samodejno nastavljen in ga ne morete spremeniti, kar je odvisno od velikosti izvirnika.
- ❏ Vrsta slike: izberite barvo za shranjevanje optično prebrane slike.
- ❏ Ločljivost: izberite ločljivost.
- 5. Po potrebi konfigurirajte druge nastavitve optičnega branja.
	- ❏ Predogled optično prebrane slike si lahko ogledate tako, da kliknete gumb **Predogled**. Odpre se okno za predogled, v katerem se prikaže slika za predogled.

Če ste predogled izvedli s ADF, je izvirnik izvržen iz ADF. Znova vstavite izvrženi izvirnik.
- ❏ Na zavihku **Napredne nastavitve** lahko prilagodite sliko s podrobnimi nastavitvami, ki so primerne za besedilne dokumente, kot so te nastavitve.
	- ❏ Odstrani ozadje: odstranite ozadje izvirnikov.
	- ❏ Izboljšanje besedila: zamegljene črke na izvirniku lahko popravite tako, da so jasne in ostre.
	- ❏ Samodejna segmentacija območja: pri optičnem branju črno-belega dokumenta, ki vsebuje slike, lahko naredite črke jasne in slike gladke.
	- ❏ Izboljšanje barv: barvo, določeno za optično prebrano sliko, lahko izboljšate in nato optično prebrano sliko shranite v sivinah ali črno-beli barvi.
	- ❏ Svetlost: prilagodite lahko svetlost optično prebrane slike.
	- ❏ Kontrast: prilagodite lahko kontrast optično prebrane slike.
	- ❏ Gama: prilagodite lahko vrednost gama (svetlost vmesnega območja) optično prebrane slike.
	- ❏ Prag: obrobo dvojiške enobarvne barve (črno-belo) lahko prilagodite.
	- ❏ Ostrenje robov: robove slik lahko izboljšate in izostrite.
	- ❏ Odstran. Filtriranja: odstranite lahko vzorce moiré (sence, podobne mreži), ki se pojavijo pri optičnem branju natisnjenih papirjev, kot je revija.
	- ❏ Zapolnitev robov: odstranite lahko senco, ustvarjeno okrog optično prebrane slike.
	- ❏ Izhod dveh slik: izvirnik lahko optično preberete enkrat in shranite dve sliki z drugačnimi nastavitvami izhoda hkrati.

#### *Opomba:*

*Elementi morda ne bodo na voljo, kar je odvisno od drugih izbranih nastavitev.*

6. Konfigurirajte nastavitve za shranjevanje datoteke.

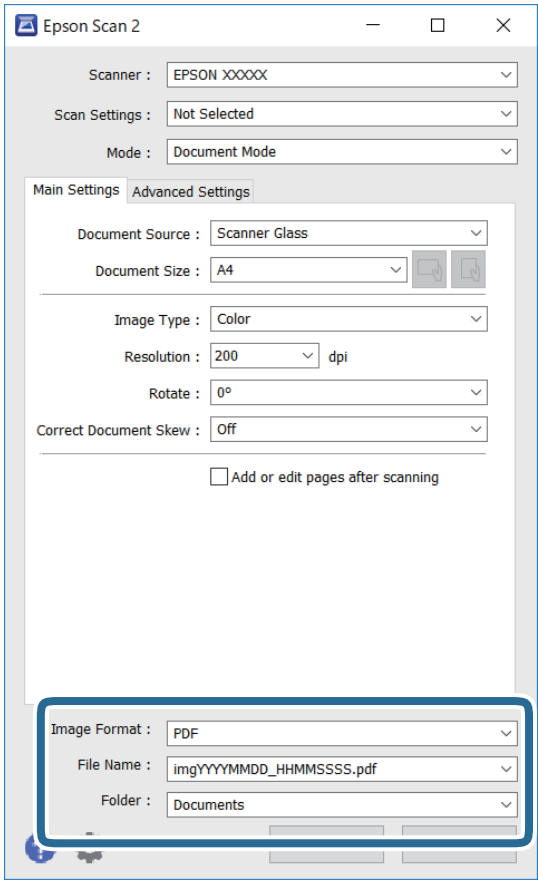

❏ Oblika zapisa slike: izberite obliko zapisa za shranjevanje na seznamu.

Za vsako obliko zapisa za shranjevanje lahko konfigurirate podrobne nastavitve, razen za BITMAP in PNG. Ko izberete obliko zapisa za shranjevanje, na seznamu izberite **Možnosti**.

❏ Ime datoteke: potrdite prikazano ime datoteke za shranjevanje.

Če želite spremeniti nastavitve za ime datoteke, izberite **Nastavitve** na seznamu.

❏ Mapa: izberite mapo za shranjevanje optično prebrane slike na seznamu.

Če želite izbrati drugo mapo ali ustvariti novo, izberite **Izberi** na seznamu.

7. Kliknite **Opt. preb.**.

### **Optično branje fotografij ali slik (Način prikaza fotografije)**

V načinu **Način prikaza fotografije** v programu Epson Scan 2 lahko optično preberete izvirnike s številnimi različnimi funkcijami za prilagajanje slik, ki so primerne za fotografije ali slike.

1. Naložite izvirnike.

Če izvirnike položite na stekleno ploščo optičnega bralnika, jih lahko optično preberete vse hkrati.Izvirniki morajo biti najmanj 20 mm narazen.

#### *Opomba:*

*ADF ne morete uporabiti za optično branje v načinu Način prikaza fotografije.*

Navodila za uporabo

- 2. Zaženite Epson Scan 2.
- 3. Izberite **Način prikaza fotografije** na seznamu **Način**.
- 4. Na zavihku **Glavne nastavitve** konfigurirajte te nastavitve.

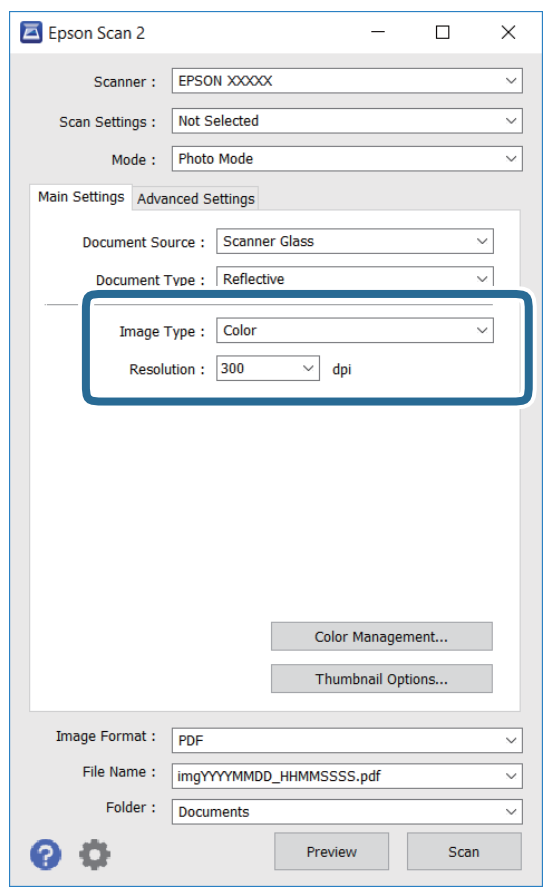

❏ Vrsta slike: izberite barvo za shranjevanje optično prebrane slike.

❏ Ločljivost: izberite ločljivost.

#### *Opomba:*

*Nastavitev Vir dokumenta je privzeto nastavljena na Steklena plošča optičnega bralnika, nastavitev Vrsta dokumenta pa na Odsevni.(Odsevni predstavlja izvirnike, ki niso prosojni, na primer navaden papir ali fotografije.)Teh nastavitev ne smete spremeniti.*

#### **Optično branje**

#### 5. Kliknite **Predogled**.

Odpre se okno za predogled, v katerem se slike za predogled prikažejo kot sličice.

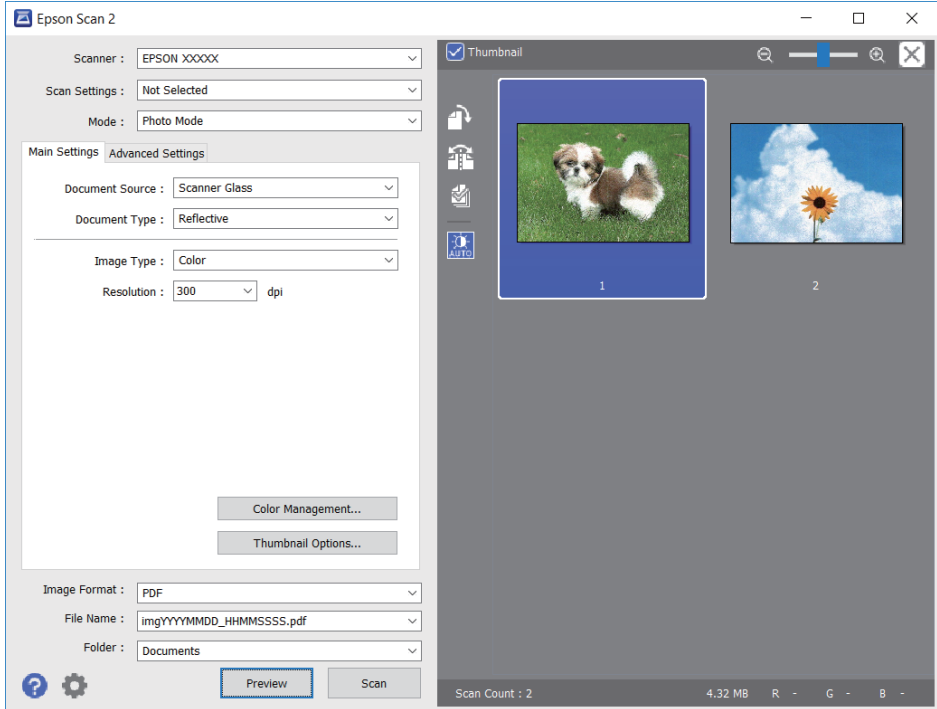

#### *Opomba:*

*Če želite prikazati predogled celotnega optično prebranega območja, počistite potrditveno polje Sličica na vrhu okna za predogled.*

6. Oglejte si predogled in po potrebi izberite druge nastavitve za prilagajanje slike na zavihku **Napredne nastavitve**.

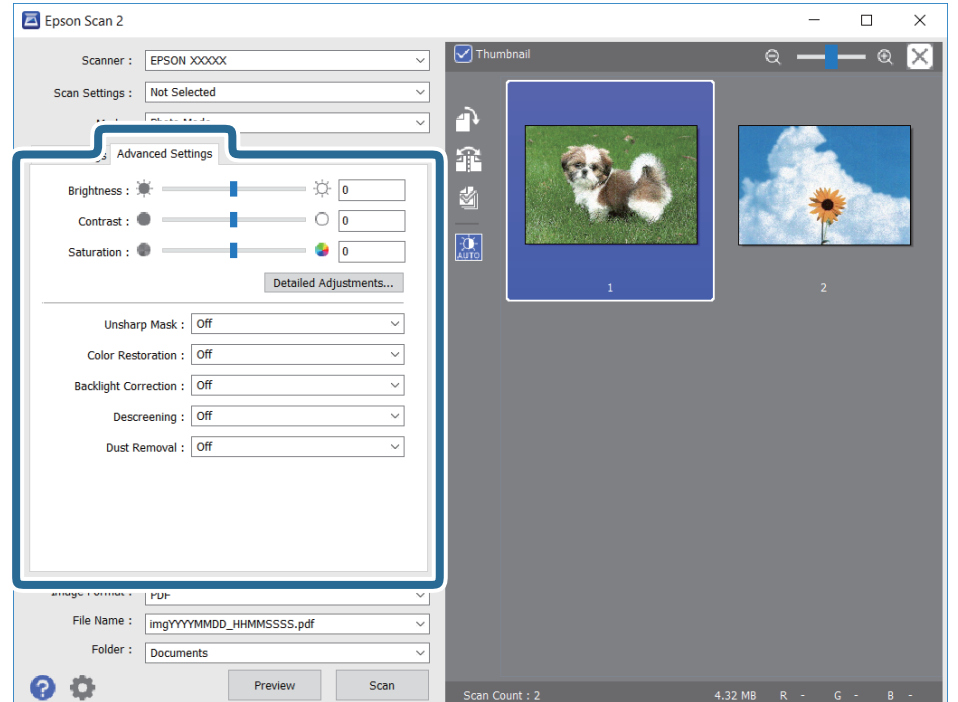

Optično prebrano sliko lahko prilagodite s podrobnimi nastavitvami, ki so primerne za fotografije ali slike, kot so spodnje nastavitve.

- ❏ Svetlost: prilagodite lahko svetlost optično prebrane slike.
- ❏ Kontrast: prilagodite lahko kontrast optično prebrane slike.
- ❏ Nasičenost: prilagodite lahko nasičenost (živahnost barv) optično prebrane slike.
- ❏ Ostrenje robov: robove optično prebrane slike lahko izboljšate in izostrite.
- ❏ Obnovitev barv: zbledele slike lahko popravite tako, da jih povrnete na njihove prvotne barve.
- ❏ Popr. osvet. v ozadju: optično prebrane slik, ki so temne zaradi osvetlitve v ozadju, lahko osvetlite.
- ❏ Odstran. Filtriranja: odstranite lahko vzorce moiré (sence, podobne mreži), ki se pojavijo pri optičnem branju natisnjenih papirjev, kot je revija.
- ❏ Odstranjevanje prahu: odstranite lahko prah z optično prebrane slike.

#### *Opomba:*

- ❏ *Elementi morda ne bodo na voljo, kar je odvisno od drugih izbranih nastavitev.*
- ❏ *Optično prebrane slike morda ne boste mogli pravilno prilagoditi, kar je odvisno od izvirnika.*
- ❏ *Če je ustvarjenih več sličic, lahko prilagodite kakovost slike za vsako sličico.Glede na elemente, ki jih prilagajate, lahko kakovost optično prebranih slik prilagodite hkrati tako, da izberete več sličic.*
- 7. Konfigurirajte nastavitve za shranjevanje datoteke.

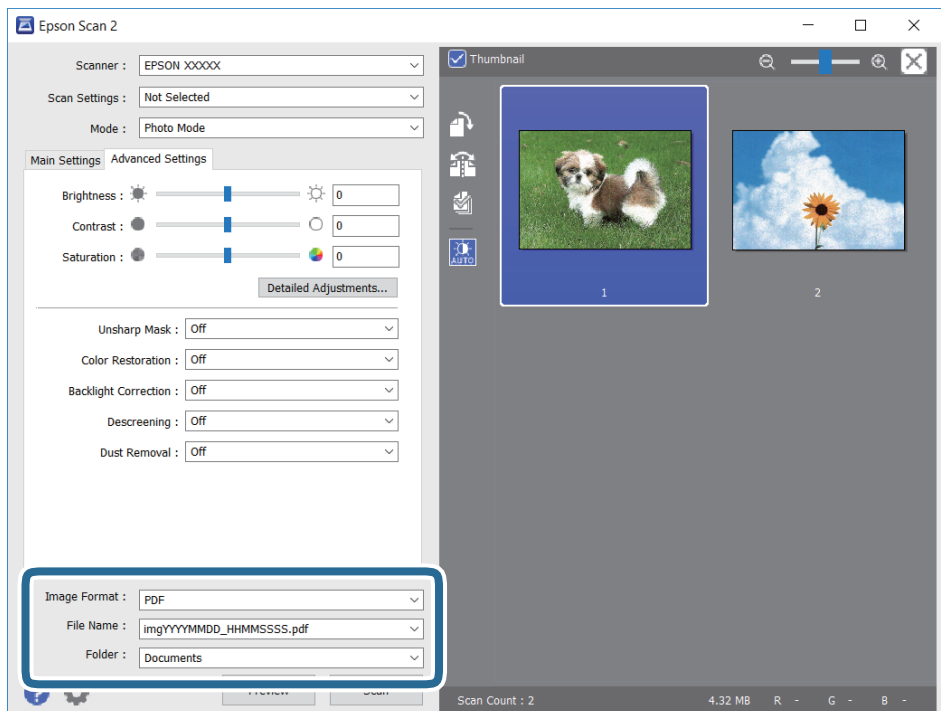

❏ Oblika zapisa slike: izberite obliko zapisa za shranjevanje na seznamu.

Za vsako obliko zapisa za shranjevanje lahko konfigurirate podrobne nastavitve, razen za BITMAP in PNG.Ko izberete obliko zapisa za shranjevanje, na seznamu izberite **Možnosti**.

❏ Ime datoteke: potrdite prikazano ime datoteke za shranjevanje.

Če želite spremeniti nastavitve za ime datoteke, izberite **Nastavitve** na seznamu.

- ❏ Mapa: izberite mapo za shranjevanje optično prebrane slike na seznamu. Če želite izbrati drugo mapo ali ustvariti novo, izberite **Izberi** na seznamu.
- 8. Kliknite **Opt. preb.**.

# **Optično branje iz pametnih naprav**

Epson iPrint je program, ki omogoča optično branje fotografij in dokumentov iz pametne naprave, npr. pametnega telefona ali tabličnega računalnika, ki je povezana z enakim brezžičnim omrežjem kot vaš tiskalnik. Optično prebrane podatke lahko shranite v pametno napravo ali storitve v oblaku, jih pošljete po elektronski pošti ali natisnete.

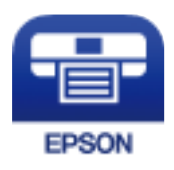

## **Nameščanje programa Epson iPrint**

Program Epson iPrint lahko namestite na svojo pametno napravo na spodnjem spletnem naslovu ali s spodnjo kodo QR.

<http://ipr.to/c>

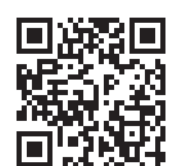

## **Optično branje tako, da se s pametnimi napravami dotaknete oznake Oznaka NFC**

Tudi če v pametni napravi niso konfigurirane nobene nastavitve za uporabo tiskalnika, lahko pametno napravo samodejno povežete in z njo izvedete optično branje tako, da se z anteno NFC pametne naprave dotaknete oznake Oznaka NFC na tiskalniku.

Za uporabo te funkcije morate nastaviti naslednje.

- ❏ V pametni napravi omogočite funkcijo NFC.
- ❏ V pametni napravi mora biti nameščena aplikacija Epson iPrint. Če ni, se z oznako NFC antene pametne naprave dotaknite oznake Oznaka NFC na tiskalniku, da jo namestite.

#### *Opomba:*

- ❏ *Android 4.0 ali novejša različica podpira NFC (Near Field Communication)*
- ❏ *Antena NFC je na pametnih napravah na različnih mestih. Dodatne podrobnosti najdete v dokumentaciji, ki je bila priložena pametni napravi.*
- ❏ *Če so med oznako Oznaka NFC na tiskalniku in anteno NFC pametne naprave ovire, kot je kovina, tiskalnik morda ne bo mogel komunicirati s pametno napravo.*
- 1. Položite izvirnike v tiskalnik.
- 2. Z anteno NFC pametne naprave se dotaknite oznake Oznaka NFC na tiskalniku.

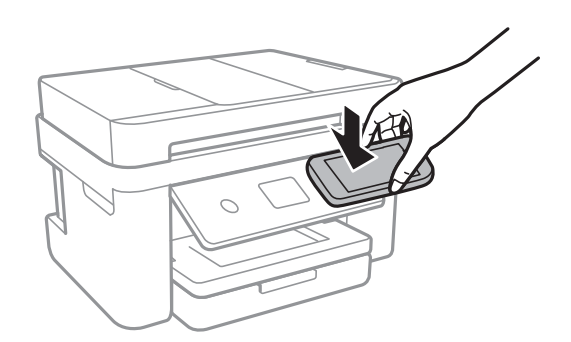

Epson iPrint se zažene.

- 3. Izberite meni optičnega branja v Epson iPrint.
- 4. Z anteno NFC pametne naprave se znova dotaknite oznake Oznaka NFC na tiskalniku. Optično branje se začne.

## **Optično branje s programom Epson iPrint**

Zaženite Epson iPrint v pametni napravi in izberite element na začetnem zaslonu, ki ga želite uporabiti.

### **Optično branje**

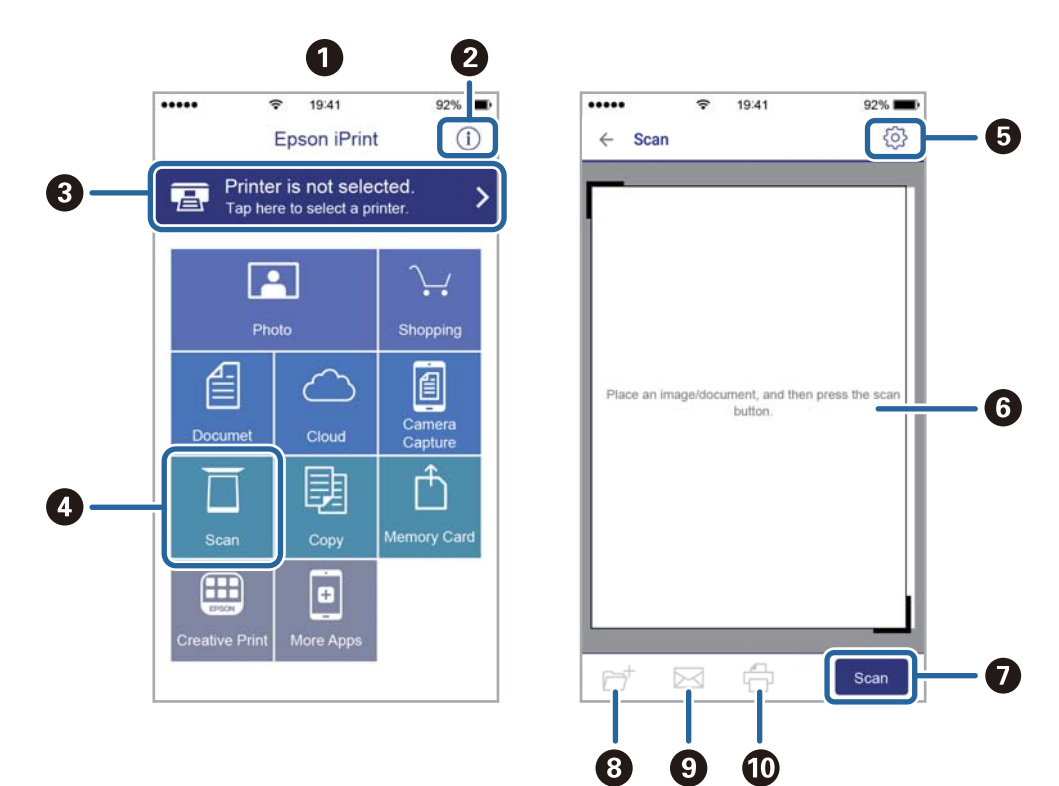

Spodnji zasloni se lahko spremenijo brez predhodnega obvestila.

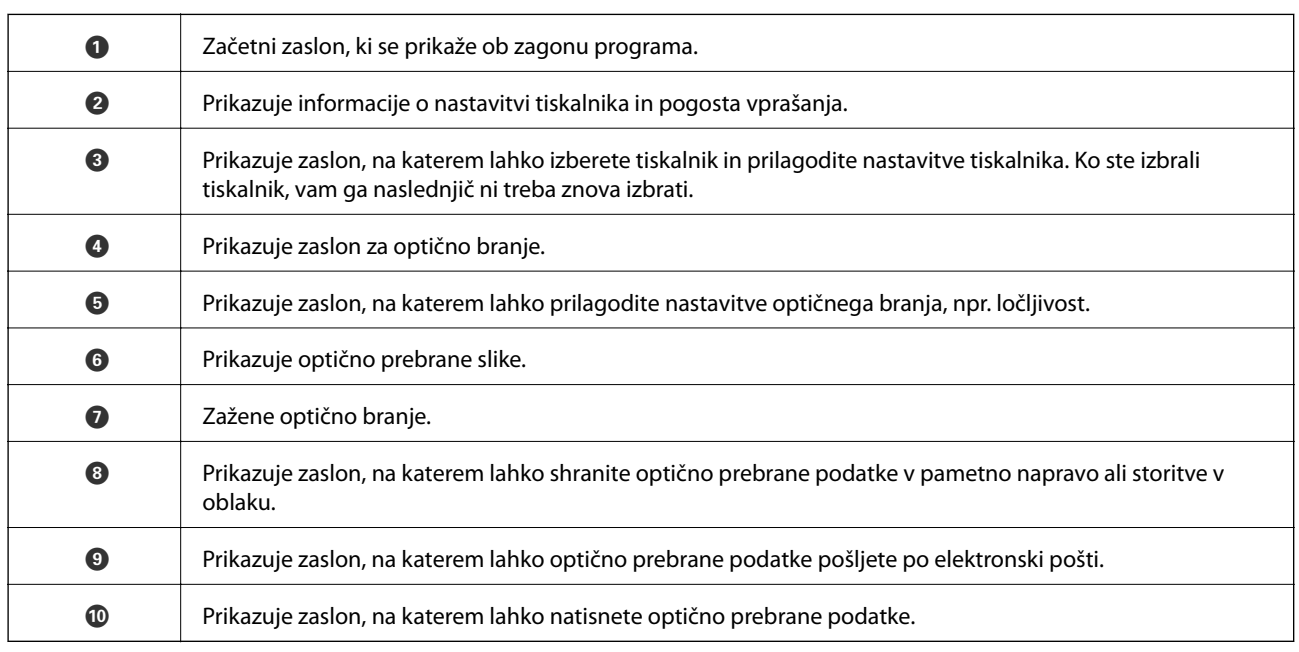

# <span id="page-116-0"></span>**Pošiljanje faksov**

# **Nastavitev faksa**

## **Priključitev na telefonsko linijo**

## **Združljive telefonske linije**

Tiskalnik lahko uporabljate prek standardnih analognih telefonskih linij (PSTN = javno komutirano telefonsko omrežje) in telefonskih sistemov PBX (zasebna naročniška centrala).

Tiskalnika morda ne boste mogli uporabljati z naslednjimi telefonskimi linijami ali sistemi.

- ❏ Telefonska linija VoIP, kot je DSL ali digitalna storitev prek optičnih vlaken
- ❏ Digitalna telefonska linija (ISDN)
- ❏ Nekateri telefonski sistemi PBX
- ❏ Če so med telefonsko stensko vtičnico in tiskalnik priključeni vmesniki, kot so vmesniki VoIP, razdelilniki ali usmerjevalnik DSL

## **Priključitev tiskalnika na telefonsko linijo**

Tiskalnik priključite v zidno telefonsko vtičnico s telefonskim kablom RJ-11 (6P2C). Za povezavo telefona s tiskalnikom uporabite drugi telefonski kabel RJ-11 (6P2C).

Na nekaterih območjih je tiskalniku morda priložen telefonski kabel. V takšnem primeru uporabite priloženi kabel.

Telefonski kabel boste morda morali priključiti na vmesnik, ki je na voljo za vašo državo ali regijo.

#### *Opomba:*

*Pokrov na vratih EXT. na tiskalniku odstranite samo, ko priključujete svoj telefon na tiskalnik. Če telefona ne priključujete, ne odstranjujte pokrova.*

Na mestih, na katerih pogosto prihaja do udara strele, priporočamo, da uporabljate prenapetostno zaščito.

### *Priključitev na standardno telefonsko linijo (PSTN) ali PBX*

Priključite telefonski kabel iz telefonske stenske vtičnice ali vrat PBX v vrata LINE na zadnji strani tiskalnika.

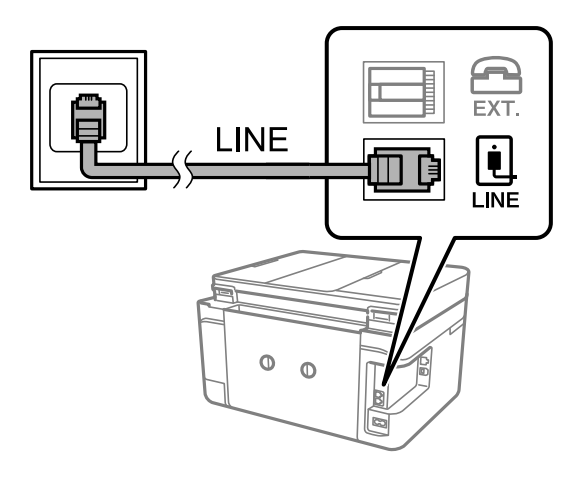

#### **Povezane informacije**

& ["Nastavitev telefonskega sistema PBX" na strani 122](#page-121-0)

#### *Priključitev na DSL ali ISDN*

Priključite telefonski kabel iz modema DSL ali vmesnika ISDN v vrata LINE na zadnji strani tiskalnika. Za podrobnosti glejte dokumentacijo, ki ste jo prejeli z modemom ali vmesnikom.

#### *Opomba:*

*Če vaš modem DSL ni opremljen z vgrajenim filtrom DSL, priključite ločen filter DSL.*

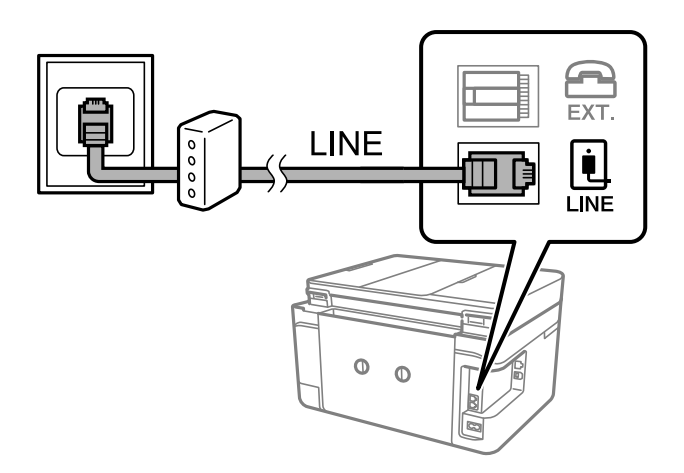

### **Priključitev telefonske naprave na tiskalnik**

Če uporabljate tiskalnik in telefon na eni telefonski liniji, priključite telefon na tiskalnik.

#### *Opomba:*

- ❏ *Če ima vaša telefonska naprava funkcijo faksa, jo pred priklopom onemogočite.Za podrobnosti glejte priročnike, ki ste jih prejeli s telefonsko napravo.*
- ❏ *Če priključite odzivnik, preverite, ali je število zvonjenj v polju Zvonjenj pred odgovorom za tiskalnik večje od števila zvonjenj, ki je nastavljeno, da odzivnik sprejme klic.*

1. Odstranite pokrov z vrat EXT. na zadnji strani tiskalnika.

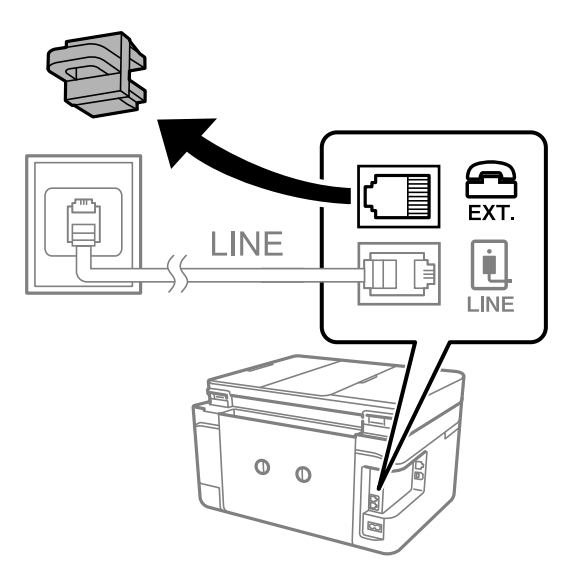

2. Povežite telefonsko napravo in vrata EXT. s telefonskim kablom.

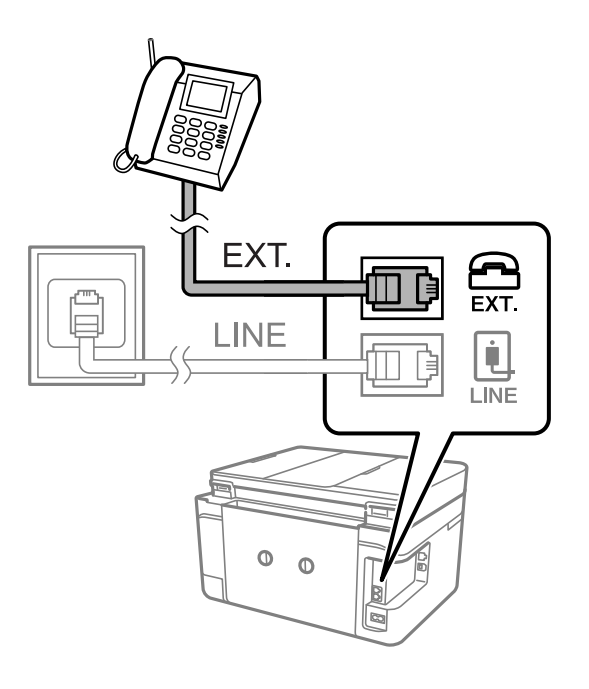

#### *Opomba:*

*Če si napravi delita eno telefonsko linijo, morate telefonsko napravo priključiti v vrata EXT. na tiskalniku.Če linijo razdelite in ločeno priključite telefonsko napravo in tiskalnik, telefon in tiskalnik ne delujeta pravilno.*

3. Na začetnem zaslonu izberite **Faks**.

<span id="page-119-0"></span>4. Dvignite slušalko.

Povezava je vzpostavljena, če je na tem zaslonu omogočena možnost x(**Pošlji**).

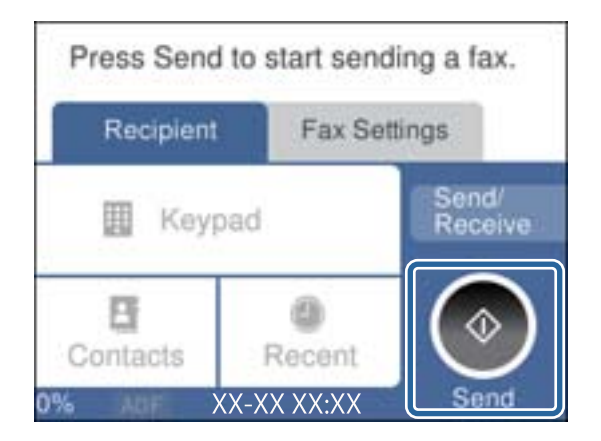

#### **Povezane informacije**

& ["Nastavitve za telefonski odzivnik" na strani 129](#page-128-0)

## **Urejanje osnovnih nastavitev faksa**

Najprej uredite osnovne nastavitve faksa. kot je **Način sprejemanja**, pri čemer uporabite **Čarovnik za nastavitev faksa**, in nato konfigurirajte potrebne druge nastavitve.

**Čarovnik za nastavitev faksa** se samodejno prikaže, ko prvič vklopite tiskalnik. Ko so nastavitve urejene, jih ni treba ponovno nastaviti, razen če se spremeni okolje povezave.

### **Urejanje osnovnih nastavitev faksa s čarovnikom Čarovnik za nastavitev faksa**

Upoštevajte navodila na zaslonu za konfiguracijo osnovnih nastavitev.

1. Priključite tiskalnik na telefonsko linijo.

#### *Opomba:*

*Samodejno preverjanje povezave faksa se izvede ob koncu čarovnika, zato pred zagonom čarovnika najprej priključite tiskalnik na telefonsko linijo.*

- 2. Na začetnem zaslonu izberite **Nastavitve**.
- 3. Izberite **Splošne nastavitve** > **Nastavitve faksa** > **Čarovnik za nastavitev faksa**.
- 4. Na zaslonu **Čarovnik za nastavitev faksa** tapnite **Nadaljuj**.

Čarovnik se zažene.

5. Na zaslonu za vnos glave faksa vnesite ime pošiljatelja, na primer ime vašega podjetja, in nato tapnite **V redu**.

#### *Opomba:*

*Ime pošiljatelja in številka faksa se prikažeta v glavi izhodnih faksov.*

6. Na zaslonu za vnos telefonske številke vnesite svojo številko faksa in nato tapnite **V redu**.

- 7. Na zaslonu **Nastavitev Distinctive Ring Detection (DRD)** uredite naslednje nastavitve.
	- ❏ Če ste se pri ponudniku telekomunikacijskih storitev naročili na storitev razločevalnega zvoka zvonjenja: izberite **Nastavitve** in nato izberite vzorec zvonjenja, ki bo uporabljen za dohodne fakse.

– Če izberete **Vse**, nadaljujte z 8. korakom.

– Če izberete katero koli drugo nastavitev, je možnost **Način sprejemanja** samodejno nastavljena na **Sam.**.Nadaljujte s 10. korakom.

❏ Če te možnosti ni treba nastaviti: tapnite **Preskoči** in nadaljujte z 10. korakom.

#### *Opomba:*

- ❏ *Storitve razločevalnega zvonjenja, ki jih ponujajo številna telekomunikacijska podjetja (ime storitve je pri različnih ponudnikih različno), omogoča več telefonskih številk na eni telefonski liniji.Vsaki številki je dodeljen drug vzorec zvonjenja.Eno številko lahko uporabite za glasovne klice, drugo pa za faks.Izberite vzorec zvonjenja, dodeljen klicem na faks v DRD.*
- ❏ *Odvisno od regije se možnosti Vklop in Izkl. prikažeta kot možnosti DRD.Če želite uporabiti funkcijo razločevalnega zvonjenja, izberite Vklop.*
- 8. Na zaslonu **Nastavitev načina sprejema** izberite, ali uporabljate telefonsko napravo, ki je priključena na tiskalnik.
	- ❏ Če je povezava vzpostavljena: izberite **Da** in nato nadaljujte z naslednjim korakom.
	- ❏ Če povezava ni vzpostavljena: izberite **Ne** in nadaljujte z 10. korakom.**Način sprejemanja** se nastavi na **Sam.**.
- 9. Na zaslonu **Nastavitev načina sprejema** izberite, ali želite samodejno sprejemati fakse.
	- ❏ Za samodejno sprejemanje: izberite **Da**.**Način sprejemanja** se nastavi na **Sam.**.
	- ❏ Za ročno sprejemanje: izberite **Ne**.**Način sprejemanja** se nastavi na **Ročno**.
- 10. Na zaslonu **Nadaljuj** preverite svoje nastavitve in nato tapnite **Nadaljuj**.

Za popravljanje ali spreminjanje nastavitev tapnite  $\bigodot$ .

11. Izberite **Začni preverjanje**, da zaženete preverjanje povezave faksa. Ko se na zaslonu prikaže poziv, da natisnite rezultat preverjanja, izberite **Natisni**.

Natisne se poročilo o rezultatih preverjanja, v katerem je prikazano stanje povezave.

#### *Opomba:*

❏ *Če so v poročilo vključene napake, sledite navodilom na poročilu, da jih odpravite.*

- ❏ *Če se prikaže zaslon Izberi vrsto linije, izberite vrsto linije.*
	- *Kadar tiskalnik priključujete na telefonski sistem PBX ali vmesnik, izberite PBX.*

*– Ko tiskalnik povezujete s standardno telefonsko linijo, izberite PSTN in nato na prikazanem zaslonu Potrditev izberite Ne zaznaj.Toda če izberete nastavitev Ne zaznaj, lahko to povzroči izpustitev prve številke iz številke faksa pri izbiranju in pošiljanje faksa na napačno številko.*

#### **Povezane informacije**

- & ["Priključitev tiskalnika na telefonsko linijo" na strani 117](#page-116-0)
- & ["Nastavitev načina sprejemanja" na strani 128](#page-127-0)
- $\blacktriangleright$  ["Nastavitev telefonskega sistema PBX" na strani 122](#page-121-0)
- & ["Menijske možnosti za Nastavitve faksa" na strani 144](#page-143-0)

### <span id="page-121-0"></span>**Ročno urejanje osnovnih nastavitev faksa**

Nastavitve faksa lahko uredite tudi brez čarovnika za nastavitev faksa, pri čemer morate vsak meni nastavitev posebej izbrati. Spremenite lahko tudi nastavitve, konfigurirane s čarovnikom. Za podrobnosti glejte seznam menijev v nastavitvah faksa.

#### **Povezane informacije**

& ["Menijske možnosti za Nastavitve faksa" na strani 144](#page-143-0)

#### *Nastavitev telefonskega sistema PBX*

Pri uporabi tiskalnika v pisarnah, ki uporabljajo interne številke in v katerih je za klic zunanje linije potrebna koda za dostop, na primer 0 ali 9, uredite naslednje nastavitve.

- 1. Na začetnem zaslonu izberite **Nastavitve**.
- 2. Izberite **Splošne nastavitve** > **Nastavitve faksa** > **Osnovne nastavitve**.
- 3. Izberite **Vrsta linije**, in nato **PBX**.
- 4. Pri pošiljanju faksa na zunanjo številko faksa z znakom # (lojtra) namesto kode za zunanji dostop izberite polje **Koda za dostop**, da to možnost spremenite v **Upor.**.

Znak #, ki ga vnesete namesto dejanske kode za dostop, je pri klicanju zamenjan s shranjeno kodo za dostop. Uporaba # pomaga preprečiti težave pri vzpostavitvi povezave z zunanjo linijo.

#### *Opomba:*

*Faksov ne morete poslati prejemnikom, ki so na seznamu Stiki in imajo dodeljene kode za zunanji dostop, kot sta 0 in 9.*

*Če te registrirali prejemnike na seznamu Stiki s kodami za zunanji dostop, kot sta 0 in 9, možnost Koda za dostop nastavite na Ne upor.. V nasprotnem primeru morate kodo spremeniti v znak # na seznamu Stiki.*

- 5. Tapnite vnosno polje **Koda za dostop**, vnesite kodo za zunanji dostop, ki se uporablja v vašem telefonskem sistemu, in nato tapnite **V redu**.
- 6. Izberite **V redu**, da uporabite nastavitve.

Koda za dostop se shrani v tiskalniku.

### **Konfiguracija informacij, ki bodo natisnjene na prejetih faksih**

Nastavite lahko tiskanje informacij o prejemu v nogi faksa, tudi če pošiljatelj ni nastavil informacij v glavi.Informacije o prejemu vključujejo datum in uro prejema, ID pošiljatelja in številko strani (npr. str. 1).Če je omogočena nastavitev **Nastavitve delitve strani**, je vključena tudi številka razdeljene strani.

- 1. Na začetnem zaslonu izberite **Nastavitve**.
- 2. Izberite **Splošne nastavitve** > **Nastavitve faksa** > **Nastavitve sprejemanja**.
- 3. Izberite **Nastavitve tiskanja** in nato **Dodaj podatke o sprejemu**, da to možnost nastavite na **Vkl.**.

#### **Povezane informacije**

& ["Nastavitve tiskanja" na strani 145](#page-144-0)

### **Konfiguriranje nastavitev za tiskanje prejetih faksov na 2 strani**

Več strani prejetih dokumentov lahko natisnete na obe strani papirja.

- 1. Na začetnem zaslonu izberite **Nastavitve**.
- 2. Izberite **Splošne nastavitve** > **Nastavitve faksa** > **Nastavitve sprejemanja**.
- 3. Izberite **Nastavitve tiskanja** in nato **Obojestransko**.
- 4. Tapnite polje **Obojestransko**, da ga nastavite na **Vkl.**.
- 5. V **Rob vezave** izberite **Krajši rob** ali **Daljši rob**.
- 6. Izberite **V redu**.

#### **Povezane informacije**

& ["Nastavitve tiskanja" na strani 145](#page-144-0)

### **Konfiguriranje nastavitev za tiskanje prejetih faksov z delitvijo strani**

Nastavitve za razdeljene strani določite, ko je velikost prejetega dokumenta večja od velikosti papirja, naloženega v tiskalniku.

- 1. Na začetnem zaslonu izberite **Nastavitve**.
- 2. Izberite **Splošne nastavitve** > **Nastavitve faksa** > **Nastavitve sprejemanja**.
- 3. Izberite **Nastavitve tiskanja** > **Nastavitve delitve strani** > **Izb. pod. tisk. po delitv.**.
- 4. Izberite možnosti za brisanje podatkov za tiskanje po delitvi.
	- ❏ Če izberete **Izkl.**, izberite **V redu** in nadaljujte s 6. korakom.
	- ❏ Če izberete **Izbriši zgoraj** ali **Izbriši spodaj**, nadaljujte z naslednjim korakom.
- 5. V meniju **Prag** nastavite prag in nato izberite **V redu**.
- 6. Izberite **Prekrij pri delitvi**.
- 7. Tapnite polje **Prekrij pri delitvi**, da ga nastavite na **Vkl.**.
- 8. V meniju **Širina prekrivanja** nastavite širino in nato izberite **V redu**.

#### **Povezane informacije**

& ["Nastavitve tiskanja" na strani 145](#page-144-0)

# <span id="page-123-0"></span>**Pošiljanje faksov s tiskalnikom**

## **Osnovni postopki pri pošiljanju faksov**

Pošiljate lahko barvne ali črno-bele fakse.

#### *Opomba:*

*Pri pošiljanju črno-belega faksa si lahko pred pošiljanjem na zaslonu LCD ogledate optično prebrano sliko.*

## **Pošiljanje faksa z uporabo nadzorne plošče**

Fakse lahko pošiljate tako, da številko prejemnikovega faksa vnesete preko nadzorne plošče. Tiskalnik samodejno pokliče prejemnike in pošlje faks.

1. Postavite izvirnike.

#### *Opomba:*

*V enem prenosu lahko pošljete največ 100 strani; odvisno od preostalega razpoložljivega prostora v pomnilniku pa morda ne boste mogli poslati niti faksa z manj kot 100 stranmi.*

- 2. Na začetnem zaslonu izberite **Faks**.
- 3. Določite prejemnika.

Isti črno-beli faks lahko pošljete največ 100 prejemnikom, vključno s 99 skupinami, na seznamu **Stiki**. Vendar lahko barvni faks pošljete samo enemu prejemniku sočasno.

- ❏ Ročni vnos: izberite **Tipkovn.**, vnesite številko faksa na prikazanem zaslonu in nato tapnite **V redu**.
	- Če želite dodati premor (tri sekunde premora med klicanjem), vnesite vezaj (-).

– Če ste v **Vrsta linije** določili kodo za dostop do zunanje linije, na začetek številke faksa vnesite »#« (lojtro) namesto dejanske kode za dostop do zunanje linije.

- ❏ Izbor na seznamu stikov: izberite **Stiki**, da pordite polje ob stiku. Če prejemniki, ki jim želite poslati faks, še niso registrirani na seznamu **Stiki**, lahko prejemnika najprej registrirate tako, da izberete **Dodaj vnos**.
- ❏ Za izbiro v zgodovini poslanih faksov: izberite **Nedavni** in izberite prejemnika.

#### *Opomba:*

❏ *Če je funkcija Omejitve neposr. klicanja v oknu Varnostne nastavitve nastavljena na Vkl., lahko prejemnike faksa izberete samo na seznamu stikov ali v zgodovini poslanih faksov. Številke faksa ne morete vnesti ročno.*

Če želite izbrisati vnesene prejemnike, prikažite seznam prejemnikov tako, da na zaslonu LCD tapnete polje, v katerem je prikazana številka faksa ali število prejemnikov, izberite prejemnika iz seznama in nato izberite **Odstrani**.

- 4. Izberite **Nastavitve faksa** in nato po potrebi prilagodite nastavitve, kot sta ločljivost in način pošiljanja.
- 5. Izberite zavihek **Prejemnik** in nato pošljite faks.
	- □ Za pošiljanje brez preverjanja dokumenta z optično prebrano sliko: tapnite  $\Diamond$ .
	- ❏ Optično branje, ogled slike optično prebranega dokumenta in pošiljanje (samo pri pošiljanju enobarvnega faksa): izberite **Predogled** na zavihku **Prejemnik**.

Če želite faks poslati tako, kot je, izberite **Začni pošiljati**. V nasprotnem primeru prekličite predogled tako, da izberete **Prekliči**, nato pa se pomaknite na 3. korak.

- <span id="page-124-0"></span> $\begin{array}{|c|c|c|c|c|}\n\hline & \checkmark & \checkmark \\
\hline & \checkmark & \checkmark \\
\hline\n\end{array}$ : premik zaslona v smeri puščic.
- : povečava ali pomanjšava.
- $\overline{\left\langle \cdot \right\rangle}$  =  $\overline{\left\langle \cdot \right\rangle}$  : premik na prejšnjo ali naslednjo stran.

#### *Opomba:*

- ❏ *Po predogledu faksa ne morete poslati v barvi.*
- ❏ *Če je omogočena funkcija Neposredno pošiljanje, predogled ni mogoč.*
- ❏ *Če na zaslonu za predogled 20 sekund ne storite ničesar, se faks samodejno pošlje.*
- ❏ *Kakovost slike poslanega faksa se lahko razlikuje od predogleda, odvisno od zmogljivosti prejemnikove naprave.*
- 6. Ko je pošiljanje končano, odstranite izvirnike.

#### *Opomba:*

- ❏ *Če je številka faksa zasedena ali če je prišlo do težave, tiskalnik po eni minuti samodejno dvakrat ponovi klicanje.*
- $\Box$  *Za preklic pošiljanja tapnite*  $\oslash$ *.*
- ❏ *Pošiljanje barvnega faksa traja dlje, saj tiskalnik sočasno izvaja optično branje in pošiljanje. Dokler tiskalnik pošilja barvni faks, ne morete uporabljati drugih funkcij.*

#### **Povezane informacije**

- & ["Polaganje izvirnikov" na strani 49](#page-48-0)
- & ["Menijske možnosti za faksiranje" na strani 142](#page-141-0)
- & ["Upravljanje stikov" na strani 53](#page-52-0)

### **Pošiljanje faksov s klicanjem z zunanje telefonske naprave**

Faks lahko pošljete tako, da pokličete s priključenim telefonom, če želite pred pošiljanjem faksa opraviti glasovni klic, ali če prejemnikova naprava ne preklopi samodejno na faks.

1. Postavite izvirnike.

Pri enem prenosu lahko pošljete do 100 strani.

2. Dvignite slušalko priključenega telefona in pokličite prejemnikovo številko faksa prek telefona.

*Opomba: Ko prejemnik sprejme telefonski klic, se lahko pogovorite z njim.*

- 3. Na začetnem zaslonu izberite **Faks**.
- 4. Izberite **Nastavitve faksa** in nato po potrebi prilagodite nastavitve, kot sta ločljivost in način pošiljanja.
- 5. Ko zaslišite zvok faksa, tapnite  $\hat{\Phi}$  in odložite slušalko.

#### *Opomba:*

*Če kličete številko prek priključenega telefona, traja pošiljanje faksa dlje, saj tiskalnik sočasno izvaja optično branje in pošiljanje. Med pošiljam faksa ne morete uporabljati drugih funkcij.*

6. Ko je pošiljanje končano, odstranite izvirnike.

#### **Povezane informacije**

- & ["Polaganje izvirnikov" na strani 49](#page-48-0)
- & ["Nastavitve faksa" na strani 142](#page-141-0)

## **Različni načini pošiljanja faksov**

### **Pošiljanje več strani črno-belega dokumenta (Neposredno pošiljanje)**

Pri pošiljanju črno-belega faksa se optično prebrani dokument začasno shrani v pomnilniku tiskalnika.Pošiljanje večjega števila strani zato lahko povzroči, da se pomnilnik zapolni, to pa bi ustavilo pošiljanje faksa.Temu se lahko izognete, če omogočite funkcijo **Neposredno pošiljanje**; toda v tem primeru traja pošiljanje faksa dlje, saj tiskalnik sočasno izvaja optično branje in pošiljanje.To funkcijo lahko uporabite, če je prejemnik samo en.

Na začetnem zaslonu izberite **Faks**, izberite zavihek **Nastavitve faksa** in nato tapnite polje **Neposredno pošiljanje**, da to možnost nastavite na **Vkl.**.

#### **Povezane informacije**

- & ["Polaganje izvirnikov" na strani 49](#page-48-0)
- & ["Nastavitve faksa" na strani 142](#page-141-0)

### **Pošiljanje faksov ob določenem času (Zamik pošiljanja faksa)**

Faks lahko pošljete ob določenem času.Samo črno-bele fakse je mogoče poslati ob določenem času.

- 1. Na začetnem zaslonu izberite **Faks**.
- 2. Določite prejemnika.
- 3. Izberite zavihek **Nastavitve faksa** in nato **Zamik pošiljanja faksa**.
- 4. Tapnite polje **Zamik pošiljanja faksa**, da ga nastavite na **Vkl.**.
- 5. Izberite polje **Ura**, vnesite uro, ko želite poslati faks, in nato izberite **V redu**.
- 6. Izberite **V redu**, da uporabite nastavitve.

#### *Opomba:*

*Drugi faks lahko pošljete šele, ko pošljete prvi faks ob določeni uri.Če želite poslati še en faks, morate preklicati razporejeni faks tako, da na začetnem zaslonu izberete Faks in ga nato izbrišete.*

#### **Povezane informacije**

- & ["Polaganje izvirnikov" na strani 49](#page-48-0)
- & ["Pošiljanje faksa z uporabo nadzorne plošče" na strani 124](#page-123-0)
- & ["Nastavitve faksa" na strani 142](#page-141-0)

### **Pošiljanje faksa z izbrano glavo**

Pošljete lahko faks z informacijami o pošiljatelju, ki so primerne za prejemnika. V tiskalniku morate vnaprej registrirati več glav z informacijami o pošiljatelju, in sicer tako, da sledite spodnjim korakom.

#### *Registriranje več glav za pošiljanje faksov*

Registrirate lahko do 21 glav faksa z informacijami pošiljatelja.

- 1. Na začetnem zaslonu izberite **Nastavitve**.
- 2. Izberite **Splošne nastavitve** > **Nastavitve faksa** > **Osnovne nastavitve**.
- 3. Izberite **Glava**, tapnite polje **Vaša telefonska št.**, vnesite svojo telefonsko številko in nato tapnite **V redu**.
- 4. Izberite eno od polj s seznama **Glava faksa**, vnesite informacije za glavo faksa in nato tapnite **V redu**.

#### **Povezane informacije**

 $\rightarrow$  ["Osnovne nastavitve" na strani 147](#page-146-0)

#### *Pošiljanje faksa z izbrano glavo*

Ko pošiljate faks, lahko izberete informacije v glavi za prejemnika.Za uporabo te funkcije morate vnaprej registrirati več glav.

- 1. Na začetnem zaslonu izberite **Faks**.
- 2. Izberite **Nastavitve faksa** > **Podat. pošilj.**.
- 3. Izberite, kje želite dodati informacije o pošiljatelju.
	- ❏ **Izključeno**: faks je poslan brez informacij v glavi.
	- ❏ **Izven slike**: pošlje faks z informacijami v glavi na zgornjem belem robu faksa.To bo preprečilo, da bi se glava prekrivala z optično prebrano sliko, vendar bo faks, ki ga prejme prejemnik, morda natisnjen na dva lista, odvisno od velikosti izvirnikov.
	- ❏ **Znotraj slike**: pošlje faks, na katerem bodo informacije v glavi približno 7 mm nižje od vrha optično prebrane slike.Glava se bo morda prekrivala s sliko, vendar faks, ki ga prejme prejemnik, ne bo razdeljen na dva dokumenta.
- 4. Izberite polje **Glava faksa** in nato izberite glavo, ki jo želite uporabiti.
- 5. Po potrebi izberite eno od možnosti **Dodatne informacije**.
- 6. Izberite **V redu**, da uporabite nastavitve.

#### **Povezane informacije**

& ["Nastavitve faksa" na strani 142](#page-141-0)

### <span id="page-127-0"></span>**Pošiljanje dokumentov različnih velikosti v samodejni podajalnik dokumentov (Nepr. opt. br. (sa. po. pa.))**

Če v samodejni podajalnik dokumentov vstavite izvirnike različnih velikosti, se vsi izvirniki pošljejo v največji velikosti med njimi.V izvirni velikosti jih lahko pošljete tako, da jih razvrstite in jih postavite po velikosti ali pa da jih vstavite posamično.

Pred nameščanjem izvirnikov izvedite naslednjo nastavitev.

Na začetnem zaslonu izberite **Faks**, izberite zavihek **Nastavitve faksa** in nato tapnite polje **Nepr. opt. br. (sa. po. pa.)**, da to možnost nastavite na **Vkl.**.

Tiskalnik shrani optično prebrane dokumente in jih pošlje kot en dokument.

#### *Opomba:*

*Če po pozivu, da nastavite naslednje izvirnike, na tiskalniku 20 sekund ne storite ničesar, tiskalnik prekine shranjevanje in začne pošiljati dokument.*

# **PPPPPPrejemanje faksov v tiskalniku**

## **Nastavitev načina sprejemanja**

**Način sprejemanja** lahko določite z nastavitvijo **Čarovnik za nastavitev faksa**. Pri prvi konfiguraciji nastavitev faksa vam priporočamo, da uporabite **Čarovnik za nastavitev faksa**. Če želite spremeniti le **Način sprejemanja**, upoštevajte spodnja navodila.

- 1. Na začetnem zaslonu izberite **Nastavitve**.
- 2. Izberite **Splošne nastavitve** > **Nastavitve faksa** > **Osnovne nastavitve** > **Način sprejemanja**.
- 3. Izberite **Način sprejemanja** glede na svojo uporabo.

#### c*Pomembno:*

*Če telefon ni priključen, morate izbrati Sam..*

❏ Uporaba telefonske linije samo za fakse:

Izberite **Sam.**.

Samodejno preklopi na sprejemanje faksa po številu zvonjenj, ki ga določite v **Zvonjenj pred odgovorom**.

#### *Opomba:*

*Priporočamo, da Zvonjenj pred odgovorom nastavite na čim nižjo vrednost.*

❏ Uporaba ene telefonske linije za telefonske klice in fakse (predvsem za faksiranje):

Izberite **Sam.**.

Samodejno preklopi na prejemanje faksov, ko je doseženo število zvonjenj, nastavljeno v polju **Zvonjenj pred odgovorom**.

#### *Opomba:*

*Glasovni klic lahko opravite, če odložite slušalko po številu zvonjenj, določenih v Zvonjenj pred odgovorom.*

<span id="page-128-0"></span>❏ Uporaba ene telefonske linije za telefonske klice in fakse (predvsem za telefonske klice):

#### Izberite **Ročno**.

Telefonski klic lahko sprejmete z zunanjim telefonom. Pri faksiranju lahko fakse začnete sprejemati z uporabo nadzorne plošče tiskalnika.

#### *Opomba:*

*Pri konfiguraciji nastavitev za Oddalj. sprejem. lahko fakse začnete sprejemati samo s postopki, ki so na voljo v priključenem telefonu.*

#### **Povezane informacije**

- & ["Urejanje osnovnih nastavitev faksa s čarovnikom Čarovnik za nastavitev faksa" na strani 120](#page-119-0)
- & "Ročno sprejemanje faksov" na strani 129
- & ["Sprejemanje faksov prek priključenega telefona \(Oddalj. sprejem.\)" na strani 130](#page-129-0)

## **Nastavitve za telefonski odzivnik**

Za uporabo telefonskega odzivnika morate urediti nastavitve.

- ❏ Za **Način sprejemanja** tiskalnika nastavite možnost **Sam.**.
- ❏ Za nastavitev **Zvonjenj pred odgovorom** tiskalnika določite številko, ki je večja od števila zvonjenj za telefonski odzivnik. V nasprotnem telefonski odzivnik ne more sprejeti glasovnih klicev, da bi posnel glasovna sporočila. Za nastavitve glejte priročnike, ki ste jih prejeli s telefonskim odzivnikom.

Nastavitev **Zvonjenj pred odgovorom** morda ne bo prikazana, odvisno od regije.

#### **Povezane informacije**

◆ ["Osnovne nastavitve" na strani 147](#page-146-0)

## **Različni načini sprejemanja faksov**

## **Ročno sprejemanje faksov**

Ko priključite telefon in za nastavitev **Način sprejemanja** izberete možnost **Ročno**, sledite naslednjim korakom za sprejemanje faksov.

- 1. Ko telefon pozvoni, dvignite slušalko.
- 2. Ko zaslišite ton faksa, na začetnem zaslonu tiskalnika izberite **Faks**.

## *Opomba:*

*Če omogočite funkcijo Oddalj. sprejem., lahko faks sprejmete samo z uporabo priključenega telefona.*

- 3. Tapnite **Pošlji /prejmi**.
- 4. Izberite **Sprejmi**.
- 5. Tapnite  $\hat{\Phi}$  in nato odložite slušalko.

#### **Pošiljanje faksov**

#### <span id="page-129-0"></span>**Povezane informacije**

- & "Sprejemanje faksov prek priključenega telefona (Oddalj. sprejem.)" na strani 130
- & ["Shranjevanje prejetih faksov v nabiralnik" na strani 132](#page-131-0)

## **Sprejemanje faksov prek priključenega telefona (Oddalj. sprejem.)**

Če želite ročno sprejeti faks, morate po dvigu telefonske slušalke upravljati tiskalnik. Če uporabite funkcijo **Oddalj. sprejem.**, lahko sprožite sprejemanje faksa samo z upravljanjem telefona.

Funkcija **Oddalj. sprejem.** je na voljo za telefone, ki podpirajo tonsko izbiranje.

#### **Povezane informacije**

& ["Ročno sprejemanje faksov" na strani 129](#page-128-0)

#### *Nastavitev funkcije Oddalj. sprejem.*

- 1. Na začetnem zaslonu izberite **Nastavitve**.
- 2. Izberite **Splošne nastavitve** > **Nastavitve faksa** > **Osnovne nastavitve** > **Oddalj. sprejem.**.
- 3. Tapnite polje **Oddalj. sprejem.**, da ga nastavite na **Vkl.**.
- 4. Izberite **Koda za začetek**, vnesite dvomestno kodo (vnesete lahko številke od 0 do 9, \* in #) in nato tapnite **V redu**.
- 5. Izberite **V redu**, da uporabite nastavitve.

#### **Povezane informacije**

 $\blacktriangleright$  ["Osnovne nastavitve" na strani 147](#page-146-0)

#### *Uporaba funkcije Oddalj. sprejem.*

- 1. Ko telefon pozvoni, dvignite slušalko.
- 2. Ko zaslišite ton faksa, vnesite začetno kodo prek telefona.
- 3. Ko potrdite, da je začel tiskalnik prejemati faks, odložite slušalko.

### **Sprejemanje faksov s pozivanjem (Prejem na zahtevo)**

Faks, shranjen v drugi napravi za faksiranje, lahko sprejmete tako, da pokličete številko faksa. To funkcijo uporabite za prejemanje dokumenta iz informacijske storitve faksa. Če pa ima informacijska storitev faksa funkcijo glasovnih navodil, ki jih morate upoštevati za prejemanje dokumenta, te funkcije ne morete uporabiti.

#### *Opomba:*

*Če želite prejeti dokument iz informacijske storitve faksa, ki uporablja glasovna navodila, preprosto pokličite številko s priključenim telefonom in upravljajte telefon in tiskalnik na podlagi zvočnih navodil.*

- 1. Na začetnem zaslonu izberite **Faks**.
- 2. Tapnite  $\boxed{\equiv}$
- 3. Tapnite **Prejem na zahtevo**, da to možnost nastavite na **Vkl.**, in nato tapnite **Zapri**.
- 4. Vnesite številko faksa.

#### *Opomba:*

*Če je funkcija Varnostne nastavitve v oknu Omejitve neposr. klicanja nastavljena na Vkl., lahko prejemnike faksa izberete samo na seznamu stikov ali v zgodovini poslanih faksov. Številke faksa ne morete vnesti ročno.*

5. Tapnite  $\hat{\mathcal{D}}$ .

#### **Povezane informacije**

& ["Pošiljanje faksov s klicanjem z zunanje telefonske naprave" na strani 125](#page-124-0)

### **Nastavitve za blokiranje neželenih faksov**

Neželene fakse lahko blokirate.

- 1. Na začetnem zaslonu izberite **Nastavitve**.
- 2. Izberite **Splošne nastavitve** > **Nastavitve faksa** > **Osnovne nastavitve** > **Zavrnjeni faks**.
- 3. Izberite **Zavrnjeni faks** in nato omogočite te možnosti.
	- ❏ Seznam zavrnjenih številk: zavrne fakse, ki so na seznamu zavrnjenih številk.
	- ❏ Blokirana prazna glava faksa: zavrne fakse brez informacij v glavi.
	- ❏ Neregistrirani kontakti: zavrne fakse, ki niso registrirani na seznamu stikov.
- 4. Če uporabljate **Seznam zavrnjenih številk**, tapnite ter izberite**Uredi seznam števila zavrnitev** in uredite seznam.

#### **Povezane informacije**

◆ ["Osnovne nastavitve" na strani 147](#page-146-0)

## **Shranjevanje prejetih faksov**

- V tiskalniku so na voljo te funkcije za shranjevanje prejetih faksov.
- ❏ Shranjevanje v nabiralnik tiskalnika
- ❏ Shranjevanje v računalnik

#### *Opomba:*

- ❏ *Zgornje funkcije lahko uporabljate hkrati.Če jih ne uporabljate hkrati, so prejeti dokumenti shranjeni v nabiralnik in računalnik.*
- ❏ *Če nekateri prejeti dokumenti še niso bili prebrani ali shranjeni, ikona na začetnem zaslonu prikazuje število neobdelanih opravil.*

#### <span id="page-131-0"></span>**Povezane informacije**

- & "Shranjevanje prejetih faksov v nabiralnik" na strani 132
- & ["Prejemanje faksov v računalniku" na strani 137](#page-136-0)

## **Shranjevanje prejetih faksov v nabiralnik**

Nastavite lahko, da so prejeti faksi shranjeni v nabiralnik tiskalnika.Shranite lahko največ 100 dokumentov.Če uporabljate to funkcijo, so prejeti dokumenti samodejno natisnjeni.Ogledate si jih lahko na zaslonu LCD tiskalnika in jih natisnete takrat, ko želite.

#### *Opomba:*

*Morda ne boste mogli shraniti 100 dokumentov, kar je odvisno od pogojev uporabe, na primer od velikosti datoteke shranjenih dokumentov in uporabe več funkcij za shranjevanje faksov hkrati.*

#### **Povezane informacije**

- $\rightarrow$  "Nastavitev shranjevanja prejetih faksov v nabiralnik" na strani 132
- & ["Preverjanje prejetih faksov na zaslonu LCD" na strani 133](#page-132-0)

#### *Nastavitev shranjevanja prejetih faksov v nabiralnik*

- 1. Na začetnem zaslonu izberite **Nastavitve**.
- 2. Izberite **Splošne nastavitve** > **Nastavitve faksa** > **Nastavitve sprejemanja** > **Izhod faksa**.
- 3. Če se prikaže potrditveno sporočilo, si oglejte vsebino in nato tapnite **V redu**.
- 4. Izberite **Shrani v mapo »Prejeto«**.
- 5. Tapnite **Shrani v mapo »Prejeto«**, da to možnost nastavite na **Vkl.**.
- 6. Izberite **Možnosti v primeru polne shrambe** in nato izberite možnost, ki jo želite uporabiti, ko je nabiralnik poln.

❏ **Sprejmi in natisni fakse**: Tiskalnik natisne vse prejete dokumente, ki jih ni mogoče shraniti v nabiralnik.

❏ **Zavrni dohodne fakse**: Tiskalnik ne sprejme dohodnih klicev faksa.

7. Določite lahko geslo za nabiralnik.Izberite **Nastavitve gesla za mapo »Prejeto«** in nato nastavite geslo.

#### *Opomba:*

*Ko je izbrana možnost Sprejmi in natisni fakse, ne morete nastaviti gesla.*

#### <span id="page-132-0"></span>*Preverjanje prejetih faksov na zaslonu LCD*

1. Na začetnem zaslonu tapnite  $\left[\mathbf{t}\right]$ 

#### *Opomba:*

*Če so v tiskalniku neprebrani prejeti faksi, je na začetnem zaslonu na* **koledar** *prikazano število neprebranih dokumentov.* 

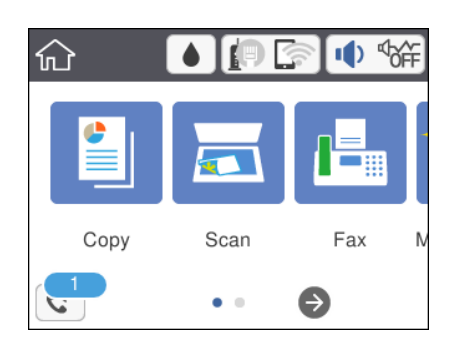

- 2. Tapnite **Odpri mapo Prejeto/zaupno (XX neprebranih)**.
- 3. Če je nabiralnik zaščiten z geslom, vnesite geslo za nabiralnik.
- 4. Iz seznama izberite faks, ki si ga želite ogledati.

Prikaže se vsebina faksa.

❏ : Premakne zaslon v smeri puščic.

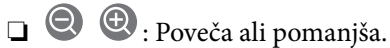

- ❏ : Zasuka sliko za 90 stopinj v desno.
- ❏ : Premakne na prejšnjo ali naslednjo stran.
- ❏ Za skrivanje ikon za upravljanje tapnite kjer koli na zaslonu predogleda, razen ikon. Znova tapnite za prikaz ikon.
- 5. Izberite, ali želite natisniti ali izbrisati dokument, ki ste si ga ogledali, in nato sledite navodilom na zaslonu.

#### c*Pomembno:*

*Če tiskalniku zmanjka pomnilnika, je prejemanje in pošiljanje faksov onemogočeno. Izbrišite dokumente, ki ste jih že prebrali ali natisnili.*

#### **Povezane informacije**

& ["Menijske možnosti za Nastavitve faksa" na strani 144](#page-143-0)

# **Pošiljanje faksa iz računalnika**

Fakse lahko iz računalnika pošljete s pomočjo pripomočka FAX Utility in gonilnika PC-FAX.

#### *Opomba:*

*Pripomoček FAX Utility namestite z aplikacijo EPSON Software Updater. Podrobnosti najdete v spodnjem razdelku »Sorodne informacije«. Uporabniki sistema Windows lahko pripomoček namestijo z diska s programsko opremo, ki je priložen tiskalniku.*

#### **Povezane informacije**

- & ["Orodja za posodobitev programske opreme \(EPSON Software Updater\)" na strani 178](#page-177-0)
- $\rightarrow$  ["Namestitev najnovejših različic programov" na strani 179](#page-178-0)

## **Pošiljanje dokumentov, ustvarjenih s programom (Windows)**

Če v programu, kot je Microsoft Word ali Excel, v meniju **Natisni** izberete faks tiskalnika, lahko podatke, kot so dokumenti, risbe in tabele, ki ste jih ustvarili, pošljete neposredno z naslovnico.

#### *Opomba:*

*V spodnji razlagi je za primer uporabljen Microsoft Word. Dejanski postopek se lahko razlikuje glede na program, ki ga uporabljate. Podrobnosti najdete v pomoči za program.*

- 1. V programu ustvarite dokument, ki ga boste poslali po faksu.
- 2. V meniju **Datoteka** kliknite **Natisni**.

V programu se odpre okno **Natisni**.

- 3. V razdelku **Tiskalnik** izberite **XXXXX (FAX)** (kjer je XXXXX ime vašega tiskalnika) in preverite nastavitve pošiljanja faksa.
	- ❏ V polje **Število kopij** vnesite **1**. Če vnesete **2** ali več, faks morda ne bo pravilno prenesen.
	- ❏ Uporabite lahko funkcije, kot je **Natisni v datoteko**, ki spremeni izhodna vrata.
	- ❏ V enem prenosu faksa lahko presnete največ 100 strani, vključno z naslovnico.
- 4. Kliknite **Lastnosti tiskalnika** ali **Lastnosti**, če želite določiti **Paper Size**, **Orientation**, **Color**, **Image Quality**, ali **Character Density**. Podrobnosti najdete v pomoči za gonilnik PC-FAX.
- 5. Kliknite **Natisni**.

#### *Opomba:*

*Ob prvi uporabi aplikacije FAX Utility se odpre okno za registracijo podatkov. Vnesite potrebne podatke in kliknite OK. FAX Utility uporablja Nickname za interno upravljanje opravil faksiranja. Drugi podatki so samodejno dodani na naslovnico.*

Prikaže se zaslon **Recipient Settings** aplikacije FAX Utility.

- 6. Navedite prejemnika in kliknite **Naprej**.
	- ❏ Izbiranje prejemnika (imena, številke faksa in drugih podatkov) v imeniku **PC-FAX Phone Book**:
		- če je prejemnik shranjen v imeniku, upoštevajte spodnja navodila.
		- A Kliknite zavihek **PC-FAX Phone Book**.
		- B Izberite prejemnika na seznamu in kliknite **Add**.

❏ Izbiranje prejemnika (imena, številke faksa in drugih podatkov) med stiki v tiskalniku:

če je prejemnik shranjen med stiki v tiskalniku, upoštevajte spodnja navodila.

#### A Kliknite zavihek **Contacts on Printer**.

Opomba:

Če ima tiskalnik varnostno funkcijo, s katero lahko skrbniki uporabnikom preprečijo spreminjanje nastavitev faksa tiskalnika, boste za nadaljevanje morda morali vnesti skrbniško geslo.

B Izberite stike na seznamu in kliknite **Add**, da odprete okno **Add to Recipient**.

C Izberite stike na seznamu, ki se prikaže, in nato kliknite **Edit**.

D Po potrebi dodajte osebne podatke, na primer **Company/Corp.** in **Title**, in kliknite **OK**, da se vrnete v okno **Add to Recipient**.

E Po potrebi potrdite polje **Register in the PC-FAX Phone Book**, da shranite stike v imenik **PC-FAX Phone Book**.

**6** Kliknite OK.

❏ Neposredna navedba prejemnika (imena, številke faksa in drugih podatkov):

Upoštevajte spodnja navodila.

A Kliknite zavihek **Manual Dial**.

**2** Vnesite ustrezne podatke.

C Kliknite **Add**.

Če kliknete **Save to Phone Book**, lahko shranite prejemnika na seznam na zavihku **PC-FAX Phone Book**.

#### *Opomba:*

- ❏ *Če je v tiskalniku možnost Vrsta linije nastavljena na PBX in je koda za dostop nastavljena tako, da namesto točne kode predpone uporablja # (lojtro), vnesite # (lojtro). Za podrobnosti si oglejte Vrsta linije v poglavju Osnovne nastavitve. Povezavo do tega poglavja najdete v spodnjem razdelku »Sorodne informacije«.*
- ❏ *Če ste izbrali Enter fax number twice v razdelku Nastavitve možnosti na glavnem zaslonu aplikacije FAX Utility, morate znova vnesti isto številko, ko kliknete Add ali Naprej.*

Prejemnik je dodan na **Recipient List**, ki je prikazan v zgornjem delu okna.

7. Navedite vsebino naslovnice.

A Če želite priložiti naslovnico, izberite enega od vzorcev v razdelku **Cover Sheet**. Izpolnite polji **Subject** in **Message**. Upoštevajte, da ni na voljo nobena funkcija za ustvarjanje prvotne naslovnice ali dodajanje prvotne naslovnice na seznam.

Če ne želite priložiti naslovnice, izberite **No cover sheet** v razdelku **Cover Sheet**.

**2** Kliknite Cover Sheet Formatting, če želite spremeniti vrstni red elementov na naslovnici. V razdelku **Paper Size** lahko izberete velikost naslovnice. Izberete lahko tudi velikost naslovnice, ki se razlikuje od naslovnice prenesenega dokumenta.

C Kliknite **Font**, če želite spremeniti pisavo besedila, uporabljeno na naslovnici.

D Kliknite **Sender Settings**, če želite spremeniti podatke o pošiljatelju.

E Kliknite **Detailed Preview**, če si želite ogledati naslovnico z vneseno zadevo in sporočilom.

F Kliknite **Naprej**.

8. Oglejte si vsebino prenosa in kliknite **Send**.

Pred prenosom se prepričajte, da sta ime in številka faksa prejemnika pravilna. Kliknite **Preview** za predogled naslovnice in dokumenta za prenos.

Ko se prenos začne, se odpre okno, v katerem je prikazano stanje prenosa.

#### **Pošiljanje faksov**

#### *Opomba:*

- ❏ *Če želite ustaviti prenos, izberite podatke in kliknite Prekliči . Prenos lahko prekličete tudi na nadzorni plošči tiskalnika.*
- ❏ *Če med prenosom pride do napake, se odpre okno Communication Error. Preverite napako in znova prenesite dokument.*
- ❏ *Zaslon Fax Status Monitor (zgoraj omenjeni zaslon, v katerem je prikazano stanje prenosa) se ne prikaže, če na glavnem zaslonu aplikacije FAX Utility na zaslonu Optional Settings ne izberete možnosti Display Fax Status Monitor During Transmission.*

#### **Povezane informacije**

 $\rightarrow$  ["Osnovne nastavitve" na strani 147](#page-146-0)

## **Pošiljanje dokumentov, ustvarjenih s programom (Mac OS)**

Če v programu, ki je na voljo na trgu, v meniju **Natisni** izberete tiskalnik, ki podpira funkcijo faksa, lahko pošljete podatke, kot so dokumenti, risbe in tabele, ki ste jih ustvarili.

#### *Opomba:*

*V spodnji razlagi je za primer uporabljen Text Edit, standardna aplikacija sistema Mac OS.*

- 1. V programu ustvarite dokument, ki ga želite poslati po faksu.
- 2. V meniju **Datoteka** kliknite **Natisni**.

V programu se prikaže okno **Natisni**.

- 3. Izberite tiskalnik (ime faksa) v polju **Ime**, kliknite ▼, da prikažete podrobne nastavitve, preverite nastavitve tiskanja, in nato kliknite **V redu**.
- 4. Konfigurirajte nastavitve za vsak element.
	- ❏ V polje **Število kopij** vnesite **1**. Poslana je samo 1 kopija, tudi če določite **2** ali več kopij.

❏ V enem prenosu faksa lahko pošljete največ 100 strani.

#### *Opomba:*

*Velikost strani dokumentov, ki jo lahko pošljete, je enaka velikosti papirja, ki ga lahko v tiskalniku pošljete po faksu.*

5. V pojavnem meniju izberite Fax Settings in konfigurirajte nastavitve za vsak element.

Opise posameznega elementa nastavitve najdete v pomoči za gonilnik PC-FAX.

Kliknite v spodnjem levem kotu okna, da odprete pomoč za gonilnik PC-FAX.

- <span id="page-136-0"></span>6. Izberite meni Recipient Settings in nato navedite prejemnika.
	- ❏ Neposredna navedba prejemnika (imena, številke faksa in drugih podatkov):

Kliknite element **Add**, vnesite potrebne podatke in kliknite <sup>1</sup>. Prejemnik je dodan na Recipient List, ki je prikazan v zgornjem delu okna.

Če ste v nastavitvah gonilnika PC-FAX izbrali »Enter fax number twice«, morate znova vnesti isto številko, ko kliknete

Če vaša linija za povezavo faksa zahteva kodo predpone, izpolnite polje External Access Prefix.

#### *Opomba:*

*Če je v tiskalniku možnost Vrsta linije nastavljena na PBX in je koda za dostop nastavljena tako, da namesto točne kode predpone uporablja # (lojtro), vnesite # (lojtro). Za podrobnosti si oglejte Vrsta linije v poglavju Osnovne nastavitve. Povezavo do tega poglavja najdete v spodnjem razdelku »Sorodne informacije«.*

❏ Izbiranje prejemnika (imena, številke faksa in drugih podatkov) v imeniku:

Če je prejemnik shranjen v imeniku, kliknite zavihek . Izberite prejemnika na seznamu in kliknite **Add** > **OK**.

Če vaša linija za povezavo faksa zahteva kodo predpone, izpolnite polje External Access Prefix.

#### *Opomba:*

*Če je v tiskalniku možnost Vrsta linije nastavljena na PBX in je koda za dostop nastavljena tako, da namesto točne kode predpone uporablja # (lojtro), vnesite # (lojtro). Za podrobnosti si oglejte Vrsta linije v poglavju Osnovne nastavitve. Povezavo do tega poglavja najdete v spodnjem razdelku »Sorodne informacije«.*

7. Izberite nastavitve prejemnika in kliknite **Fax**.

Pošiljanje se začne.

Pred prenosom se prepričajte, da sta ime in številka faksa prejemnika pravilna.

#### *Opomba:*

- ❏ *Če kliknete ikono tiskalniki v vrstici Dock, se odpre zaslon za preverjanje stanja prenosa. Če želite ustaviti pošiljanje, kliknite podatke in nato še Delete.*
- ❏ *Če med prenosom pride do napake, se prikaže sporočilo Sending failed. Oglejte si zapise prenosa na zaslonu Fax Transmission Record.*
- ❏ *Dokumenti z mešano velikostjo papirja morda ne bodo poslani pravilno.*

#### **Povezane informacije**

 $\blacktriangleright$  ["Osnovne nastavitve" na strani 147](#page-146-0)

# **Prejemanje faksov v računalniku**

Prejete fakse lahko sprejmete in jih shranite kot datoteke PDF v računalnik, ki je priključen na tiskalnik. V pripomočku FAX Utility so na voljo funkcije, na primer funkcija za določanje mape za shranjevanje faksov. Pred uporabo te funkcije morate namestiti FAX Utility.

#### *Opomba:*

*FAX Utility lahko namestite na enega od teh načinov.*

- ❏ *Z aplikacijo EPSON Software Updater (aplikacija za posodabljanje programske opreme)*
- ❏ *Z diskom, ki je priložen tiskalniku. (Samo uporabniki sistema Windows)*

### *Pomembno:*

- ❏ *Pri prejemanju faksov v računalniku izberite Sam. v nastavitvi za prejemanje faksov v tiskalniku.*
- ❏ *Računalnik, ki je nastavljen za prejemanje faksov, mora biti vedno vklopljen. Prejeti dokumenti so začasno shranjeni v pomnilnik tiskalnika, nato pa so shranjeni v računalnik. Če izklopite računalnik, lahko zmanjka pomnilnika v tiskalniku, ker tiskalnik ne more pošiljati dokumentov v računalnik.*
- ❏ *Ikona na začetnem zaslonu prikazuje število dokumentov, ki so začasno shranjeni v pomnilnik tiskalnika.*
- ❏ *Če želite prebrati prejete fakse, morate v računalnik namestiti pregledovalnik datotek PDF, kot je Adobe Reader.*

#### **Povezane informacije**

& ["Orodja za posodobitev programske opreme \(EPSON Software Updater\)" na strani 178](#page-177-0)

## **Nastavitev za shranjevanje prejetega faksa v računalnik**

Nastavitve za prejete fakse lahko konfigurirate v pripomočku FAX Utility. Pripomoček FAX Utility morate vnaprej namestiti v računalnik.

Za podrobnosti si oglejte Basic Operations v pomoči za FAX Utility (ki je prikazana v glavnem oknu).

*Opomba:*

*Fakse lahko prejmete in natisnete hkrati.*

#### **Povezane informacije**

& ["Program za konfiguracijo postopkov, povezanih s faksom, in pošiljanja faksov \(FAX Utility\)" na strani 175](#page-174-0)

## **PPrejemanje faksov v računalniku in tiskanje faksov v tiskalniku**

Konfigurirajte nastavitve za shranjevanje prejetih faksov v računalnik, nato pa upoštevajte spodnja navodila v tiskalniku.

- 1. Izberite **Nastavitve** > **Splošne nastavitve** > **Nastavitve faksa** > **Nastavitve sprejemanja**.
- 2. Izberite **Izhod faksa** > **Shrani v računalnik** > **Da in natisni**.

#### **Povezane informacije**

- & "Nastavitev za shranjevanje prejetega faksa v računalnik" na strani 138
- & ["Nastavitve sprejemanja" na strani 145](#page-144-0)

## **Preklic prejetih faksov v računalnik**

Če želite preklicati shranjevanje faksov v računalnik, spremenite nastavitve na tiskalniku.

#### *Opomba:*

*Prav tako lahko spremenite nastavitve s pripomočkom FAX Utility. Če pa nekateri faksi niso bili shranjeni v računalnik, nastavitev ne morete spremeniti.*

1. Izberite **Nastavitve** > **Splošne nastavitve** > **Nastavitve faksa** > **Nastavitve sprejemanja**.

2. Izberite **Izhod faksa** > **Shrani v računalnik** > **Ne**.

#### **Povezane informacije**

- & ["Program za konfiguracijo postopkov, povezanih s faksom, in pošiljanja faksov \(FAX Utility\)" na strani 175](#page-174-0)
- & ["Nastavitve sprejemanja" na strani 145](#page-144-0)

## **Preverjanje, ali so na voljo novi faksi (Windows)**

Če računalnik nastavite tako, da shranjuje fakse, ki ste jih prejeli s tiskalnikom, lahko uporabite ikono faksa v opravilni vrstici sistema Windows za ogled stanja obdelave prejetih faksov in preverjanje, ali so na voljo novi faksi. Če računalnik nastavite tako, da prikaže obvestilo, ko prejmete nove fakse, se blizu sistemske vrstice sistema Windows prikaže pojavni zaslon z obvestilom, v katerem si lahko ogledate nove fakse.

#### *Opomba:*

- ❏ *Podatki prejetih faksov, shranjeni v računalniku, so odstranjeni iz pomnilnika tiskalnika.*
- ❏ *Za ogled prejetih faksov potrebujete Adobe Reader, ker so shranjeni kot datoteke PDF.*

## **Uporaba ikone faksa v opravilni vrstici (Windows)**

Prek ikone faksa, ki je prikazana v opravilni vrstici sistema Windows, lahko preverite, ali ste prejeli nove fakse, in si ogledate stanje delovanja.

1. Preverite ikono.

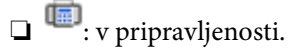

- ❏ : preverjanje, ali so na voljo novi faksi.
- ❏ : uvažanje novih faksov je končano.
- 2. Z desno tipko miške kliknite ikono in nato kliknite **Open the received fax folder**.

Prikaže se mapa s prejetimi faksi. Oglejte si datum in pošiljatelja v imenu datoteke ter nato odprite datoteko PDF.

Če ikona faksa označuje, da je faks v pripravljenosti, lahko takoj preverite, ali ste prejeli nove fakse tako, da izberete **Check new faxes**.

#### *Opomba:*

*Prejeti faksi so samodejno preimenovani s to obliko zapisa imena.*

*LLLLMMDDHHMMSS\_xxxxxxxxxx\_nnnnn (leto/mesec/dan/ura/minuta/sekunda\_številka pošiljatelja)*

### **Uporaba okna z obvestili (Windows)**

Če nastavite, da želite prejemati obvestila o novih faksih, se blizu vrstice z opravili odpre okno z obvestilom za vsak faks.

1. Oglejte si zaslon z obvestilom, ki je prikazan na zaslonu računalnika.

#### *Opomba:*

*Zaslon z obvestilom izgone, če določen čas ne izvedete nobenega dejanja. Nastavitve obvestil, kot je čas prikaza, lahko spremenite.*

#### **Pošiljanje faksov**

2. Kliknite kjer koli na zaslonu z obvestilom, razen gumba  $\blacksquare$ 

Odpre se mapa, ki ste jo določili za shranjevanje novih faksov. Oglejte si datum in pošiljatelja v imenu datoteke ter nato odprite datoteko PDF.

#### *Opomba:*

*Prejeti faksi so samodejno preimenovani s to obliko zapisa imena.*

*LLLLMMDDHHMMSS\_xxxxxxxxxx\_nnnnn (leto/mesec/dan/ura/minuta/sekunda\_številka pošiljatelja)*

## **Preverjanje, ali so na voljo novi faksi (Mac OS)**

Uporabite enega od teh načinov, da preverite, ali ste prejeli nove fakse. Ta možnost je na voljo samo v računalnikih, v katerih je nastavljena možnost **"Save" (save faxes on this computer)**.

- ❏ Odprite mapo s prejetimi faksi (določena v razdelku **Received Fax Output Settings.**)
- ❏ Odprite Fax Receive Monitor in kliknite **Check new faxes**.
- ❏ Obvestilo, da ste prejeli nove fakse

Če v pripomočku FAX Utility v razdelku **Fax Receive Monitor** > **Preferences** izberete **Notify me of new faxes via a dock icon**, se v vrstici Dock prikaže ikona nadzornika prejetih faksov in vas obvesti, da ste prejeli nove fakse.

### **Odpiranje mape s prejetimi faksi v nadzorniku prejetih faksov (Mac OS)**

Če izberete **"Save" (save faxes on this computer)**, lahko v računalniku odprete mapo za shranjevanje, ki ste jo določili za shranjevanje faksov.

- 1. Kliknite ikono nadzornika prejetih faksov Dock, da odprete **Fax Receive Monitor**.
- 2. Izberite tiskalnik in kliknite **Open folder** ali pa dvokliknite ime tiskalnika.
- 3. Oglejte si datum in pošiljatelja v imenu datoteke ter nato odprite datoteko PDF.

#### *Opomba:*

*Prejeti faksi so samodejno preimenovani s to obliko zapisa imena.*

*LLLLMMDDHHMMSS\_xxxxxxxxxx\_nnnnn (leto/mesec/dan/ura/minuta/sekunda\_številka pošiljatelja)*

*Informacije, ki jih je poslal pošiljatelj, so prikazane kot številka pošiljatelja. Ta številka morda ne bo prikazana, kar je odvisno od pošiljatelja.*

# **Uporaba drugih funkcij faksa**

## **Tiskanje poročila faksa in seznama**

### **Ročno tiskanje poročila faksa**

1. Na začetnem zaslonu izberite **Faks**.

### 2. Tapnite  $\left| \overline{\mathbf{z}} \right|$  (Več).

- 3. Izberite **Poročilo o faksih**.
- 4. Izberite poročilo, ki ga želite natisniti, in nato upoštevajte navodila na zaslonu.

#### *Opomba:*

*Obliko poročila lahko spremenite.Na začetnem zaslonu izberite Nastavitve > Splošne nastavitve > Nastavitve faksa > Nastavitve poročanja in nato spremenite nastavitve Poročilu priloži sliko ali Oblika poročila.*

#### **Povezane informacije**

- $\blacktriangleright$  ["Več" na strani 143](#page-142-0)
- & ["Nastavitve poročanja" na strani 146](#page-145-0)

### **Nastavitev samodejnega tiskanja poročila faksa**

Nastavite lahko samodejno tiskanje naslednjih poročil faksa.

#### **Poročilo o prenosu**

Na začetnem zaslonu izberite **Faks** > **Nastavitve faksa** > **Poročilo o prenosu** in nato izberite **Natisni** ali **Ob napaki natisni**.

#### **Dnevnik faksov**

Na začetnem zaslonu izberite **Nastavitve** > **Splošne nastavitve** > **Nastavitve faksa** > **Nastavitve poročanja** > **Samodejno tiskanje dnevnika faksa** in nato izberite **Vklop (vsakih 30)** ali **Vklop (čas)**.

#### **Povezane informacije**

- & ["Menijske možnosti za Uporabniške nastavitve" na strani 148](#page-147-0)
- & ["Nastavitve poročanja" na strani 146](#page-145-0)

## **Nastavitev varnosti pri pošiljanju faksov**

Določite lahko varnostne nastavitve, da preprečite pošiljanje faksa napačnemu prejemniku ter uhajanje ali izgubo prejetih dokumentov.Prav tako lahko izbrišete varnostne kopije podatkov faksa.

- 1. Na začetnem zaslonu izberite **Nastavitve**.
- 2. Izberite **Splošne nastavitve** > **Nastavitve faksa** > **Varnostne nastavitve**.
- 3. Izberite meni in nato določite nastavitve.

#### **Povezane informacije**

& ["Varnostne nastavitve" na strani 148](#page-147-0)

# <span id="page-141-0"></span>**Menijske možnosti za faksiranje**

## **Prejemnik**

Izberite menije na nadzorni plošči, kot je opisano spodaj.

#### **Faks** > **Prejemnik**

Tipkovn.:

Ročno vnesite številko faksa.

#### Stiki:

Izberite prejemnika na seznamu stikov.Stik lahko tudi dodate ali uredite.

#### Nedavni:

Izberite prejemnika v zgodovini poslanih faksov.Prejemnika lahko tudi dodate na seznam stikov.

## **Nastavitve faksa**

Izberite menije na nadzorni plošči, kot je opisano spodaj.

#### **Faks** > **Nastavitve faksa**

Nas. op. branja:

❏ Izv. velikost (steklo)

Izberite velikost in usmerjenost izvirnika, ki ste ga postavili na steklo optičnega bralnika.

❏ Barvni način

Izberite barvno ali črno-belo optično branje.

- ❏ Ločljivost Izberite ločljivost izhodnega faksa.
- ❏ Gostota

Nastavi gostoto tiskanja za izhodni faks.

❏ Odstr. Ozadje

Zazna barvo papirja (barva ozadja) izvirnega dokumenta in odstrani ali posvetli barvo. Barva, odvisno od njene temnosti ali živosti, morda ne bo odstranjena ali posvetljena

❏ Nepr. opt. br. (sa. po. pa.)

Pri pošiljanju faksov iz samodejnega podajalnika dokumentov po začetku optičnega branja ne morete dodajati izvirnikov v samodejni podajalnik dokumentov. Če v samodejni podajalnik dokumentov vstavite izvirnike različnih velikosti, se vsi izvirniki pošljejo v največji velikosti med njimi. Omogočite to možnost, da vas bo tiskalnik vprašal, ali želite po končanem optičnem branju izvirnika v samodejnega podajalnika dokumentov optično prebrati še katero stran. Nato lahko izvirnike razvrstite in optično preberete po velikosti ter jih pošljete kot en faks.

#### <span id="page-142-0"></span>Nastavitve pošiljanja faksov:

❏ Neposredno pošiljanje

Pošlje črno-bele fakse enemu prejemniku takoj po vzpostavitvi povezave. Optično prebrana slika se ne shrani v pomnilnik. Če ne omogočite te možnosti, začne tiskalnik oddajati faks po tem, ko je optično prebrana slika shranjena v pomnilnik. Pri pošiljanju več strani lahko pride do napake polnega pomnilnika. Če uporabite to možnost, lahko preprečite napako, vendar bo pošiljanje faksa trajalo dlje. Te možnosti ne morete uporabiti pri pošiljanju faksa več prejemnikom.

❏ Zamik pošiljanja faksa

Pošlje faks ob določnem času. S to možnostjo je mogoče pošiljati le črno-bele fakse.

- ❏ Podat. pošilj.
	- ❏ Podat. pošilj.:

Če želite vključiti informacije v glavi, izberite mesto v izhodnem faksu, kamor jih želite vključiti (ime pošiljatelja in številka faksa).

– **Izključeno**: faks je poslan brez informacij v glavi.

– **Izven slike**: pošlje faks z informacijami v glavi na zgornjem belem robu faksa. To bo preprečilo, da bi se glava prekrivala z optično prebrano sliko, vendar bo faks, ki ga prejme prejemnik, morda natisnjen na dva lista, odvisno od velikosti izvirnikov.

– **Znotraj slike**: pošlje faks, na katerem bodo informacije v glavi približno 7 mm nižje od vrha optično prebrane slike. Glava se bo morda prekrivala s sliko, vendar faks, ki ga prejme prejemnik, ne bo razdeljen na dva dokumenta.

❏ Glava faksa:

Izberite glavo za prejemnika. Za uporabo te funkcije morate vnaprej registrirati več glav.

❏ Dodatne informacije:

Izberite podatke, ki jih želite dodati. Izberete lahko en podatek v **Vaša telefonska št.** in **Ciljni seznam**.

❏ Poročilo o prenosu

Po pošiljanju faksa samodejno natisne poročilo o pošiljanju. Če želite poročilo natisniti samo, ko pride do napake, izberite **Ob napaki natisni**. Če nastavite **Nastavitve** > **Splošne nastavitve** > **Nastavitve faksa** > **Nastavitve poročanja** > **Poročilu priloži sliko**, je s poročilom natisnjena slika dokumenta.

❏ Poč. vse nast.

Ponastavi vse nastavitve na zaslonu **Nastavitve faksa** na privzete nastavitve.

## **Več**

Izberite menije na nadzorni plošči, kot je opisano spodaj.

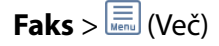

#### Dnevnik prenosa:

ogledate si lahko zgodovino poslanih ali prejetih faksov.

#### **Pošiljanje faksov**

#### <span id="page-143-0"></span>Poročilo o faksih:

❏ Zadnji prenos

natisne poročilo za prejšnji prek pozivanja poslani ali prejeti faks.

❏ Dnevnik faksov

Natisne poročilo o prenosih.V tem meniju lahko nastavite samodejno tiskanje tega poročila.

**Nastavitve** > **Splošne nastavitve** > **Nastavitve faksa** > **Nastavitve poročanja** > **Samodejno tiskanje dnevnika faksa**

❏ Seznam nastavitev faksa

Natisne trenutne nastavitve faksa.

❏ Sledenje protokolu

Natisne podrobno poročilo za prejšnji poslani ali prejeti faks.

#### Prejem na zahtevo:

vzpostavi povezavo z vneseno številko faksa in prejme faks, shranjen v faksu.To možnost lahko uporabite za prejemanje faksa iz informacijske storitve faksa.

#### Prejeto:

odpre nabiralnik, v katerem so shranjeni prejeti faksi.

#### Ponovno natisni sprejeti faks:

znova natisne prejete fakse.

#### Nastavitve faksa:

odpre zaslon **Nastavitve faksa**.Ta zaslon lahko odprete tudi tako, da na začetnem zaslonu izberete **Nastavitve** in nato tapnete **Splošne nastavitve** > **Nastavitve faksa**.Dodatne podrobnosti najdete na strani, na kateri je opisana funkcija **Nastavitve faksa**.

#### **Povezane informacije**

& "Menijske možnosti za Nastavitve faksa" na strani 144

# **Menijske možnosti za Nastavitve faksa**

Izberite menije na nadzorni plošči, kot je opisano spodaj.

**Nastavitve** > **Splošne nastavitve** > **Nastavitve faksa**

## **Preveri povezavo s faksom**

Izberite menije na nadzorni plošči, kot je opisano spodaj.

#### **Nastavitve** > **Splošne nastavitve** > **Nastavitve faksa** > **Preveri povezavo s faksom**

Preveri, ali je tiskalnik priključen na telefonsko linijo in pripravljen za prenos faksa, in natisne rezultat preverjanja na navadnem papirju velikosti A4.
## **Čarovnik za nastavitev faksa**

Izberite menije na nadzorni plošči, kot je opisano spodaj.

#### **Nastavitve** > **Splošne nastavitve** > **Nastavitve faksa** > **Čarovnik za nastavitev faksa**

Sledite navodilom na zaslonu, da z izbiro te funkcije uredite osnovne nastavitve faksa. Za podrobnosti glejte stran, ki opisuje osnovne nastavitve faksa.

## **Nastavitve sprejemanja**

Izberite menije na nadzorni plošči, kot je opisano spodaj.

#### **Nastavitve** > **Splošne nastavitve** > **Nastavitve faksa** > **Nastavitve sprejemanja**

### **Izhod faksa**

Nastavite lahko, da se prejeti dokumenti shranjujejo v nabiralnik ali računalnik.Izberite menije na nadzorni plošči, kot je opisano spodaj.

#### Shrani v mapo »Prejeto«:

shrani prejete fakse v nabiralnik tiskalnika.

Shrani v računalnik:

pretvori prejete dokumente v obliko zapisa PDF in jih shrani v računalnik, priključen na tiskalnik.

### **Nastavitve tiskanja**

Izberite menije na nadzorni plošči, kot je opisano spodaj.

#### Samodejna pomanjšava:

Zmanjša prejete velike dokumente na velikost papirja v viru papirja. Zmanjšanje morda ne bo vedno mogoče, odvisno od prejetih podatkov. Če to funkcijo izklopite, se veliki dokumenti natisnejo v izvirni velikosti na več listih ali pa se izvrže prazen drugi list.

#### Nastavitve delitve strani:

Nastavitve za razdeljene strani določite, ko je velikost prejetega dokumenta večja od velikosti papirja, naloženega v tiskalniku.

#### Samodejno obračanje:

Zavrti ležeče usmerjene prejeti fakse velikosti A5 tako, da so natisnjeni na papirju prave velikosti. Ta nastavitev je uporabljena, če je velikost papirja nastavljena na A5. Preverite ta meni.

**Nastavitve** > **Splošne nastavitve** > **Nastavitve tiskalnika** > **Nastavitve vira papirja** > **Nastavitve papirja**

#### Dodaj podatke o sprejemu:

Natisne informacije o prejemu v prejetem faksu, tudi če pošiljatelj ni nastavil informacij v glavi. Informacije o prejemu vključujejo datum in uro prejema, ID pošiljatelja in številko strani (npr. str. 1). Ko je omogočena nastavitev **Nastavitve delitve strani**, je vključena tudi številka razdeljene strani.

#### Obojestransko:

Več strani prejetih dokumentov lahko natisnete na obe strani papirja.

#### Čas začetka tiskanja:

Izberite možnosti, da začnete tiskati prejete dokumente.

**Vse strani so prejete**: po prejemu vseh datotek se tiskanje začne s prvo stranjo.

**Prva stran je prejeta**: tiskanje se začne, ko je prejeta prva stran, in poteka po vrstnem redu, po katerem so strani prejete. Če tiskalnik ne more začeti tiskati, npr. ko tiska druga tiskalna opravila, začne tiskati prejete strani v paketu, ko je na voljo.

#### Zlaganje v skladovnico:

Natisne prejete dokumente od zadnje strani (v padajočem vrstnem redu), da se natisnjeni dokumenti naložijo v pravilnem vrstnem redu strani. Če zmanjkuje razpoložljivega prostora pomnilnika, ta funkcija morda ne bo na voljo.

#### Čas zakasnitve tiskanja:

Dokumente, prejete v določenem časovnem obdobju, shrani v pomnilnik tiskalnika in jih ne natisne. Ob času, določenem za vnovični vklop tiskanja, bodo dokumenti samodejno natisnjeni. To funkcijo lahko uporabite za preprečevanje šumov ponoči ali za preprečevanje razkritja zaupnih dokumentov, medtem ko ste odsotni. Pred uporabo te funkcije se prepričajte, ali je v pomnilniku dovolj razpoložljivega prostora.

#### Tihi način:

Zmanjša raven hrupa tiskalnika med tiskanjem faksov, vendar to lahko upočasni tiskanje.

## **Nastavitve poročanja**

Izberite meni na nadzorni plošči, kot je opisano spodaj.

#### **Nastavitve** > **Splošne nastavitve** > **Nastavitve faksa** > **Nastavitve poročanja**

#### Samodejno tiskanje dnevnika faksa:

samodejno natisne dnevnik faksa. Izberite **Vklop (vsakih 30)**, če želite natisniti dnevnik po vsakih 30 dokončanih opravilih faksa. Izberite **Vklop (čas)**, če želite natisniti dnevnik ob izbranem času. Če število opravil faksa presega 30, je dnevnik natisnjen pred določenim časom.

#### Poročilu priloži sliko:

natisne **Poročilo o prenosu** s sliko prve strani poslanega dokumenta. Izberite **Vklop (velika slika)**, če želite natisniti zgornji del strani brez pomanjšanja. Izberite **Vklop (majhna slika)**, če želite natisniti celo stran, ustrezno pomanjšano, da jo je mogoče spraviti na poročilo.

#### Oblika poročila:

izberite obliko zapisa za poročila faksa. Če želite natisniti kode napak, izberite **Podrobno**.

#### **Pošiljanje faksov**

## **Osnovne nastavitve**

Izberite menije na nadzorni plošči, kot je opisano spodaj.

#### **Nastavitve** > **Splošne nastavitve** > **Nastavitve faksa** > **Osnovne nastavitve**

#### Hitrost faksa:

Izberite hitrost prenosa faksa. Če se pri pošiljanju/prejemanju faksa v tujino/iz nje ali pri uporabi storitev IP-telefona (VoIP) pogosto pojavljajo napake v komunikaciji, priporočamo, da izberete **Počasi (9.600 bps)**.

#### ECM:

samodejno popravi napake v prenosu faksa (Način popravljanja napak), ki jih največkrat povzročijo šumi na telefonskih linijah. Če je ta funkcija onemogočena, ne morete pošiljati ali prejemati barvnih dokumentov.

#### Zazn. znaka centrale:

pred začetkom izbiranja zazna znak izbiranja. Če je tiskalnik priključen na centralo PBX (Private Branch Exchange) ali digitalno telefonsko linijo, izbiranje morda ne bo mogoče. V takšnem primeru spremenite nastavitev **Vrsta linije** v **PBX**. Če to ne deluje, onemogočite to funkcijo. Onemogočanje te funkcije lahko povzroči izpustitev prve številke iz številke faksa in pošiljanje faksa na napačno številko.

#### Vrsta linije:

izberite vrsto linije, na katero je priključen računalnik. Če uporabljate tiskalnik v okolju, kjer so v uporabi interne številke in potrebujete kodo za dostop do zunanje linije, na primer 0 ali 9, izberite **PBX** in registrirajte kodo za dostop. Ko ste registrirali kodo za dostop, pri pošiljanju faksov na zunanjo številko faksa namesto kode za dostop vnesite znak # (lojtro). V okolju, kjer je v uporabi modem DSL ali terminalski vmesnik, priporočamo tudi nastavitev na **PBX**.

#### Glava:

vnesite svoje ime pošiljatelja in številko faksa. Podatka se pojavita v glavi izhodnih faksov. Vnesete lahko do 40 znakov za svoje ime in do 20 znakov za številko faksa.

#### Način sprejemanja:

izberite način prejemanja.

#### DRD:

če ste se pri ponudniku telekomunikacijskih storitev naročili na storitev razločevalnega zvoka zvonjenja, izberite vzorec zvonjenja, ki se bo uporabljal za vhodne fakse. Storitve razločevalnega zvonjenja, ki jih ponujajo številna telekomunikacijska podjetja (ime storitve je pri različnih ponudnikih različno), omogočajo več telefonskih številk na eni telefonski liniji. Vsaki številki je dodeljen drug vzorec zvonjenja. Eno številko lahko uporabite za glasovne klice, drugo pa za faks. Glede na regijo je ta možnost morda **Vkl.** ali **Izkl.**.

#### Zvonjenj pred odgovorom:

izberite število zvonjenj, po katerem tiskalnik samodejno sprejme faks.

#### Oddalj. sprejem.:

ko sprejmete vhodni klic na faks prek telefona, ki je priključen na tiskalnik, lahko sprejemanje faksa sprožite tako, da prek telefona vnesete kodo.

Zavrnjeni faks:

izberite možnosti, da zavrnete neželene fakse.

## **Varnostne nastavitve**

Izberite menije na nadzorni plošči, kot je opisano spodaj.

#### **Nastavitve** > **Splošne nastavitve** > **Nastavitve faksa** > **Varnostne nastavitve**

#### Omejitve neposr. klicanja:

❏ Izkl.

omogoča ročni vnos številk faksa prejemnikov.

❏ Vkl.

Onemogoči ročni vnos številk faksa prejemnikov in uporabniku omogoča izbiro prejemnikov samo na seznamu stikov ali v zgodovini poslanih faksov.

❏ Ponovi vnos

Zahteva, da mora uporabnik po ročnem vnosu številke znova vnesti številko faksa.

#### Potrdi seznam naslovov:

prikaže zaslon za potrditev prejemnika, preden začne prenos.

#### Samodejno brisanje varnostne kopije:

tiskalnik v svojem pomnilniku začasno shrani varnostne kopije poslanih in prejetih dokumentov za primer nenadnega izklopa zaradi prekinitve električnega napajanja ali nepravilnosti v delovanju.Če omogočite to možnost, se po uspešno dokončanem pošiljanju ali prejemanju dokumenta varnostne kopije samodejno izbrišejo, ker niso več potrebne.

#### Počisti varnostno kopijo:

izbriše vse varnostne kopije, začasno shranjene v pomnilniku tiskalnika.To funkcijo zaženite, preden tiskalnik izročite drugi osebi ali odstranite.

# **Menijske možnosti za Uporabniške nastavitve**

Izberite menije na nadzorni plošči, kot je opisano spodaj.

#### **Nastavitve** > **Uporabniške nastavitve** > **Faks**

Nastavitve, določene v tem meniju, postanejo privzete nastavitve za pošiljanje faksov. Za opise elementov nastavitev glejte **Nastavitve faksa** v meniju **Faks**.

#### **Povezane informacije**

& ["Nastavitve faksa" na strani 142](#page-141-0)

# **Menijske možnosti za Prejeto**

# (Prejeto):

če tapnete to ikono, odprete Prejeto, v katerem so shranjeni prejeti faksi.Če so v tiskalniku neprebrani prejeti faksi, je na ikoni **velikazano** število neprebranih dokumentov.

# **Preverjanje stanja preostale količine črnila in vzdrževalnega zaboja**

Približne ravni črnila in približno servisno dobo vzdrževalnega zaboja lahko preverite na upravljalni plošči ali računalniku.

## **Preverjanje stanja preostale količine črnila in vzdrževalnega zaboja — nadzorna plošča**

Na začetnem zaslonu izberite

## **Preverjanje stanja preostale količine črnila in vzdrževalnega zaboja – Windows**

- 1. Odprite okno gonilnika tiskalnika.
- 2. Kliknite **EPSON Status Monitor 3** v zavihku **Vzdrževanje**.

#### *Opomba:*

*Če je EPSON Status Monitor 3 onemogočen, kliknite Razširjene nastavitve v zavihku Vzdrževanje nato pa izberite Omogoči EPSON Status Monitor 3.*

#### **Povezane informacije**

& ["Dostop do gonilnika tiskalnika" na strani 64](#page-63-0)

## **Preverjanje stanja preostale količine črnila in vzdrževalnega zaboja — Mac OS**

- 1. Izberite **Nastavitve sistema** v meniju > **Tiskalniki in optični bralniki** (ali **Tiskanje in optično branje**, **Tiskanje in faks**) in nato izberite tiskalnik.
- 2. Kliknite **Možnosti in materiali** > **Pripomoček** > **Odpri pripomoček tiskalnika**.
- 3. Kliknite **EPSON Status Monitor**.

# <span id="page-150-0"></span>**Kode kartuš s črnilom**

Epson priporoča uporabo originalnih kartuš s črnilom Epson. Epson ne more jamčiti za kakovost ali zanesljivost neoriginalnega črnila. Uporaba neoriginalnega črnila lahko povzroči škodo, ki je Epsonova garancija ne krije, in pod določenimi pogoji lahko povzroči nepredvidljivo delovanje tiskalnika. Informacij o ravni neoriginalnega črnila morda ne bo mogoče prikazati.

Spodaj so prikazane kode originalnih kartuš s črnilom Epson.

#### *Opomba:*

- ❏ *Vse kartuše niso na voljo v vseh regijah.*
- ❏ *Kode kartuš s črnilom se lahko razlikujejo glede na lokacijo. Za pravilne kode kartuše na vašem območju se obrnite na Epsonov oddelek za podporo.*

#### **Za Evropo**

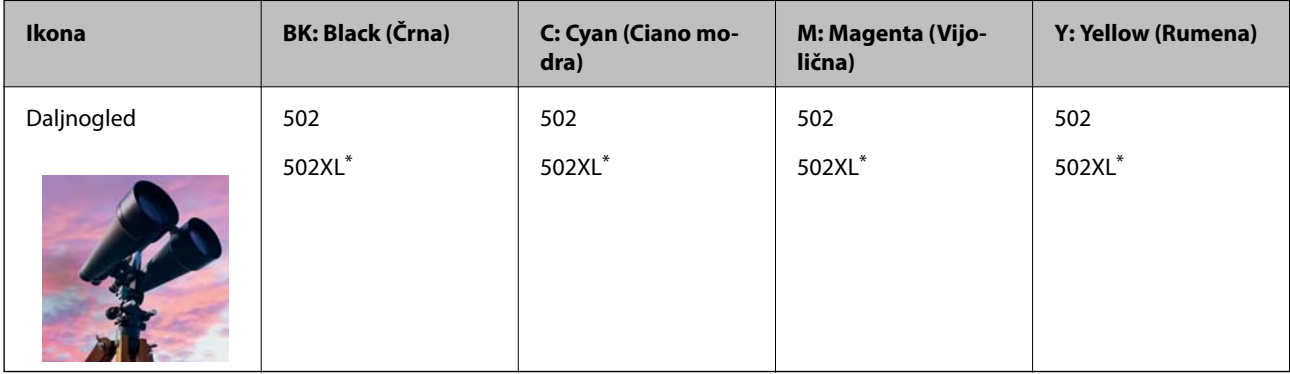

\* »XL« označuje veliko kartušo.

Na tem spletnem mestu najdete podatke o zmogljivosti kartuš s črnilom Epson.

<http://www.epson.eu/pageyield>

#### **Za Avstralijo in Novo Zelandijo**

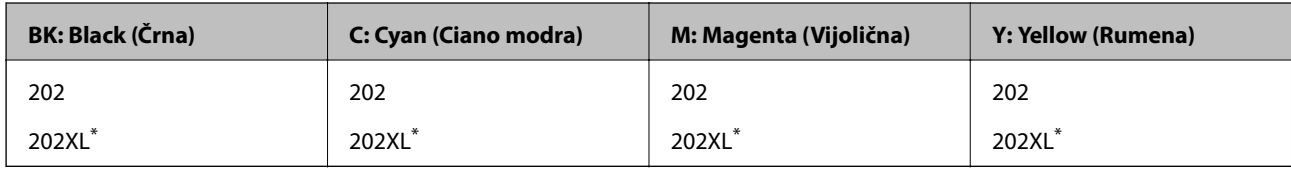

» XL« označuje veliko kartušo.

#### **Za Azijo**

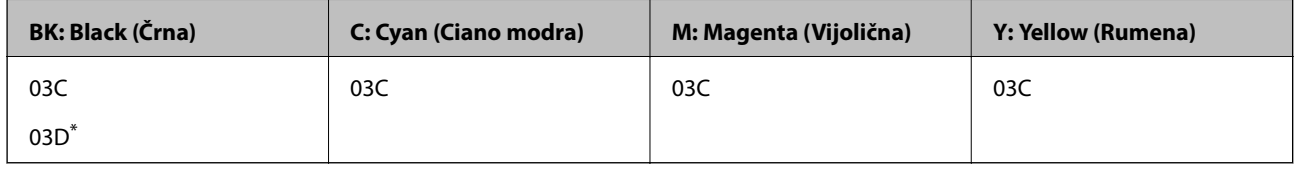

\* »D« označuje veliko kartušo.

#### <span id="page-151-0"></span>**Povezane informacije**

& ["Spletno mesto s tehnično podporo" na strani 228](#page-227-0)

# **Previdnostni ukrepi pri ravnanju s kartušami s črnilom**

Pred zamenjavo kartuš s črnilom si preberite naslednja navodila.

#### **Varnostni ukrepi za delo**

- ❏ Kartuše s črnilom hranite pri običajni sobni temperaturi in zaščitene pred neposredno sončno svetlobo.
- ❏ Epson priporoča, da kartušo s črnilom porabite pred iztekom datuma na embalaži.
- ❏ Za najboljše rezultate kartušo s črnilom porabite v šestih mesecih od odprtja.
- ❏ Za najboljše rezultate hranite stekleničke s črnilom s spodnjo stranjo navzdol.
- ❏ Po tem, ko kartušo prinesete iz hladnega skladišča, pred uporabo počakajte vsaj tri ure, da se ogreje na sobno temperaturo.
- ❏ Paketa s kartušo ne odpirajte, dokler niste pripravljeni, da jo vstavite v tiskalnik. Kartuša je vakuumsko pakirana, da se ohrani njena zanesljivost. Če kartušo pred uporabo pustite dlje časa odpakirano, normalno tiskanje morda ne bo mogoče.
- ❏ Bodite previdni, da ne zlomite kaveljčkov na straneh kartuše, ko jo odstranite iz embalaže.
- ❏ Preden kartušo vstavite v tiskalnik, morate odstraniti rumen trak, sicer bo morda kakovost tiskanja slabša, ali pa tiskanje ne bo mogoče. Ne odstranite ali trgajte oznake na kartuši, saj lahko to povzroči puščanje.

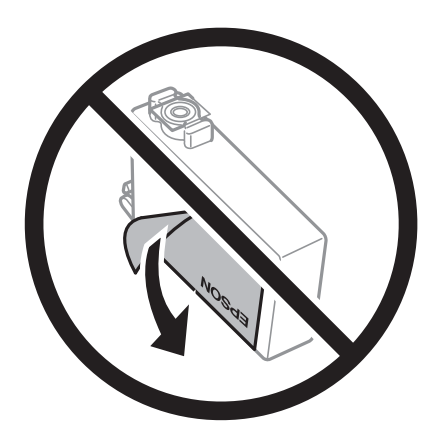

❏ Ne odstranite prozornega pečata s spodnje strani kartuše, sicer lahko postane neuporabna.

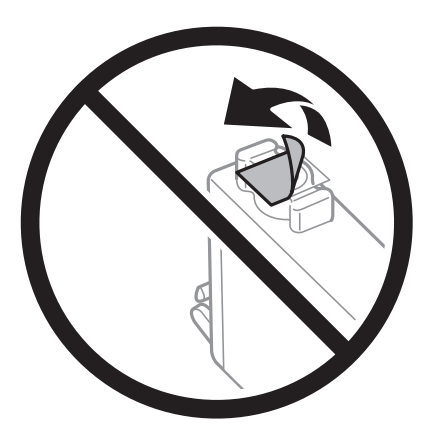

❏ Ne dotikajte se območij, prikazanih na ilustraciji. Sicer lahko onemogočite normalno delovanje in tiskanje.

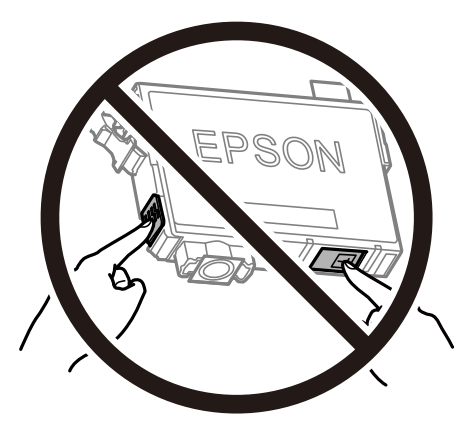

- ❏ Namestite vse kartuše s črnilom, sicer tiskanje z izdelkom ne bo mogoče.
- ❏ Kartuš ne zamenjajte, ko je tiskalnik ugasnjen. Tiskalne glave ne premikajte ročno, sicer lahko tiskalnik poškodujete.
- ❏ Med polnjenjem s črnilom tiskalnika ne ugašajte. Če je polnjenje s črnilom nedokončano, morda ne boste mogli tiskati.
- ❏ Ne puščajte tiskalnika z odstranjenimi kartušami oziroma tiskalnika med menjavanjem kartuš ne ugasnite. V nasprotnem primeru se bo črnilo, ki bo ostalo v šobah tiskalne glave, posušilo in morda ne boste mogli več tiskati.
- ❏ Če morate kartušo začasno odstraniti, zagotovite, da v območje dovajanja črnila ne prodreta umazanija in prah. Kartuše shranjujte v enakem okolju kot tiskalnik, pri čemer naj je dovod črnila obrnjen navzdol ali postrani. Kartuš ne shranjujte obrnjenih z dovodom črnila navzgor. Ker je dovod črnila opremljen z ventilom, ki preprečuje izpust viška črnila, ni potrebe po dodatnih pokrovih ali zamaških.
- ❏ Odstranjena kartuša s črnilom lahko vsebuje črnilo v okolici vratc za dovajanje črnila zato bodite previdni, da črnilo ne prenesete na okolico, ko odstranjujete kartuše.
- ❏ Ta tiskalnik uporablja kartuše, opremljene z zelenim čipom, ki nadzoruje informacije, kot je količina preostalega črnila v vsaki kartuši. To pomeni, da tudi v primeru, da kartušo iz tiskalnika odstranite, preden je porabljena, jo še zmeraj lahko uporabljate, ko jo ponovno vstavite v tiskalnik. Pri ponovni vstavitvi bo morda porabljena določena količina črnila, ki bo zagotovila učinkovitost delovanja tiskalnika.
- ❏ Za najvišjo učinkovitost kartušo odstranite le, ko jo nameravate zamenjati. Kartuš z nizko ravnijo črnila po ponovni vstavitvi ni mogoče uporabljati.

- <span id="page-153-0"></span>❏ Za zagotovitev vrhunske kakovosti natisov in zaščito tiskalne glave v kartuši ostane nekaj varnostne rezervne količine črnila, ko tiskalnik javi, da je kartušo treba zamenjati. Naveden zmogljivost ne vključuje te rezerve.
- ❏ Čeprav kartuše s črnilom lahko vsebujejo reciklirane materiale, to ne vpliva na delovanje ali zmogljivost tiskalnika.
- ❏ Specifikacije in videz kartuš se lahko zaradi izboljšav kadarkoli, brez predhodnega obvestila spremenijo.
- ❏ Kartuše s črnilom ne smete razstavljati ali vanjo kakorkoli posegati, sicer morda ne boste mogli tiskati.
- ❏ Kartuš, ki so priložene tiskalniku, ne morete uporabljati kot nadomestilo.
- ❏ Donos je odvisen od slik, ki jih tiskate, vrste papirja, ki ga uporabljate, hitrosti izpisov in okoljskih pogojev, kot npr. temperature.

#### **Poraba črnila**

- ❏ Za ohranjanje optimalnega delovanja tiskalne glave je nekaj črnila porabljenega iz vseh kartuš med vzdrževanjem, npr. med čiščenjem tiskalne glave. Črnilo je lahko porabljeno tudi pri vklopu tiskalnika.
- ❏ Ko tiskate črno-belo ali sivine, bo lahko uporabljeno barvno črnilo namesto črnega, odvisno od vrste papirja ali nastavitev kvalitete papirja. To je zaradi tega, ker mešanica barvnega črnila ustvari črno.
- ❏ Črnilo v kartušah s črnilom, ki so priložene tiskalniku, se delno uporablja pri prvi namestitvi. Za zagotavljanje visokokakovostnih natisov bo tiskalna glava vašega tiskalnika popolnoma napolnjena s črnilom. V tem postopku, ki se izvede samo enkrat, se porabi določena količino črnila, zato bodo te kartuše morda natisnile manj strani kot kasneje uporabljene kartuše.

# **Zamenjava kartuš s črnilom**

Ko se prikaže sporočilo, ki vas poziva k zamenjavi kartuš s črnilom, izberite **Navodila za uporabo** in si oglejte animacije na nadzorni plošči, da se naučite zamenjati kartuše s črnilom.

Če želite kartuše s črnilom zamenjati, preden v njih zmanjka črnila, izberite **Vzdržev.** > **Menjava kartuš s črnilom** na začetnem zaslonu in nato upoštevajte navodila na zaslonu. Za podrobnosti izberite **Navodila za uporabo**.

## !*Pozor:*

*Pazite, da si pri odpiranju ali zapiranju enote za optično branje ne priprete roke ali prstov. V nasprotnem se lahko poškodujete.*

#### *Opomba:*

*Tiskanje lahko nadaljujete, tudi če tiskalnik prikaže sporočilo, da primanjkuje črnila. Vendar v najkrajšem možnem času pripravite nove kartuše s črnilom.*

#### **Povezane informacije**

- & ["Kode kartuš s črnilom" na strani 151](#page-150-0)
- & ["Previdnostni ukrepi pri ravnanju s kartušami s črnilom" na strani 152](#page-151-0)

## **Koda vzdrževalnega zaboja**

Epson priporoča uporabo originalnega vzdrževalnega zaboja Epson.

Koda vzdrževalnega zaboja: T04D1

## c*Pomembno:*

*Ko vzdrževalni zaboj namestite v tiskalnik, ga ni mogoče uporabljati z drugimi tiskalniki.*

# **Previdnostni ukrepi pri ravnanju z vzdrževalnim zabojem**

Pred zamenjavo vzdrževalnega zaboja si preberite naslednja navodila.

- ❏ Ne dotikajte se zelenega čipa na strani vzdrževalnega zaboja. Sicer lahko onemogočite normalno delovanje in tiskanje.
- ❏ Pazite, da vam vzdrževalni zaboj ne pade na tla. Prav tako ga ne izpostavljajte močnim udarcem.
- ❏ Vzdrževalnega zaboja ne zamenjajte med tiskanjem, saj lahko črnilo izteče.
- ❏ Vzdrževalnega zaboja in njegovega pokrova ne odstranjujte, razen ko ga menjavate, sicer lahko pride do puščanja črnila.
- ❏ Če pokrova ni mogoče ponovno namestiti, vzdrževalni zaboj morda ni pravilno nameščen. Odstranite vzdrževalni zaboj in ga nato ponovno namestite.
- ❏ Ne nagibajte rabljenega vzdrževalnega zaboja dokler ga ne zatesnite v priloženo plastično vrečko, saj lahko v nasprotnem primeru črnilo izteče.
- ❏ Ne dotikajte se odprtin v vzdrževalnem zaboju, saj se lahko umažete s črnilom.
- ❏ Ne uporabljajte vzdrževalnega zaboja, ki je bil odstranjen in je stal dlje časa. Črnilo v zaboju se bo strdilo in črnila ne bo več mogoče vpiti.
- ❏ Vzdrževalni zaboj hranite proč od neposredne sončne svetlobe.
- ❏ Vzdrževalnega zaboja ne hranite v prostoru z visoko ali zelo nizko temperaturo.

# **Zamenjava vzdrževalnega zaboja**

Pri nekaterih tiskalniških ciklih se lahko v vzdrževalnem zaboju zbere majhna količina presežka kartuše. Da ne bi prišlo do uhajanja črnila iz vzdrževalnega zaboja, je tiskalnik zasnovan tako, da zaustavi tiskanje, ko je vpojna zmogljivost vzdrževalnega zaboja dosegla svoje meje. Ali je zamenjava potrebna in kako pogosto, je odvisno od števila natisnjenih strani, vrste gradiva, ki ga tiskate, in števila ciklov čiščenja, ki jih izvede tiskalnik.

Ko se pojavi sporočilo, ki vas poziva k menjavi vzdrževalnega zaboja, si oglejte animacije na nadzorni plošči. Potreba po zamenjavi zaboja ne pomeni, da je tiskalnik prenehal delovati v skladu v svojimi specifikacijami. Garancija družbe Epson ne krije stroškov zamenjave tega dela. Ta del spada med dele, ki bi jih lahko uporabnik popravil sam.

#### *Opomba:*

*Ko je poln, je tiskanje onemogočeno, dokler ga ne zamenjate, saj lahko v nasprotnem primeru izteče črnilo. Funkcije, ki ne vključujejo tiskanja, so še vedno na voljo.*

#### **Povezane informacije**

- & ["Koda vzdrževalnega zaboja" na strani 154](#page-153-0)
- & "Previdnostni ukrepi pri ravnanju z vzdrževalnim zabojem" na strani 155

# **Začasno tiskanje s črnim črnilom**

Če se barvna kartuša porabi, črna pa je še polna, lahko z naslednjimi nastavitvami za kratek čas nadaljujete tiskanje le s črno.

- ❏ Vrsta papirja: navadni papir, Ovojnica
- ❏ Barva: črno-bela ali Sivina
- ❏ Brez obrob: ni izbrano
- ❏ EPSON Status Monitor 3: Omogočeno (pri tiskanju z gonilnika tiskalnika v sistemu Windows.)

Ker je ta funkcija na voljo samo za približno pet dni, zamenjajte poteklo kartušo s črnilom kakor hitro je mogoče.

#### *Opomba:*

- ❏ *Če je EPSON Status Monitor 3 onemogočen, odprite gonilnik tiskalnika, kliknite Razširjene nastavitve na zavihku Vzdrževanje in nato izberite Omogoči EPSON Status Monitor 3.*
- ❏ *Obdobje razpoložljivosti je odvisno od pogojev uporabe.*

## **Začasno tiskanje s črnim črnilom — nadzorna plošča**

- 1. Ko se pokaže sporočilo, ki vas poziva k zamenjavi kartuš s črnilom, izberite **Nadaljuj**. Pokaže se sporočilo, da začasno lahko tiskate s črnim črnilom.
- 2. Oglejte si sporočilo in izberite **Nadaljuj**.
- 3. Če želite tiskati črno-belo, izberite **Ne, opomni me pozneje**.

Opravil v izvajanju je prekinjeno.

4. Zdaj lahko kopirate izvirnike ali tiskate prejete fakse črno-belo na navaden papir. Iz seznama izberite funkcijo, ki jo želite uporabiti na domačem zaslonu.

*Opomba: Kopiranje brez obrob ni na voljo.*

## **Začasno tiskanje s črnim črnilom — Windows**

1. Ko se prikaže naslednje okno, prekličite tiskanje.

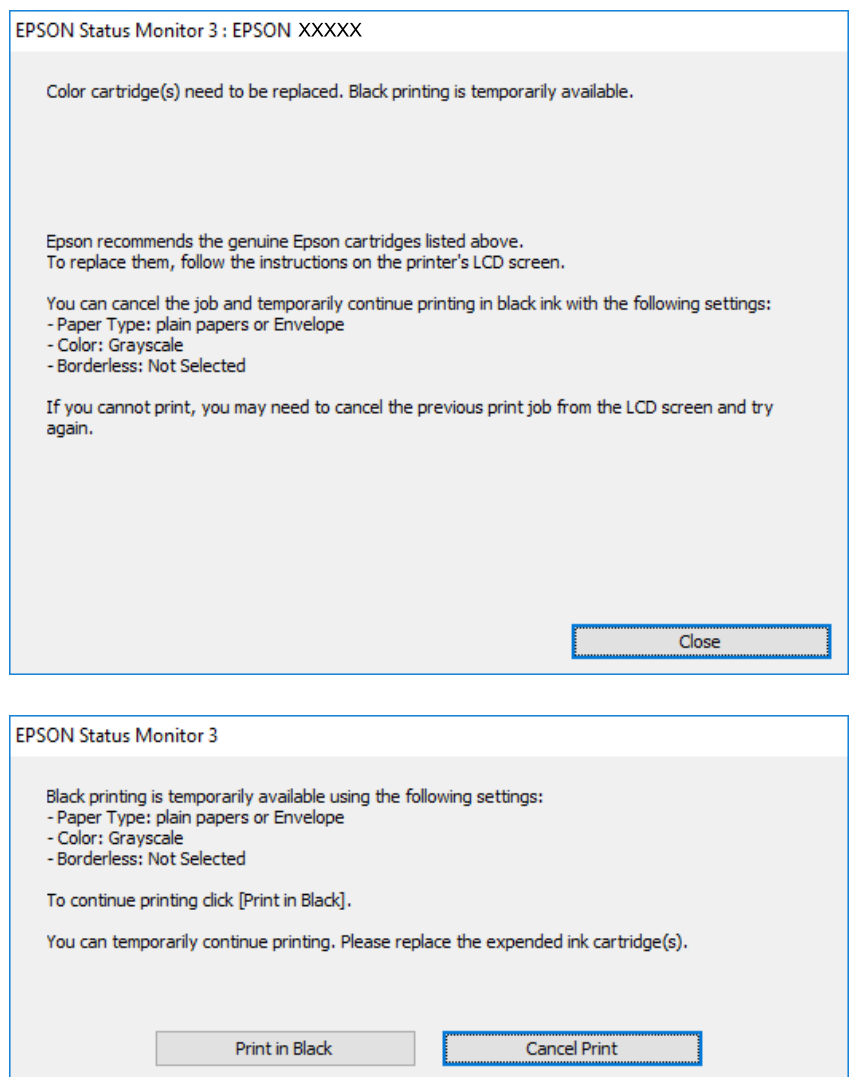

#### *Opomba:*

*Če tiskanja iz računalnika ni mogoče preklicati, preklic opravite prek nadzorne plošče tiskalnika.*

- 2. Odprite okno gonilnika tiskalnika.
- 3. Počistite **Brez obrob** v zavihku **Glavno**.
- 4. Izberite **navadni papir** ali **Ovojnica** kot nastavitev **Tip papirja** na zavihku **Glavno**.
- 5. Izberite **Sivina**.
- 6. Nastavite druge elemente v zavihkih **Glavno** in **Več možnosti** kot je potrebno in nato kliknite **V redu**.
- 7. Kliknite **Natisni**.
- 8. V prikazanem oknu kliknite **Natisni v črnem**.

#### **Povezane informacije**

- ◆ ["Preklic" na strani 80](#page-79-0)
- & ["Nalaganje papirja v Kaseta za papir" na strani 45](#page-44-0)
- & ["Osnove tiskanja" na strani 64](#page-63-0)

## **Začasno tiskanje s črnim črnilom — Mac OS**

#### *Opomba:*

*Če želite uporabiti to funkcijo prek omrežja, vzpostavite povezavo z Bonjour.*

- 1. Kliknite ikono tiskalnika v vrstici **Sistemska vrstica**.
- 2. Prekličite opravilo.

#### *Opomba:*

*Če tiskanja iz računalnika ni mogoče preklicati, preklic opravite prek nadzorne plošče tiskalnika.*

- 3. Izberite **Nastavitve sistema** v meniju > **Tiskalniki in optični bralniki** (ali **Tiskanje in optično branje**, **Tiskanje in faks**) in nato izberite tiskalnik.Kliknite **Možnosti in materiali** > **Možnosti** (ali **Gonilnik**).
- 4. Izberite **On** za nastavitev **Permit temporary black printing**.
- 5. Odprite okno za tiskanje.
- 6. V pojavnem meniju izberite **Nastavitve tiskanja**.
- 7. Izberite katero koli velikost papirja, razen velikosti brez robov, kot je nastavitev **Velikost papir**.
- 8. Izberite **navadni papir** ali **Ovojnica** za nastavitev **Media Type**.
- 9. Izberite **Sivina**.
- 10. Ostale elemente nastavite kot potrebno.
- 11. Kliknite **Natisni**.

#### **Povezane informacije**

- & ["Preklic tiskanja" na strani 80](#page-79-0)
- & ["Nalaganje papirja v Kaseta za papir" na strani 45](#page-44-0)
- & ["Osnove tiskanja" na strani 83](#page-82-0)

# **Varčevanje s črno barvo, ko je kartuša skoraj prazna (samo v sistemu Windows)**

Ko zmanjkuje črne barve in imate dovolj barvnega črnila, lahko za ustvarjanje črne brave uporabite mešanico barvnih črnil. Tiskanje lahko nadaljujete, medtem ko pripravljate črno kartušo za zamenjavo.

Funkcija je na voljo samo, ko izberete naslednje nastavitve v gonilniku tiskalnika.

- ❏ Tip papirja: **navadni papir**
- ❏ Kakovost: **Standarden**
- ❏ EPSON Status Monitor 3: Omogočeno

#### *Opomba:*

- ❏ *Če je EPSON Status Monitor 3 onemogočen, dostopajte do gonilnika tiskalnika, kliknite Razširjene nastavitve v zavihku Vzdrževanje in nato izberite Omogoči EPSON Status Monitor 3.*
- ❏ *Sestavljena črna barva se nekoliko razlikuje od čiste črne barve. Poleg tega pa se zmanjša tudi hitrost tiskanja.*
- ❏ *Za vzdrževanje kakovosti tiskalne glave, se prav tako porabi črna barva.*

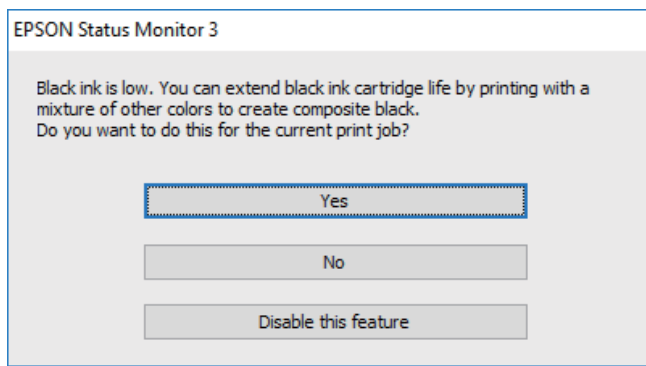

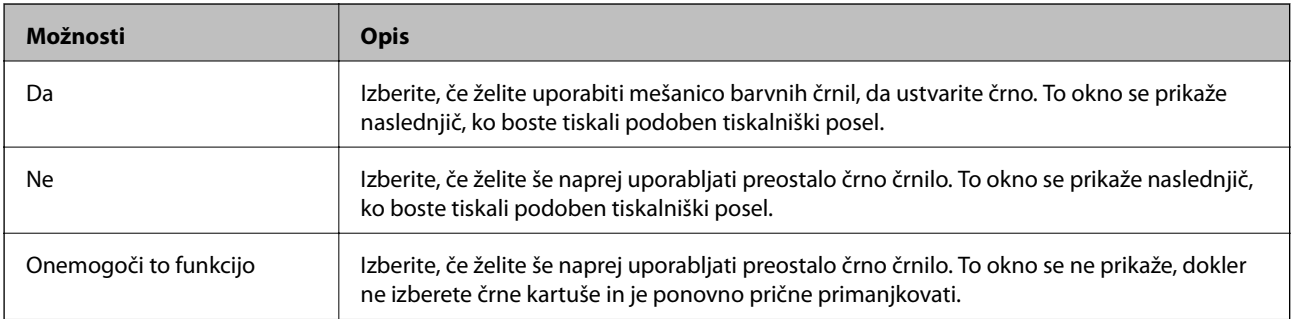

# **Vzdrževanje tiskalnika**

# **Preverjanje in čiščenje tiskalne glave**

Če so šobe zamašene, izpisi postanejo bledi, pojavijo pa se vidni pasovi ali nepričakovane barve. Če kakovost tiskanja upade, s funkcijo za preverjanje šob preverite, ali so šobe zamašene. Če so šobe zamašene, očistite tiskalno glavo.

#### **P**omembno:

- ❏ *Med čiščenjem glave ne odpirajte enote za optično branje in ne ugašajte tiskalnika. Če je čiščenje glave nedokončano, morda ne boste mogli tiskati.*
- ❏ *Ker se pri čiščenju tiskalne glave uporabi nekaj črnila, očistite tiskalno glavo samo, če kakovost upade.*
- ❏ *Ko je raven črnila nizka, morda ne boste mogli očistiti tiskalne glave.*
- ❏ *Če se kakovost tiskanja ni izboljšala niti po približno štirikratnem preverjanju šob in čiščenju glave, pred tiskanjem počakajte najmanj šest ur in nato po potrebi znova zaženite preverjanje šob ter ponovite čiščenje glav. Priporočeno je, da tiskalnik izklopite. Če se kakovost tiskanja še vedno ne izboljša, se obrnite na podporo družbe Epson.*
- ❏ *Da preprečite zasušitev tiskalne glave, ne iztaknite napajalnega kabla, medtem ko je tiskalnik prižgan.*

## **Preverjanje in čiščenje tiskalne glave — nadzorna plošča**

- 1. V tiskalnik vstavite navaden papir velikosti A4.
- 2. Na začetnem zaslonu izberite **Vzdržev.**.
- 3. Izberite **Preverite šobo tiskalne glave**.
- 4. Upoštevajte navodila na zaslonu, da natisnete vzorec za preverjanje šob.
- 5. Preverite natisnjeni vzorec.Če so črte prekinjene ali segmenti manjkajo, kot je prikazano na vzorcu »NG«, so šobe tiskalne glave lahko zamašene.Nadaljujte z naslednjim korakom.Če ne vidite prekinjenih črt ali

manjkajočih segmentov, kot je prikazano na spodnjem vzorcu »OK«, šobe niso zamašene.Izberite  $\Box$ , da zaprete funkcijo za preverjanje šob.

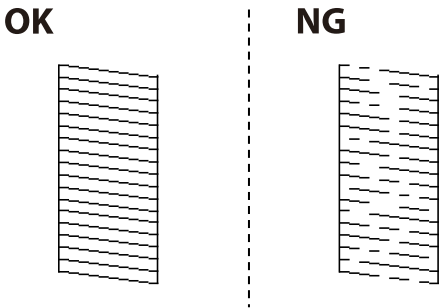

6. Izberite  $\blacktriangleright$  in upoštevajte navodila na zaslonu, da očistite tiskalno glavo.

7. Po končanem čiščenju znova natisnite vzorec za preverjanje šob.Ponavljajte čiščenje in tiskanje vzorca, dokler niso v celoti natisnjene vse črte.

#### **Povezane informacije**

& ["Nalaganje papirja v Kaseta za papir" na strani 45](#page-44-0)

## **Preverjanje in čiščenje tiskalne glave - Windows**

- 1. V tiskalnik vstavite navaden papir A4.
- 2. Dostopajte do okna gonilnika tiskalnika.
- 3. Kliknite **Preverjanje šob** v zavihku **Vzdrževanje**.
- 4. Sledite navodilom na zaslonu.

#### **Povezane informacije**

- & ["Nalaganje papirja v Kaseta za papir" na strani 45](#page-44-0)
- & ["Dostop do gonilnika tiskalnika" na strani 64](#page-63-0)

## **Preverjanje in čiščenje tiskalne glave — Mac OS**

- 1. V tiskalnik vstavite navaden papir velikosti A4.
- 2. Izberite **Nastavitve sistema** v meniju > **Tiskalniki in optični bralniki** (ali **Tiskanje in optično branje**, **Tiskanje in faks**) in nato izberite tiskalnik.
- 3. Kliknite **Možnosti in materiali** > **Pripomoček** > **Odpri pripomoček tiskalnika**.
- 4. Kliknite **Preverjanje šob**.
- 5. Upoštevajte navodila na zaslonu.

#### **Povezane informacije**

& ["Nalaganje papirja v Kaseta za papir" na strani 45](#page-44-0)

## **Poravnava tiskalne glave**

Če opazite neporavnanost navpičnih črt ali zamegljene slike, poravnajte tiskalno glavo.

## **Poravnava tiskalne glave — upravljalna plošča**

1. V tiskalnik vstavite navaden papir, velikosti A4.

- 2. Na začetnem zaslonu izberite **Vzdržev.**.
- 3. Izberite **Poravnava tiskalne glave**.
- 4. Če navpične črte niso poravnane ali če so natisi zamegljeni, nadaljujte s 5. korakom. Če se pojavljajo vodoravni pasovi v rednih intervalih, nadaljujte s 11. korakom.
- 5. Izberite **Osnovna poravnava** in upoštevajte navodila na zaslonu, da natisnete vzorec za poravnavo.
- 6. Sledite navodilom na zaslonu, da poravnate tiskalno glavo.

Poiščite in izberite številko vzorca, ki ima najmanj napačno poravnano navpično črto.

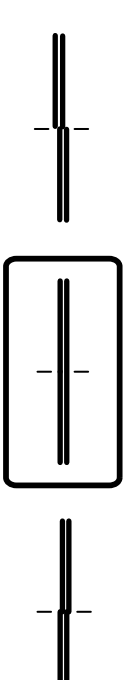

- 7. Izberite **Navpična poravnava** in natisnite vzorec za poravnavo.
- 8. Poiščite in izberite številko najbolj polnega vzorca v vsaki skupini.

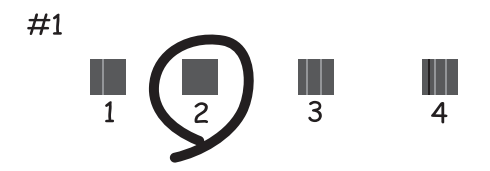

9. Izberite **Poravnava ravnih črt** in natisnite vzorec za poravnavo.

10. Poiščite in izberite številko vzorca, ki ima najmanj napačno poravnano navpično črto.

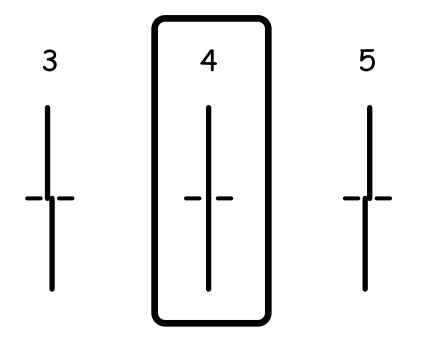

Poravnava je končana.

- 11. Izberite **Vodoravna poravnava** in upoštevajte navodila na zaslonu, da natisnete vzorec za poravnavo.
- 12. Sledite navodilom na zaslonu, da poravnate tiskalno glavo.

Poiščite in izberite številko najmanj ločenega in prekrivajočega se vzorca.

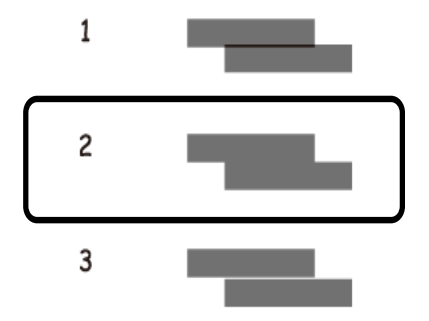

#### **Povezane informacije**

& ["Nalaganje papirja v Kaseta za papir" na strani 45](#page-44-0)

# **Čiščenje poti papirja**

Če so natisnjeni izdelki zamazani ali če papir skozi napravo ne prehaja pravilno, očistite notranji valj.

#### c*Pomembno:*

*Notranjosti tiskalnika ne čistite s papirnatimi brisačami. Vlakna lahko zamašijo šobe tiskalne glave.*

## **Čiščenje poti papirja zaradi madežev črnila**

Če so natisnjene kopije še vedno razmazane ali opraskane, očistite valj v notranjosti tiskalnika.

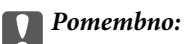

*Notranjosti tiskalnika ne čistite s papirnatimi brisačami.Vlakna lahko zamašijo šobe tiskalne glave.*

- 1. V tiskalnik vstavite navaden papir velikosti A4.
- 2. Na začetnem zaslonu izberite **Vzdržev.**.
- 3. Izberite **Navodila za čiščenje**.
- 4. Za čiščenje poti papirja upoštevajte navodila na zaslonu.

*Opomba: Ponavljajte ta postopek, dokler na papirju ne bo več razmazanega črnila.*

#### **Povezane informacije**

& ["Nalaganje papirja v Kaseta za papir" na strani 45](#page-44-0)

## **Čiščenje poti papirja zaradi težav s podajanjem papirja**

Če papir ni pravilno podan iz kaseta za papir, očistite valj v notranjosti tiskalnika.

- 1. Tiskalnik izklopite s pritiskom na gumb $\mathcal{O}$ .
- 2. Odklopite napajalni kabel in ga nato izključite iz električne vtičnice.
- 3. Izvlecite kaseta za papir.

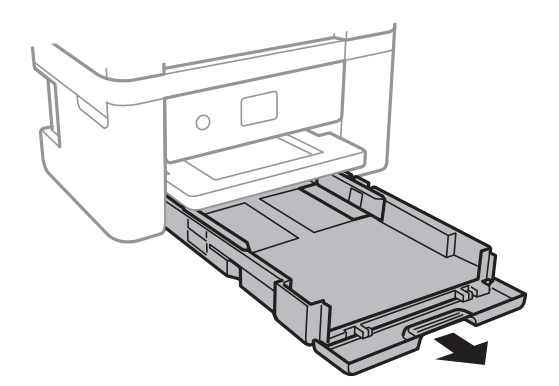

#### **Vzdrževanje tiskalnika**

4. Tiskalnik postavite pokonci tako, da je gumb  $\mathcal{O}$  na nadzorni plošči na vrhu.

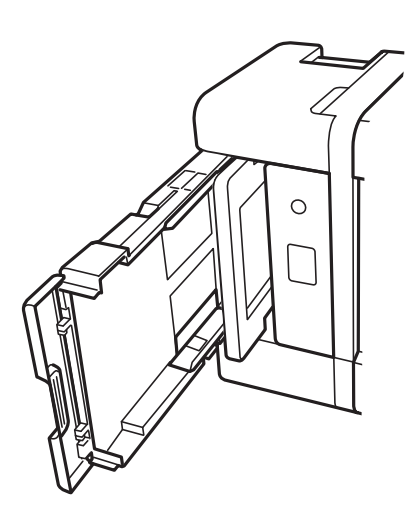

## !*Pozor:*

*Pazite, da si postavljanju tiskalnika pokonci ne priprete roke ali prstov. V nasprotnem se lahko poškodujete.*

5. Krpo navlažite z vodo, popolnoma jo ožemite in nato obrišite valj, ko ga vrtite s krpo.

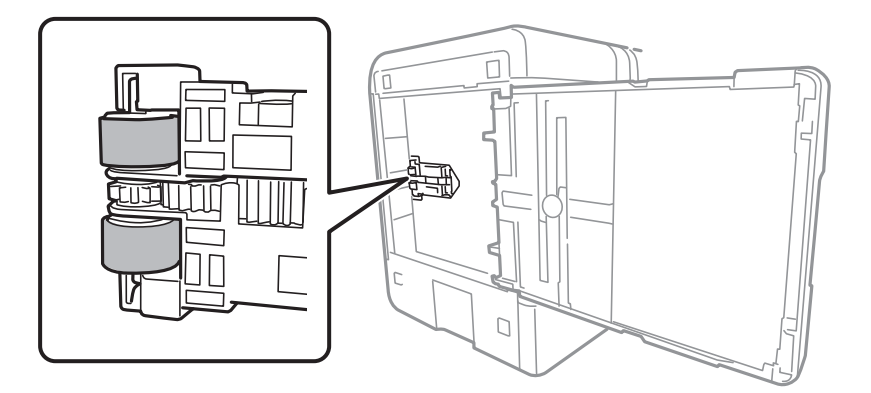

6. Tiskalnik postavite v običajni položaj in vstavite kaseta za papir.

#### c*Pomembno:*

*Tiskalnik naj ne stoji pokonci predolgo.*

7. Priključite napajalni kabel.

# **Čiščenje samodejnega podajalnika dokumentov**

Če so kopirane ali optično prebrane slike iz samodejnega podajalnika dokumentov razmazane ali opraskane ali če se izvirniki v samodejnem podajalniku dokumentov ne podajajo pravilno, očistite samodejni podajalnik dokumentov.

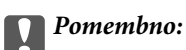

*Za čiščenje tiskalnika nikoli ne uporabljajte alkohola ali razredčil. Te kemikalije lahko poškodujejo tiskalnik.*

1. Dvignite pokrov samodejnega podajalnika dokumentov.

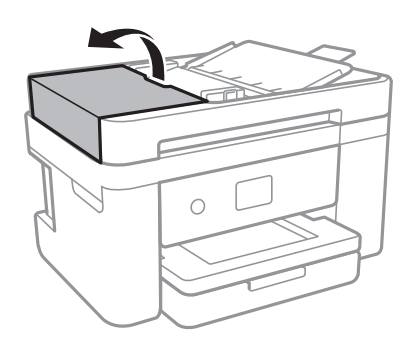

2. Valj in notranjost samodejnega podajalnika dokumentov očistite z mehko in vlažno krpo.

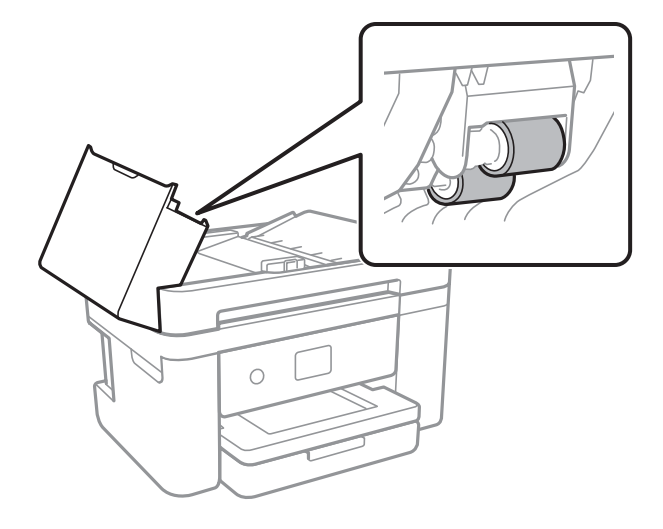

#### c*Pomembno:*

*Suha krpa lahko poškoduje površino valja. Samodejni podajalnik dokumentov lahko uporabljate, ko se valj posuši.*

3. Dvignite pokrov optičnega bralnika.

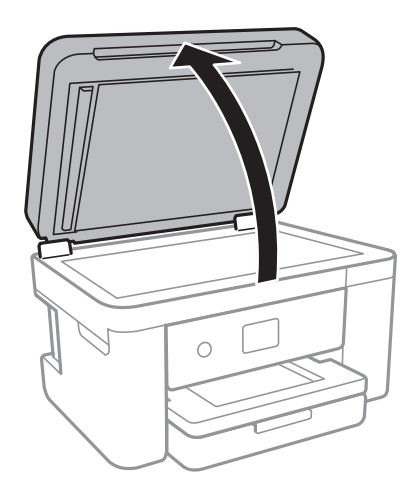

4. Očistite del, ki je prikazan na sliki.

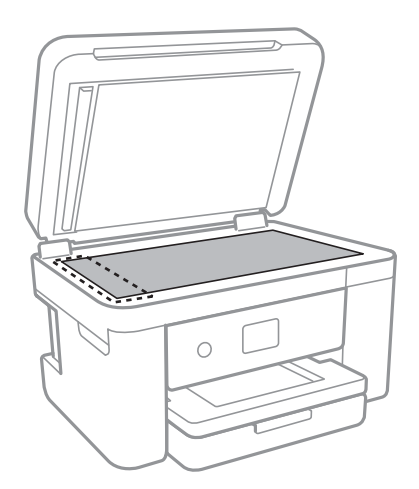

#### **C**Pomembno:

- ❏ *Če je steklena površina umazana z maščobami ali drugimi težko odstranljivimi materiali, uporabite majhno količino čistila za stekla in mehko krpo. Obrišite vso preostalo tekočino.*
- ❏ *Ne pritiskajte premočno na stekleno površino.*
- ❏ *Pazite, da ne boste popraskali ali drugače poškodovali površine stekla. Poškodovana steklena površina lahko zmanjša kakovost optičnega branja.*

5. Če težave ne morete odpraviti, pritisnite gumb  $\mathcal{O}$ , da izklopite tiskalnik, odprite pokrov samodejnega podajalnika dokumentov in nato dvignite vhodni pladenj samodejnega podajalnika dokumentov.

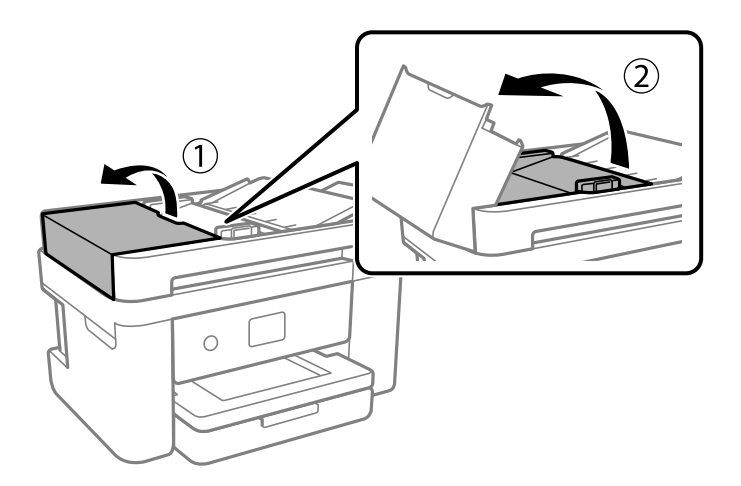

6. Očistite del, ki je prikazan na sliki.

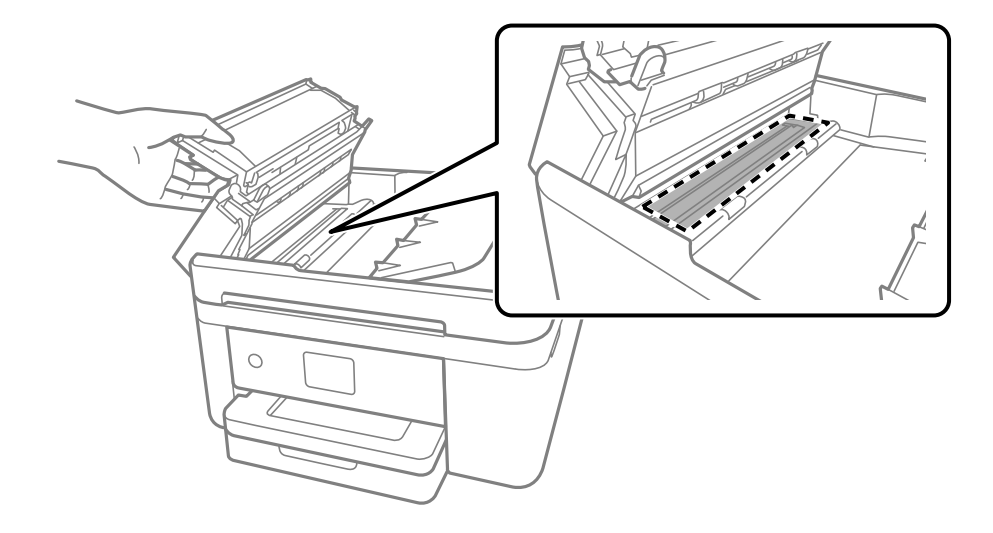

# **Čiščenje Steklo optičnega bralnika**

Ko so kopije optično prebranih slik razmazane, očistite steklo optičnega bralnika.

# !*Pozor:*

*Pazite, da si pri odpiranju ali zapiranju pokrova optičnega bralnika ne priprete roke ali prstov. V nasprotnem se lahko poškodujete.*

## c*Pomembno:*

*Za čiščenje tiskalnika nikoli ne uporabljajte alkohola ali razredčil. Te kemikalije lahko poškodujejo tiskalnik.*

1. Dvignite pokrov optičnega bralnika.

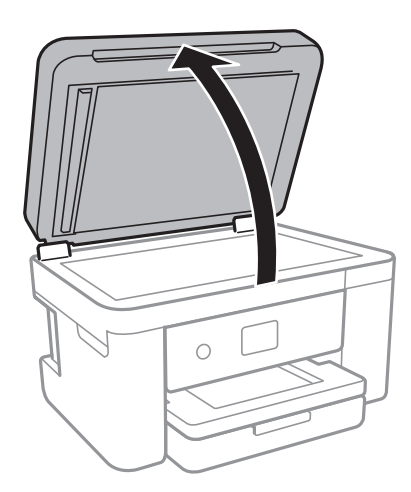

2. Za čiščenje stekla optičnega bralnika steklo optičnega bralnika uporabite mehko, suho in čisto krpo.

#### c*Pomembno:*

- ❏ *Če je steklena površina umazana z maščobami ali drugimi težko odstranljivimi materiali, uporabite majhno količino čistila za stekla in mehko krpo. Obrišite vso preostalo tekočino.*
- ❏ *Ne pritiskajte premočno na stekleno površino.*
- ❏ *Pazite, da ne boste popraskali ali drugače poškodovali površine stekla. Poškodovana steklena površina lahko zmanjša kakovost optičnega branja.*

# **Čiščenje prozornega filma**

Če se natisi ne izboljšajo, ko poravnate tiskalno glavo ali očistite pot papirja, je morda umazan prozorni film v notranjosti tiskalnika.

Predmeti, ki jih potrebujete:

- ❏ Vatirane palčke (več)
- ❏ Voda z nekaj kapljicami detergenta (od 2 do 3 kapljice detergenta v 1/4 skodelice vode)
- ❏ Svetilko za preverjanje madežev

#### c*Pomembno:*

*Ne uporabljajte čistilnih sredstev, razen vode z nekaj kapljicami detergenta.*

1. Tiskalnik izklopite s pritiskom na gumb $\mathcal{O}$ .

2. Odprite enoto za optično branje.

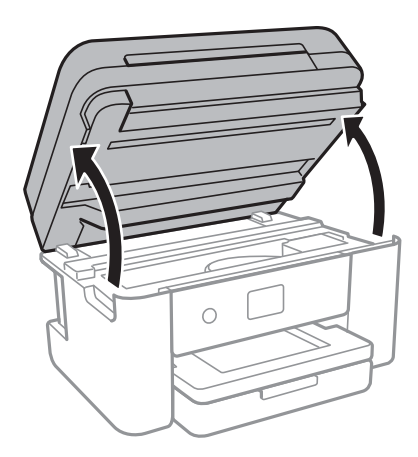

3. Preverite, ali je prozorni film umazan. Madeže boste zlahka opazili, če uporabite svetilko.

Če opazite madeže (na primer prstne odtise ali mast) na prozornem filmu (A), nadaljujte z naslednjim korakom.

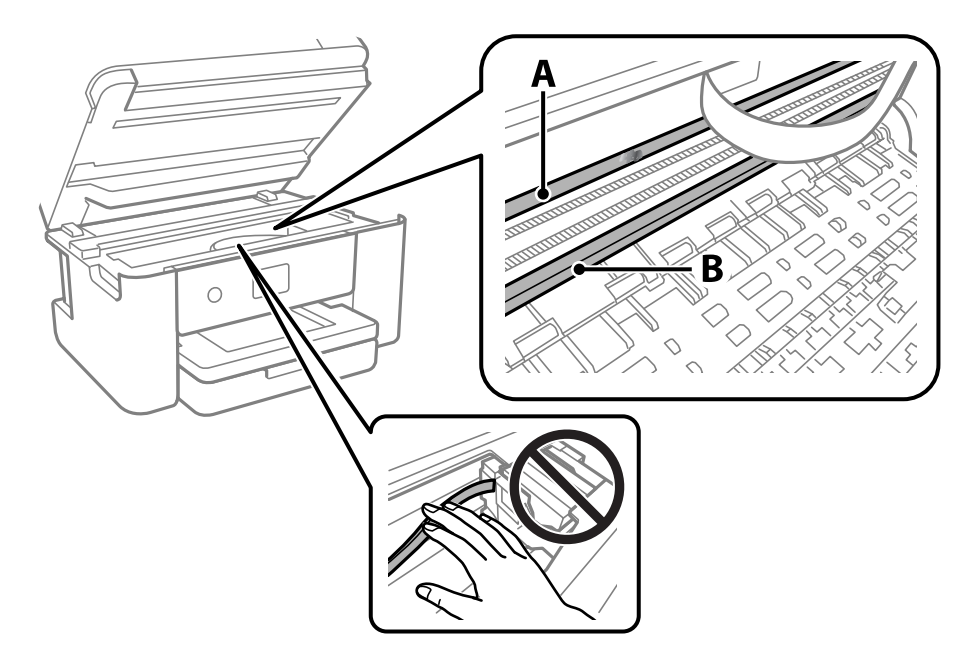

#### A: prozorni film

B: vodilo

#### c*Pomembno:*

*Ne dotikajte se vodila (B). V nasprotnem primeru morda ne boste mogli tiskati. Ne obrišite masti na vodilu, ker je potrebna za delovanje.*

4. Vatirano palčko navlažite v vodi z nekaj kapljicami detergenta tako, da z nje ne kaplja voda, in nato obrišite umazan del.

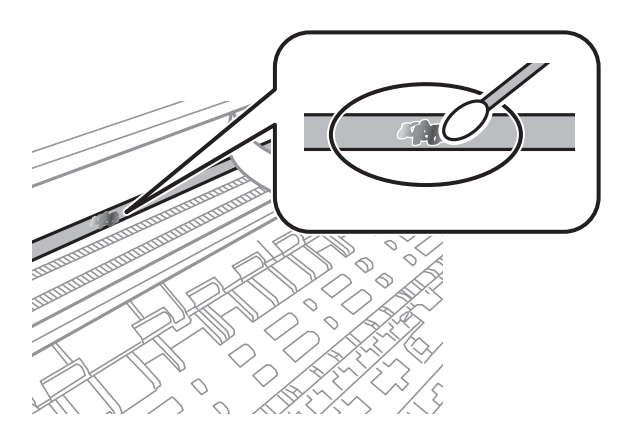

#### Pomembno:

*Madež obrišite nežno. Če z vatirano palčko premočno pritisnete na prozorni film, se vzmeti na filmu lahko snamejo, kar lahko povzroči poškodbe tiskalnika.*

5. Z novo suho vatirano palčko obrišite film.

#### c*Pomembno:*

*Pazite, da na filmu ne pustite nobenih vlaken.*

#### *Opomba:*

*Če želite preprečiti širjenje madeža, pogosto zamenjajte vatirano palčko z novo.*

- 6. 4. in 5. korak ponovite tolikokrat, da film ne bo več umazan.
- 7. Vizualno preglejte film in se prepričajte, da ni umazan.

V tem razdelku so predstavljene omrežne storitve in programska oprema, ki so na voljo za vaš tiskalnik na spletnem mestu družbe Epson ali priloženem disku s programsko opremo.

# **Program za konfiguriranje postopkov tiskalnika (Web Config)**

Web Config je program, ki se izvaja v spletnem brskalniku, npr. Internet Explorer in Safari, računalniku ali pametni napravi. Stanje tiskalnika lahko potrdite ali pa spremenite omrežno storitev in nastavitve tiskalnika. Če želite uporabljati Web Config, povežite tiskalnik in računalnik ali napravo z istim omrežjem.

Podprti so naslednji brskalniki.

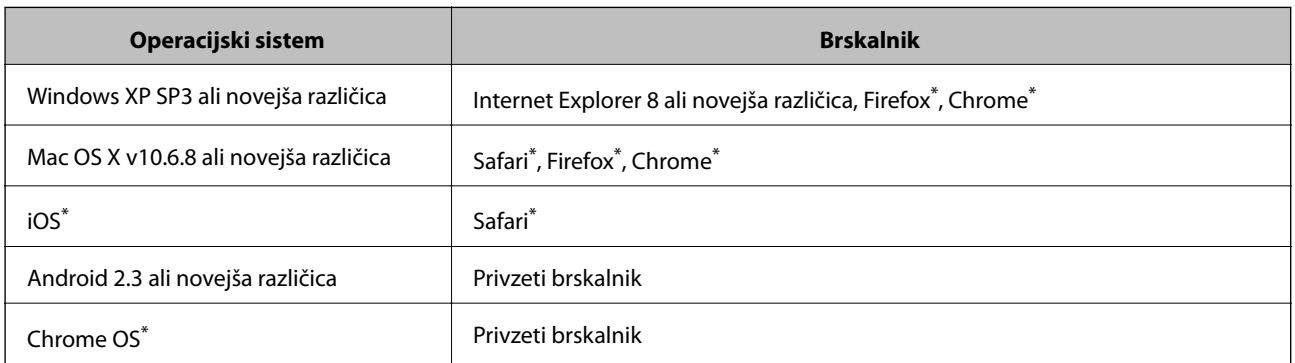

Uporabite najnovejšo različico.

## **Zagon programa Web Config v spletnem brskalniku**

1. Preverite naslov IP tiskalnika.

Izberite ikono omrežja na začetnem zaslonu tiskalnika in nato izberite aktivni način povezave, da potrdite naslov IP tiskalnika.

*Naslov IP lahko preverite tudi tako, da natisnete poročilo o omrežni povezavi.*

2. V računalniku ali pametni napravi zaženite spletni brskalnik in nato vnesite naslov IP tiskalnika.

Oblika:

IPv4: http://naslov IP tiskalnika/

IPv6: http://[naslov IP tiskalnika]/

Primera:

IPv4: http://192.168.100.201/

IPv6: http://[2001:db8::1000:1]/

*Opomba:*

#### *Opomba:*

*V pametni napravi lahko Web Config zaženete tudi na zaslonu za vzdrževanje v programu Epson iPrint.*

#### **Povezane informacije**

- & ["Tiskanje poročila o omrežni povezavi" na strani 31](#page-30-0)
- & ["Uporaba funkcije Epson iPrint" na strani 90](#page-89-0)

## **Zagon programa Web Config v sistemu Windows**

Med povezovanjem računalnika s tiskalnikom z WSD-jem upoštevajte spodnja navodila za zagon programa Web Config.

- 1. Odprite zaslon »Naprave in tiskalniki« v sistemu Windows.
	- ❏ Windows 10/Windows Server 2016

Z desno tipko miške kliknite gumb »Start« ali ga pritisnite in pridržite in nato izberite **Nadzorna plošča** > **Ogled naprav in tiskalnikov** in **Strojna oprema in zvok**.

❏ Windows 8.1/Windows 8/Windows Server 2012 R2/Windows Server 2012

Izberite **Namizje** > **Nastavitve** > **Nadzorna plošča** > **Ogled naprav in tiskalnikov** v **Strojna oprema in zvok** (ali **Strojna oprema**).

❏ Windows 7/Windows Server 2008 R2

Kliknite gumb Start, izberite **Nadzorna plošča** > **Ogled naprav in tiskalnikov** in **Strojna oprema in zvok**.

- ❏ Windows Vista/Windows Server 2008 Kliknite gumb Start in izberite **Nadzorna plošča** > **Tiskalniki** v možnosti **Strojna oprema in zvok**.
- 2. Z desno tipko miške kliknite svoj tiskalnik in izberite **Lastnosti**.
- 3. Izberite zavihek **Spletna storitev** in kliknite spletni naslov.

## **Zagon programa Web Config v sistemu Mac OS**

- 1. Izberite **Nastavitve sistema** v meniju > **Tiskalniki in optični bralniki** (ali **Tiskanje in optično branje**, **Tiskanje in faks**) in nato izberite tiskalnik.
- 2. Kliknite **Možnosti in potrošni material**> **Pokaži spletni stran tiskalnika**.

# **Program za optično branje dokumentov in slik (Epson Scan 2)**

Epson Scan 2 je program za nadzor nad optičnim branjem.Nastavljate lahko velikost, ločljivost, svetlost, kontrast in kakovost optično prebrane slike.Lahko zažene tudi Epson Scan 2 iz programa za optično branje, ki je združljiv s tehnologijo TWAIN.Podrobnosti najdete v pomoči za program.

#### **Zagon v sistemu Windows**

#### *Opomba:*

*V operacijskih sistemih Windows Server mora biti nameščena funkcija Izkušnja uporabe računalnika.*

❏ Windows 10/Windows Server 2016

Kliknite gumb »Start« in izberite **EPSON** > **Epson Scan 2**.

❏ Windows 8.1/Windows 8/Windows Server 2012 R2/Windows Server 2012

Vnesite ime programa v iskalno vrstico in nato izberite prikazano ikono.

❏ Windows 7/Windows Vista/Windows XP/Windows Server 2008 R2/Windows Server 2008/Windows Server 2003 R2/Windows Server 2003

Kliknite gumb »Start« in izberite **Vsi programi** ali **Programi** > **EPSON** > **Epson Scan 2**> **Epson Scan 2**.

#### **Zagon v sistemu Mac OS**

#### *Opomba:*

*Epson Scan 2 ne podpira funkcije Mac OS hitrega preklopa med uporabniki.Izklopite hitro preklapljanje med uporabniki.*

Izberite **Pojdi** > **Programi** > **Epson Software** > **Epson Scan 2**.

#### **Povezane informacije**

- & ["Optično branje s programom Epson Scan 2" na strani 107](#page-106-0)
- & ["Namestitev najnovejših različic programov" na strani 179](#page-178-0)

## **Dodajanje omrežnega optičnega bralnika**

Pred uporabo aplikacije Epson Scan 2 morate dodati omrežni optični bralnik.

1. Zaženite programsko opremo in kliknite **Dodaj** na zaslonu **Nastavitve optičnega bralnika**.

#### *Opomba:*

❏ *Če je možnost Dodaj zatemnjena, kliknite Omogoči urejanje.*

- ❏ *Če se prikaže glavni zaslon aplikacije Epson Scan 2, je aplikacija že povezana z optičnim bralnikom. Če želite vzpostaviti povezavo z drugim omrežjem, izberite Opt. bralnik > Nastavitve, da odprete zaslon Nastavitve optičnega bralnika.*
- 2. Dodajte omrežni optični bralnik. Vnesite te elemente in kliknite **Dodaj**.

❏ **Model**: izberite optični bralnik, s katerim želite vzpostaviti povezavo.

- ❏ **Ime**: vnesite ime optičnega bralnika, ki lahko vsebuje največ 32 znakov.
- ❏ **Poišči omrežje**: ko imata računalnik in optični bralnik vzpostavljeno povezavo z istim omrežjem, se prikaže naslov IP. Če se ne prikaže, kliknite gumb . Če se naslov še vedno ne prikaže, izberite **Vnesite naslov** in vnesite naslov IP neposredno.
- 3. Izberite optični bralnik na zaslonu **Nastavitve optičnega bralnika** in kliknite **V redu**.

# <span id="page-174-0"></span>**Program za konfiguriranje postopkov optičnega branja na nadzorni plošči (Epson Event Manager)**

Epson Event Manager je program, ki omogoča upravljanje optičnega branja prek nadzorne plošče in shranjevanje slik v računalnik.V obliki vnaprejšnjih nastavitev lahko dodate lastne nastavitve, npr. vrsto dokumenta, mesto mape za shranjevanje in obliko zapisa slike.Podrobnosti najdete v pomoči za program.

#### *Opomba:*

*Operacijski sistemi Windows Server niso podprti.*

#### **Zagon v sistemu Windows**

- ❏ Windows 10 Kliknite gumb »Start« in izberite **Epson Software** > **Event Manager**.
- ❏ Windows 8.1/Windows 8

Vnesite ime programa v iskalno vrstico in nato izberite prikazano ikono.

❏ Windows 7/Windows Vista/Windows XP

Kliknite gumb »Start« in izberite **Vsi programi** ali **Programi** > **Epson Software** > **Event Manager**.

#### **Zagon v sistemu Mac OS**

**Pojdi** > **Aplikacije** > **Epson Software** > **Event Manager**.

#### **Povezane informacije**

& ["Namestitev najnovejših različic programov" na strani 179](#page-178-0)

# **Program za konfiguracijo postopkov, povezanih s faksom, in pošiljanja faksov (FAX Utility)**

FAX Utility je program, ki vam omogoča konfiguracijo različnih nastavitev za pošiljanje faksov iz računalnika. Ustvarite ali uredite lahko seznam stikov, ki se bodo uporabljali pri pošiljanju faksov, konfigurirate shranjevanje prejetih faksov v obliki zapisa PDF v računalniku ipd. Podrobnosti najdete v pomoči za program.

#### *Opomba:*

- ❏ *Operacijski sistemi Windows Server niso podprti.*
- ❏ *Preden namestite FAX Utility, se prepričajte, da je gonilnik tiskalnika nameščen.*

#### **Zagon v sistemu Windows**

- ❏ Windows 10
	- Kliknite gumb start in izberite **Epson Software** > **FAX Utility**.
- ❏ Windows 8.1/Windows 8

Vnesite ime programa v iskalno vrstico in nato izberite prikazano ikono.

❏ Windows 7/Windows Vista/Windows XP

Kliknite gumb Start in izberite **Vsi programi** (ali **Programi**) > **Epson Software** > **FAX Utility**.

#### **Zagon v sistemu Mac OS**

Izberite **Nastavitve sistema** v meniju > **Tiskalniki in optični bralniki** (ali **Tiskanje in optično branje**, **Tiskanje in faks**) in nato izberite tiskalnik (FAKS). Kliknite **Možnosti in materiali** > **Pripomoček** > **Odpri pripomoček tiskalnika**.

#### **Povezane informacije**

- & ["Prejemanje faksov v računalniku" na strani 137](#page-136-0)
- & ["Namestitev najnovejših različic programov" na strani 179](#page-178-0)

# **Program za pošiljanje faksov (gonilnik PC-FAX)**

Gonilnik PC-FAX je program, ki vam omogoča pošiljanje dokumentov, ustvarjenih z drugim programom, v obliki faksa neposredno z računalnika. Gonilnik PC-FAX se namesti, ko namestite pripomoček FAX Utility. Podrobnosti najdete v pomoči za program.

#### *Opomba:*

- ❏ *Operacijski sistemi Windows Server niso podprti.*
- ❏ *Delovanje se razlikuje glede na program, ki ste ga uporabili za ustvarjanje dokumenta. Podrobnosti najdete v pomoči za program.*

#### **Dostop iz Windows**

V programu izberite **Natisni** ali **Nastavitve tiskanja** v meniju **Datoteka**. Izberite vaš tiskalnik (FAKS) in kliknite **Nastavitve** ali **Lastnosti**.

#### **Dostop iz Mac OS**

V programu izberite **Natisni** v meniju **Datoteka**. Izberite vaš tiskalnik (FAKS) kot nastavitev **Tiskalnik** in nato izberite **Fax Settings** ali **Recipient Settings** v pojavnem meniju.

#### **Povezane informacije**

- & ["Pošiljanje faksa iz računalnika" na strani 133](#page-132-0)
- & ["Program za konfiguracijo postopkov, povezanih s faksom, in pošiljanja faksov \(FAX Utility\)" na strani 175](#page-174-0)

# **Program za postavitev fotografij (Epson Easy Photo Print)**

Epson Easy Photo Print je program, s katerim lahko preprosto tiskate fotografije z različnimi postavitvami.Prikažete lahko predogled fotografije in prilagodite slike ali mesto.Fotografije lahko natisnete tudi z okvirjem.Podrobnosti najdete v pomoči za program.

S tiskanjem na originalen fotografski papir Epson dobite kar najvišjo kakovost črnila in živ ter jasen tisk.

Za tiskanje brez obrob z uporabo komercialnega programa, nastavite naslednje nastavitve.

- ❏ Ustvarite slikovne podatke tako, da se prilegajo papirju.Če je v programu, ki ga uporabljate, na voljo nastavitev za rob, nastavite rob na 0 mm.
- ❏ Omogočite nastavitev tiskanja brez obrob v gonilniku tiskalnika.

#### *Opomba:*

- ❏ *Operacijski sistemi Windows Server niso podprti.*
- ❏ *Za uporabo tega programa morate namestiti gonilnik tiskalnika.*

#### **Zagon v sistemu Windows**

❏ Windows 10

Kliknite gumb »Start« in izberite **Epson Software** > **Epson Easy Photo Print**.

❏ Windows 8.1/Windows 8

Vnesite ime programa v iskalno vrstico in nato izberite prikazano ikono.

❏ Windows 7/Windows Vista/Windows XP

Kliknite gumb »Start« in izberite **Vsi programi** ali **Programi** > **Epson Software** > **Epson Easy Photo Print**.

#### **Zagon v sistemu Mac OS**

**Pojdi** > **Aplikacije** > **Epson Software** > **Epson Easy Photo Print**.

#### **Povezane informacije**

& ["Namestitev najnovejših različic programov" na strani 179](#page-178-0)

# **Program za tiskanje spletnih strani (E-Web Print)**

E-Web Print je program, ki omogoča, da na preprost način tiskate spletne strani z različnimi postavitvami.Podrobnosti najdete v pomoči za program.Do pomoči lahko dostopate preko menija **E-Web Print** v orodni vrstici **E-Web Print**.

#### *Opomba:*

- ❏ *Operacijski sistemi Windows Server niso podprti.*
- ❏ *Na spletnem mestu za prenos poiščite informacije o podprtih brskalnikih in najnovejši različici.*

#### **Zagon storitve**

Ko namestite E-Web Print, se prikaže v vašem brskalniku.Kliknite **Print** ali **Clip**.

#### **Povezane informacije**

& ["Namestitev najnovejših različic programov" na strani 179](#page-178-0)

# **Program za optično branje prenos in slik (Easy Photo Scan)**

Easy Photo Scan je program, s katerim lahko optično preberete fotografije, in nato optično prebrano sliko preprosto pošljete v računalnik ali storitev v oblaku.Optično prebrano sliko lahko tudi preprosto prilagodite.Podrobnosti najdete v pomoči za program.

#### *Opomba:*

*Za uporabo tega programa mora biti nameščen gonilnik optičnega bralnika Epson Scan 2.*

#### <span id="page-177-0"></span>**Zagon v sistemu Windows**

❏ Windows 10

Kliknite gumb »Start« in izberite **Epson Software** > **Easy Photo Scan**.

❏ Windows 8.1/Windows 8

Vnesite ime programa v iskalno vrstico in nato izberite prikazano ikono.

❏ Windows 7/Windows Vista/Windows XP

Kliknite gumb »Start« in izberite **Vsi programi** ali **Programi** > **Epson Software** > **Easy Photo Scan**.

#### **Zagon v sistemu Mac OS**

Izberite **Pojdi** > **Aplikacije** > **Epson Software** > **Easy Photo Scan**.

# **Orodja za posodobitev programske opreme (EPSON Software Updater)**

EPSON Software Updater je program, ki v spletu poišče novo ali posodobljeno programsko opremo in jo namesti.Posodobite lahko tudi vdelano programsko opremo tiskalnika in priročnik.

#### *Opomba:*

*Operacijski sistemi Windows Server niso podprti.*

#### **Način namestitve**

Prenesite EPSON Software Updater s spletnega mesta družbe Epson.

Če uporabljate računalnik s sistemom Windows in ne morete prenesti program s spletnega mesta, ga lahko namestite s priloženega diska s programsko opremo.

[http://www.epson.com](http://www.epson.com/)

#### **Zagon v sistemu Windows**

❏ Windows 10

Kliknite gumb »Start« in izberite **Epson Software** > **EPSON Software Updater**.

❏ Windows 8.1/Windows 8

Vnesite ime programa v iskalno vrstico in nato izberite prikazano ikono.

❏ Windows 7/Windows Vista/Windows XP

Kliknite gumb »Start« in izberite **Vsi programi** ali **Programi** > **Epson Software** > **EPSON Software Updater**.

#### *Opomba:*

*EPSON Software Updater lahko zaženete tudi s klikom na ikono tiskalnika v opravilni vrstici na namizju in nato z izbiro Posodobitev programske opreme.*

#### **Zagon v sistemu Mac OS**

Izberite **Pojdi** > **Aplikacije** > **Epson Software** > **EPSON Software Updater**.

# <span id="page-178-0"></span>**Program za konfiguracijo več naprav (EpsonNet Config)**

EpsonNet Config je program, ki omogoča nastavitev naslovov in protokolov omrežnega vmesnika.Več podrobnosti poiščite v navodilih za uporabo programa EpsonNet Config ali v pomoči programa.

#### **Zagon v sistemu Windows**

❏ Windows 10/Windows Server 2016

Kliknite gumb »Start« in izberite **EpsonNet** > **EpsonNet Config**.

❏ Windows 8.1/Windows 8/Windows Server 2012 R2/Windows Server 2012

Vnesite ime programa v iskalno vrstico in nato izberite prikazano ikono.

❏ Windows 7/Windows Vista/Windows XP/Windows Server 2008 R2/Windows Server 2008/Windows Server 2003 R2/Windows Server 2003

Kliknite gumb Start in izberite **Vsi programi** ali **Programi** > **EpsonNet** > **EpsonNet Config SE** > **EpsonNet Config**.

#### **Zagon v sistemu Mac OS**

Izberite **Pojdi** > **Programi** > **Epson Software** > **EpsonNet** > **EpsonNet Config SE** > **EpsonNet Config**.

# **Namestitev najnovejših različic programov**

#### *Opomba:*

*Če program ponovno nameščate, ga morate najprej odstraniti.*

1. Prepričajte se, da sta tiskalnik in računalnik na voljo za komunikacijo ter da ima tiskalnik vzpostavljeno povezavo z internetom.

2. Zaženite EPSON Software Updater.

Posnetek zaslona je primer iz sistema Windows.

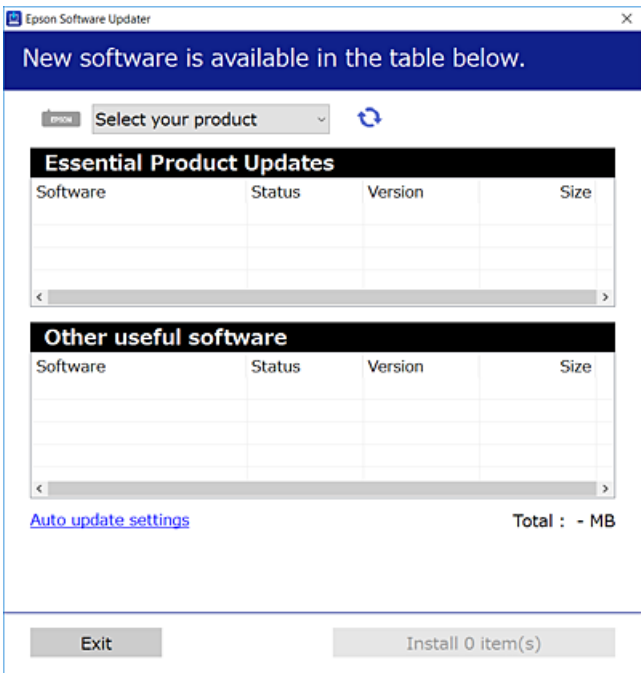

- 3. V sistemu Windows izberite tiskalnik in kliknite  $\Box$ , da preverite, ali so na voljo najnovejše različice programov.
- 4. Izberite elemente, ki jih želite namestiti ali posodobiti, in nato kliknite gumb za namestitev.

#### c*Pomembno:*

*Tiskalnika ne izklopite ali izključite, dokler posodobitev ne bo dokončana, saj lahko v nasprotnem primeru povzročite okvaro tiskalnika.*

#### *Opomba:*

- ❏ *Najnovejše različice programov lahko prenesete s spletnega mesta družbe Epson. [http://www.epson.com](http://www.epson.com/)*
- ❏ *Če uporabljate operacijski sistem Windows Server, ne morete uporabljati programa EPSON Software Updater.Najnovejše različice programov prenesite s spletnega mesta družbe Epson.*

#### **Povezane informacije**

- & ["Orodja za posodobitev programske opreme \(EPSON Software Updater\)" na strani 178](#page-177-0)
- & ["Odstranjevanje programov" na strani 181](#page-180-0)
# <span id="page-180-0"></span>**Posodabljanje vdelane programske opreme tiskalnika na nadzorni plošči**

Če ima tiskalnik vzpostavljeno povezavo z internetom, lahko posodobite vdelano programsko opremo tiskalnika na nadzorni plošči.Tiskalnik lahko nastavite tudi tako, da redno preverja, ali so na voljo posodobitve vdelane programske opreme, in vas obvesti, če so na voljo.

- 1. Na začetnem zaslonu izberite **Nastavitve**.
- 2. Izberite **Posodobitev vdelane programske opreme.** > **Posodobi**.

#### *Opomba:*

*Omogočite Obvestilo, da nastavite tiskalnik tako, da bo redno preverjal, ali so na voljo posodobitve vdelane programske opreme.*

- 3. Oglejte si sporočilo, ki je prikazano na zaslonu, in tapnite **Začni preverjanje**, da začnete iskati posodobitve, ki so na voljo.
- 4. Če se na zaslonu LCD prikaže sporočilo, da je na voljo posodobitev vdelane programske opreme, upoštevajte navodila na zaslonu za začetek posodobitve.

#### *C<sub>P</sub> Pomembno:*

- ❏ *Tiskalnika ne izklopite ali izključite, dokler posodobitev ne bo dokončana, saj lahko v nasprotnem primeru povzročite okvaro tiskalnika.*
- ❏ *Če posodobitev vdelane programske opreme ni dokončana ali ne uspe, se tiskalnik ne zažene normalno, pri naslednjem vklopu tiskalnika pa se na zaslonu LCD prikaže sporočilo »Recovery Mode«.V takem primeru morate znova posodobiti vdelano programsko opremo tiskalnika v računalniku.Priključite tiskalnik na računalnik s kablom USB.Ko je v tiskalniku prikazano sporočilo »Recovery Mode«, vdelane programske opreme ne morete posodobiti prek omrežne povezave.V računalniku obiščite lokalno Epsonovo spletno mesto in prenesite najnovejšo vdelano programsko opremo tiskalnika.Za naslednje korake si oglejte navodila na spletnem mestu.*

# **Odstranjevanje programov**

V računalnik se prijavite kot skrbnik. Ko vas računalnik pozove, vnesite geslo skrbniškega računa.

## **Odstranjevanje programov — Windows**

- 1. Pritisnite gumb  $\mathcal{O}$ , da izklopite tiskalnik.
- 2. Zaprite vse zagnane programe.
- 3. Odprite **Nadzorno ploščo**:
	- ❏ Windows 10/Windows Server 2016

Z desno tipko miške kliknite gumb »Start« ali ga pritisnite in pridržite ter nato izberite **Nadzorna plošča**.

❏ Windows 8.1/Windows 8/Windows Server 2012 R2/Windows Server 2012 Izberite **Namizje** > **Nastavitve** > **Nadzorna plošča**.

#### **Informacije o omrežnih storitvah in programski opremi**

❏ Windows 7/Windows Vista/Windows XP/Windows Server 2008 R2/Windows Server 2008/Windows Server 2003 R2/Windows Server 2003

Kliknite gumb Start in izberite **Računalnik**.

- 4. Odprite **Odstranitev programa** (ali **Dodaj ali odstrani programe**):
	- ❏ Windows 10/Windows 8.1/Windows 8/Windows 7/Windows Vista/Windows Server 2016/Windows Server 2012 R2/Windows Server 2012/Windows Server 2008 R2/Windows Server 2008

Izberite **Odstranitev programa** v **Programi**.

❏ Windows XP/Windows Server 2003 R2/Windows Server 2003

Kliknite **Dodaj ali odstrani programe**.

5. Izberite program, ki ga želite odstraniti.

Gonilnika tiskalnika ne morete odstraniti, če so v njem kakršna koli tiskalna opravila. Pred odstranjevanjem programa izbrišite opravila ali počakajte, da jih tiskalnik natisne.

- 6. Odstranite program:
	- ❏ Windows 10/Windows 8.1/Windows 8/Windows 7/Windows Vista/Windows Server 2016/Windows Server 2012 R2/Windows Server 2012/Windows Server 2008 R2/Windows Server 2008

Kliknite **Odstrani/spremeni** ali **Odstrani**.

❏ Windows XP/Windows Server 2003 R2/Windows Server 2003

Kliknite **Spremeni/odstrani** ali **Odstrani**.

*Opomba: Če se vam prikaže Nadzor uporabniškega računa,kliknite Naprej.*

7. Upoštevajte navodila na zaslonu.

## **Odstranjevanje programov — Mac OS**

1. Prenesite Uninstaller s programom EPSON Software Updater.

Ko program Uninstaller prenesete v svoj računalnik, ga ni treba ponovno prenesti vsakokrat, ko odstranite program.

- 2. Pritisnite gumb  $\mathcal{O}$ , da izklopite tiskalnik.
- 3. Če želite odstraniti gonilnik tiskalnika ali gonilnik PC-FAX, v meniju izberite **Sistemske nastavitve** > **Tiskalniki in optični bralniki** (ali **Tiskanje in optično branje**, **Tiskanje in faksiranje**) in nato odstranite tiskalnik s seznama omogočenih tiskalnikov.
- 4. Zaprite vse zagnane programe.
- 5. Izberite **Pojdi** > **Aplikacije** > **Epson Software** > **Uninstaller**.

6. Izberite program, ki ga želite odstraniti, in kliknite **Uninstall**.

#### c*Pomembno:*

*Uninstaller odstrani vse gonilnike za brizgalne tiskalnike Epson iz računalnika.Če uporabljate več brizgalnih tiskalnikov Epson in želite samo izbrisati nekatere gonilnike, jih najprej izbrišite in nato znova namestite potrebni gonilnik tiskalnika.*

#### *Opomba:*

*Če programa, ki ga želite odstraniti, ne najdete na seznamu programov, ga ne boste mogli odstraniti s programom Uninstaller.V tem primeru izberite Iskalnik > Aplikacije > Epson Software, izberite aplikacijo, ki jo želite odstraniti, in jo povlecite do ikone koša.*

#### **Povezane informacije**

& ["Orodja za posodobitev programske opreme \(EPSON Software Updater\)" na strani 178](#page-177-0)

# **Tiskanje preko omrežne storitve**

S storitvijo Epson Connect, ki je na voljo na internetu, lahko natisnete dokumente iz pametnega telefona, tabličnega ali prenosnega računalnika — kadar koli in kjer koli.Če želite uporabiti to storitev, morate v Epson Connect registrirati uporabnika in tiskalnik.

Funkcije, ki so na voljo na internetu, so.

❏ Email Print

Ko e-pošto s prilogami, kot so dokumenti in slike, pošljete na e-poštni naslov, dodeljen tiskalniku, lahko to epošto in priloge natisnete z oddaljenih lokacij, npr. z domačega ali službenega tiskalnika.

❏ Epson iPrint

Ta program je za sistema iOS in Android in vam omogoča tiskanje ali optično branje s pametnega telefona ali tablice.Tiskate lahko dokumente, slike in spletne strani, tako da jih pošljete neposredno v tiskalnik v istem brezžičnem lokalnem omrežju.

❏ Scan to Cloud

Ta program omogoča pošiljanje optično prebranih podatkov, ki jih želite natisniti, v drug tiskalnik.Optično prebrane podatke lahko tudi naložite v razpoložljive storitve v oblaku.

❏ Remote Print Driver

To je gonilnik v skupni rabi, ki ga podpira Remote Print Driver.Če tiskate s tiskalnikom na oddaljenem mestu, lahko tiskate tako, da spremenite tiskalnik v oknu z običajnimi aplikacijami.

Podrobnosti najdete na spletnem portalu Epson Connect.

<https://www.epsonconnect.com/>

[http://www.epsonconnect.eu](http://www.epsonconnect.eu/) (samo Evropa)

# <span id="page-183-0"></span>**Odpravljanje težav**

# **Preverjanje stanja tiskalnika**

# **Ogled sporočil na zaslonu LCD**

Če se na zaslonu LCD prikaže sporočilo o napaki, upoštevajte navodila na zaslonu ali spodnje rešitve za odpravljanje težave.

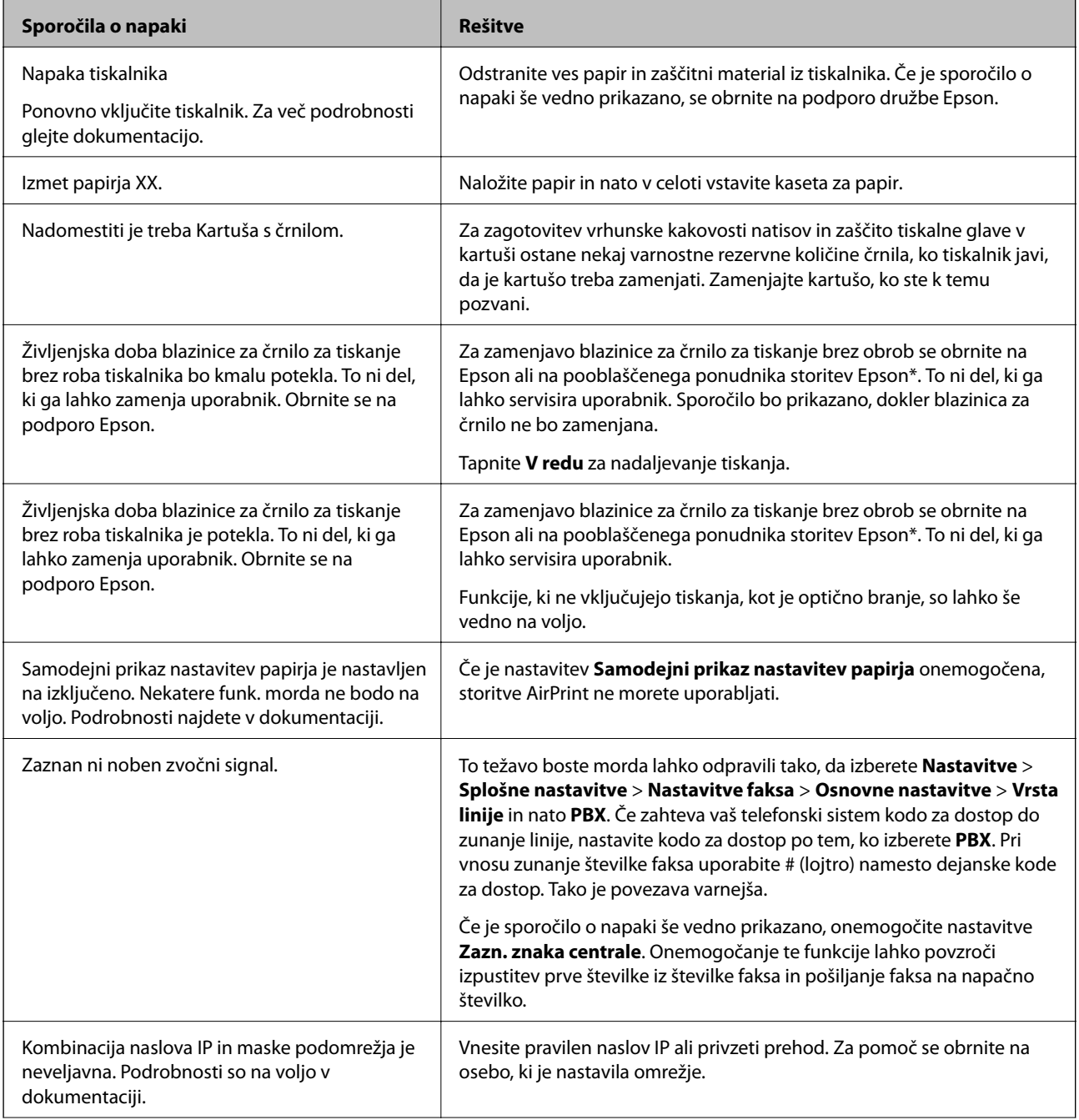

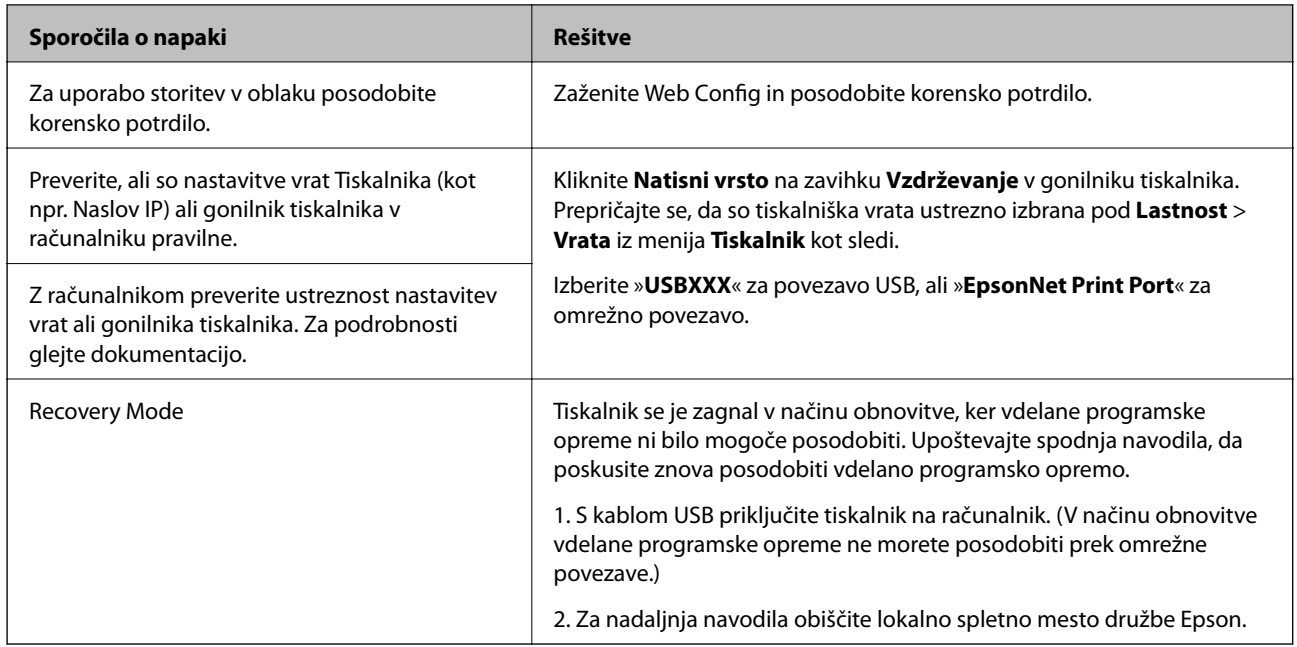

\* V nekaterih ciklih tiskanja se lahko v blazinici za črnilo zbere zelo majhna količina odvečnega črnila. Da bi preprečili uhajanje črnila iz blazinice, bo izdelek nehal tiskati, ko bo blazinica dosegla svoje omejitve. Ali je to potrebno in kako pogosto, je odvisno od števila strani, ki jih natisnete s funkcijo brezrobnega tiskanja. Potreba po zamenjavi blazinice ne pomeni, da je tiskalnik prenehal delovati v skladu v svojimi specifikacijami. Tiskalnik vas bo obvestil, kdaj je treba blazinico zamenjati, kar pa lahko opravi samo pooblaščeni ponudnik storitev družbe Epson. Garancija družbe Epson ne krije stroškov zamenjave tega dela.

### **Povezane informacije**

- & ["Posvetovanje z Epsonovo službo za podporo" na strani 228](#page-227-0)
- $\rightarrow$  ["Namestitev najnovejših različic programov" na strani 179](#page-178-0)
- & ["Posodabljanje vdelane programske opreme tiskalnika na nadzorni plošči" na strani 181](#page-180-0)

## **Preverjanje stanja tiskalnika – Windows**

- 1. Odprite okno gonilnika tiskalnika.
- 2. Kliknite **EPSON Status Monitor 3** v zavihku **Vzdrževanje** in nato kliknite **Podrobnosti**.

Preverite lahko stanje tiskalnika, ravni črnila in stanje napak.

#### *Opomba:*

*Če je EPSON Status Monitor 3 onemogočen, kliknite Razširjene nastavitve v zavihku Vzdrževanje nato pa izberite Omogoči EPSON Status Monitor 3.*

### **Povezane informacije**

& ["Dostop do gonilnika tiskalnika" na strani 64](#page-63-0)

## <span id="page-185-0"></span>**Preverjanje stanja tiskalnika — Mac OS**

- 1. Izberite **Nastavitve sistema** v meniju > **Tiskalniki in optični bralniki** (ali **Tiskanje in optično branje**, **Tiskanje in faks**) in nato izberite tiskalnik.
- 2. Kliknite **Možnosti in materiali** > **Pripomoček** > **Odpri pripomoček tiskalnika**.
- 3. Kliknite **EPSON Status Monitor**.

Preverite lahko stanje tiskalnika, ravni črnila in stanje napak.

# **Preverjanje stanja programske opreme**

Težavo morda lahko rešite s tem, da posodobite programsko opremo na najnovejšo različico. Za preverjanje stanja programske opreme uporabite orodje za posodabljanje programske opreme.

#### **Povezane informacije**

- & ["Orodja za posodobitev programske opreme \(EPSON Software Updater\)" na strani 178](#page-177-0)
- $\rightarrow$  ["Namestitev najnovejših različic programov" na strani 179](#page-178-0)

# **Odstranjevanje zagozdenega papirja**

Upoštevajte navodila na nadzorni plošči tiskalnika, da najdete mesto, kjer se je papir zagozdil, in ga odstranite, vključno z morebitnimi raztrganimi delčki. Na zaslonu LCD se prikaže animacija, ki vam pokaže, kako odstraniti zagozden papir.

## !*Pozor:*

*Ko je vaša roka v notranjosti tiskalnika, se nikoli ne dotikajte gumbov na nadzorni plošči. Če tiskalnik začne delovati, lahko pride do poškodb. Pazite, da se ne dotaknete štrlečih delov, da se izognete poškodbam.*

### c*Pomembno:*

*Previdno odstranite zagozden papir. Če papir odstranite s silo, lahko poškodujete tiskalnik.*

# **Papir se ne podaja pravilno**

Preverite naslednje točke in ustrezno ukrepajte, da odpravite težavo.

- ❏ Tiskalnik namestite na ravno površino in delajte v priporočenih okoljskih pogojih.
- ❏ Uporabljajte papir, ki ga ta tiskalnik podpira.
- ❏ Upoštevajte opozorila glede dela s papirjem.
- ❏ Ne nalagajte več kot največje število listov, določeno za papir.
- ❏ Prepričajte se, da velikost in vrsta papirja ustrezata dejanski velikosti in vrsti papirja, vstavljenega v tiskalnik.

❏ Očistite valj v notranjosti tiskalnika.

#### **Povezane informacije**

- & ["Okoljski tehnični podatki" na strani 222](#page-221-0)
- & ["Opozorila pri delu s papirjem" na strani 44](#page-43-0)
- & ["Papir, ki je na voljo, in njegove zmogljivosti" na strani 43](#page-42-0)
- & ["Seznam vrst papirja" na strani 48](#page-47-0)

### **Papir se zatika**

Papir vložite obrnjen v pravilno smer in vodilo roba premaknite do roba papirja.

#### **Povezane informacije**

- & ["Odstranjevanje zagozdenega papirja" na strani 186](#page-185-0)
- & ["Nalaganje papirja v Kaseta za papir" na strani 45](#page-44-0)

## **Papir se podaja poševno**

Papir vložite obrnjen v pravilno smer in vodilo roba premaknite do roba papirja.

### **Povezane informacije**

& ["Nalaganje papirja v Kaseta za papir" na strani 45](#page-44-0)

# **Hkrati je podanih več listov papirja**

Če je pri ročnem 2-stranskem tiskanju podanih več listov papirja hkrati, odstranite papir, naložen v tiskalnik, preden znova naložite papir.

## **Papir je izvržen med tiskanjem**

Če naložite papir s pisemsko glavo (papir, na katerem so podatki, kot je ime pošiljatelja ali organizacije, vnaprej natisnjeni v glavi), izberite **S pisemsko glavo** za nastavitev vrste papirja.

### **Izvirnik ni podan v samodejni podajalnik dokumentov**

- ❏ Uporabljajte izvirnike, ki jih samodejni podajalnik dokumentov podpira.
- ❏ Izvirnike vložite obrnjene v pravilno smer in vodilo robov samodejnega podajalnika dokumentov premaknite do robov izvirnikov.
- ❏ Očistite notranjost SPD-ja.

❏ Izvirnikov ne naložite nad črto, označeno s simbolom trikotnika na samodejnem podajalniku dokumentov.

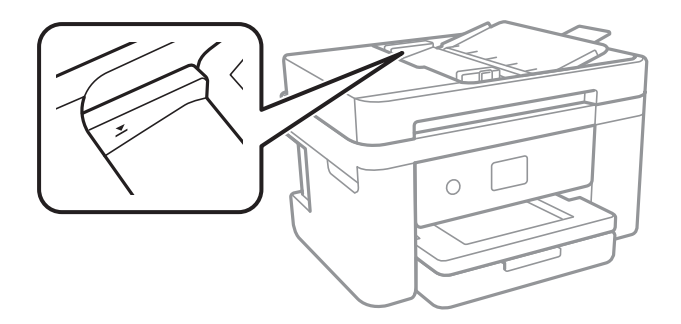

❏ Preverite, ali je na dnu zaslona prikazana ikona samodejnega podajalnika dokumentov.Če ni prikazana, ponovno naložite izvirnike.

### **Povezane informacije**

- & ["Izvirniki, ki so na voljo za samodejni podajalnik dokumentov" na strani 49](#page-48-0)
- $\rightarrow$  ["Vstavljanje izvirnikov v samodejni podajalnik dokumentov" na strani 50](#page-49-0)
- & ["Čiščenje samodejnega podajalnika dokumentov" na strani 165](#page-164-0)

# **Težave pri napajanju in nadzorni plošči**

### **Tiskalnik se ne vklopi**

- ❏ Preverite, ali je napajalni kabel čvrsto priključen.
- $\Box$  Držite gumb  $\bigcirc$  malce dlje.

### **Tiskalnik se ne izklopi**

Držite gumb  $\bigcirc$  malce dlje. Če se tiskalnik še vedno ne izklopi, odklopite napajalni kabel iz vtičnice. Da preprečite izsuševanje tiskalne glave, vklopite tiskalnik nazaj in ga nato izklopite z gumbom $\mathcal O$ .

### **Napajanje se samodejno izklopi**

- ❏ Izberite **Nastavitve** > **Splošne nastavitve** > **Osnovne nastavitve** > **Nastavitve izklopa** in nato onemogočite nastavitvi **Izklop ob neaktivnosti** in **Izklop ob prekinjeni povezavi**.
- ❏ Izberite **Nastavitve** > **Splošne nastavitve** > **Osnovne nastavitve** in nato onemogočite nastavitev **Časovnik za samodejni izklop**.

#### *Opomba:*

*Vaš izdelek ima morda funkcijo Nastavitve izklopa ali Časovnik za samodejni izklop, odvisno od kraja nakupa.*

# **Zaslon LCD potemni**

Tiskalnik je v načinu spanja. Tapnite kjer koli na zaslonu LCD, da ga vrnete v prejšnje stanje.

# **Tiskanje iz računalnika ni mogoče**

## **Preverjanje povezave (USB)**

- ❏ Čvrsto priključite kabel USB na tiskalnik in računalnik.
- ❏ Če uporabljate zvezdišče USB, poskusite tiskalnik priključiti neposredno na računalnik.
- ❏ Če kabla USB ni mogoče prepoznati, zamenjajte vrata ali kabel USB.
- ❏ Če tiskalnik ne more tiskati prek povezave USB, upoštevajte ta navodila.

Iz računalnika izključite kabel USB.Z desno tipko miške kliknite ikono tiskalnika, ki je prikazana v računalniku, in nato izberite **Odstrani napravo**.Nato priključite kabel USB na računalnik in izvedite preskusno tiskanje.

Znova nastavite povezavo USB tako, da upoštevate navodila v tem priročniku za spreminjanje načina povezave z računalnikom.Podrobnosti najdete na spodnji povezavi »Sorodne informacije«.

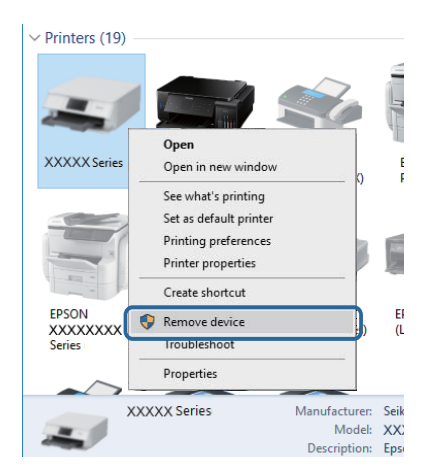

### **Povezane informacije**

& ["Spreminjanje načina povezave z računalnikom" na strani 39](#page-38-0)

## **PreverjanjePreverjanje povezave (omrežje)**

- ❏ Če ste zamenjali dostopno točko ali ponudnika, poskusite znova konfigurirati nastavitve omrežja za tiskalnik.V računalniku ali pametni napravi vzpostavite povezavo z istim omrežjem (SSID) kot v tiskalniku.
- ❏ Izklopite naprave, v katerih želite vzpostaviti povezavo z omrežjem.Počakajte približno 10 sekund in nato vklopite naprave v tem vrstnem redu: dostopna točka, računalnik ali pametna naprava in tiskalnik.Tiskalnik in računalnik ali pametno napravo premaknite bližje dostopni točki, da omogočite boljšo radijsko komunikacijo, in nato poskusite znova konfigurirati nastavitve omrežja.
- ❏ Natisnite poročilo o omrežni povezavi.Podrobnosti najdete na spodnji povezavi »Sorodne informacije«.Če je v poročilu navedeno, da povezave z omrežjem ni bilo mogoče vzpostaviti, si oglejte poročilo o omrežni povezavi in upoštevajte natisnjene rešitve.
- ❏ Če je tiskalniku dodeljen naslov IP 169.254.XXX.XXX in če je maska podomrežja 255.255.0.0, naslov IP morda ni pravilno dodeljen.Znova zaženite dostopno točko ali ponastavite nastavitve omrežja za tiskalnik.Če težave s tem ne odpravite, si oglejte dokumentacijo za dostopno točko.
- ❏ V računalniku poskusite obiskati poljubno spletno mesto, da preverite, ali so nastavitve omrežja v računalniku pravilne.Če ne morete obiskati nobenega spletnega mesta, do težave prihaja v računalniku.Preverite omrežno povezavo računalnika.

- & ["Povezava z računalnikom" na strani 23](#page-22-0)
- & ["Tiskanje poročila o omrežni povezavi" na strani 31](#page-30-0)

## **Preverjanje programske opreme in podatkov**

- ❏ Preverite, ali je nameščen izvirni gonilnik tiskalnika Epson.Če izvirni gonilnik tiskalnika Epson ni nameščen, so funkcije, ki so na voljo, omejene.Priporočamo, da uporabite izvirni gonilnik tiskalnika Epson.Podrobnosti najdete na spodnji povezavi »Sorodne informacije«.
- ❏ Če tiskate veliko sliko, računalnik morda ne bo imel dovolj pomnilnika.Natisnite sliko v nižji ločljivosti ali manjši velikosti.

#### **Povezane informacije**

- & "Iskanje izvirnih gonilnikov tiskalnika Epson" na strani 190
- & ["Namestitev najnovejših različic programov" na strani 179](#page-178-0)

### **Iskanje izvirnih gonilnikov tiskalnika Epson**

Na enega od spodnjih načinov lahko preverite, ali je v računalniku nameščen izvirni gonilnik tiskalnika Epson.

### **Windows**

Izberite **Nadzorna plošča** > **Ogled naprav in tiskalnikov** (**Tiskalniki**, **Tiskalniki in faksi**) in nato naredite nekaj od tega, da odprete okno z lastnostmi tiskalnega strežnika.

❏ Windows 10/Windows 8.1/Windows 8/Windows 7/Windows Server 2016/Windows Server 2012 R2/Windows Server 2012/Windows Server 2008 R2

Kliknite ikono tiskalnika in nato na vrhu okna kliknite **Lastnosti tiskalnega strežnika**.

❏ Windows Vista/Windows Server 2008

Z desno tipko miške kliknite mapo **Tiskalniki** in nato kliknite **Zaženi kot skrbnik** > **Lastnosti strežnika**.

❏ Windows XP/Windows Server 2003 R2/Windows Server 2003

V meniju **Datoteka** izberite **Lastnosti strežnika**.

Kliknite zavihek **Gonilnik**.Če je ime vašega tiskalnika prikazano na seznamu, je v računalniku nameščen izvirni gonilnik tiskalnika Epson.

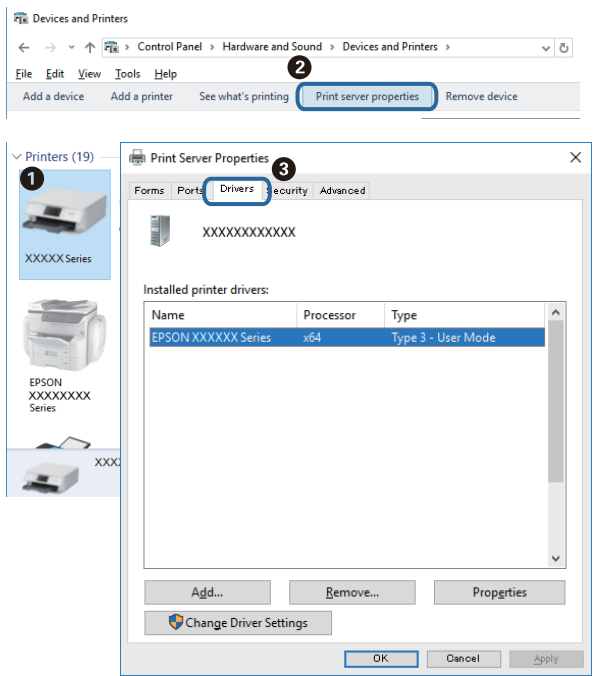

#### **Mac OS**

Izberite **Nastavitve sistema** v meniju > **Tiskalniki in optični bralniki** (ali **Tiskanje in optično branje**, **Tiskanje in faks**) in nato izberite tiskalnik.Kliknite **Možnosti in material** in če sta v oknu prikazana zavihka **Možnosti** ter **Pripomoček**, je v računalniku nameščen izvirni gonilnik tiskalnika Epson.

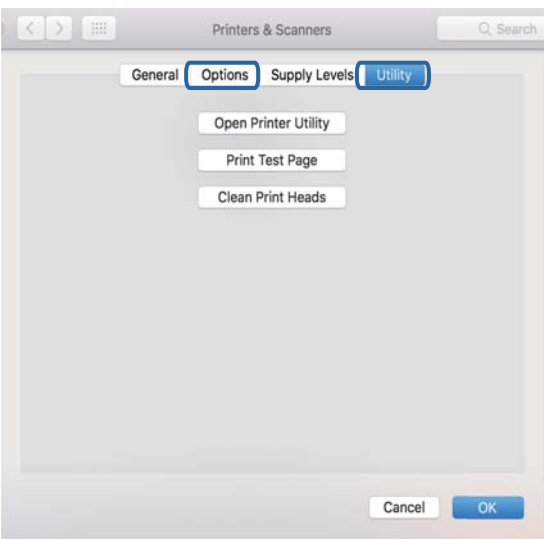

#### **Povezane informacije**

& ["Namestitev najnovejših različic programov" na strani 179](#page-178-0)

## **Preverjanje stanja tiskalnika v računalniku (Windows)**

Kliknite **Natisni vrsto** na zavihku **Vzdrževanje** gonilnika tiskalnika in nato preverite naslednje.

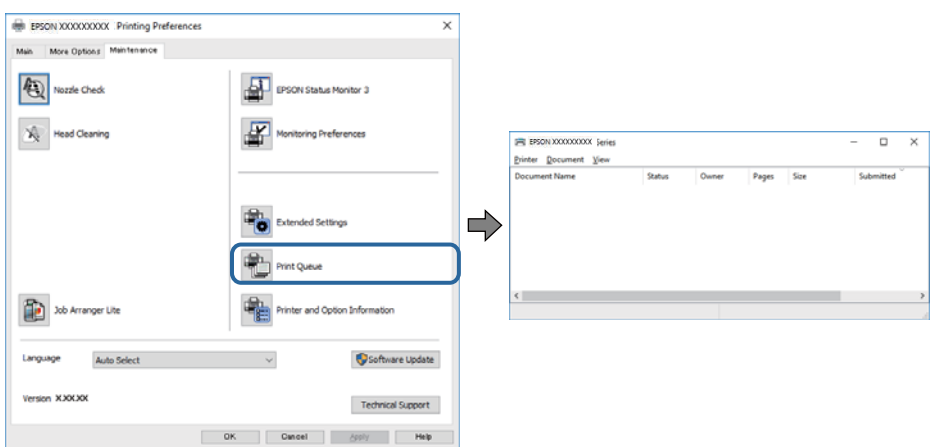

❏ Preverite, če so kakšni čakajoči tiskalni posli.

Če so ostali nepotrebni podatki, izberite **Prekliči vse dokumente** v meniju **Tiskalnik**.

❏ Prepričajte se, da ima tiskalnik povezavo in da ni v čakanju.

Če tiskalnik nima povezave ali je v čakanju, odstranite to nastavitev v meniju **Tiskalnik**.

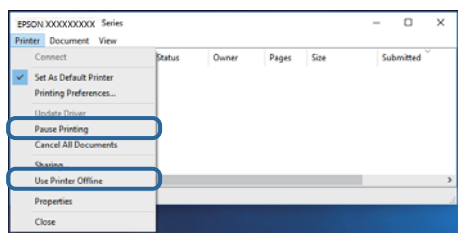

❏ Prepričajte se, da je tiskalnik nastavljen kot privzeti v meniju **Tiskalnik** (pred elementom menija mora biti kljukica).

Če tiskalnik ni nastavljen kot privzeti, ga kot takega nastavite.Če je v oknu **Nadzorna plošča** > **Ogled naprav in tiskalnikov** (**Tiskalniki**, **Tiskalnik in faksi**) več ikon, si oglejte spodnja navodila, da izberete ikono.

Primer:

Povezava USB: EPSON XXXX Series

Omrežna povezava: EPSON XXXX Series (omrežje)

Če gonilnik tiskalnika namestite večkrat, bodo morda ustvarjene kopije gonilnika tiskalnika.Če so ustvarjene kopije, na primer »EPSON XXXX Series (kopija 1)«, z desno tipko miške kliknite ikono kopiranega gonilnika in nato kliknite **Odstrani napravo**.

❏ Prepričajte se, da so tiskalniška vrata ustrezno izbrana pod **Lastnost** > **Vrata** iz menija **Tiskalnik** kot sledi.

Izberite »**USBXXX**« za povezavo USB, ali »**EpsonNet Print Port**« za omrežno povezavo.

### **Preverjanje stanja tiskalnika v računalniku (Mac OS)**

Prepričajte se, da tiskalnik ni v načinu **Premor**.

Izberite **Nastavitve sistema** v meniju > **Tiskalniki in optični bralniki** (ali **Tiskanje in optično branje**, **Tiskanje in faks**) in nato dvokliknite tiskalnik.Če je tiskalnik v načinu premora, kliknite **Nadaljuj** (ali **Nadaljuj s tiskalnikom**).

# **Če ne morete konfigurirati nastavitev omrežja**

- ❏ Izklopite naprave, v katerih želite vzpostaviti povezavo z omrežjem.Počakajte približno 10 sekund in nato vklopite naprave v tem vrstnem redu: dostopna točka, računalnik ali pametna naprava in tiskalnik.Tiskalnik in računalnik ali pametno napravo premaknite bližje dostopni točki, da omogočite boljšo radijsko komunikacijo, in nato poskusite znova konfigurirati nastavitve omrežja.
- ❏ Izberite **Nastavitve** > **Splošne nastavitve** > **Nastavitve omrežja** > **Preverjanje povezave** in natisnite poročilo o omrežni povezavi.Če je prišlo do napake, si oglejte poročilo o omrežni povezavi in upoštevajte natisnjena navodila za odpravo težave.

### **Povezane informacije**

- & ["Tiskanje poročila o omrežni povezavi" na strani 31](#page-30-0)
- & ["Sporočila in rešitve v poročilu o omrežni povezavi" na strani 32](#page-31-0)

### **Povezave iz naprav ni mogoče vzpostaviti, čeprav so nastavitve omrežja pravilne**

Če ne morete vzpostaviti povezave z računalnikom ali s pametno napravo in tiskalnikom, čeprav v poročilu omrežne povezave ni navedena nobena težava, preberite naslednje.

❏ Če hkrati uporabljate več dostopnih točk, do tiskalnika morda ne boste mogli dostopati iz računalnika ali pametne naprave, kar je odvisno od nastavitev dostopnih točk.V računalniku ali pametni napravi vzpostavite povezavo z isto dostopno točko kot v tiskalniku.

Onemogočite funkcijo souporabe povezave v pametni napravi, če je omogočena.

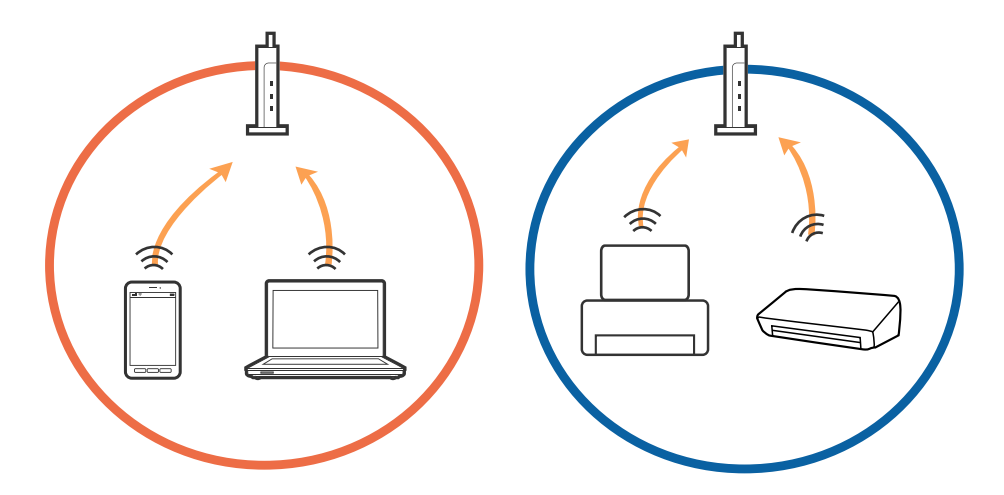

❏ Povezave z dostopno točko morda ne bo mogoče vzpostaviti, če ima dostopna točka več SSID-jev in so naprave povezane z različnimi SSID-ji na isti dostopni točki.V računalniku ali pametni napravi vzpostavite povezavo z istim omrežjem (SSID) kot v tiskalniku.

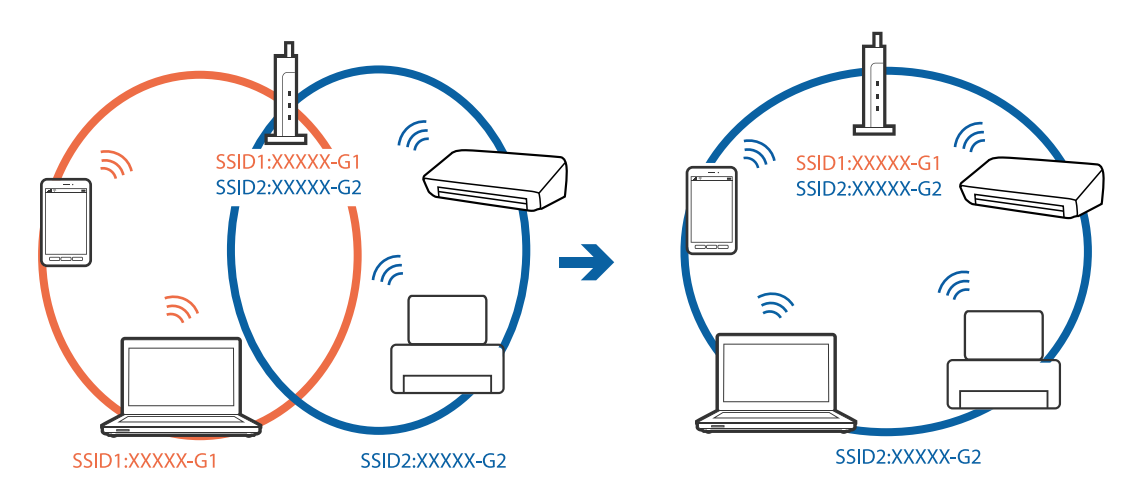

❏ Dostopna točka, ki je skladna s standardi IEEE802.11a in IEEE802.11g, ima SSID-ije na frekvenci 2,4 in 5 GHz.Če v računalniku ali pametni napravi vzpostavite povezavo z omrežjem (SSID), ki deluje v 5 GHz frekvenčnem pasu, ne morete vzpostaviti povezave s tiskalnikom, ker tiskalnik podpira samo komunikacijo prek 2,4 GHz frekvenčnega pasa.V računalniku ali pametni napravi vzpostavite povezavo z istim omrežjem (SSID) kot v tiskalniku.

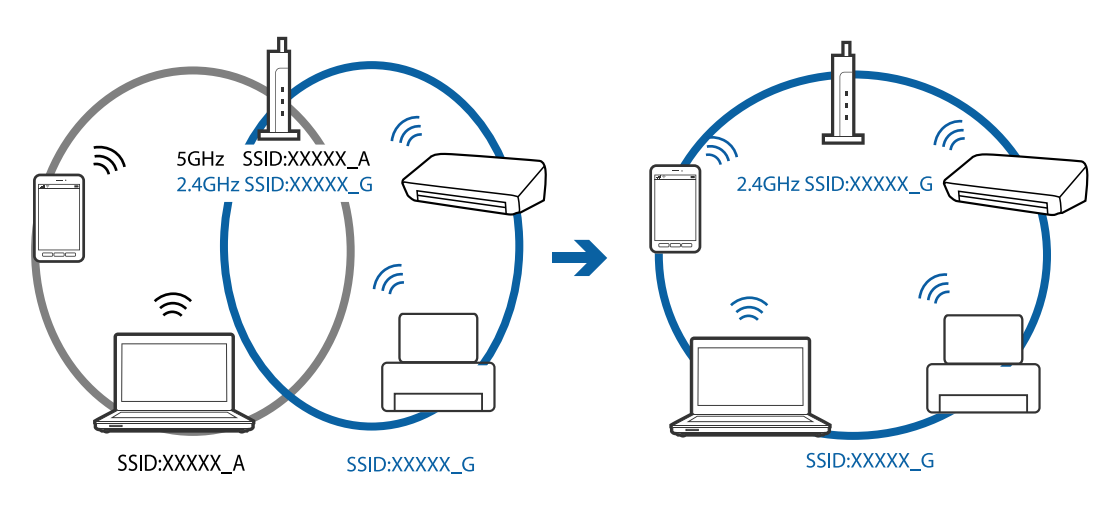

❏ Večina dostopnih točk uporablja funkcijo za ločevanje zasebnosti, ki preprečuje komunikacijo med povezanimi napravami.Če komunikacija med tiskalnikom in računalnikom ali pametno napravo ni mogoča, tudi če imajo vzpostavljeno povezavo z istim omrežjem, onemogočite funkcijo za ločevanje zasebnosti v dostopni točki.Podrobnosti najdete v priročniku, priloženem dostopni točki.

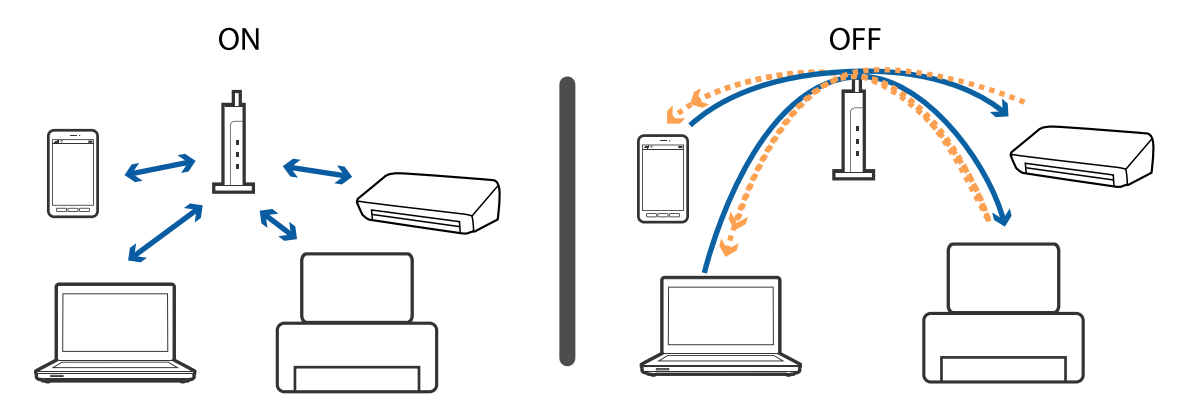

- & "Preverjanje imena omrežja (SSID), s katerim ima tiskalnik vzpostavljeno povezavo" na strani 195
- & "Preverjanje SSID za računalnik" na strani 195

## **Preverjanje imena omrežja (SSID), s katerim ima tiskalnik vzpostavljeno povezavo**

Izberite **Nastavitve** > **Splošne nastavitve** > **Nastavitve omrežja** > **Stanje omrežja**.

SSID za Wi-Fi in Wi-Fi Direct lahko preverite v vsakem meniju.

## **Preverjanje SSID za računalnik**

### **Windows**

Kliknite **V** v opravilni vrstici na namizju.Na prikazanem seznamu preverite ime povezanega SSID.

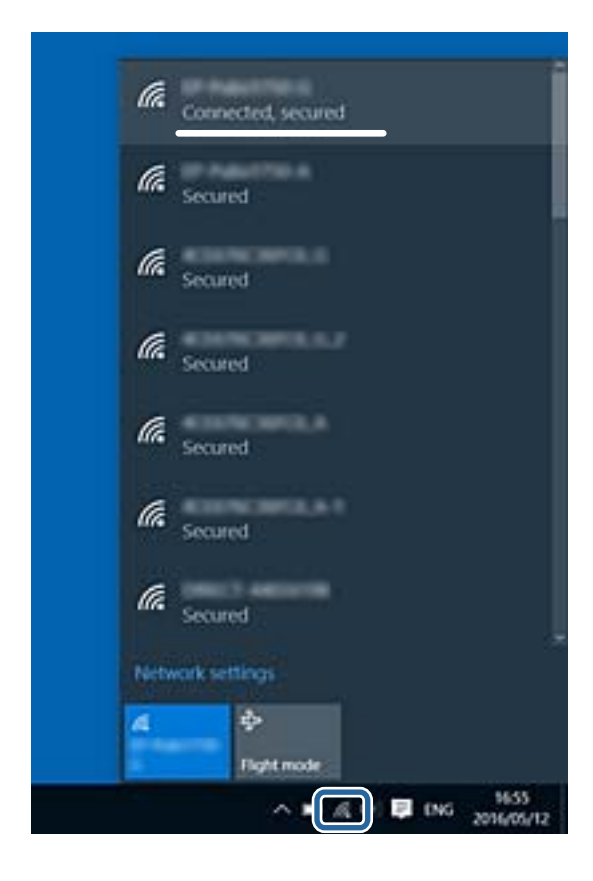

#### **Mac OS**

Kliknite ikono Wi-Fi na vrhu zaslona računalnika.Prikazan je seznam SSID, povezan SSID pa je obkljukan.

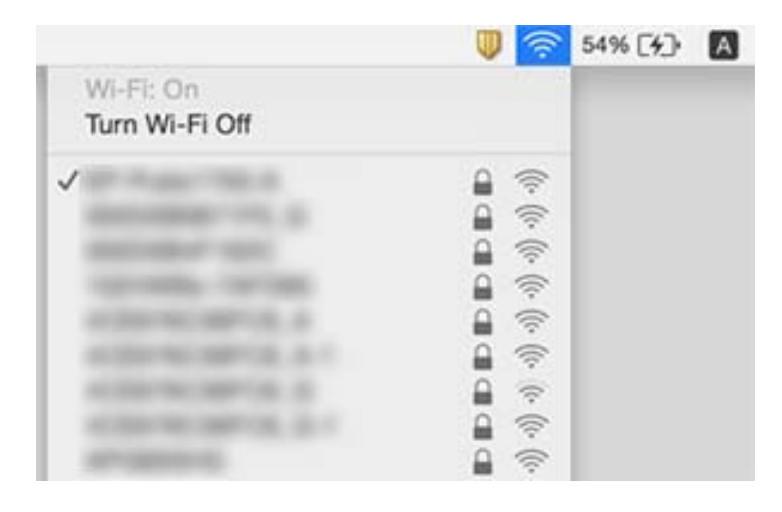

# **Tiskanje iz naprave iPhone ali iPad ni mogoče**

- ❏ V napravi iPhone ali iPad vzpostavite povezavo z istim omrežjem (SSID) kot v tiskalniku.
- ❏ Omogočite možnost **Samodejni prikaz nastavitev papirja** v teh menijih.

**Nastavitve** > **Splošne nastavitve** > **Nastavitve tiskalnika** > **Nastavitve vira papirja** > **Samodejni prikaz nastavitev papirja**

❏ Omogočite nastavitev AirPrint v programu Web Config.

#### **Povezane informacije**

- & ["Vzpostavljanje povezave s pametno napravo" na strani 24](#page-23-0)
- & ["Program za konfiguriranje postopkov tiskalnika \(Web Config\)" na strani 172](#page-171-0)

# **Druge težave pri tiskanju**

### **Natis je opraskan ali pa manjka barva**

Če tiskalnika dalj časa niste uporabljali, so šobe v tiskalni glavi morda zamašene in kapljice črnila ne morejo skoznje. Zaženite preverjanje šob in očistite tiskalno glavo, če je katera od šob tiskalne glave zamašena.

#### **Povezane informacije**

& ["Preverjanje in čiščenje tiskalne glave" na strani 160](#page-159-0)

### **Pojavijo se pasovi ali nepričakovane barve**

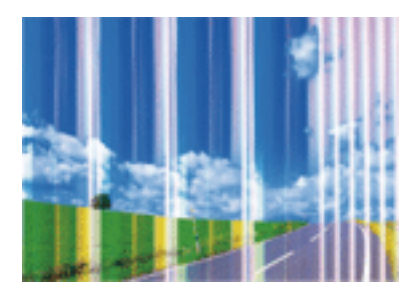

Šobe tiskalne glave so morda zamašene. Izvedite preverjanje šob, da preverite, ali so šobe tiskalne glave zamašene. Očistite tiskalno glavo, če je katera od šob tiskalne glave zamašena.

### **Povezane informacije**

& ["Preverjanje in čiščenje tiskalne glave" na strani 160](#page-159-0)

## **Pojavljajo se barvni pasovi v približno 3.3-centimetrskih intervalih**

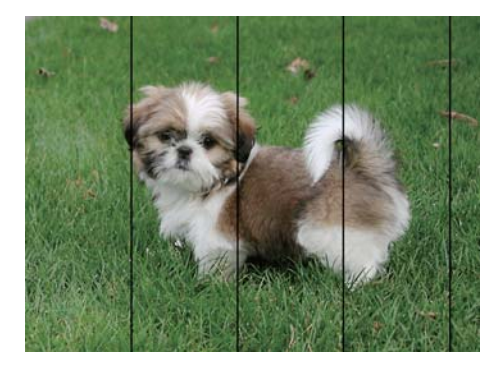

- ❏ Izberite ustrezno nastavitev za vrsto papirja, naloženega v tiskalnik.
- ❏ Poravnajte tiskalno glavo s funkcijo **Vodoravna poravnava**.
- ❏ Za tiskanje na navaden papir izberite nastavitev višje kakovosti.

#### **Povezane informacije**

- & ["Seznam vrst papirja" na strani 48](#page-47-0)
- & ["Poravnava tiskalne glave" na strani 161](#page-160-0)

### **Nejasni natisi, vodoravni pasovi ali neporavnanost**

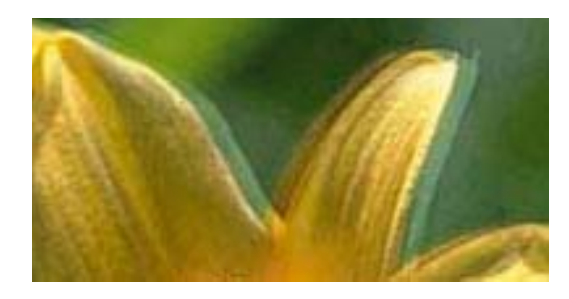

# eninanen ane ı Aufdruck. W **J** 5008 "Regel

Poravnajte tiskalno glavo s funkcijo **Navpična poravnava**.

#### **Povezane informacije**

& ["Poravnava tiskalne glave" na strani 161](#page-160-0)

### **Kakovost tiskanja se tudi po poravnavi tiskalne glave ne izboljša**

Med dvosmernim (ali visokohitrostnim) tiskanjem tiskalna glava tiska s premikanjem v obe smeri, zato so lahko navpične črte neporavnane.Če se kakovost tiskanja ne izboljša, onemogočite dvosmerno (ali visokohitrostno) tiskanje.Če onemogočite to nastavitev, se lahko tiskanje upočasni.

- ❏ Windows
	- V gonilniku tiskalnika počistite polje **Visoka hitrost** na zavihku **Več možnosti**.
- ❏ Mac OS

Izberite **Nastavitve sistema** v meniju > **Tiskalniki in optični bralniki** (ali **Tiskanje in optično branje**, **Tiskanje in faks**) in nato izberite tiskalnik.Kliknite **Možnosti in materiali** > **Možnosti** (ali **Gonilnik**).Izberite **Off** za nastavitev **High Speed Printing**.

### **Nizka kakovost tiskanja**

Če je kakovost tiskanja nizka zaradi nejasnih natisov, pasov, manjkajočih barv, zbledelih barv in neporavnanosti na natisih, preverite naslednje.

#### **Preverjanje tiskalnika**

- ❏ Zaženite preverjanje šob in očistite tiskalno glavo, če je katera od šob tiskalne glave zamašena.
- ❏ Poravnajte tiskalno glavo.

#### **Preverjanje papirja**

- ❏ Uporabljajte papir, ki ga ta tiskalnik podpira.
- ❏ Ne tiskajte na papir, ki je vlažen, poškodovan ali prestar.
- ❏ Če je papir zvit ali ovojnica napihnjena, ju zravnajte.
- ❏ Papirja ne zložite na kup takoj po tiskanju.
- ❏ Natisnjene liste popolnoma posušite, preden jih spravite ali pokažete drugim. Pri sušenju tiskovin se izogibajte neposredni sončni svetlobi, ne uporabljajte sušilca in se ne dotikajte potiskane strani papirja.

❏ Za tisk slik ali fotografij Epson priporoča uporabo originalnega papirja Epson namesto navadnega papirja. Tiskajte na stran za tisk originalnega papirja Epson.

#### **Preverjanje nastavitev tiskanja**

- ❏ Izberite ustrezno nastavitev za vrsto papirja, naloženega v tiskalnik.
- ❏ Tiskajte z nastavljeno višjo kakovostjo.

### **Preverjanje kartuš s črnilom**

- ❏ Epson priporoča, da kartušo s črnilom porabite pred iztekom datuma na embalaži.
- ❏ Za najboljše rezultate kartušo s črnilom porabite v šestih mesecih od odprtja.
- ❏ Poskusite z uporabo pristnih Epson kartuš. Izdelek je zasnovan za nastavitev barv na osnovi pristnih Epsonovih kartuš s črnilom. Uporaba nepristnih kartuš s črnilom lahko zmanjša kakovost tiskanja.

#### **Povezane informacije**

- & ["Preverjanje in čiščenje tiskalne glave" na strani 160](#page-159-0)
- & ["Poravnava tiskalne glave" na strani 161](#page-160-0)
- $\rightarrow$  ["Papir, ki je na voljo, in njegove zmogljivosti" na strani 43](#page-42-0)
- & ["Seznam vrst papirja" na strani 48](#page-47-0)
- & ["Opozorila pri delu s papirjem" na strani 44](#page-43-0)

### **Papir je zamazan ali popraskan**

❏ Če se pojavijo vodoravni pasovi ali je papir na vrhu ali dnu zamazan, papir vstavite v pravi smeri in vodila robov potisnite do robov papirja.

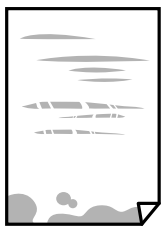

❏ Če se pojavijo navpični pasovi ali je papir zamazan, očistite pot papirja.

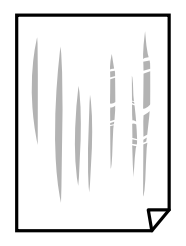

❏ Če težave ne odpravite, ko očistite pot papirja, je umazan del v notranjosti tiskalnika, ki je prikazan na sliki. Izklopite tiskalnik in obrišite črnilo z vatirano palčko.

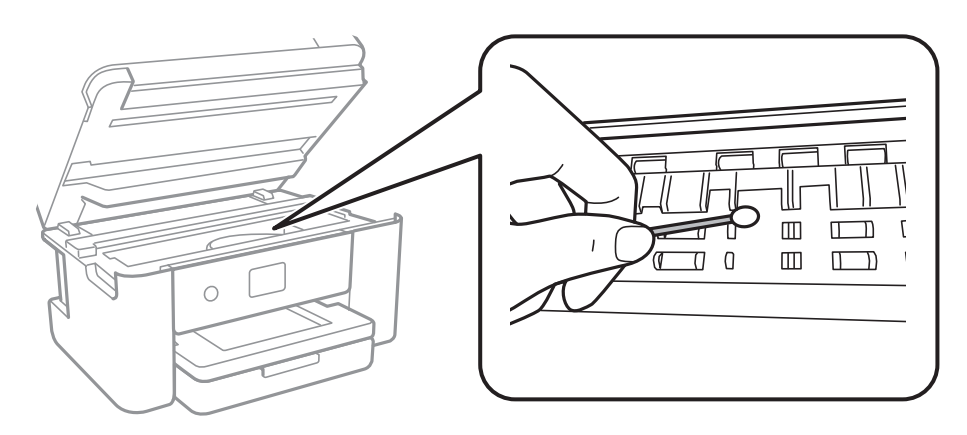

Ne dotikajte se belega ploščatega kabla in prozornega filma v notranjosti tiskalnika. V nasprotnem primeru lahko pride do okvare.

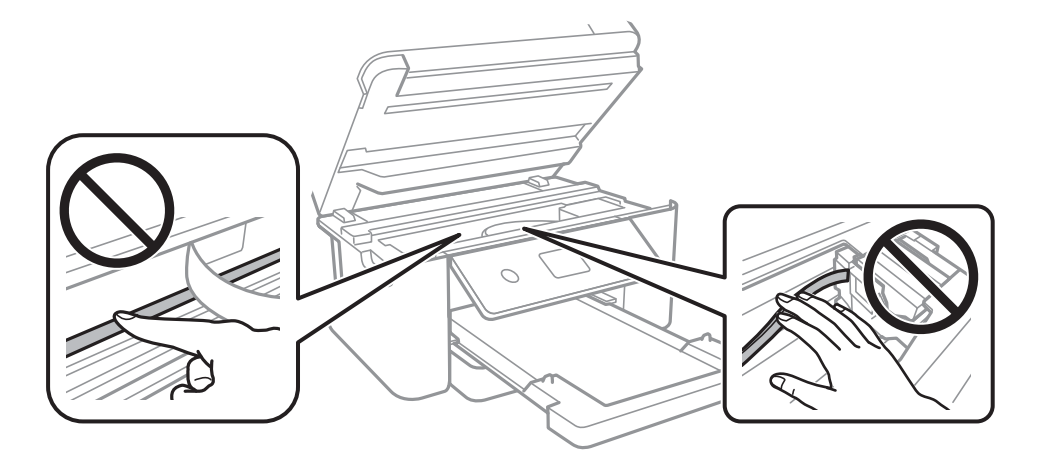

- ❏ Papir položite na ravno površino, da preverite, ali je zvit. Če je zvit, ga poravnajte.
- ❏ Ko izvajate ročno dvostransko tiskanje se prepričajte, da je črnilo popolnoma suho, preden papir znova vstavite.

### **Povezane informacije**

- & ["Nalaganje papirja v Kaseta za papir" na strani 45](#page-44-0)
- & ["Čiščenje poti papirja zaradi madežev črnila" na strani 163](#page-162-0)

### **Med samodejnim dvostranskim tiskanjem se papir zamaže**

Ko tiskate podatke z visoko gostoto, kot so slike ali grafikoni, s funkcijo samodejnega dvostranskega tiskanja, zmanjšajte gostoto tiskanja in nastavite daljši čas sušenja.

### **Povezane informacije**

 $\blacktriangleright$  ["Nastavitve tiskalnika" na strani 57](#page-56-0)

## **Natisnjene fotografije so lepljive**

Morda tiskate na napačno stran fotografskega papirja. Prepričajte se, da tiskate na stran, ki je namenjena za tiskanje.

Če tiskate na napačno stran fotografskega papirja, morate očistiti pot papirja.

#### **Povezane informacije**

& ["Čiščenje poti papirja zaradi madežev črnila" na strani 163](#page-162-0)

### **Slike in fotografije so natisnjene v nepričakovanih barvah**

Pri tiskanju z gonilnikom tiskalnika sistema Windows je privzeto uporabljena Epsonova nastavitev za samodejno prilagajanje fotografij, odvisno od vrste papirja. Poskusite spremeniti nastavitev.

Na zavihku **Več možnosti** izberite **Po meri** v razdelku **Prilagojene barve** in kliknite **Napredno** . Nastavitev **Popravljanje prizorov** spremenite iz možnosti **Samodejno popravi** na katero koli drugo možnost. Če težave ne odpravite s spremembo nastavitve, namesto nastavitve **PhotoEnhance** v razdelku **Upravljanje barve** izberite kateri koli drug način popravljanja barv.

#### **Povezane informacije**

 $\rightarrow$  ["Prilagoditev barve tiska" na strani 78](#page-77-0)

## **Tisk brez robov ni mogoč**

V nastavitvah za tiskanje izberite nastavitev tisk brez obrob. Če izberete vrsto papirja, ki ne podpira tiska brez obrob, ne morete izbrati **Brez obrob**. Izberite vrsto papirja, ki podpira tisk brez obrob.

#### **Povezane informacije**

- & ["Dodatne menijske možnosti za kopiranje" na strani 96](#page-95-0)
- ◆ ["Osnove tiskanja" na strani 64](#page-63-0)
- ◆ "Osnove tiskania" na strani 83

### **Med tiskanjem brez obrob so robovi slike odrezani**

Med tiskanjem brez obrob se slika rahlo poveča, izstopajoče območje pa je odrezano.Izberite nastavitev za manjše povečanje.

❏ Nadzorna plošča

Spremenite nastavitev **Razširitev**.

❏ Windows

Kliknite **Nastavitve** zraven **Brez obrob** v zavihku **Glavno** gonilnika tiskalnika in nato spremenite nastavitve.

❏ Mac OS

Prilagodite nastavitev **Razširitev** v meniju **Nastavitve tiskanja** okna za tiskanje.

& ["Dodatne menijske možnosti za kopiranje" na strani 96](#page-95-0)

## **Položaj, velikost ali robovi na natisnjenem papirju so nepravilni**

- ❏ Papir vložite obrnjen v pravilno smer in vodilo roba premaknite do roba papirja.
- ❏ Pri postavljanju izvirnikov na steklo optičnega bralnika, poravnajte vogal izvirnika z oznako vogala na okvirju steklo optičnega bralnika. Če so robovi kopije odrezani, premaknite izvirnik rahlo stran od roba.
- ❏ Pri postavljanju izvirnikov na steklo optičnega bralnika, očistite steklo optičnega bralnika in pokrov optičnega bralnika. Če je na steklu prah ali umazanija, se lahko območje kopije razširi, da zajame tudi to, kar bo povzročilo napačen položaj za tiskanje ali manjše slike.
- ❏ V nastavitvah kopiranja izberite ustrezno nastavitev **Velikost dokumenta**.
- ❏ Izberite ustrezno nastavitev velikosti papirja.
- ❏ Prilagodite nastavitev robov v programu, da bodo znotraj območja za tisk.

### **Povezane informacije**

- & ["Nalaganje papirja v Kaseta za papir" na strani 45](#page-44-0)
- & ["Polaganje izvirnikov na Steklo optičnega bralnika" na strani 51](#page-50-0)
- & ["Čiščenje Steklo optičnega bralnika" na strani 168](#page-167-0)
- ◆ ["Območje za tisk" na strani 217](#page-216-0)

## **Natisnjeni znaki so nepravilni ali popačeni**

- ❏ Čvrsto priključite kabel USB na tiskalnik in računalnik.
- ❏ Prekličite kakršnekoli zaustavljene tiskalniške posle.
- ❏ Med tiskanjem ne preklopite računalnika ročno v stanje **Mirovanje** ali **Spanje**. Strani popačenega besedila se bodo morda natisnile ob naslednjem zagonu računalnika.
- ❏ Če uporabljate gonilnik tiskalnika, ki ste ga pred tem že uporabili, bodo natisnjeni znaki morda popačeni. Prepričajte se, da je gonilnik tiskalnika, ki ga uporabljate, primeren za ta tiskalnik. Preverite ime tiskalnika na vrhu okna gonilnika tiskalnika.

# **Natisnjena slika je preobrnjena**

Odstranite morebitne nastavitve zrcaljenja v gonilniku tiskalnika ali programu.

❏ Windows

Onemogočite **Zrcalna slika** na zavihku **Več možnosti** gonilnika tiskalnika.

❏ Mac OS

Onemogočite **Mirror Image** v meniju **Nastavitve tiskanja** okna za tiskanje.

### **Na natisih se pojavijo vzorci, podobni mozaiku**

Za tiskanje slik ali fotografij uporabite podatke z visoko ločljivostjo. Slike na spletnih straneh so pogosto v nizki ločljivosti in čeprav je njihov videz na zaslonih zadovoljiv, pa bo kakovost teh natisnjenih slik lahko slabša.

## **Na kopirani sliki se pojavijo neenakomerne ali razmazane barve, pike ali ravne črte**

- ❏ Očistite pot papirja.
- ❏ Očistite steklo optičnega bralnika.
- ❏ Očistite SPD.
- ❏ Ne pritiskajte preveč močno na izvirnik ali na pokrov optičnega bralnika, ko polagate izvirnike na steklo optičnega bralnika.
- ❏ Če se papir zamaže, znižajte nastavitev gostote kopiranja.

#### **Povezane informacije**

- & ["Čiščenje poti papirja zaradi madežev črnila" na strani 163](#page-162-0)
- & ["Čiščenje Steklo optičnega bralnika" na strani 168](#page-167-0)
- & ["Čiščenje samodejnega podajalnika dokumentov" na strani 165](#page-164-0)
- & ["Osnovne možnosti menija za kopiranje" na strani 96](#page-95-0)

## **Na kopirani sliki se pojavi vzorec moiré (križni vzorec)**

Spremenite nastavitve pomanjšanja in povečanja ali pa vstavite izvirnik pod nekoliko drugačnim kotom.

#### **Povezane informacije**

& ["Osnovne možnosti menija za kopiranje" na strani 96](#page-95-0)

### **Na kopirani sliki so sledi zadnje strani originalnega dokumenta**

- ❏ Če kopirate tanek originalni dokument, ga namestite na steklo optičnega bralnika in položite čezenj kos črnega papirja.
- ❏ Zmanjšajte nastavitev gostote kopiranje na nadzorni plošči.

#### **Povezane informacije**

& ["Osnovne možnosti menija za kopiranje" na strani 96](#page-95-0)

## **Težave z izpisom ni mogoče odpraviti**

Če ste preizkusili vse spodaj navedene možne rešitve in težave niste mogli odpraviti, poskusite odstraniti in ponovno namestiti gonilnik tiskalnika.

- & ["Odstranjevanje programov" na strani 181](#page-180-0)
- & ["Namestitev najnovejših različic programov" na strani 179](#page-178-0)

# **Druge težave s tiskanjem**

## **Tiskanje je prepočasno**

- ❏ Zaprite programe, ki jih ne potrebujete.
- ❏ Izberite nižjo kakovost tiskanja. Visokokakovostno tiskanje zniža hitrost tiskanja.
- ❏ Omogočite dvosmerno (ali visokohitrostno) nastavitev. Če je ta nastavitev omogočena, tiska tiskalna glava s premikanjem v obe smeri, kar poveča hitrost tiska.
	- ❏ Windows

Izberite **Visoka hitrost** na zavihku **Več možnosti** gonilnika tiskalnika.

❏ Mac OS

Izberite **Nastavitve sistema** v meniju > **Tiskalniki in optični bralniki** (ali **Tiskanje in optično branje**, **Tiskanje in faks**) in nato izberite tiskalnik. Kliknite **Možnosti in materiali** > **Možnosti** (ali **Gonilnik**). Izberite **On** za nastavitev **High Speed Printing**.

- ❏ Onemogočite tihi način. Ta funkcija upočasni hitrost tiskanja.
	- ❏ Nadzorna plošča

Na začetnem zaslonu izberite **in nato onemogočite Tihi način**.

❏ Windows

Izberite **Izklop** kot nastavitev **Tihi način** v zavihku **Glavno** gonilnika tiskalnika.

❏ Mac OS

Izberite **Nastavitve sistema** v meniju > **Tiskalniki in optični bralniki** (ali **Tiskanje in optično branje**, **Tiskanje in faks**) in nato izberite tiskalnik. Kliknite **Možnosti in materiali** > **Možnosti** (ali **Gonilnik**). Izberite **Off** za nastavitev **Tihi način**.

### **Tiskanje se zelo upočasni pri neprekinjenem tiskanju**

Tiskanje se upočasni, da ne pride do pregrevanja in okvare mehanizma tiskalnika. Vseeno lahko nadaljujete s tiskanjem. Tiskalnik pustite mirovati vsaj 30 minut, da se vrne na običajno hitrost tiskanja. Hitrost tiskanja se ne vrne na običajno, če je tiskalnik izklopljen.

## **Tiskanja ni mogoče prekiniti iz delujočega računalnika z operacijskim sistemom Mac OS X v10.6.8**

Če želite prekiniti tiskanje iz računalnika, izvedite naslednje nastavitve.

Zaženite Web Config in potem izberite **Port9100** kot nastavitev **Prednostni protokol** v **Namestitev AirPrint**. Izberite **Nastavitve sistema** v meniju > **Tiskalniki in optični bralniki** (ali **Tiskanje in optično branje**, **Tiskanje in faks**), tiskalnik odstranite in ga ponovno dodajte.

# **Optičnega branja ni mogoče začeti**

- ❏ Če izvajate optično branje s ADF, preverite, ali sta pokrova optičnega bralnika in ADF zaprta.
- ❏ ADF-ja ne morete uporabiti za optično branje v načinu **Način prikaza fotografije** v programu Epson Scan 2.
- ❏ Čvrsto priključite kabel USB na tiskalnik in računalnik.Če uporabljate zvezdišče USB, poskusite tiskalnik priključiti neposredno na računalnik.
- ❏ Pri optičnem branju v visoki ločljivosti prek omrežja lahko pride do napake v komunikaciji.Zmanjšajte ločljivost.
- ❏ Preverite, ali ste v programu Epson Scan 2 izbrali pravilen tiskalnik (optični bralnik).

#### **Če uporabljate Windows, preverite ali sistem zazna tiskalnik**

V sistemu Windows se prepričajte, da je tiskalnik (optični bralnik) prikazan v razdelku **Optični bralnik in fotoaparat**.Tiskalnik (optični bralnik) bi moral biti prikazan kot »EPSON XXXXX (ime tiskalnika)«.Če tiskalnik (optični bralnik) ni prikazan, odstranite in znova namestite Epson Scan 2.Upoštevajte spodnja navodila, a odprete razdelek **Optični bralnik in fotoaparat**.

❏ Windows 10

Kliknite gumb »Start« z desno tipko miške ali ga pritisnite ter pridržite, izberite **Nadzorna plošča**, vnesite »Optični bralnik in fotoaparat« v čarobni gumb za iskanje, kliknite **Ogled optičnih bralnikov in fotoaparatov** in preverite, ali je tiskalnik prikazan.

❏ Windows 8.1/Windows 8/Windows Server 2012 R2/Windows Server 2012

Izberite **Namizje** > **Nastavitve** > **Nadzorna plošča**, vnesite »Optični bralnik in fotoaparat« v čarobni gumb za iskanje, kliknite **Pokaži optični bralnik in fotoaparat** in preverite, ali je tiskalnik prikazan.

❏ Windows 7/Windows Server 2008 R2

Kliknite gumb »Start«, izberite **Nadzorna plošča**, vnesite »Optični bralnik in fotoaparat« v čarobni gumb za iskanje, kliknite **Ogled optičnih bralnikov in fotoaparatov** in preverite, ali je tiskalnik prikazan.

❏ Windows Vista/Windows Server 2008

Kliknite gumb »Start«, izberite **Nadzorna plošča** > **Strojna oprema in zvok** > **Optični bralniki in fotoaparati** in preverite, ali je tiskalnik prikazan.

❏ Windows XP/Windows Server 2003 R2/Windows Server 2003

Kliknite gumb »Start«, izberite **Nadzorna plošča** > **Tiskalniki in druga strojna oprema** > **Optični bralniki in fotoaparati** in preverite, ali je tiskalnik prikazan.

### **Povezane informacije**

- & ["Odstranjevanje programov" na strani 181](#page-180-0)
- $\rightarrow$  ["Namestitev najnovejših različic programov" na strani 179](#page-178-0)

# **Težave pri optično prebrani sliki**

### **Pri optičnem branju s steklene plošče optičnega bralnika se pojavijo neenakomerne barve, umazanija, madeži in drugo**

- ❏ Očistite stekleno ploščo optičnega bralnika.
- ❏ Odstranite vse smeti ali umazanijo, ki se prilepi na izvirnik.
- ❏ Na izvirnik ali pokrov optičnega bralnika ne pritiskajte s preveliko silo. Če ga pritisnete s preveliko silo, se lahko pojavijo obrisi, madeži in pike.

#### **Povezane informacije**

& ["Čiščenje Steklo optičnega bralnika" na strani 168](#page-167-0)

### **Pri optičnem branju iz ADF se pojavijo ravne črte**

❏ Očistite ADF.

Ravne črte se lahko na sliki pojavijo, če v ADF pridejo smeti ali umazanija.

❏ Odstranite vse smeti ali umazanijo, ki se prilepi na izvirnik.

### **Povezane informacije**

& ["Čiščenje samodejnega podajalnika dokumentov" na strani 165](#page-164-0)

## **Kakovost slike je groba**

- ❏ Nastavite **Način** v aplikaciji Epson Scan 2 glede na izvirnik, ki ga želite optično prebrati. Optično preberite izvirnik z nastavitvami za dokumente v načinu **Način prikaza dokumenta** in nastavitvami za fotografije v načinu **Način prikaza fotografije**.
- ❏ V aplikaciji Epson Scan 2 prilagodite sliko z elementi na zavihku **Napredne nastavitve** in nato optično preberite izvirnik.
- ❏ Če je ločljivost nizka, poskusite povečati ločljivost in nato optično prebrati izvirnik.

#### **Povezane informacije**

& ["Optično branje s programom Epson Scan 2" na strani 107](#page-106-0)

## **V ozadju slik se pojavlja odmik**

Na optično prebrani sliki so morda prikazane slike na hrbtni strani izvirnika.

❏ V aplikaciji Epson Scan 2 izberite zavihek **Napredne nastavitve** in nato prilagodite možnost **Svetlost**.

Ta funkcija morda ne bo na voljo, kar je odvisno od nastavitev na zavihku **Glavne nastavitve** > **Vrsta slike** ali drugih nastavitvah na zavihku **Napredne nastavitve**.

- ❏ V načinu **Način prikaza dokumenta** v aplikaciji Epson Scan 2 izberite zavihek **Napredne nastavitve** in nato **Možnost slike** > **Izboljšanje besedila**.
- ❏ Pri optičnem branju s steklene plošče optičnega bralnika položite črn papir ali namizno podlogo čez izvirnik.

- & ["Optično branje s programom Epson Scan 2" na strani 107](#page-106-0)
- & ["Polaganje izvirnikov" na strani 49](#page-48-0)

## **Besedilo je zamegljeno**

- ❏ V načinu **Način prikaza dokumenta** v aplikaciji Epson Scan 2 izberite zavihek **Napredne nastavitve** in nato **Možnost slike** > **Izboljšanje besedila**.
- ❏ Izberite **Način prikaza dokumenta** za **Način** v aplikaciji Epson Scan 2. Optično preberite izvirnik z nastavitvami za dokumente v načinu **Način prikaza dokumenta**.
- ❏ Če v načinu **Način prikaza dokumenta** v aplikaciji Epson Scan 2 možnost **Vrsta slike** na zavihku **Glavne nastavitve** nastavite na **Črno-belo**, prilagodite možnost **Prag** na zavihku **Napredne nastavitve**. Če povečate vrednost v polju **Prag**, se poveča črno območje.
- ❏ Če je ločljivost nizka, poskusite povečati ločljivost in nato optično prebrati izvirnik.

#### **Povezane informacije**

& ["Optično branje s programom Epson Scan 2" na strani 107](#page-106-0)

### **Pojavijo se vzorci moiré (sence, podobne mreži)**

Če je izvirnik natisnjeni dokument, se na optično prebrani sliki lahko pojavijo vzorci moiré (sence, podobne mreži).

❏ Na zavihku **Napredne nastavitve** v programu Epson Scan 2 izberite **Odstran. Filtriranja**.

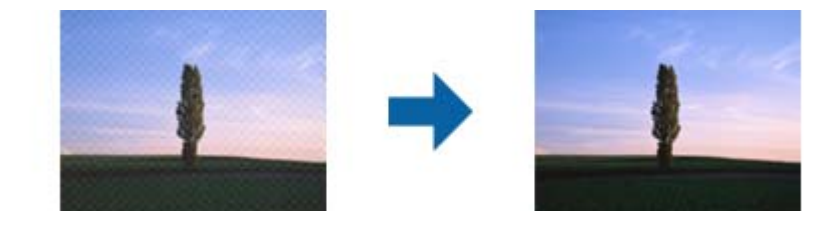

❏ Spremenite ločljivost in znova optično preberite izvirnik.

#### **Povezane informacije**

& ["Optično branje s programom Epson Scan 2" na strani 107](#page-106-0)

## **Na stekleni plošči optičnega bralnika ni mogoče optično prebrati pravilnega območja**

❏ Preverite, ali je izvirnik pravilno nameščen glede na oznake za poravnavo.

- ❏ Če manjka rob optično prebrane slike, izvirnik rahlo odmaknite od roba steklene plošče optičnega bralnika.
- ❏ Pri nameščanju več izvirnikov na stekleno ploščo optičnega bralnika se prepričajte, da je med izvirniki vsaj 20 mm (0,79 palca) vrzeli.
- ❏ Če boste izvirnik optično prebrali na nadzorni plošči in izbrali funkcijo za samodejno obrezovanje območja optičnega branja, odstranite vse smeti in umazanijo s steklene plošče ali pokrova optičnega bralnika. Če so okrog izvirnika kakršne koli smeti ali umazanija, je obseg optičnega branja razširjen tako, da vključuje te smeti ali umazanijo.

- & ["Polaganje izvirnikov" na strani 49](#page-48-0)
- & ["Čiščenje Steklo optičnega bralnika" na strani 168](#page-167-0)

### **Besedilo ni prepoznano pravilno pri shranjevanju v obliki zapisa PDF, ki omogoča preiskovanje**

- ❏ Na zaslonu **Možnosti formata slikovnih datotek** v aplikaciji Epson Scan 2 preverite, ali je možnost **Jezik besedila** na zavihku **Besedilo** nastavljena pravilno.
- ❏ Preverite, ali je izvirnik nameščen naravnost.
- ❏ Uporabite izvirnik z jasnim besedilom. Prepoznavanje besedila bo morda slabše pri teh vrstah dokumentov.
	- ❏ Izvirniki, ki so bili že večkrat kopirani
	- ❏ Izvirniki, prejeti po faksu (pri nizki ločljivosti)
	- ❏ Izvirniki, a katerih je razmik med znaki ali vrsticami premajhen
	- ❏ Izvirniki s črtovjem ali podčrtanim besedilom
	- ❏ Izvirniki z rokopisom
	- ❏ Zmečkani ali nagubani izvirniki
- ❏ Če v načinu **Način prikaza dokumenta** v aplikaciji Epson Scan 2 možnost **Vrsta slike** na zavihku **Glavne nastavitve** nastavite na **Črno-belo**, prilagodite možnost **Prag** na zavihku **Napredne nastavitve**. Če povečate vrednost v polju **Prag**, črna barva postane močnejša.
- ❏ V načinu **Način prikaza dokumenta** v aplikaciji Epson Scan 2 izberite zavihek **Napredne nastavitve** in nato **Možnost slike** > **Izboljšanje besedila**.

### **Povezane informacije**

& ["Optično branje s programom Epson Scan 2" na strani 107](#page-106-0)

### **Težave z optično prebrano sliko ni mogoče odpraviti**

Če ste uporabili vse rešitve, vendar težave niste odpravili, ponastavite nastavitve za Epson Scan 2 z aplikacijo Epson Scan 2 Utility.

#### *Opomba:*

*Epson Scan 2 Utility je aplikacija, ki je na voljo v gonilniku Epson Scan 2.*

- 1. Zaženite Epson Scan 2 Utility.
	- ❏ Windows 10/Windows Server 2016

Kliknite gumb »Start« in izberite **EPSON** > **Epson Scan 2 Utility**.

❏ Windows 8.1/Windows 8/Windows Server 2012 R2/Windows Server 2012

V čarobni gumb »Iskanje« vnesite ime programa in nato izberite prikazano ikono.

❏ Windows 7/Windows Vista/Windows XP/Windows Server 2008 R2/Windows Server 2008/Windows Server 2003 R2/Windows Server 2003

Kliknite gumb »Start« in izberite **Vsi programi** ali **Programi** > **EPSON** > **Epson Scan 2 Utility** > **Epson Scan 2**.

❏ Mac OS

Izberite **Pojdi** > **Aplikacije** > **Epson Software** > **Epson Scan 2 Utility**.

- 2. Izberite zavihek **Drugo**.
- 3. Kliknite **Ponastavi**.

#### *Opomba:*

*Če težave ne odpravite s ponastavitvijo, odstranite in znova namestite Epson Scan 2.*

#### **Povezane informacije**

- & ["Odstranjevanje programov" na strani 181](#page-180-0)
- & ["Namestitev najnovejših različic programov" na strani 179](#page-178-0)

# **Druge težave pri optičnem branju**

## **Optično branje je prepočasno**

Zmanjšajte ločljivost.

### **Povezane informacije**

& ["Optično branje s programom Epson Scan 2" na strani 107](#page-106-0)

## **Optično branje se ustavi, ko berete v format PDF/Multi-TIFF**

- ❏ Če za optično branje uporabite Epson Scan 2, lahko zaporedoma optično preberete do 999 strani v obliki zapisa PDF in do 200 strani v obliki zapisa Multi-TIFF.
- ❏ Ko optično prebirate velike količine, priporočamo branje v odtenkih sive.
- ❏ Povečajte količino prostega prostora na trdem disku svojega računalnika. Optično branje se bo morda ustavilo, če ne bo na voljo dovolj prostega prostora.
- ❏ Poskušajte izvesti optično branje pri nižji ločljivosti. Optično branje se ustavi, če skupna velikost podatkov doseže omejitev.

<span id="page-209-0"></span>& ["Optično branje s programom Epson Scan 2" na strani 107](#page-106-0)

# **Težave pri pošiljanju in sprejemanju faksov**

### **Pošiljanje in prejemanje faksov ni mogoče**

- ❏ Uporabite funkcijo **Preveri povezavo s faksom** na nadzorni plošči, da se izvede samodejno preverjanje povezave faksa. Poskusite z rešitvami, natisnjenimi v poročilu.
- ❏ Preverite nastavitev **Vrsta linije**. Težavo bo morda odpravila izbira nastavitve **PBX**. Če zahteva vaš telefon kodo za dostop do zunanje linije, registrirajte kodo za dostop v tiskalniku in vnesite # (lojtro) na začetku številke faksa, na katero pošiljate.
- ❏ Če pride do napake v komunikaciji, na nadzorni plošči spremenite nastavitev **Hitrost faksa** na **Počasi (9.600 bps)**.
- ❏ Preverite, ali telefonska stenska vtičnica deluje, pri čemer vanjo priključite telefon in ga preizkusite. Če ne morete opraviti ali sprejeti klica, se obrnite na svojega ponudnika telekomunikacijskih storitev.
- ❏ Če se želite povezati na telefonsko linijo DSL, morate uporabiti modem DSL, opremljen z vgrajenim filtrom DSL, ali na linijo namestiti ločen filter DSL. Posvetuje se z vašim ponudnikom linije DSL.
- ❏ Če se povezujete na telefonsko linijo DSL, priključite tiskalnik neposredno v telefonski stenski priključek in preverite, ali tiskalnik lahko pošlje faks. Če povezava deluje, težavo morda povzroča filter DSL. Posvetuje se z vašim ponudnikom linije DSL.
- ❏ Na nadzorni plošči omogočite nastavitev **ECM**. Če je način **ECM** izklopljen, barvnih faksov ni mogoče poslati in prejeti.
- ❏ Če želite pošiljati in prejemati fakse z računalnikom, preverite, ali je tiskalnik priključen s kablom USB ali povezan prek omrežja in ali je v računalniku nameščen gonilnik PC-FAX. Gonilnik PC-FAX je nameščen skupaj s pripomočkom FAX Utility.
- ❏ V Windows se prepričajte, da je tiskalnik (faks) prikazan v **Naprave in tiskalniki**, **Tiskalnik** ali **Tiskalniki in druga strojna oprema**. Tiskalnik (faks) se prikaže kot »EPSON XXXXX (FAX)«. Če tiskalnik (faks) ni prikazan, odstranite in ponovno namestite FAX Utility. Za dostop do **Naprave in tiskalniki**, **Tiskalnik** ali **Tiskalniki in druga strojna oprema** sledite naslednjemu postopku.
	- ❏ Windows 10

Z desno tipko miške kliknite gumb Start ali ga pritisnite in pridržite, nato izberite **Nadzorna plošča** > **Ogled naprav in tiskalnikov** v možnosti **Strojna oprema in zvok**.

❏ Windows 8.1/Windows 8

Izberite **Namizje** > **Nastavitve** > **Nadzorna plošča** > **Ogled naprav in tiskalnikov** v **Strojna oprema in zvok** ali **Strojna oprema**.

❏ Windows 7

Kliknite gumb Start in izberite **Nadzorna plošča** > **Ogled naprav in tiskalnikov** in **Strojna oprema in zvok** ali **Strojna oprema**.

❏ Windows Vista

Kliknite gumb Start in izberite **Nadzorna plošča** > **Tiskalniki** v možnosti **Strojna oprema in zvok**.

❏ Windows XP

Kliknite gumb »Start« in izberite **Nastavitve** > **Nadzorna plošča** > **Tiskalniki in druga strojna oprema** > **Tiskalniki in faksi**.

- ❏ V sistemu Mac OS preverite naslednje.
	- ❏ Izberite **Nastavitve sistema** v meniju > **Tiskalniki in optični bralniki** (ali **Tiskanje in optično branje**, **Tiskanje in faks**) in nato preverite, ali se je tiskalnik (faks) prikazal. Tiskalnik (faks) se prikaže kot »FAX XXXX (USB)« ali »FAX XXXX (IP)«. Če tiskalnik (faks) ni prikazan, kliknite [**+**] in nato registrirajte tiskalnik (faks).
	- ❏ Izberite **Nastavitve sistema** v meniju > **Tiskalniki in optični bralniki** (ali **Tiskanje in optično branje**, **Tiskanje in faks**) in nato dvokliknite tiskalnik (faks). Če je tiskalnik v načinu premora, kliknite **Nadaljuj** (ali **Nadaljuj s tiskalnikom**).

### **Povezane informacije**

- & ["Preveri povezavo s faksom" na strani 144](#page-143-0)
- $\rightarrow$  ["Osnovne nastavitve" na strani 147](#page-146-0)
- $\rightarrow$  ["Nastavitev telefonskega sistema PBX" na strani 122](#page-121-0)
- & ["Priključitev tiskalnika na telefonsko linijo" na strani 117](#page-116-0)
- & ["Odstranjevanje programov" na strani 181](#page-180-0)
- & ["Namestitev najnovejših različic programov" na strani 179](#page-178-0)

# **Pošiljanje faksov ne deluje**

- ❏ Na nadzorni plošči nastavite podatke glave za izhodne fakse. Nekateri faksi samodejno zavrnejo vhodne fakse, ki nimajo podatkov glave.
- ❏ Če ste onemogočili prikaz številke klicatelja, ga omogočite. Nekateri telefoni ali faksi samodejno zavrnejo anonimne klice.
- ❏ Prejemnika vprašajte, ali je številka faksa pravilna in ali je prejemnikov faks pripravljen za sprejem faksa.

- ◆ ["Osnovne nastavitve" na strani 147](#page-146-0)
- & ["Pošiljanje in prejemanje faksov ni mogoče" na strani 210](#page-209-0)

## **Pošiljanje faksa določenemu prejemniku ne deluje**

Če zaradi napake ne morete poslati faksa določenemu prejemniku, preverite naslednje.

❏ Če prejemnikova naprava ne prevzame vašega klica v roku 50 sekund po zaključenem klicanju, se klic zaključi z napako.Pokličite prek priključenega telefona, da preverite, kako dolgo traja, da zaslišite ton faksa.Če traja več

kot 50 sekund, dodajte premore po številki faksa, da pošljete faks. Za vnašanje premorov uporabite . Kot oznaka premora se vnese vezaj.En premor traja približno tri sekunde.Po potrebi dodajte več premorov.

❏ Če ste prejemnika izbrali iz seznama stikov, preverite, ali so registrirani podatki pravilni.Če so podatki pravilni, prejemnika izberite na seznamu stikov, tapnite > **Uredi** in nato spremenite **način komunikacije faksa** v **Počasi (9.600 bps)**.

#### **Povezane informacije**

- & ["Pošiljanje faksov s klicanjem z zunanje telefonske naprave" na strani 125](#page-124-0)
- $\rightarrow$  ["Upravljanje stikov" na strani 53](#page-52-0)
- & ["Pošiljanje in prejemanje faksov ni mogoče" na strani 210](#page-209-0)

## **Pošiljanje faksa ob določenem času ne deluje**

Na nadzorni plošči nastavite pravilen čas in datum.

#### **Povezane informacije**

- & ["Pošiljanje faksov ob določenem času \(Zamik pošiljanja faksa\)" na strani 126](#page-125-0)
- ◆ ["Osnovne nastavitve" na strani 56](#page-55-0)

## **Prejemanje faksov ne deluje**

- ❏ Če ste naročeni na storitev posredovanja klicev, tiskalnik morda ne bo mogel sprejeti faksov.Obrnite se na ponudnika storitev.
- ❏ Če na tiskalnik niste priključili telefona, na nadzorni plošči nastavite **Način sprejemanja** na **Sam.**.
- ❏ V spodaj navedenih primerih v tiskalniku zmanjka pomnilnika, zato ne more prejemati faksov.Informacije o odpravi napake, povezane s polnim pomnilnikom, najdete v razdelku z informacijami o odpravljanju težav.
	- ❏ Število prejetih dokumentov je doseglo največje število 100 dokumentov.
	- ❏ Pomnilnik tiskalnika je poln (100 %).
- ❏ Preverite, ali je številka faksa pošiljatelja registrirana na seznamu **Seznam zavrnjenih številk**.Če je omogočena možnost **Seznam zavrnjenih številk** v meniju **Zavrnjeni faks**, so faksi, poslani s številk, ki so bile dodane na ta seznam, blokirani.
- ❏ Vprašajte pošiljatelja, ali so v njihovi napravi nastavljene informacije v glavi.Če je omogočena možnost **Blokirana prazna glava faksa** v meniju **Zavrnjeni faks**, so faksi, ki ne vključujejo informacij v glavi, blokirani.

❏ Preverite, ali je številka faksa pošiljatelja registrirana na seznamu stikov.Če je omogočena možnost **Neregistrirani kontakti** v meniju **Zavrnjeni faks**, so faksi, poslani s številk, ki niso bile registrirane na tem seznamu, blokirani.

### **Povezane informacije**

- $\blacktriangleright$  ["Osnovne nastavitve" na strani 147](#page-146-0)
- & ["Pošiljanje in prejemanje faksov ni mogoče" na strani 210](#page-209-0)
- & "Napaka zaradi polnega pomnilnika" na strani 213

# **Napaka zaradi polnega pomnilnika**

- ❏ Če je tiskalnik nastavljen za shranjevanje prejetih faksov v mapi prejetih sporočil, izbrišite fakse, ki ste jih že prebrali, iz mape prejetih sporočil.
- ❏ Če je tiskalnik nastavljen za shranjevanje prejetih faksov v računalnik, vklopite računalnik, ki je nastavljen za shranjevanje faksov.Ko se faksi shranijo v računalnik, se izbrišejo iz pomnilnika tiskalnika.
- ❏ Tudi če je pomnilnik poln, lahko s funkcijo **Neposredno pošiljanje** pošiljate črno-bele fakse.Faks lahko pošljete tudi tako, da pokličete z zunanjega telefona.
- ❏ Če tiskalnik ne more natisniti prejetega faksa zaradi napake tiskalnika, kot je zagozdenje papirja, lahko pride do napake zaradi polnega pomnilnika.Odpravite težavo v tiskalniku in nato pokličite pošiljatelja ter ga prosite, da znova pošlje faks.

#### **Povezane informacije**

- $\rightarrow$  ["Shranjevanje prejetih faksov v nabiralnik" na strani 132](#page-131-0)
- & ["Pošiljanje več strani črno-belega dokumenta \(Neposredno pošiljanje\)" na strani 126](#page-125-0)
- & ["Pošiljanje faksov s klicanjem z zunanje telefonske naprave" na strani 125](#page-124-0)
- & ["Odstranjevanje zagozdenega papirja" na strani 186](#page-185-0)

### **Kakovost poslanega faksa je slaba**

- ❏ Očistite steklo optičnega bralnika.
- ❏ Očistite SPD.
- ❏ Na nadzorni plošči spremenite nastavitev **Gostota**.
- ❏ Če niste prepričani o zmogljivostih prejemnikovega faksa, omogočite funkcijo **Neposredno pošiljanje** ali izberite **Fino** za nastavitev **Ločljivost**.
- ❏ Na nadzorni plošči omogočite nastavitev **ECM**.

#### **Povezane informacije**

- & ["Nastavitve faksa" na strani 142](#page-141-0)
- $\rightarrow$  ["Osnovne nastavitve" na strani 147](#page-146-0)
- & ["Čiščenje Steklo optičnega bralnika" na strani 168](#page-167-0)
- & ["Čiščenje samodejnega podajalnika dokumentov" na strani 165](#page-164-0)

## **Faksi se pošljejo v napačni velikosti**

- ❏ Če za pošiljanje faksa uporabite steklo optičnega bralnika, postavite izvirnik tako, da bo njegov vogal pravilno poravnan z začetno oznako. Na nadzorni plošči izberite velikost izvirnika.
- ❏ Očistite steklo optičnega bralnika in pokrov optičnega bralnika. Če je na steklu prah ali umazanija, se lahko območje optičnega branja razširi, da zajame tudi to, kar bo povzročilo napačen položaj za optično branje ali manjše slike.

#### **Povezane informacije**

- & ["Nastavitve faksa" na strani 142](#page-141-0)
- & ["Polaganje izvirnikov" na strani 49](#page-48-0)
- & ["Čiščenje Steklo optičnega bralnika" na strani 168](#page-167-0)

### **Kakovost prejetega faksa je slaba**

- ❏ Na nadzorni plošči omogočite nastavitev **ECM**.
- ❏ Pošiljatelja prosite, da vam pošlje faks v višji kakovosti.
- ❏ Ponovno natisnite prejeti faks. Izberite **Faks** > > **Ponovno natisni sprejeti faks**, da ponovno natisnete faks.

#### **Povezane informacije**

◆ ["Osnovne nastavitve" na strani 147](#page-146-0)

# **Prejeti faksi se ne natisnejo**

- ❏ Če je prišlo do napake na tiskalniku, na primer, če je zagozden papir, tiskalnik ne more natisniti prejetih faksov. Preverite tiskalnik.
- ❏ Če je tiskalnik nastavljen za shranjevanje prejetih faksov v mapi prejetih sporočil, se prejeti faksi ne natisnejo samodejno. Preverite **Nastavitve sprejemanja**.

#### **Povezane informacije**

- & ["Preverjanje stanja tiskalnika" na strani 184](#page-183-0)
- & ["Odstranjevanje zagozdenega papirja" na strani 186](#page-185-0)
- & ["Shranjevanje prejetih faksov v nabiralnik" na strani 132](#page-131-0)

### **Strani so prazne ali pa je na drugi strani prejetih faksov natisnjenega le nekaj besedila**

Enostransko lahko tiskate z uporabo funkcije **Izb. pod. tisk. po delitv.** v meniju **Nastavitve delitve strani**.

Izberite **Izbriši zgoraj** ali **Izbriši spodaj** v meniju **Izb. pod. tisk. po delitv.** in nato prilagodite **Prag**. Če povečate prag, povečate količino izbrisa. Višja vrednost praga pomeni večjo možnost tiskanja na eni strani.

& ["Nastavitve tiskanja" na strani 145](#page-144-0)

# **Druge težave pri faksiranju**

### **Telefonski klici na povezanem telefonu niso možni**

Priključite telefon v vrata EXT. na tiskalniku in dvignite slušalko. Če v slušalki ne slišite tona izbiranja, pravilno priključite telefonski kabel.

#### **Povezane informacije**

& ["Priključitev telefonske naprave na tiskalnik" na strani 118](#page-117-0)

### **Odzivnik ne more sprejemati glasovnih sporočil**

Na nadzorni plošči za nastavitev **Zvonjenj pred odgovorom** določite številko, ki je večja od števila zvonjenj za vaš telefonski odzivnik.

#### **Povezane informacije**

- ◆ ["Osnovne nastavitve" na strani 147](#page-146-0)
- & ["Nastavitve za telefonski odzivnik" na strani 129](#page-128-0)

## **Pošiljateljeva številka faksa se ne prikaže na prejetih faksih ali pa je napačna**

Pošiljatelj morda ni nastavil podatkov v glavi faksa ali pa jih je nepravilno nastavil. Obrnite se na pošiljatelja.

# **Druge težave**

### **Rahel električni šok pri dotiku tiskalnika**

Če je z računalnikom povezanih več perifernih naprav, boste morda občutili rahel električni šok, ko se dotaknete tiskalnika. Napeljite ozemljitveni kabel do računalnika, ki je povezan s tiskalnikom.

### **Glasnost med delovanjem je visoka**

Če so zvoki delovanja preglasni, omogočite način **Tihi način**. Če omogočite to funkcijo, bo tiskanje morda počasnejše.

❏ Nadzorna plošča

Na začetnem zaslonu izberite <sup>d</sup>off in nato omogočite **Tihi način**.

❏ Windows gonilnik tiskalnika

Omogočite **Tihi način** na zavihku **Glavno**.

❏ Mac OS gonilnik tiskalnika

Izberite **Nastavitve sistema** v meniju > **Tiskalniki in optični bralniki** (ali **Tiskanje in optično branje**, **Tiskanje in faks**) in nato izberite tiskalnik. Kliknite **Možnosti in materiali** > **Možnosti** (ali **Gonilnik**). Izberite **On** za nastavitev **Tihi način**.

# **Nepravilna čas in datum**

Na nadzorni plošči nastavite pravilen čas in datum. Ura lahko kaže napačen čas, če zmanjka elektrike ali če je naprava dlje časa izklopljena.

### **Povezane informacije**

◆ ["Osnovne nastavitve" na strani 56](#page-55-0)

# **Požarni zid blokira programsko opremo (samo v sistemu Windows)**

Dodajte program med dovoljene programe požarnega zidu Windows v varnostnih nastavitvah na **Nadzorni plošči**.
# **Tehnični podatki**

# **Specifikacije tiskalnika**

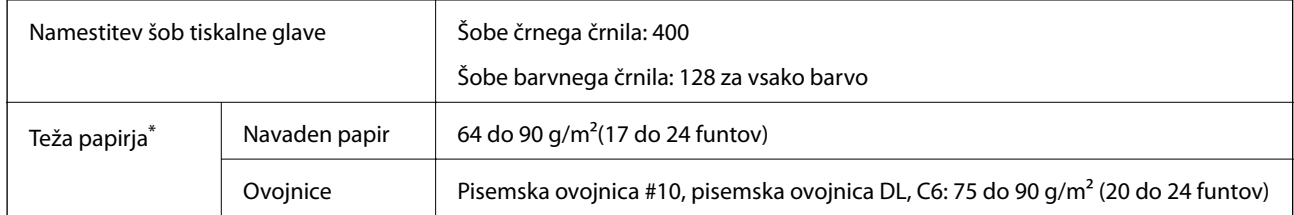

\* Tudi če je debelina papirja v navedenem razponu, papir morda ne bo podajan v tiskalnik ali pa bo kakovost tiskanja slabša, kar je odvisno od lastnosti in kakovosti papirja.

### **Območje za tisk**

#### *Območje za tisk posameznih listov*

Kakovost tiska v osenčenih območjih lahko zaradi mehanizma tiskalnika upade.

#### **Tiskanje z robovi**

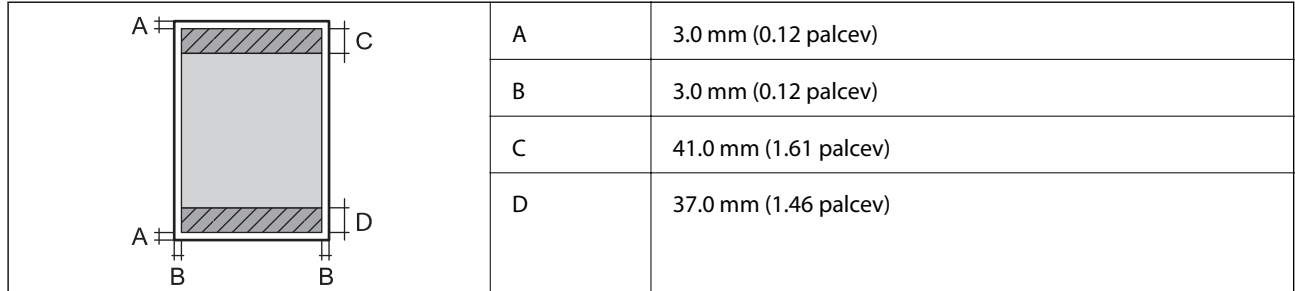

#### **Tiskanje brez obrob**

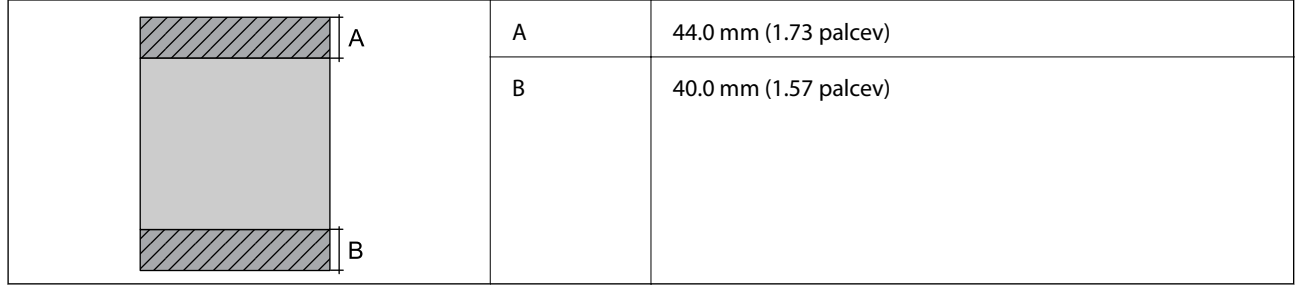

#### *Območje za tisk pisemskih ovojnic*

Kakovost tiska v osenčenih območjih lahko zaradi mehanizma tiskalnika upade.

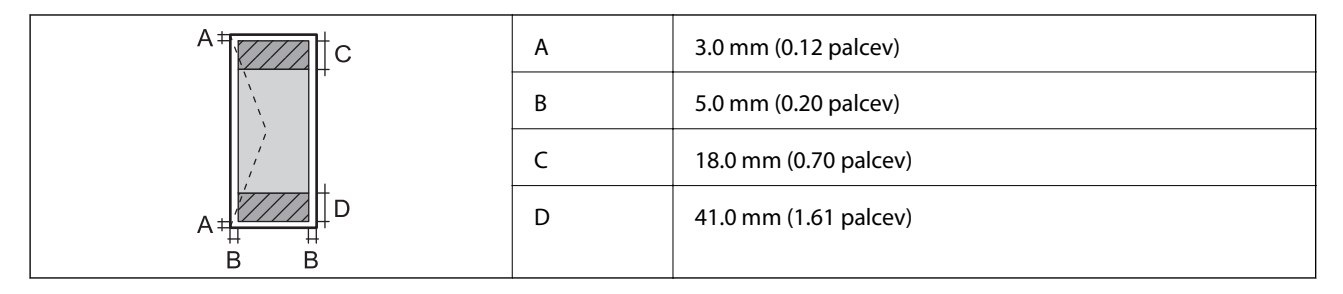

# **Specifikacije optičnega bralnika**

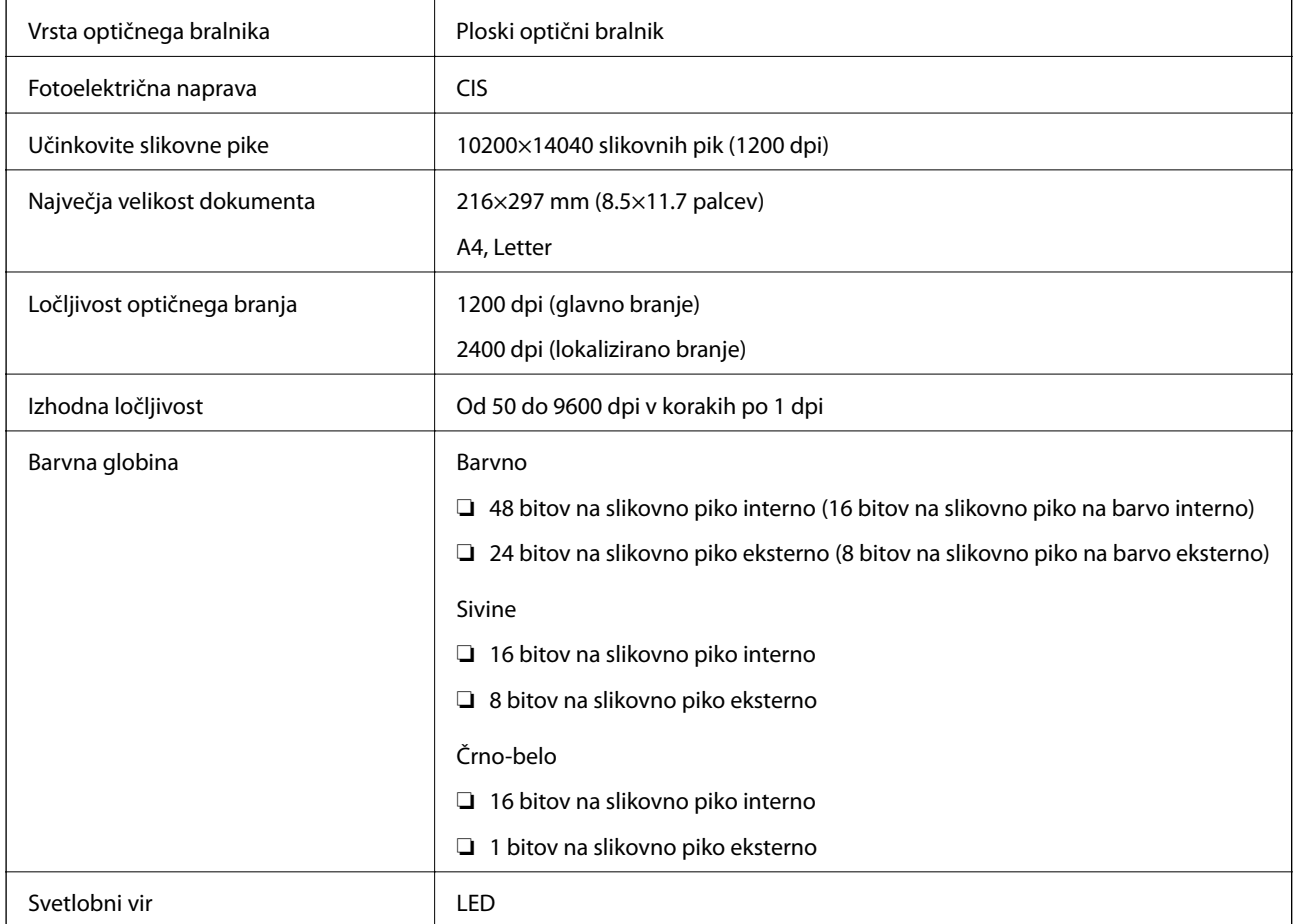

# **Specifikacije vmesnikov**

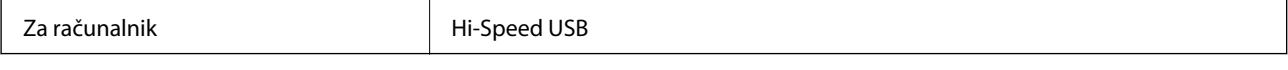

# **Specifikacije faksa**

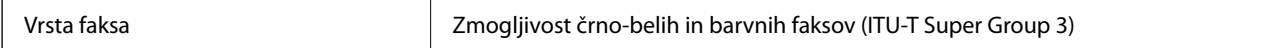

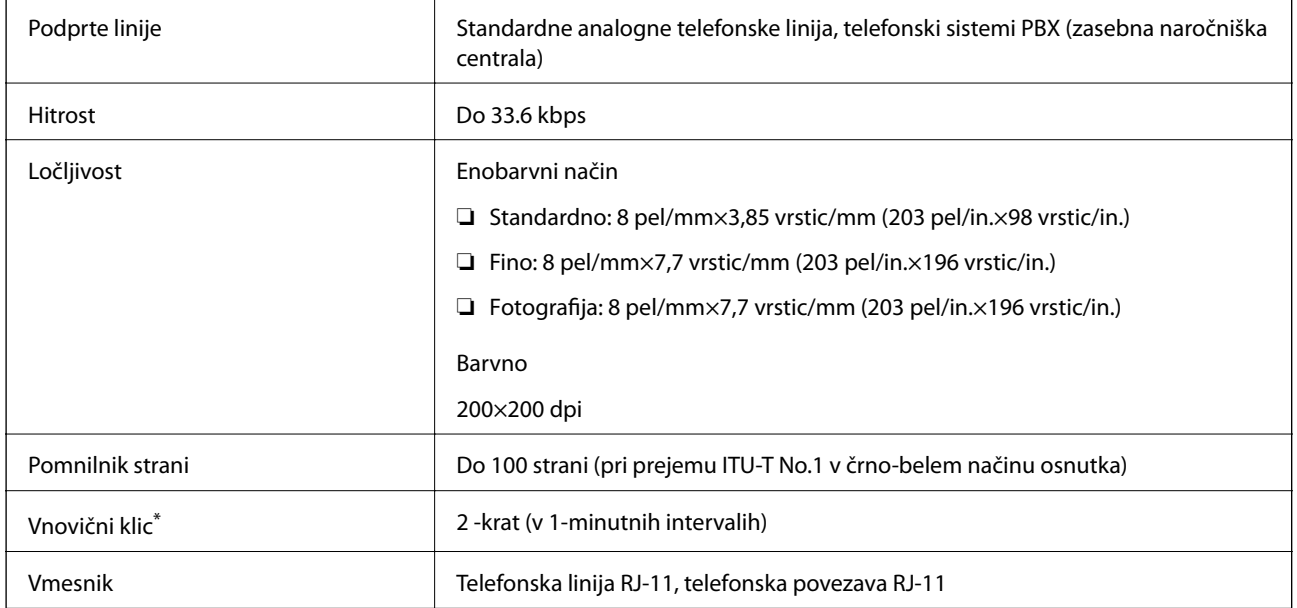

\* Specifikacije se lahko razlikujejo glede na državo ali regijo.

# **Seznam omrežnih funkcij**

#### **Omrežne funkcije in IPv4/IPv6**

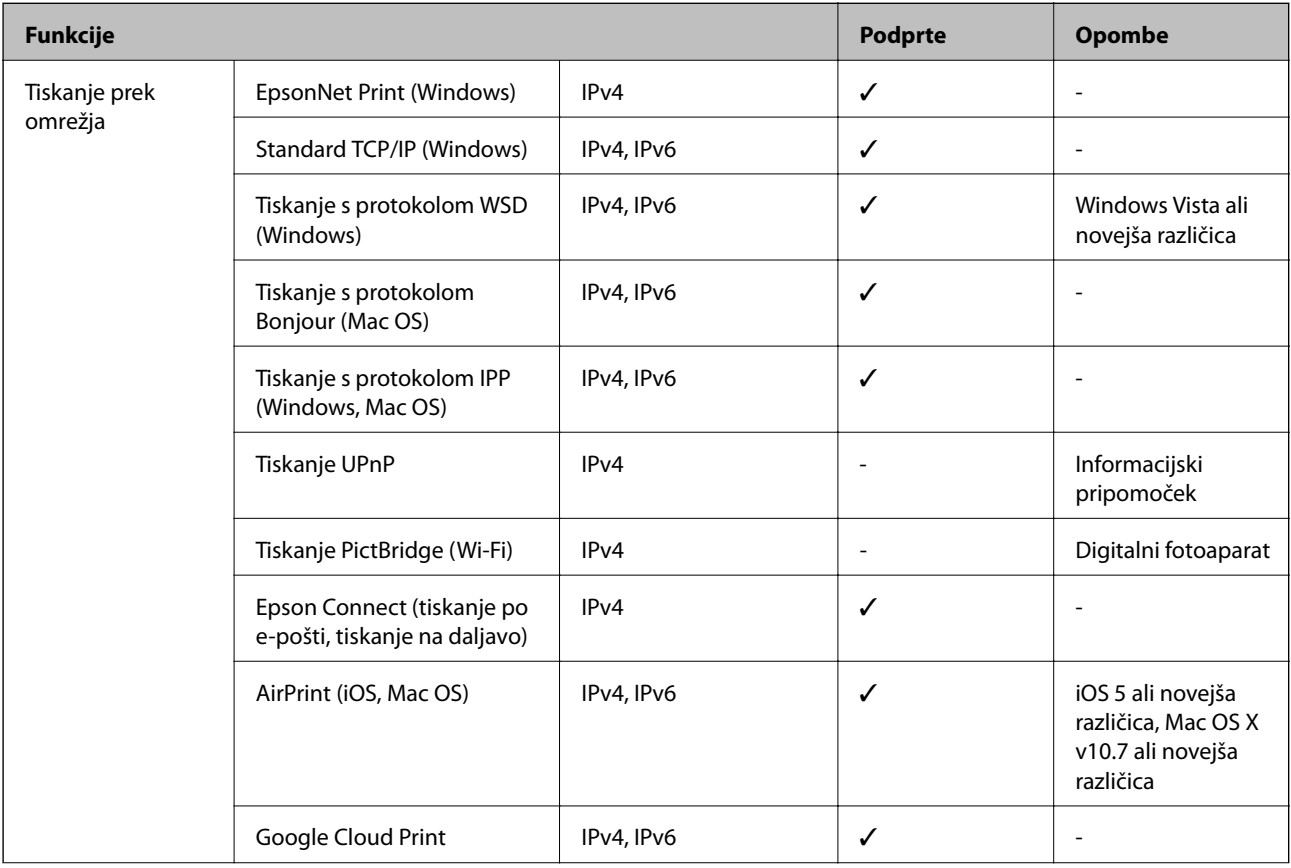

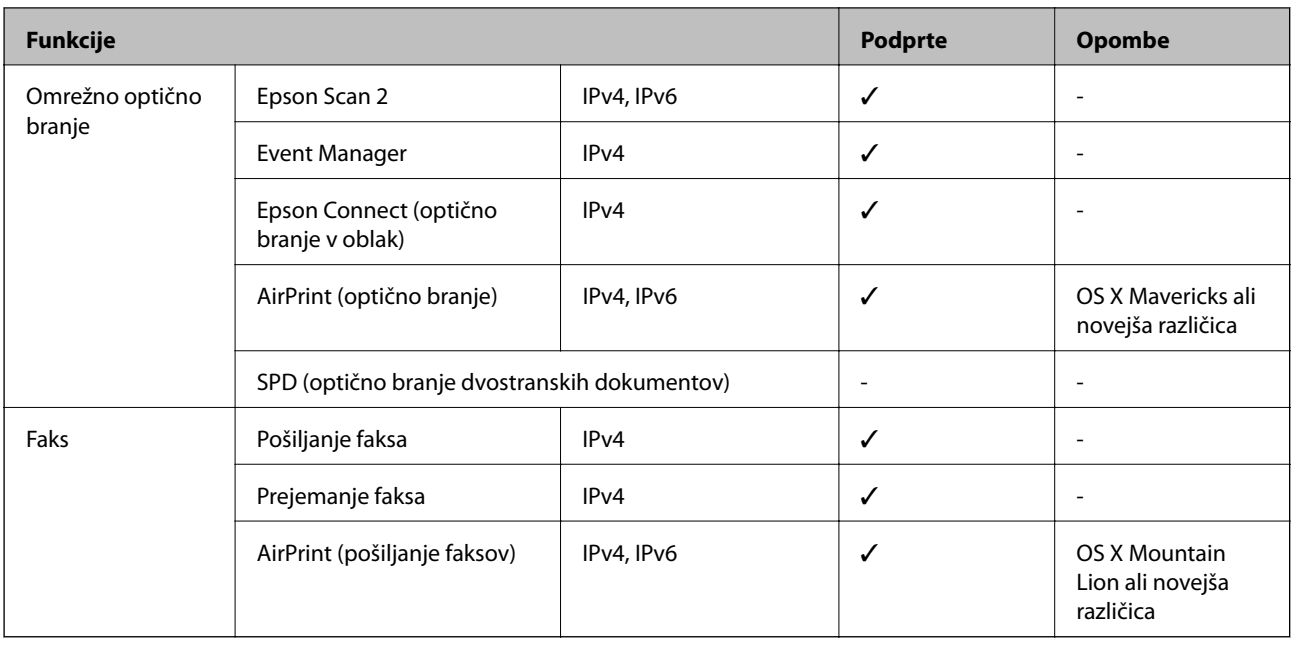

## **Tehnični podatki omrežja Wi-Fi**

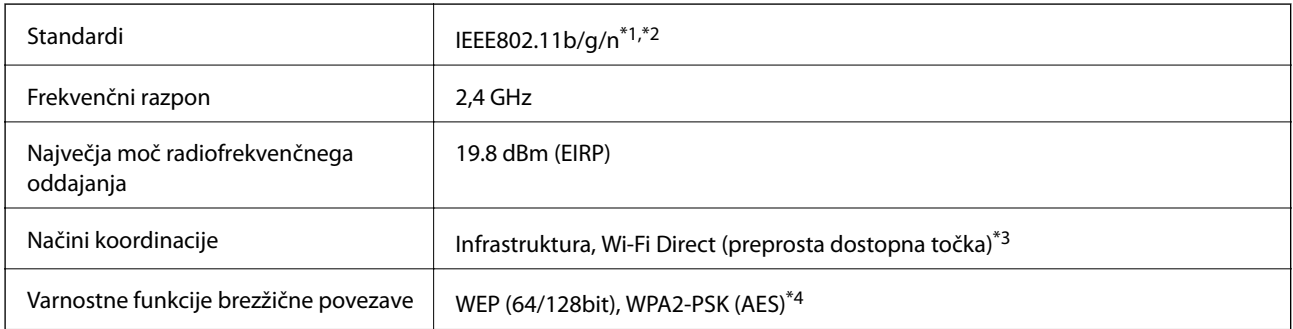

- \*1 Skladno s standardom IEEE 802.11b/g/n ali IEEE 802.11b/g, odvisno od kraja nakupa.
- \*2 IEEE 802.11n je na voljo samo za HT20.
- \*3 Ni podprto za standard IEEE 802.11b.
- \*4 Skladno s standardi WPA2 s podporo za WPA/WPA2 Personal.

# **Specifikacije žične (ethernet) povezave**

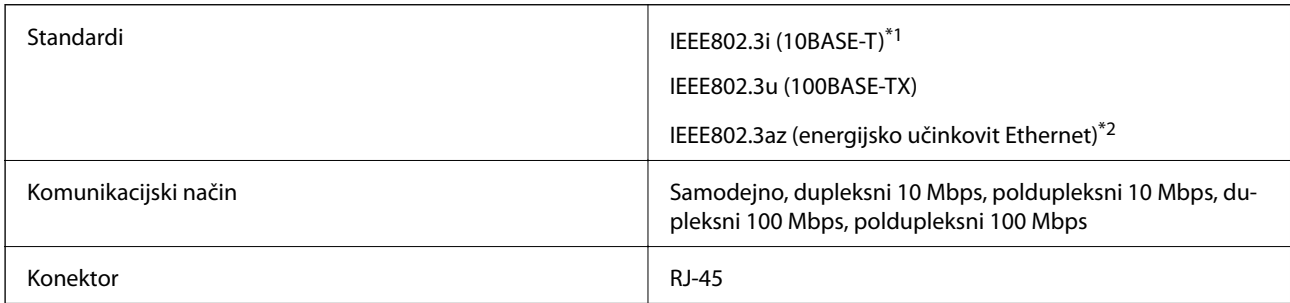

- \*1 Uporabite kabel STP (oklopljena parica) kategorije 5e ali višje, da zagotovite zaščito pred radijskimi motnjami.
- \*2 Povezana naprava mora ustrezati standardom IEEE802.3az.

# **Varnostni protokol**

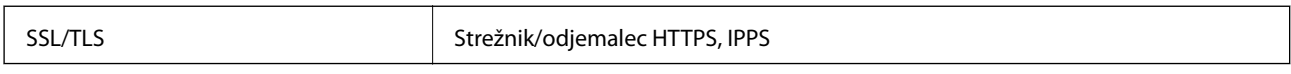

# **Podprte storitve tretjih oseb**

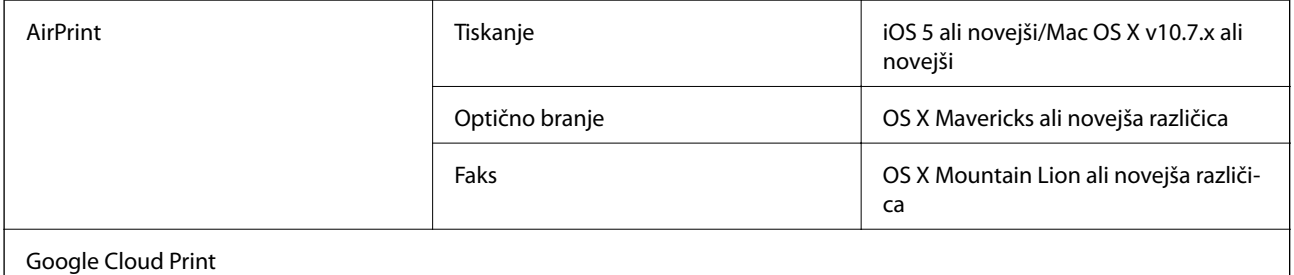

### **Mere**

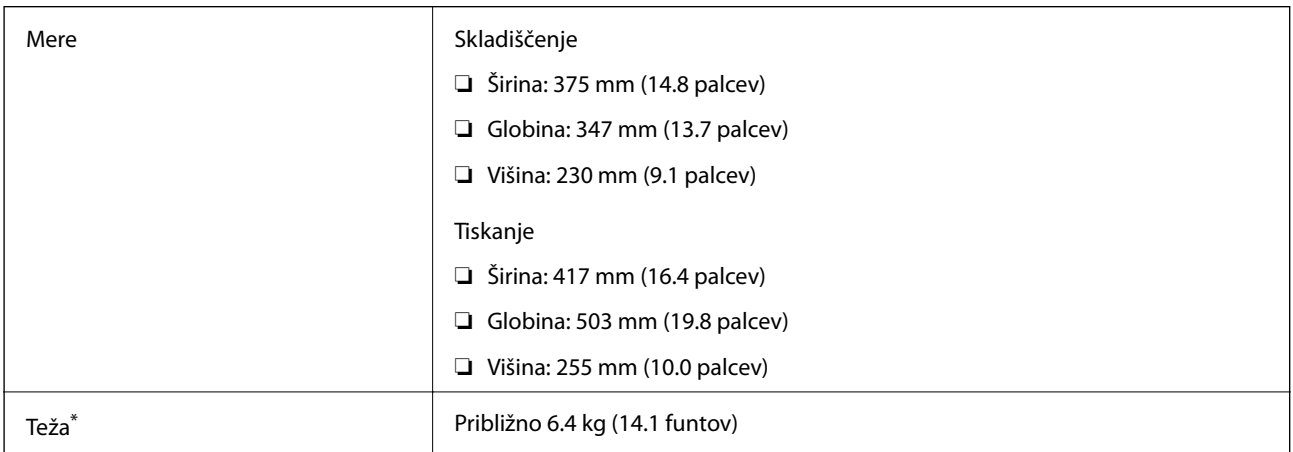

\* Brez kartuš s črnilom in napajalnega kabla.

# **Električne specifikacije**

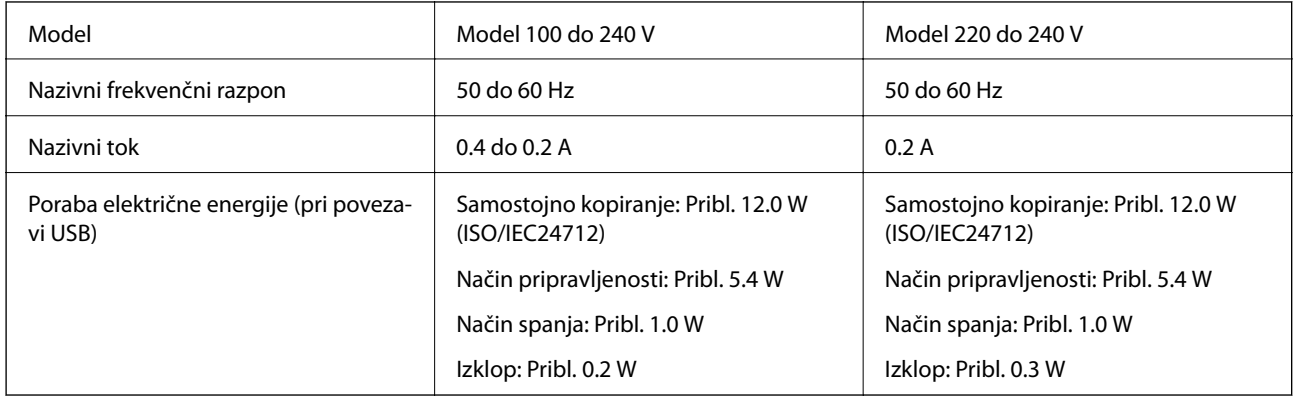

#### *Opomba:*

- ❏ *Preverite napetost tiskalnika na oznaki na tiskalniku.*
- ❏ *Evropski uporabniki preverite podatke o porabi električne energije na naslednjem spletnem mestu. <http://www.epson.eu/energy-consumption>*

# **Okoljski tehnični podatki**

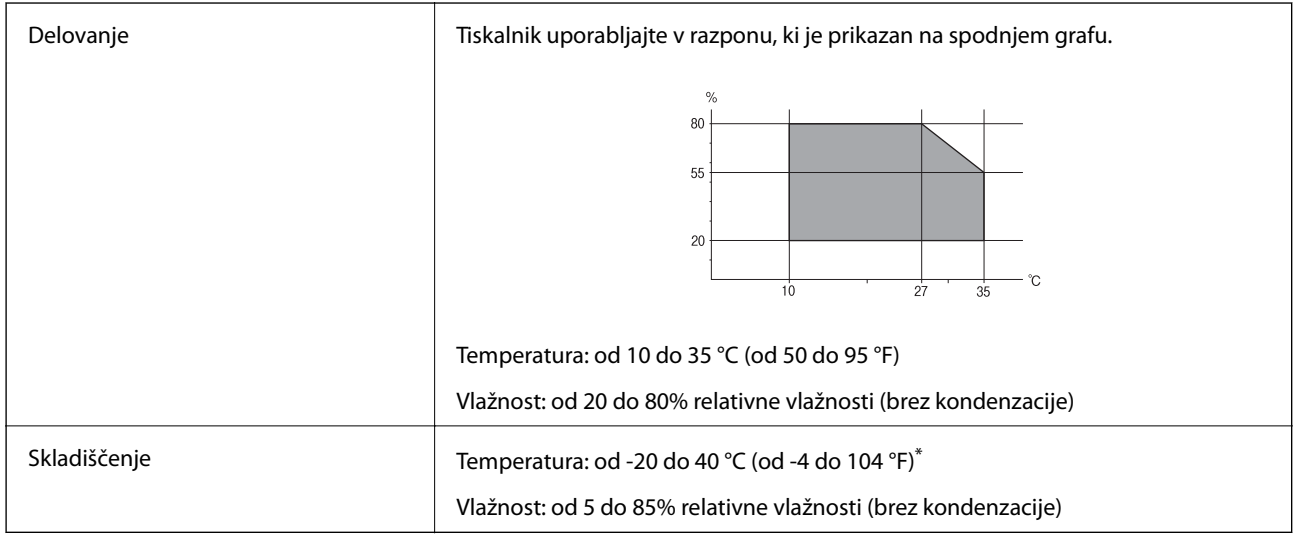

Shranite lahko en mesec pri 40 °C (104 °F).

### **Okoljske specifikacije za kartuše s črnilom**

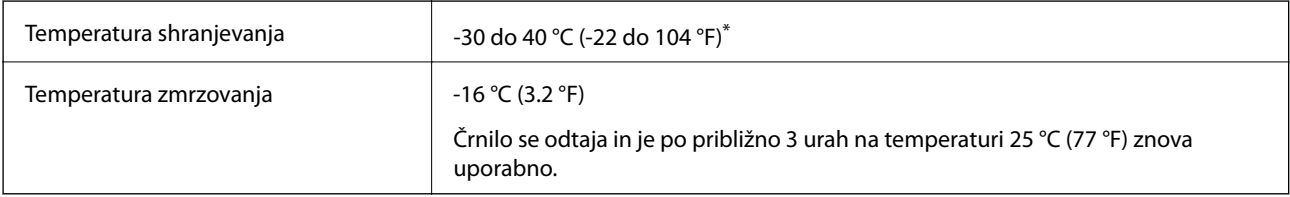

Shranjujete ga lahko mesec dni pri 40 °C (104 °F).

# **Sistemske zahteve**

- ❏ Windows 10 (32- ali 64-bitna različica)/Windows 8.1 (32- ali 64-bitna različica)/Windows 8 (32- ali 64-bitna različica)/Windows 7 (32- ali 64-bitna različica)/Windows Vista (32- ali 64-bitna različica)/Windows XP SP3 ali novejša različica (32-bitna različica)/Windows XP Professional x64 Edition SP2 ali novejša različica/Windows Server 2016/Windows Server 2012 R2/Windows Server 2012/Windows Server 2008 R2/Windows Server 2008/ Windows Server 2003 R2/Windows Server 2003 SP2 ali novejša različica
- ❏ macOS High Sierra/macOS Sierra/OS X El Capitan/OS X Yosemite/OS X Mavericks/OS X Mountain Lion/Mac OS X v10.7.x/Mac OS X v10.6.8

#### *Opomba:*

- ❏ *Mac OS morda ne podpira nekaterih programov in funkcij.*
- ❏ *Datotečni sistem UNIX (UFS) za Mac OS ni podprt.*

# **Informacije pravnega značaja**

# **Standardi in odobritve**

### **Standardi in odobritve za ameriški model**

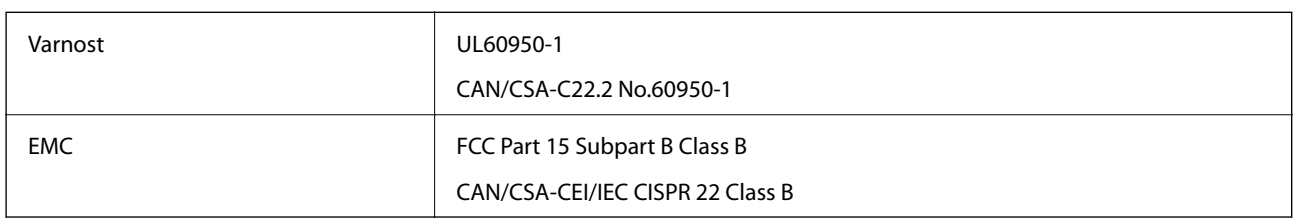

Ta oprema vsebuje ta brezžični modul.

Proizvajalec: Askey Computer Corporation

Vrsta: WLU6320-D69 (RoHS)

Ta izdelek je v skladu z razdelkom 15 Pravilnika FCC in RSS-210 Pravilnika IC. Družba Epson ne more prevzeti odgovornosti za neizpolnjevanje zahtev v zvezi z varnostjo, ki je posledica sprememb izdelka na način, ki ga družba Epson ni priporočila. Med delovanjem morata biti izpolnjena naslednja pogoja: (1) ta naprava ne sme povzročati škodljivih motenj in (2) ta naprava mora sprejemati vsakršne motnje, vključno s tistimi, ki lahko povzročijo njeno slabo delovanje.

Ta naprava je namenjena uporabi v prostorih, po možnosti ne v bližini oken, s čimer je dosežena največja raven zaščite pred radijskim motenjem licenciranih naprav. Opremo (ali njeno oddajno anteno), ki je nameščena na prostem, je treba licencirati.

Oprema je skladna z določenimi omejitvami FCC/IC glede izpostavljenosti sevanju v nenadzorovanem okolju in izpolnjuje zahteve smernic FCC glede izpostavljenosti radijskim frekvencam (RF) v Dodatku C k smernicam OET65 in RSS-102 iz pravilnika o izpostavljenosti radijskim frekvencam (RF) IC. Ta oprema mora biti vgrajena in uporabljana tako, da je oddajnik sevanja oddaljen najmanj 7,9 palca (20 cm) ali več od človeškega telesa (razen okončin, torej rok, zapestij, nog in gležnjev).

### **Standardi in odobritve za evropski model**

#### Za uporabnike v Evropi

Seiko Epson Corporation izjavlja, da je tati model z radijsko opremo skladen z Direktivo 2014/53/EU. Celotno besedilo EU-izjave o skladnosti je na voljo na tem spletnem mestu.

#### <http://www.epson.eu/conformity>

#### C623A

Samo za uporabo na Irskem, v Združenem kraljestvu, Avstriji, Nemčiji, Lihtenštajnu, Švici, Franciji, Belgiji, Luksemburgu, na Nizozemskem, v Italiji, na Portugalskem, v Španiji, na Danskem, Finskem, Norveškem, Švedskem, v Islandiji, na Hrvaškem, Cipru, v Grčiji, Sloveniji, na Malti, v Bolgariji, na Češkem, v Estoniji, na Madžarskem, v Latviji, Litvi, na Poljskem, v Romuniji in na Slovaškem.

Družba Epson ne more prevzeti odgovornosti za neizpolnjevanje zahtev v zvezi z varnostjo, ki je posledica sprememb izdelkov na način, ki ga družba Epson ni priporočila.

# CE

### **Standardi in odobritve za avstralski model**

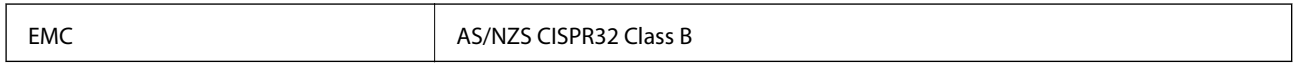

Družba Epson izjavlja, da so naslednji modeli opreme skladni z osnovnimi zahtevami in drugimi ustreznimi določili standarda AS/NZS4268:

C623A

Družba Epson ne more prevzeti odgovornosti za neizpolnjevanje zahtev v zvezi z varnostjo, ki je posledica sprememb izdelkov na način, ki ga družba Epson ni priporočila.

## **German Blue Angel**

Oglejte si naslednje spletno mesto, da preverite, ali ta tiskalnik ustreza standardom za potrdilo »German Blue Angel«.

<http://www.epson.de/blauerengel>

# **Omejitve pri kopiranju**

Za odgovorno in zakonito uporabo tiskalnika upoštevajte naslednje omejitve.

Kopiranje spodnjih elementov je zakonsko prepovedano:

- ❏ Blagajniški zapisi, kovanci, državni tržni vrednostni papirji, državne obveznice in občinski vrednostni papirji
- ❏ Neuporabljene poštne znamke, predhodno ožigosane razglednice in ostale uradne poštne elemente, ki nosijo veljavno poštnino
- ❏ Koleki in vrednostni papirji, izdani v skladu s pravnimi postopki

Pri kopiranju naslednjih elementov bodite previdni:

- ❏ Zasebni tržni vrednostni papirji (potrdila o izdanih delnicah, čeki ipd.), mesečne prepustnice, dovoljenja ipd.
- ❏ Potni listi, vozniška dovoljenja, zdravniška dovoljenja, cestne prepustnice, boni za prehrano, karte ipd.

#### *Opomba:*

*Kopiranje teh elementov je tudi lahko zakonsko prepovedano.*

Odgovorna uporaba avtorskopravno varovanih gradiv:

Tiskalnike je mogoče uporabiti za nezakonito kopiranje predmetov, ki jih varuje zakonodaja o zaščiti avtorskih pravic. Če vam dejanja ni svetoval izkušen odvetnik, bodite odgovorni in spoštljivi in pridobite dovoljenje lastnika avtorskih pravic, preden kopirate objavljena gradiva.

# **Prenašanje tiskalnika**

Če morate tiskalnik zaradi selitve ali popravil premakniti, sledite spodnjim navodilom za pakiranje.

#### !*Pozor:*

*Pazite, da si pri odpiranju ali zapiranju enote za optično branje ne priprete roke ali prstov. V nasprotnem se lahko poškodujete.*

#### c*Pomembno:*

- ❏ *Med shranjevanjem ali prevozom tiskalnika ne nagibajte, postavljajte navpično ali obračajte, ker lahko izteče črnilo.*
- ❏ *Kartuše s črnilom pustite nameščene. Če odstranite kartuše, se lahko tiskalna glava izsuši in onemogoči nadaljnje tiskanje s tiskalnikom.*
- 1. Tiskalnik izklopite s pritiskom na gumb $\mathcal{O}$ .
- 2. Zagotovite, da je lučka napajanja ugasnjena, in odklopit napajalni kabel.

#### c*Pomembno:*

*Napajalni kabel odklopite, ko je lučka napajanja izklopljena. V nasprotnem primeru se tiskalna glava ne vrne v izhodiščni položaj, kar povzroči zasušitev črnila in lahko onemogoči nadaljnje tiskanje.*

- 3. Odklopite vse kable, kot sta napajalni kabel in kabel USB.
- 4. Iz tiskalnika odstranite ves papir.
- 5. Zagotovite, da v tiskalniku ni nobenega izvirnika.
- 6. Celotno enoto za optično branje odprite ob zaprtem pokrovu. Nosilec kartuš s črnilom pritrdite na ohišje z lepilnim trakom.

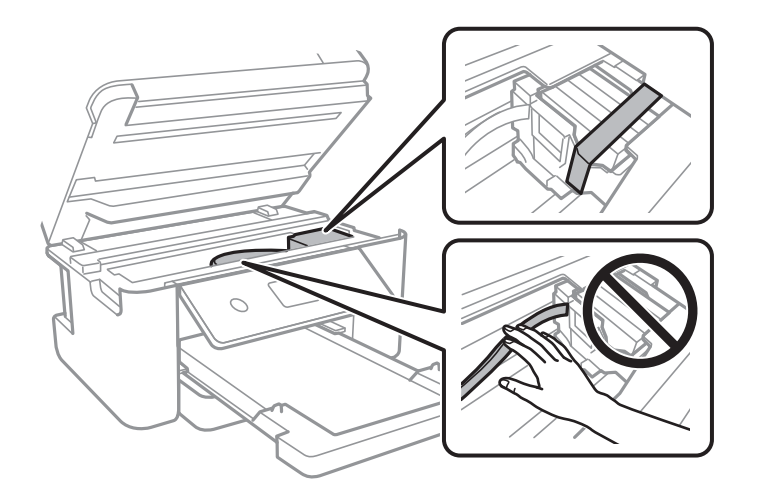

7. Zaprite enoto za optično branje.

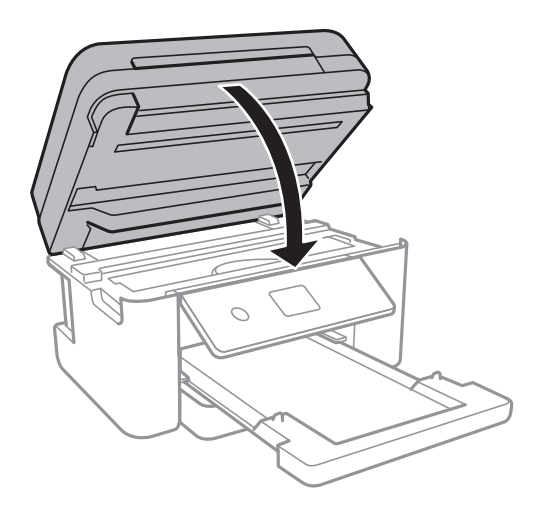

8. Pripravite se na pakiranje tiskalnika, kot je prikazano spodaj.

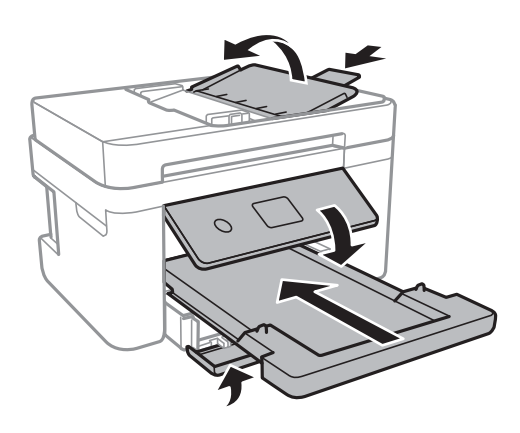

9. Tiskalnik znova shranite v škatlo s priloženimi zaščitnimi materiali.

Pred ponovno uporabo tiskalnika ne pozabite odstraniti lepilnega traku, s katerim ste nosilec kartuše s črnilom. Če ob naslednjem tiskanju opazite upad kakovosti tiskanja, očistite in poravnajte tiskalno glavo.

#### **Povezane informacije**

- & ["Imena delov in funkcije" na strani 14](#page-13-0)
- & ["Preverjanje in čiščenje tiskalne glave" na strani 160](#page-159-0)
- & ["Poravnava tiskalne glave" na strani 161](#page-160-0)

# **Avtorske pravice**

Nobenega dela tega dokumenta ni dovoljeno razmnoževati, shraniti v sistem za upravljanje dokumentov ali prenašati v kateri koli obliki ali na kakršen koli način, in sicer elektronsko, mehansko, s fotokopiranjem, snemanjem ali drugače, brez predhodnega pisnega dovoljenja družbe Seiko Epson Corporation. V zvezi z uporabo informacij v tem dokumentu ne prevzemamo nobene odgovornosti za kršitve patentov. Poleg tega ne prevzemamo nobene odgovornosti za škodo, ki nastane zaradi uporabe informacij v tem dokumentu. Informacije v tem dokumentu so namenjene uporabi samo z izdelkom družbe Epson. Družba Epson ni odgovorna za kakršno koli uporabo teh informacij z drugimi izdelki.

Družba Seiko Epson Corporation in njena lastniška povezana podjetja kupcu tega izdelka ali tretjim osebam niso odgovorne za škodo, izgubo, stroške ali izdatke, ki so jih kupec ali tretje osebe imeli zaradi nezgode pri uporabi, napačne uporabe ali zlorabe tega izdelka, zaradi nepooblaščenega spreminjanja, popravljanja ali drugačnega poseganja v izdelek oziroma zaradi nedoslednega upoštevanja navodil družbe Seiko Epson Corporation glede uporabe in vzdrževanja (slednje ne velja za ZDA).

Družba Seiko Epson Corporation in njena lastniško povezana podjetja niso odgovorni za kakršno koli škodo ali težavo, do katere pride zaradi uporabe katerega koli dodatka ali potrošnega materiala, ki jih družba Seiko Epson Corporation ni označila kot originalne izdelke (Original Epson Products) ali odobrene izdelke (Epson Approved Products).

Družba Seiko Epson Corporation ni odgovorna za kakršno koli škodo, ki nastane zaradi elektromagnetnih motenj, do katerih pride zaradi uporabe katerega koli vmesniškega kabla, ki ga družba Seiko Epson Corporation ni označila kot odobreni izdelek (Original Epson Products).

© 2019 Seiko Epson Corporation

Vsebina tega priročnika in tehnični podatki tega izdelka se lahko spremenijo brez predhodnega obvestila.

# **Blagovne znamke**

- ❏ EPSON® je registrirana blagovna znamka, EPSON EXCEED YOUR VISION in EXCEED YOUR VISION pa sta blagovni znamki družbe Seiko Epson Corporation.
- ❏ PRINT Image Matching™ in logotip PRINT Image Matching sta blagovni znamki družbe Seiko Epson Corporation.Copyright © 2001 Seiko Epson Corporation. All rights reserved.
- ❏ Epson Scan 2 software is based in part on the work of the Independent JPEG Group.
- ❏ libtiff

Copyright © 1988-1997 Sam Leffler

Copyright © 1991-1997 Silicon Graphics, Inc.

Permission to use, copy, modify, distribute, and sell this software and its documentation for any purpose is hereby granted without fee, provided that (i) the above copyright notices and this permission notice appear in all copies of the software and related documentation, and (ii) the names of Sam Leffler and Silicon Graphics may not be used in any advertising or publicity relating to the software without the specific, prior written permission of Sam Leffler and Silicon Graphics.

THE SOFTWARE IS PROVIDED "AS-IS" AND WITHOUT WARRANTY OF ANY KIND, EXPRESS, IMPLIED OR OTHERWISE, INCLUDING WITHOUT LIMITATION, ANY WARRANTY OF MERCHANTABILITY OR FITNESS FOR A PARTICULAR PURPOSE.

IN NO EVENT SHALL SAM LEFFLER OR SILICON GRAPHICS BE LIABLE FOR ANY SPECIAL, INCIDENTAL, INDIRECT OR CONSEQUENTIAL DAMAGES OF ANY KIND, OR ANY DAMAGES WHATSOEVER RESULTING FROM LOSS OF USE, DATA OR PROFITS, WHETHER OR NOT ADVISED OF THE POSSIBILITY OF DAMAGE, AND ON ANY THEORY OF LIABILITY, ARISING OUT OF OR IN CONNECTION WITH THE USE OR PERFORMANCE OF THIS SOFTWARE.

- ❏ QR Code is a registered trademark of DENSO WAVE INCORPORATED in Japan and other countries.
- ❏ Intel® is a registered trademark of Intel Corporation.
- ❏ Microsoft®, Windows®, Windows Server®, and Windows Vista® are registered trademarks of Microsoft Corporation.
- ❏ Apple, Mac, macOS, OS X, Bonjour, ColorSync, Safari, AirPrint, iPad, iPhone, iPod touch, and iTunes are trademarks of Apple Inc., registered in the U.S. and other countries.
- ❏ Use of the Works with Apple badge means that an accessory has been designed to work specifically with the technology identified in the badge and has been certified by the developer to meet Apple performance standards.
- ❏ Google Cloud Print, Chrome, Chrome OS, Google Play and Android are trademarks of Google Inc.
- ❏ Adobe and Adobe Reader are either registered trademarks or trademarks of Adobe Systems Incorporated in the United States and/or other countries.
- ❏ Splošno obvestilo: imena drugih izdelkov so v tem dokumentu uporabljena zgolj za namene prepoznavanja in so lahko blagovne znamke njihovih lastnikov.Epson se odpoveduje vsem pravicam za te znamke.

# **Kje lahko dobite pomoč**

## **Spletno mesto s tehnično podporo**

Če rabite dodatno pomoč, obiščite Epsonovo spletno stran za podporo, navedeno spodaj. Izberite svojo regijo ali državo in obiščite Epsonovo podporo za vaše lokalno območje. Na tej spletni strani so na voljo tudi najnovejši gonilniki, pogosta vprašanja, priročniki in drugi materiali.

<http://support.epson.net/>

<http://www.epson.eu/Support> (Evropa)

Posvetujte se s podjetjem Epson, če vaš izdelek ne deluje pravilno in če sami ne morete odpraviti težav.

### **Posvetovanje z Epsonovo službo za podporo**

### **Preden stopite v stik s podjetjem Epson**

Posvetujte se s podjetjem Epson, če izdelek ne deluje pravilno in ga s pomočjo informacij za reševanje težav v priročnikih za vaš izdelek ne morete popraviti. Če Epsonova tehnična podpora za vaše območje ni navedena spodaj, se obrnite na prodajalca, kjer ste izdelek kupili.

Epsonovo tehnično osebje vam bo lahko hitreje pomagalo, če jim boste posredovali naslednje informacije:

❏ serijska številka izdelka

(Oznaka s serijsko številko je ponavadi na zadnjem delu izdelka.)

- ❏ Model izdelka
- ❏ Različica programske opreme izdelka

(Kliknite **About**, **Version Info** ali podoben gumb v programski opremi izdelka.)

- ❏ Znamka in model vašega računalnika
- ❏ Ime operacijskega sistema in različica vašega računalnika
- ❏ Imena in različice programskih aplikacij, ki jih običajno uporabljate s svojim izdelkom

#### *Opomba:*

*Odvisno od izdelka, so podatki za klicanje glede nastavitev pošiljanja telefaksov in/ali omrežja, shranjeni v spominu izdelka. Podatki in/ali nastavitve so lahko izgubljene, če se izdelek pokvari ali je bil popravljen. Epson ne odgovarja za izgubo podatkov, varnostnih kopij ali obnovljenih podatkov in/ali nastavitev, tudi med obdobjem veljavne reklamacije. Priporočamo vam, da si sami ustvarite varnostne podatke in ustvarite zapiske.*

### **Pomoč uporabnikom v Evropi**

Preverite Vseevropsko garancijo za informacije o tem, kako stopiti v stik z Epsonovo podporo.

### **Pomoč uporabnikom v Tajvanu**

Kontaktni podatki za informacije, podporo in storitve so:

#### **Svetovni splet**

#### [http://www.epson.com.tw](http://www.epson.com.tw/)

Na voljo so informacije o specifikacijah izdelkov, gonilnikih za prenos in povpraševanju o izdelkih.

#### **Epsonov center za pomoč**

Telefon: +886-2-80242008

Naša ekipa v centru vam lahko preko telefona pomaga pri naslednjem:

- ❏ Povpraševanjih o prodaji in informacijah o izdelkih
- ❏ Vprašanjih v zvezi z uporabo izdelkov ali problemih
- ❏ Povpraševanjih v zvezi s servisnim popravilom in garancijah

#### **Center za popravila:**

<http://www.tekcare.com.tw/branchMap.page>

TekCare Corporation je pooblaščeni servisni center podjetja Epson Taiwan Technology & Trading Ltd.

### **Pomoč uporabnikom v Avstraliji**

Epson Australia vam želi ponuditi visok nivo podpore za stranke. Poleg priročnikov za izdelek vam ponujamo spodnje vire za pridobivanje informacij:

#### **Internetni URL**

#### [http://www.epson.com.au](http://www.epson.com.au/)

Dostopajte do strani svetovnega spleta Epson Australia. Splača se vam ponesti svoj modem za občasno deskanje sem! Stran ponuja območje za prenos gonilnikov, Epsonove kontaktne točke, informacije o novih izdelkih in tehnično podporo (e-pošto).

#### **Epsonov center za pomoč**

#### Telefon: 1300-361-054

Epsonov center za pomoč je na voljo kot zadnja možnost, da imajo naše stranke dostop do nasvetov. Operaterji v centru za pomoč vam lahko pomagajo pri namestitvi, konfiguraciji in opravljanju z Epsonovim izdelkom. Naše predprodajno osebje v centru za pomoč vam lahko zagotovi literaturo o novih Epsonovih izdelkih in svetuje, kje najdete najbližjega prodajalca ali pooblaščen servis. Veliko vprašanj je odgovorjenih tukaj.

Svetujemo vam, da pred klicem pripravite vse potrebne informacije. Več informacij imate, hitreje vam bomo lahko pomagali rešiti težavo. Te informacije vključujejo priročnike za vaš Epsonov izdelek, vrsto računalnika, operacijskega sistema, programov in ostalih podatkov, ki jih po vašem mnenju potrebujete.

#### **Transport izdelka**

Epson priporoča, da embalažo shranite, ker jo boste morda potrebovali pri poznejšem transportu.

### **Pomoč uporabnikom na Novi Zelandiji**

Epson Nova Zelandija vam želi ponuditi visoko raven podpore za stranke. Poleg dokumentacije za izdelek vam ponujamo te vire za pridobivanje informacij:

#### **Internetni URL**

#### [http://www.epson.co.nz](http://www.epson.co.nz/)

Obiščite spletne strani Epson Nova Zelandija. Splača se vam ponesti svoj modem za občasno deskanje sem! Stran ponuja območje za prenos gonilnikov, Epsonove kontaktne točke, informacije o novih izdelkih in tehnično podporo (e-pošto).

#### **Epsonov center za pomoč**

Telefon: 0800 237 766

Epsonov center za pomoč je na voljo kot zadnja možnost, da imajo naše stranke dostop do nasvetov. Operaterji v centru za pomoč vam lahko pomagajo pri namestitvi, konfiguraciji in opravljanju z Epsonovim izdelkom. Naše predprodajno osebje v centru za pomoč vam lahko zagotovi literaturo o novih Epsonovih izdelkih in svetuje, kje najdete najbližjega prodajalca ali pooblaščen servis. Veliko vprašanj je odgovorjenih tukaj.

Svetujemo vam, da pred klicem pripravite vse potrebne informacije. Več informacij imate, hitreje vam bomo lahko pomagali rešiti težavo. Te informacije vključujejo dokumentacijo za vaš Epsonov izdelek, vrsto računalnika, operacijski sistem, programe in ostale podatke, ki jih potrebujete.

#### **Transport izdelka**

Epson priporoča, da embalažo shranite, ker jo boste morda potrebovali pri poznejšem transportu.

### **Pomoč uporabnikom v Singapurju**

Viri informacij, podpora in storitve, ki so na voljo v Epson Singapore, so:

#### **Svetovni splet**

#### [http://www.epson.com.sg](http://www.epson.com.sg/)

Na voljo so informacije o specifikacijah izdelka, gonilnikih za prenos, pogosto zastavljenih vprašanjih (FAQ), povpraševanja o prodaji in tehnična podpora po e-pošti.

#### **Epsonov center za pomoč**

Brezplačna številka: 800-120-5564

Naša ekipa v centru vam lahko preko telefona pomaga pri:

- ❏ Povpraševanjih o prodaji in informacijah o izdelkih
- ❏ Vprašanjih v zvezi z uporabo izdelkov ali problemih
- ❏ Povpraševanjih v zvezi s servisnim popravilom in garancijah

### **Pomoč za uporabnike v Hong Kongu**

Za tehnično podporo in poprodajne storitve lahko uporabniki stopijo s stik s podjetjem Epson Hong Kong Limited.

#### **Internetna domača stran**

#### [http://www.epson.com.hk](http://www.epson.com.hk/)

Epson Hong Kong je ustanovil lokalno domačo stran na internetu v kitajščini in angleščini, da uporabnikom nudi naslednje informacije:

- ❏ Informacije o izdelkih
- ❏ Odgovore na pogosto zastavljena vprašanja (FAQ)
- ❏ Najnovejše različice gonilnikov za izdelke Epson

#### **Vroča linija za tehnično podporo**

Kontaktirate lahko tudi naše tehnično osebje na naslednjih telefonskih in faks številkah:

Telefon: 852-2827-8911

Faks: 852-2827-4383